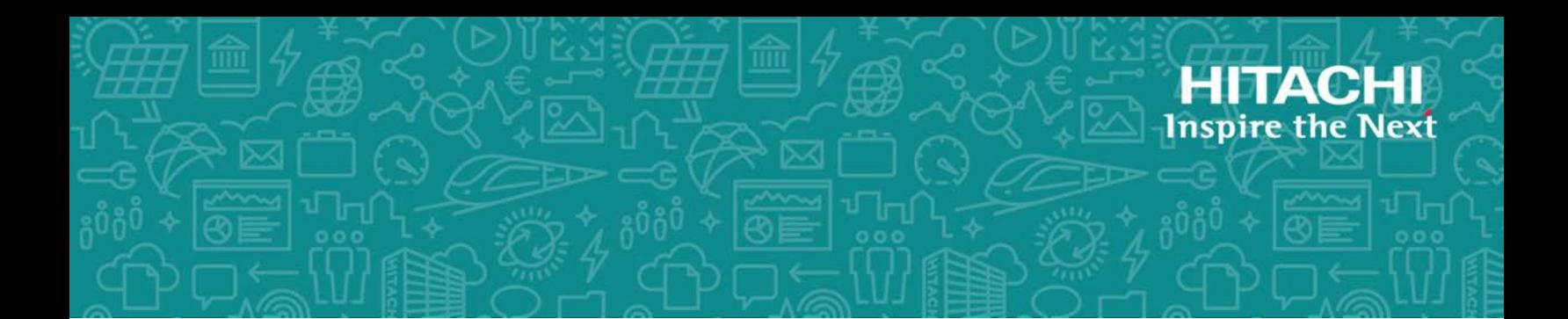

# **Hitachi Global Link Manager**

**8.7.6**

## Installation and Configuration Guide

This manual describes how to install and set up the Hitachi Global Link Manager program, and how to operate the server. The manual is intended for system administrators who build and operate Hitachi Global Link Manager systems. This manual assumes that administrators know how to configure an environment for Hitachi Dynamic Link Manager, know how to use Hitachi Dynamic Link Manager, and are knowledgeable about the server OS (Windows).

MK-95HC107-37 February 2021

© 2014, 2021 Hitachi, Ltd. All rights reserved.

No part of this publication may be reproduced or transmitted in any form or by any means, electronic or mechanical, including copying and recording, or stored in a database or retrieval system for commercial purposes without the express written permission of Hitachi, Ltd., or Hitachi Vantara LLC (collectively "Hitachi"). Licensee may make copies of the Materials provided that any such copy is (i) created as an essential step in utilization of the Software as licensed and is used in no other manner; or (ii) used for archival purposes. Licensee may not make any other copies of the Materials. "Materials" mean text, data, photographs, graphics, audio, video and documents.

Hitachi reserves the right to make changes to this Material at any time without notice and assumes no responsibility for its use. The Materials contain the most current information available at the time of publication.

Some of the features described in the Materials might not be currently available. Refer to the most recent product announcement for information about feature and product availability, or contact Hitachi Vantara LLC at [https://support.hitachivantara.com/en\\_us/contact-us.html](https://support.hitachivantara.com/en_us/contact-us.html).

**Notice:** Hitachi products and services can be ordered only under the terms and conditions of the applicable Hitachi agreements. The use of Hitachi products is governed by the terms of your agreements with Hitachi Vantara LLC.

By using this software, you agree that you are responsible for:

1) Acquiring the relevant consents as may be required under local privacy laws or otherwise from authorized employees and other individuals; and

2) Verifying that your data continues to be held, retrieved, deleted, or otherwise processed in accordance with relevant laws.

**Notice on Export Controls.** The technical data and technology inherent in this Document may be subject to U.S. export control laws, including the U.S. Export Administration Act and its associated regulations, and may be subject to export or import regulations in other countries. Reader agrees to comply strictly with all such regulations and acknowledges that Reader has the responsibility to obtain licenses to export, re-export, or import the Document and any Compliant Products.

Hitachi and Lumada are trademarks or registered trademarks of Hitachi, Ltd., in the United States and other countries.

AIX, AS/400e, DB2, Domino, DS6000, DS8000, Enterprise Storage Server, eServer, FICON, FlashCopy, GDPS, HyperSwap, IBM, Lotus, MVS, OS/390, PowerHA, PowerPC, RS/6000, S/390, System z9, System z10, Tivoli, z/OS, z9, z10, z13, z14, z/VM, and z/VSE are registered trademarks or trademarks of International Business Machines Corporation.

Active Directory, ActiveX, Bing, Excel, Hyper-V, Internet Explorer, the Internet Explorer logo, Microsoft, the Microsoft Corporate Logo, MS-DOS, Outlook, PowerPoint, SharePoint, Silverlight, SmartScreen, SQL Server, Visual Basic, Visual C++, Visual Studio, Windows, the Windows logo, Windows Azure, Windows PowerShell, Windows Server, the Windows start button, and Windows Vista are registered trademarks or trademarks of Microsoft Corporation. Microsoft product screen shots are reprinted with permission from Microsoft Corporation.

All other trademarks, service marks, and company names in this document or website are properties of their respective owners.

Copyright and license information for third-party and open source software used in Hitachi Vantara products can be found at [https://www.hitachivantara.com/en-us/company/legal.html.](https://www.hitachivantara.com/en-us/company/legal.html)

## **Contents**

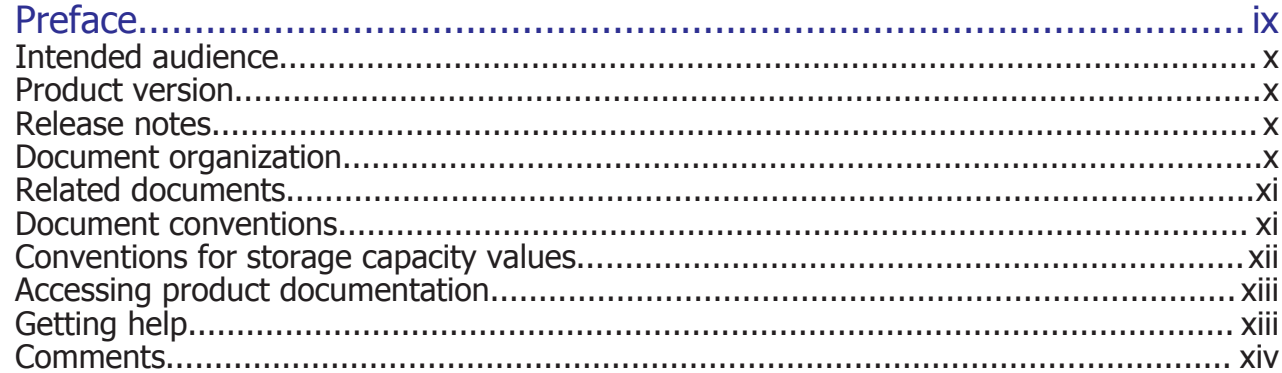

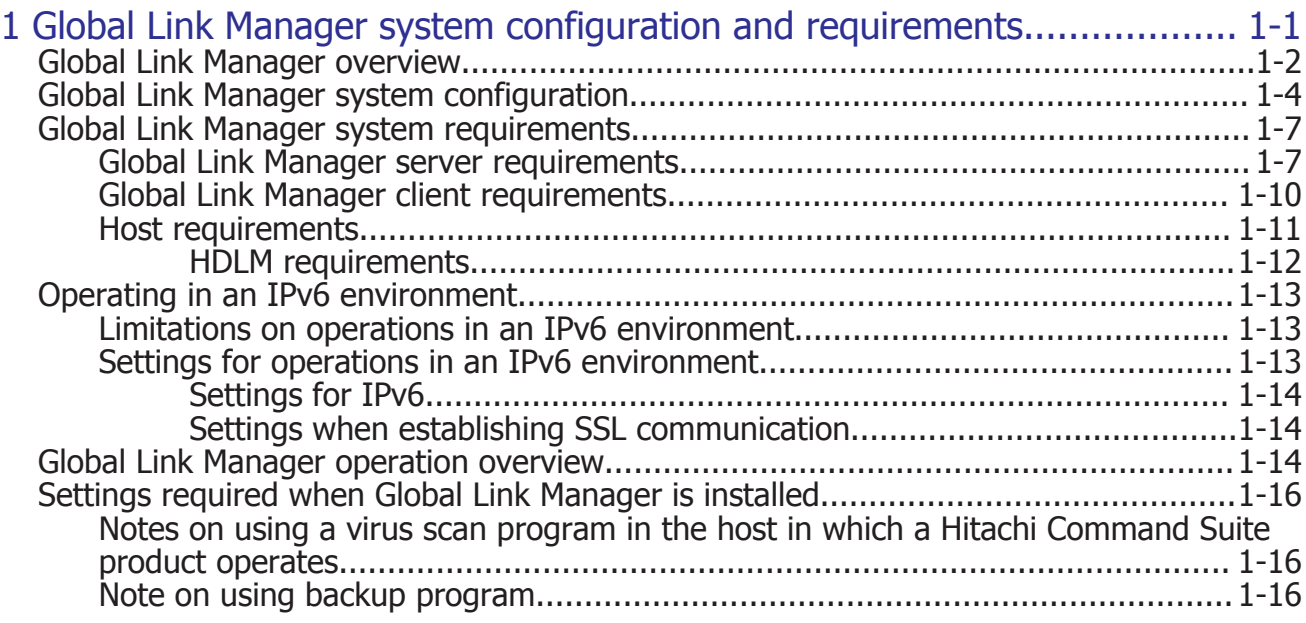

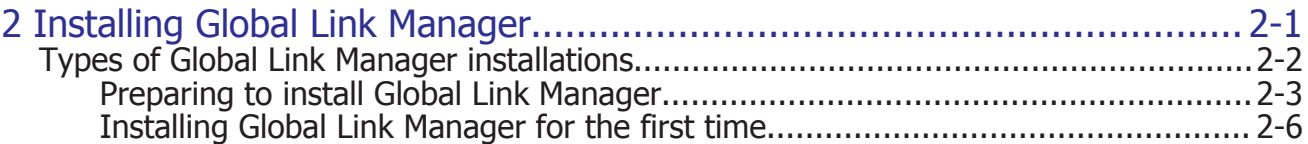

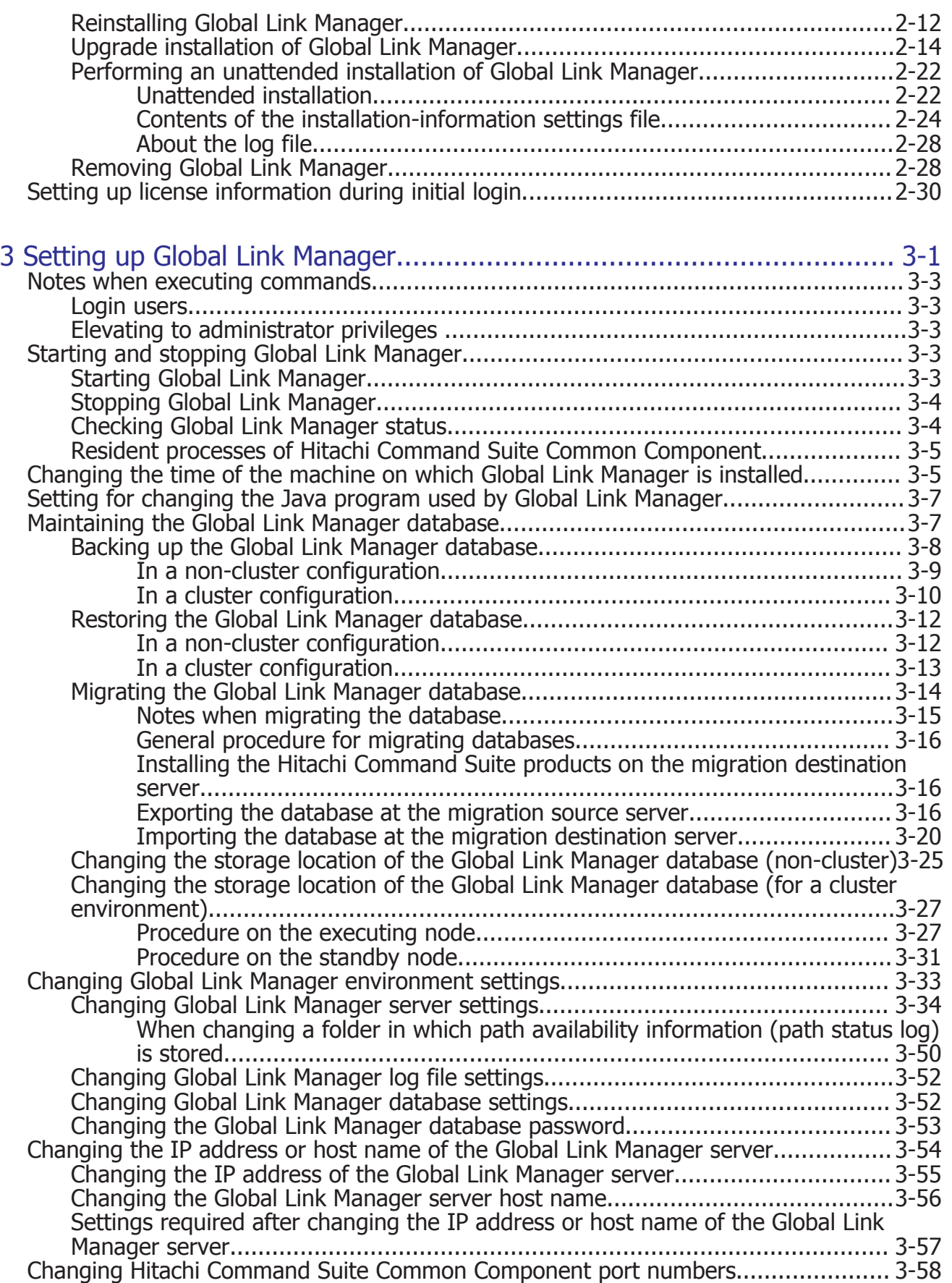

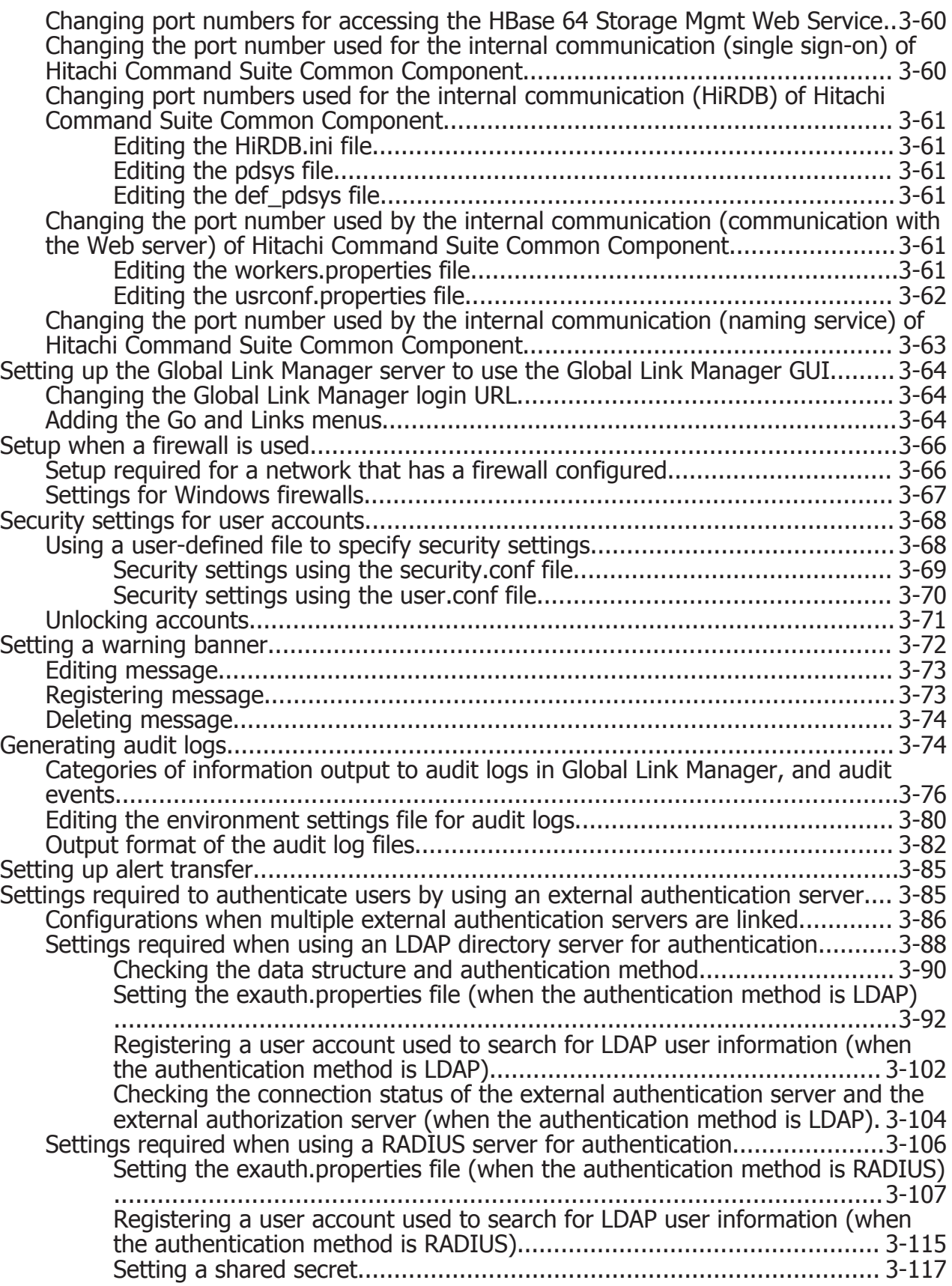

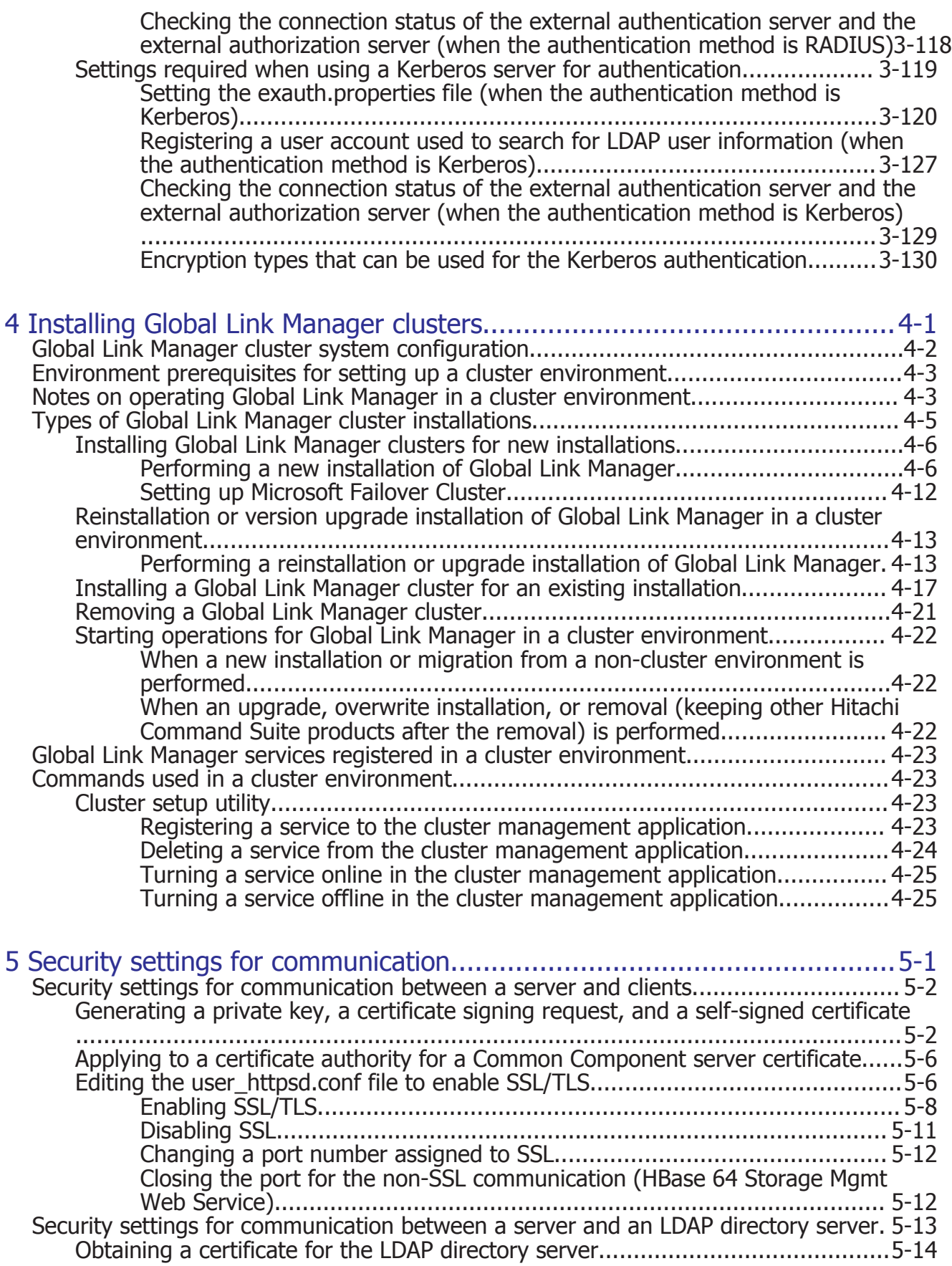

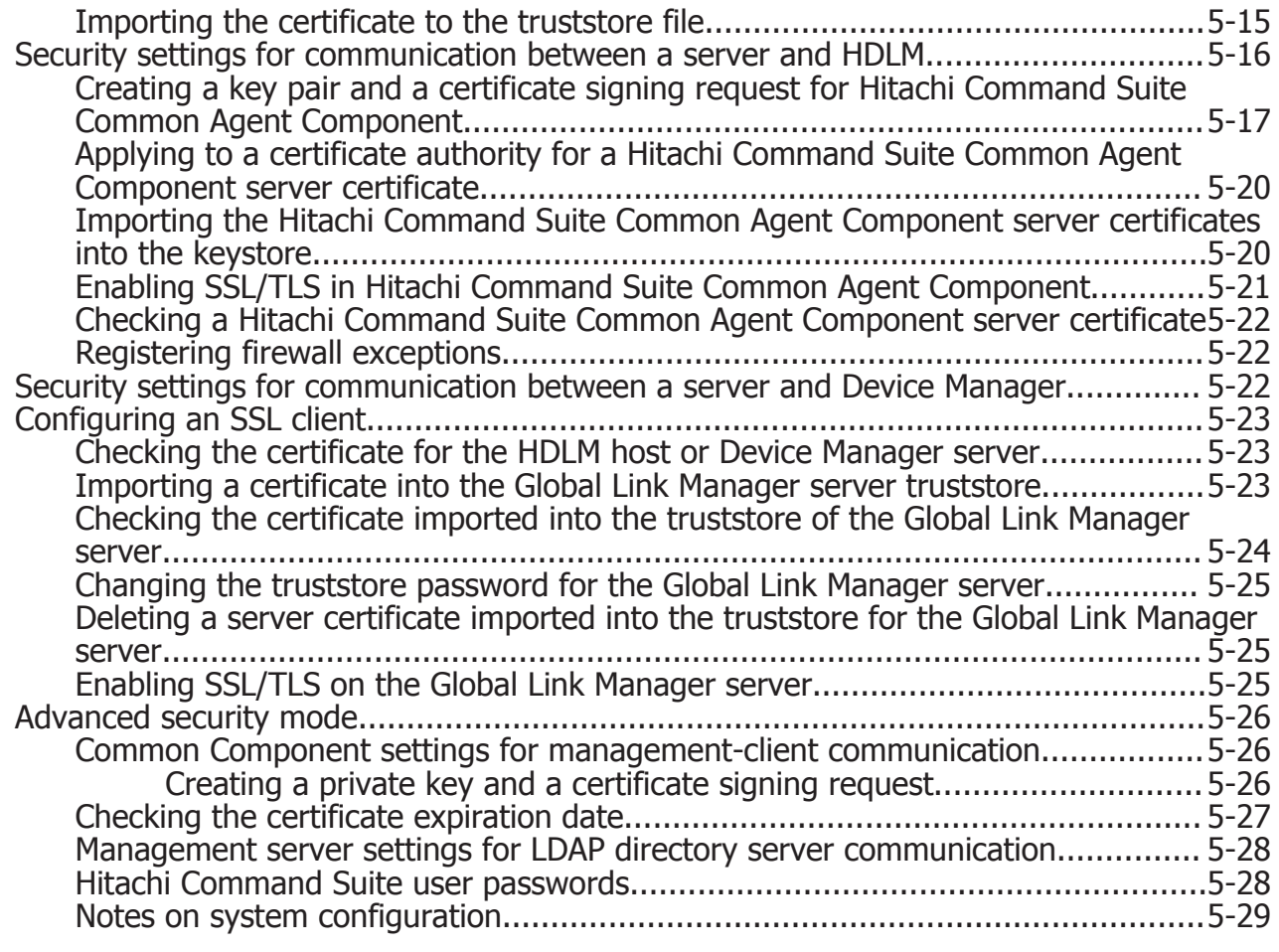

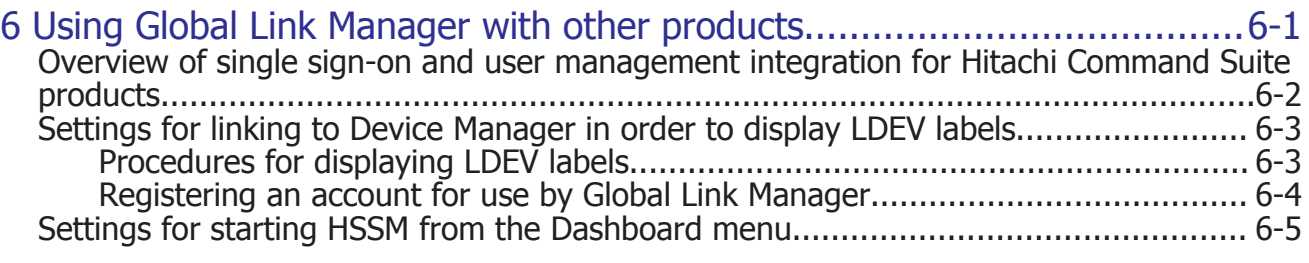

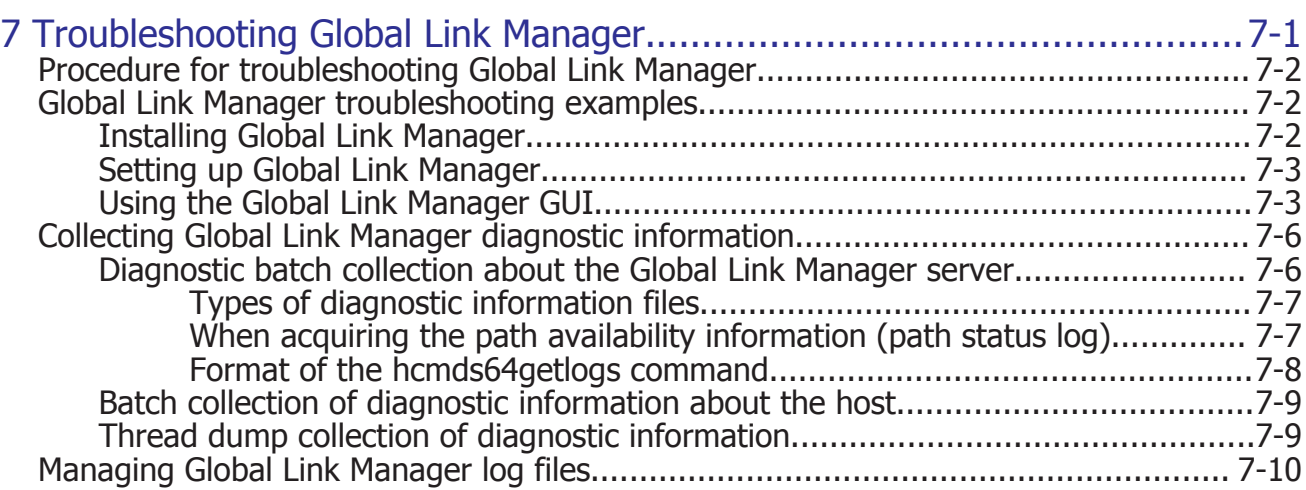

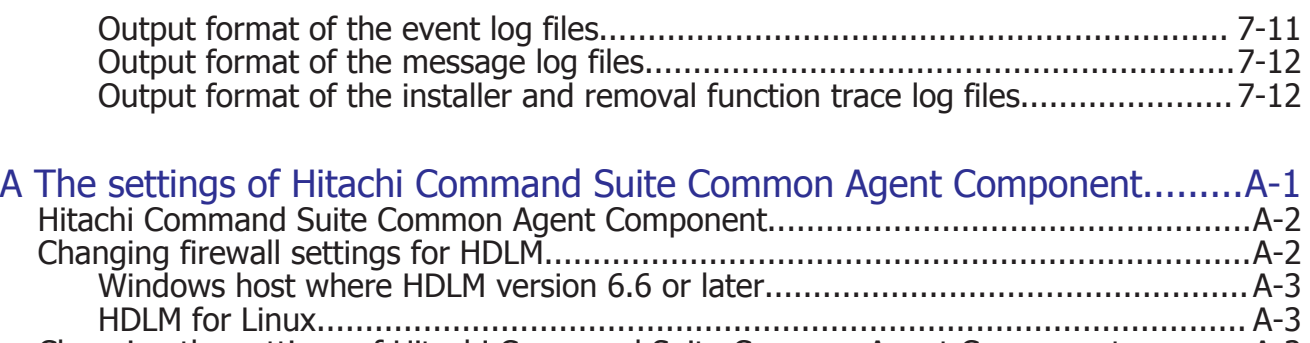

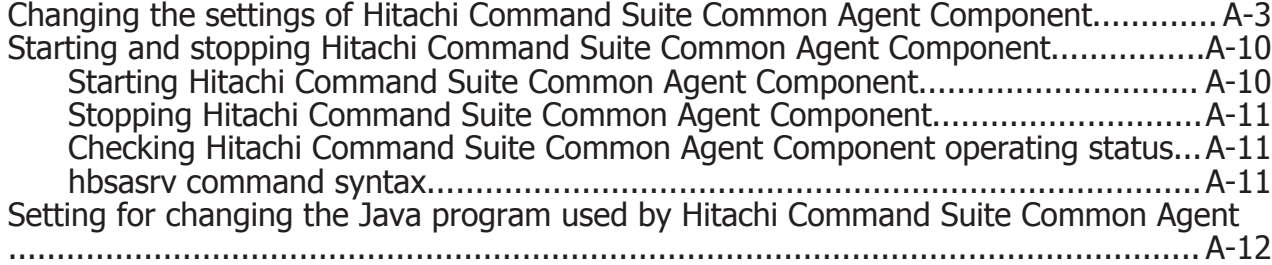

## [Acronyms and abbreviations](#page-282-0)

[Index](#page-288-0)

## **Preface**

<span id="page-8-0"></span>This manual describes the installation, setup, and server operation of the Hitachi Global Link Manager program (abbreviated hereafter to *Global Link Manager*).

- □ [Intended audience](#page-9-0)
- □ [Product version](#page-9-0)
- □ [Release notes](#page-9-0)
- □ [Document organization](#page-9-0)
- □ [Related documents](#page-10-0)
- □ [Document conventions](#page-10-0)
- □ [Conventions for storage capacity values](#page-11-0)
- □ [Accessing product documentation](#page-12-0)
- □ [Getting help](#page-12-0)
- □ [Comments](#page-13-0)

## <span id="page-9-0"></span>**Intended audience**

This document is intended for storage administrators who use Global Link Manager to operate and manage storage systems, and assumes that readers have:

- Knowledge of how to set up an environment for HDLM and how to operate it
- Knowledge of the server OS (Windows)

## **Product version**

This document revision applies to Hitachi Global Link Manager v8.7.6 or later.

### **Release notes**

Read the release notes before installing and using this product. They may contain requirements or restrictions that are not fully described in this document or updates or corrections to this document. Release notes are available on Hitachi Vantara Support Connect: [https://](https://knowledge.hitachivantara.com/Documents) [knowledge.hitachivantara.com/Documents](https://knowledge.hitachivantara.com/Documents).

## **Document organization**

The following table provides an overview of the contents and organization of this document. Click the chapter title in the left column to go to that chapter. The first page of each chapter provides links to the sections in that chapter.

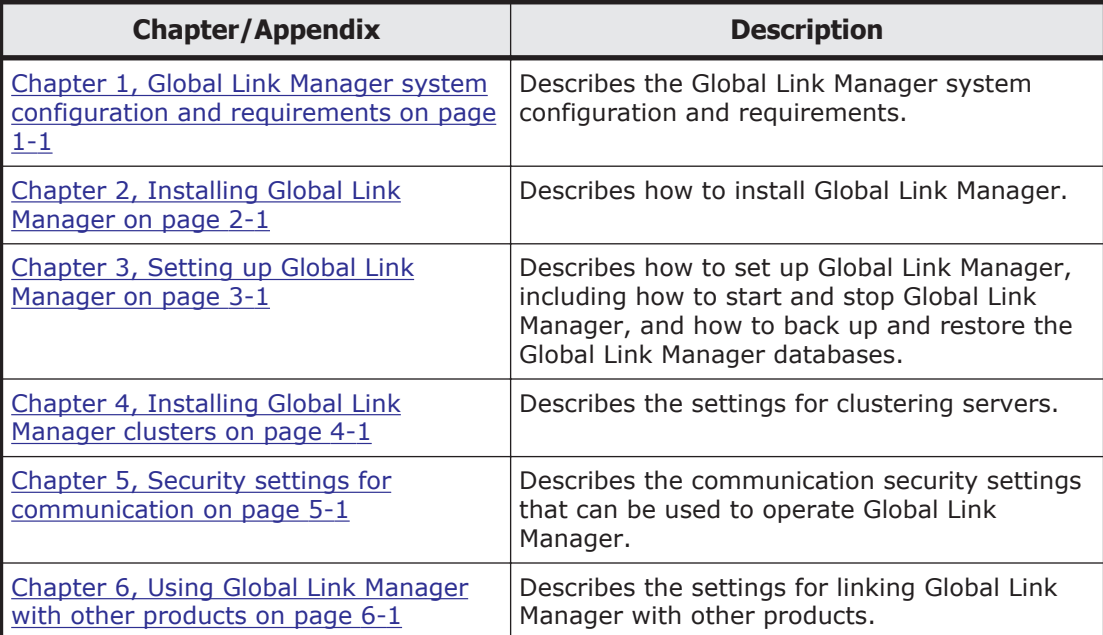

<span id="page-10-0"></span>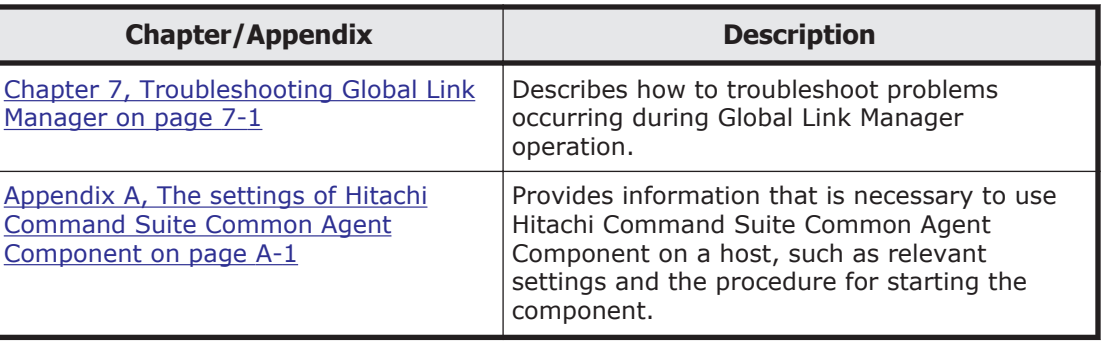

## **Related documents**

The following Hitachi referenced documents are also available for download from the Hitachi Vantara Support Connect: [https://](https://knowledge.hitachivantara.com/Documents) [knowledge.hitachivantara.com/Documents](https://knowledge.hitachivantara.com/Documents).

- *Hitachi Global Link Manager User Guide*, MK-92HC214
- *Hitachi Global Link Manager Messages*, MK-95HC108
- *Hitachi Dynamic Link Manager (for AIX) User Guide*, MK-92DLM111
- *Hitachi Dynamic Link Manager (for Linux®) User Guide*, MK-92DLM113
- *Hitachi Dynamic Link Manager (for Solaris) User Guide*, MK-92DLM114
- *Hitachi Dynamic Link Manager (for Windows®) User Guide*, MK-92DLM129
- *Hitachi Dynamic Link Manager (for VMware®) User Guide*, MK-92DLM130
- *Hitachi Command Suite Installation and Configuration Guide*, MK-90HC173
- *Hitachi Command Suite Administrator Guide*, MK-90HC175
- *Hitachi Command Suite Tuning Manager Server Administration Guide*, MK-92HC021
- *Hitachi Command Suite System Requirements*, MK-92HC209

## **Document conventions**

This document uses the following typographic conventions:

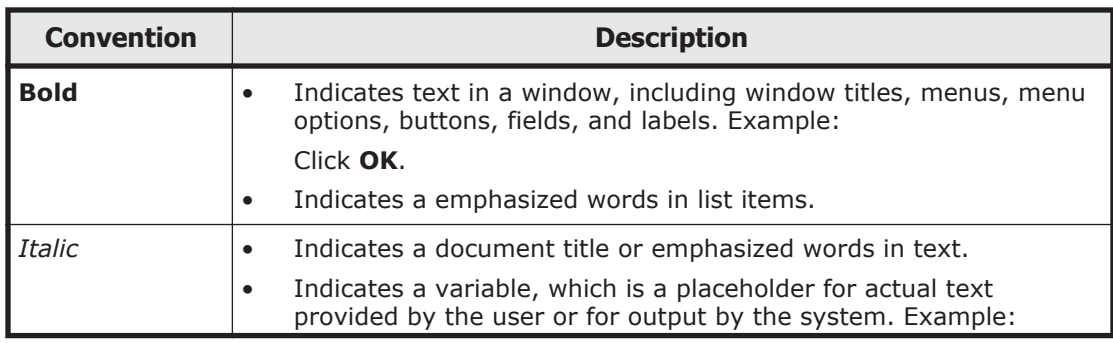

<span id="page-11-0"></span>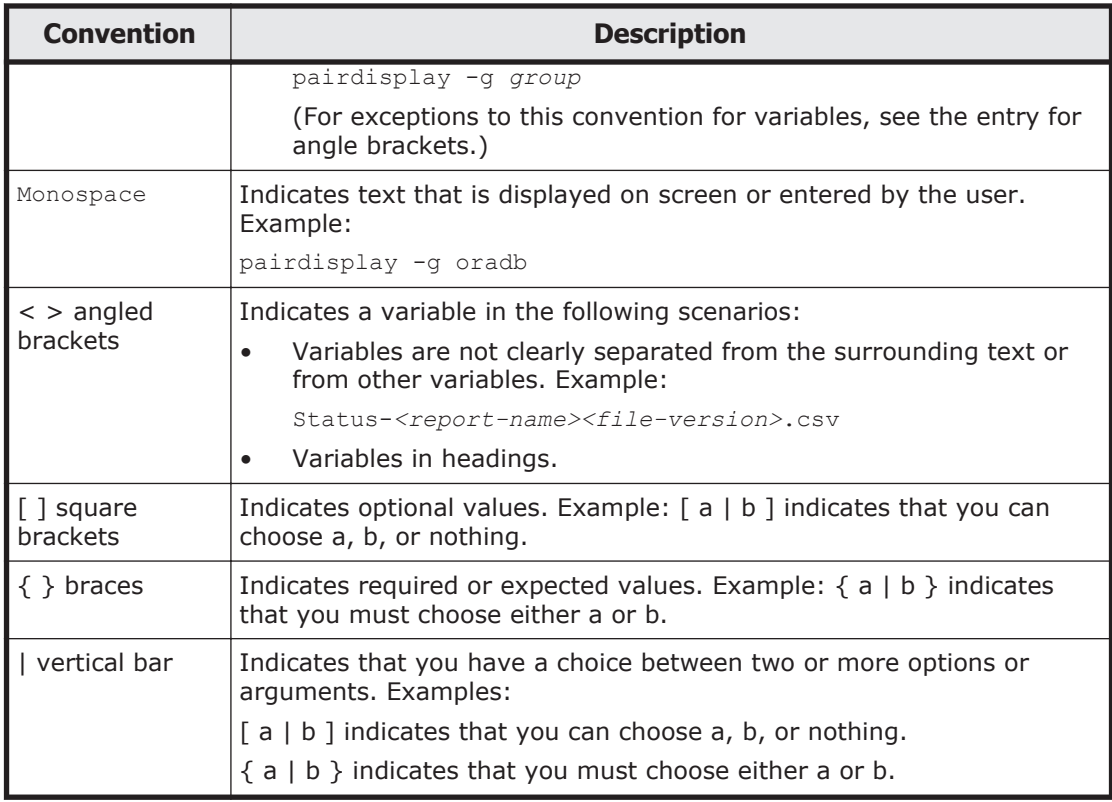

This document uses the following icons to draw attention to information:

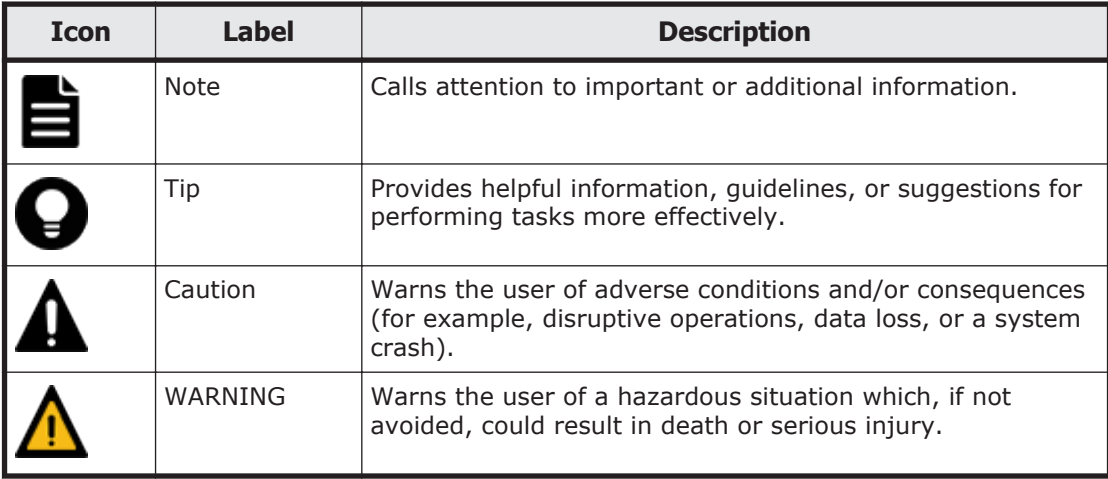

## **Conventions for storage capacity values**

Physical storage capacity values (for example, disk drive capacity) are calculated based on the following values:

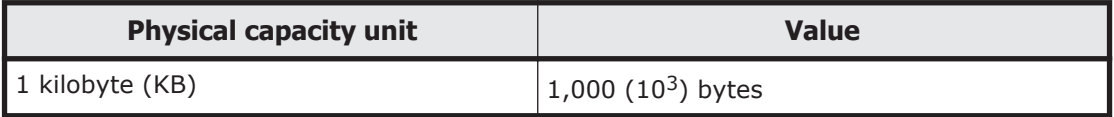

<span id="page-12-0"></span>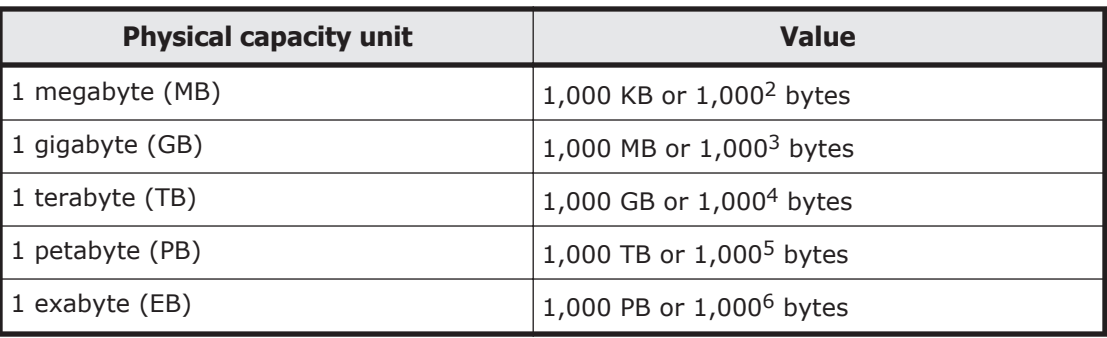

Logical capacity values (for example, logical device capacity, cache memory capacity) are calculated based on the following values:

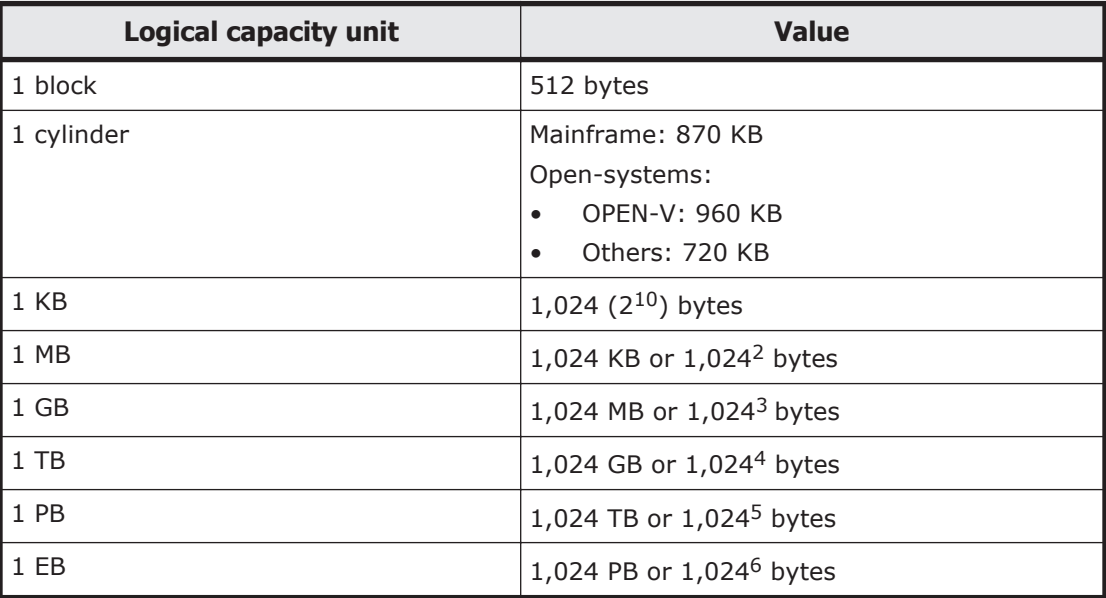

## **Accessing product documentation**

Product documentation is available on Hitachi Vantara Support Connect: <https://knowledge.hitachivantara.com/Documents>. Check this site for the most current documentation, including important updates that may have been made after the release of the product.

## **Getting help**

[Hitachi Vantara Support Connect](https://knowledge.hitachivantara.com/) is the destination for technical support of products and solutions sold by Hitachi Vantara. To contact technical support, log on to Hitachi Vantara Support Connect for contact information: [https://](https://support.hitachivantara.com/en_us/contact-us.html) [support.hitachivantara.com/en\\_us/contact-us.html](https://support.hitachivantara.com/en_us/contact-us.html).

[Hitachi Vantara Community](https://community.hitachivantara.com/s/) is a global online community for Hitachi Vantara customers, partners, independent software vendors, employees, and prospects. It is the destination to get answers, discover insights, and make

## <span id="page-13-0"></span>**Comments**

Please send us your comments on this document:

[doc.comments@hitachivantara.com](mailto:doc.comments@hitachivantara.com). Include the document title and number, including the revision level (for example, -07), and refer to specific sections and paragraphs whenever possible. All comments become the property of Hitachi Vantara LLC.

#### **Thank you!**

# 1

# <span id="page-14-0"></span>**Global Link Manager system configuration and requirements**

This chapter describes the Global Link Manager system configuration and requirements.

- □ [Global Link Manager overview](#page-15-0)
- □ [Global Link Manager system configuration](#page-17-0)
- □ [Global Link Manager system requirements](#page-20-0)
- □ [Operating in an IPv6 environment](#page-26-0)
- □ [Global Link Manager operation overview](#page-27-0)
- □ [Settings required when Global Link Manager is installed](#page-29-0)

## <span id="page-15-0"></span>**Global Link Manager overview**

Global Link Manager uses Hitachi Dynamic Link Manager (HDLM) path control functionality to provide integrated path management for large-sized system configurations. While HDLM manages paths for a host, Global Link Manager batch-manages paths for multiple hosts.

When you use a large-sized system configuration containing many hosts, the workload for managing paths from each host grows in proportion to the size of the system. Global Link Manager enables you to reduce the workload by providing unified management of the path information for multiple hosts. Global Link Manager also helps you to improve system reliability, by switching path statuses while taking into account the balancing of workloads in the whole system, by enabling the reporting of error information (alerts) from each host, and by enabling you to quickly solve problems.

Global Link Manager collects information about paths from multiple hosts on which HDLM is installed, and the Global Link Manager server collectively manages this information. Collected information can be viewed and controlled by multiple users who manage the hosts from client machines. The following figure shows an example of a Global Link Manager system configuration.

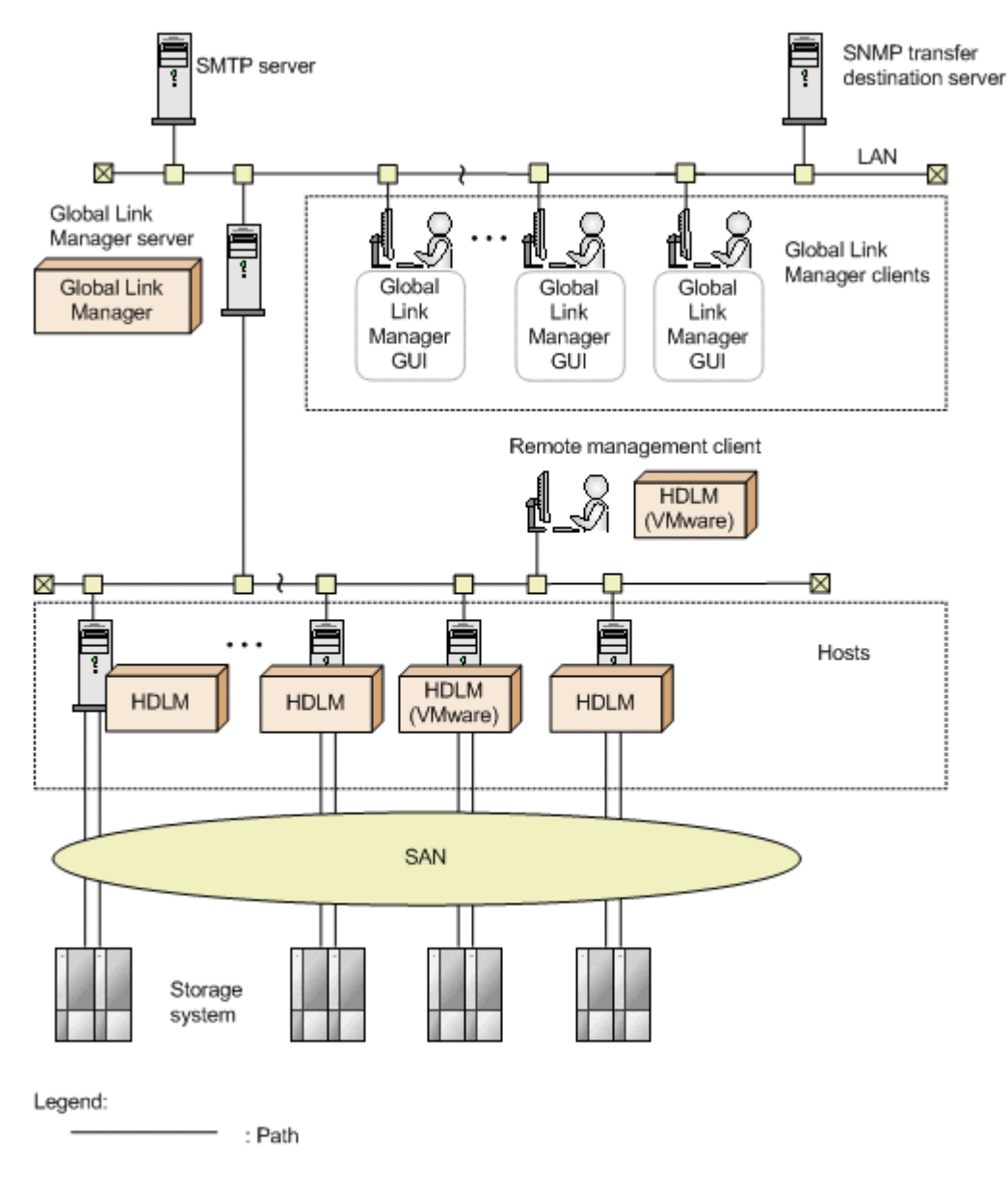

#### **Figure 1-1 Example of a Global Link Manager system configuration**

Global Link Manager includes the following features:

#### **Collective management of path information of multiple hosts**

By using remote operations from the Global Link Manager GUI, you can collectively set up multiple hosts and collect information from HDLM on multiple hosts. Operations can be managed from one console without having to log in to each host. Since multiple hosts can be managed collectively, the user can view the path information for hosts, HBA ports, storage systems, CHA ports, or by path status.

#### <span id="page-17-0"></span>**Summarizing the path statuses for the whole system**

Global Link Manager can also display a summary of path statuses (the number of paths in each status). You can check path availability in the entire system without having to check the status of each host individually.

#### **Support for path bandwidth control**

Global Link Manager enables you to specify the format for viewing path information, such as by storage system or by CHA port. You can also use Global Link Manager to adjust the bandwidth of paths (the actual number of online paths) among multiple user applications or hosts.

#### **Collective management of error information from multiple hosts**

To quickly detect an error that occurs on a host in a multi host system and take appropriate action, you need to set up the environment to inform you about the error cause and location. To facilitate collective management, you can set up Global Link Manager so that path error information (detected by HDLM on each host) is reported to you as alerts. You can use any application to manage the alert information that is transferred from the Global Link Manager server to another server (SNMP transfer destination server).

## **Global Link Manager system configuration**

Global Link Manager performs path management in a medium-scale or largescale SAN environment that consists of multiple storage systems and multiple hosts. The following figure illustrates a basic Global Link Manager system configuration.

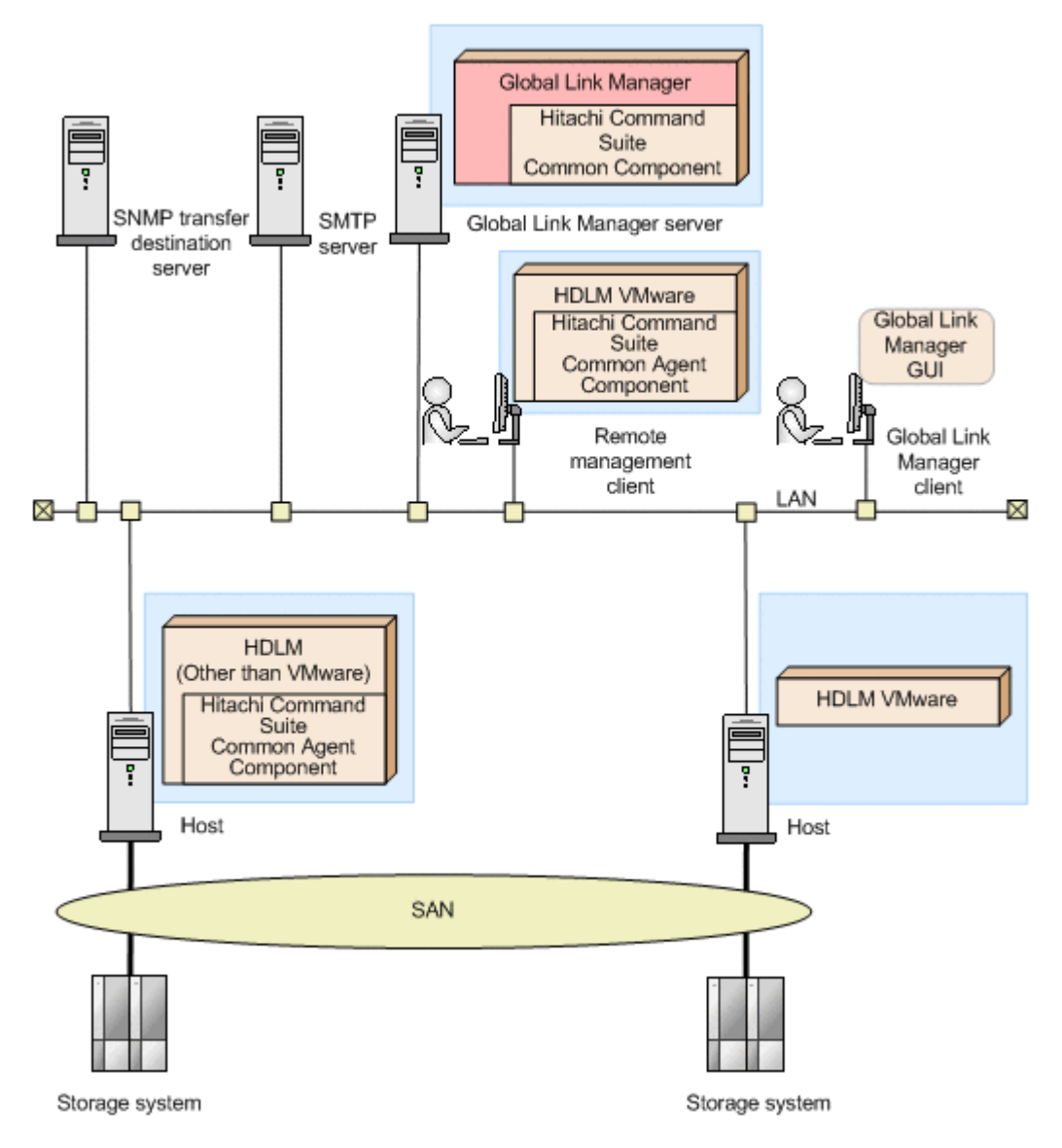

#### **Figure 1-2 Basic Global Link Manager system configuration**

The system components in this figure are explained below.

#### **Global Link Manager server**

The machine on which the Global Link Manager program is installed. The Global Link Manager server collects system configuration information from each host and then provides the information to the Global Link Manager client.

Global Link Manager receives requests from the Global Link Manager GUI and then performs the appropriate operations, such as collecting information from hosts and setting up hosts.

Hitachi Command Suite Common Component provides Hitachi Command Suite server functionality and the basic functionality of the GUI. Hitachi Command Suite Common Component is installed as part of Global Link

Global Link Manager system configuration and requirements  $1-5$ Hitachi Global Link Manager Installation and Configuration Guide

Manager, Device Manager, Tuning Manager, and other Hitachi Command Suite server products, and is always updated to the latest version.

#### **Global Link Manager client**

A machine on which the Global Link Manager GUI is used. The Global Link Manager GUI provides a user interface for managing hosts by using Global Link Manager.

#### **Remote management client**

A Hitachi Command Suite Common Agent Component instance or the computer the instance is installed on that connects to and controls a host via a LAN. A remote management client is required for and can only be used to manage HDLM instances installed on hosts running VMware without an underlying OS (hereafter referred to as the *VMware-version of HDLM*).

#### **Host**

A machine on which application programs are installed. In the system in which Global Link Manager is used, each host uses storage systems as external storage devices, and HDLM manages the paths between hosts and storage systems. When an ESXi hypervisor is running on a server without an underlying OS (in other words, VMware is used as the OS), the server is referred to as a *host*.

HDLM manages the paths between hosts and storage systems. HDLM improves the reliability of the system by balancing the load on paths and switching paths when a problem occurs.

For communication between the Global Link Manager server and hosts, Hitachi Command Suite Common Agent Component is required.

Hitachi Command Suite Common Agent Component refers to the component included in HDLM.

#### **Storage system**

An external storage device connected to hosts. The storage systems whose paths are managed by HDLM are subject to Global Link Manager management.

#### **SNMP transfer destination server**

A machine that receives alert information transferred from the Global Link Manager server by means of SNMP traps. You must set up the Global Link Manager server to transfer alert information to the SNMP transfer destination server. For details about the setup for transferring alert information, see [Setting up alert transfer on page 3-85.](#page-146-0)

#### <span id="page-20-0"></span>**SMTP server**

A machine that sends email about alert information received by the Global Link Manager server. The SMTP server is used as a mail server.

The Global Link Manager system configuration is also explained in the following locations. See the appropriate section for your environment.

- System configuration in a cluster environment: [Global Link Manager](#page-193-0) [cluster system configuration on page 4-2](#page-193-0)
- System configurations where Global Link Manager links with other Hitachi Command Suite products: [Overview of single sign-on and user](#page-249-0) [management integration for Hitachi Command Suite products on page](#page-249-0) [6-2](#page-249-0)

## **Global Link Manager system requirements**

This section describes the Global Link Manager system requirements.

#### **Global Link Manager server requirements**

The following table describes the requirements for the machine on which the Global Link Manager server program is installed.

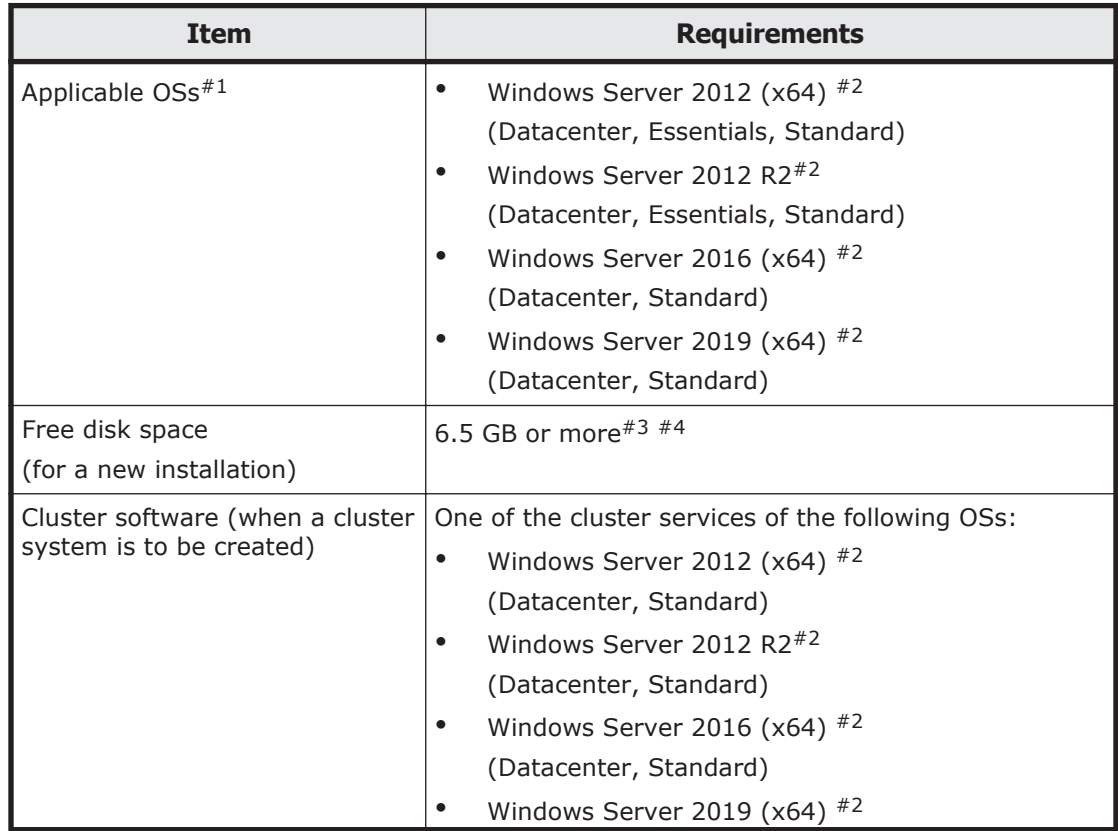

#### **Table 1-1 Requirements for the machine on which the Global Link Manager server program is installed**

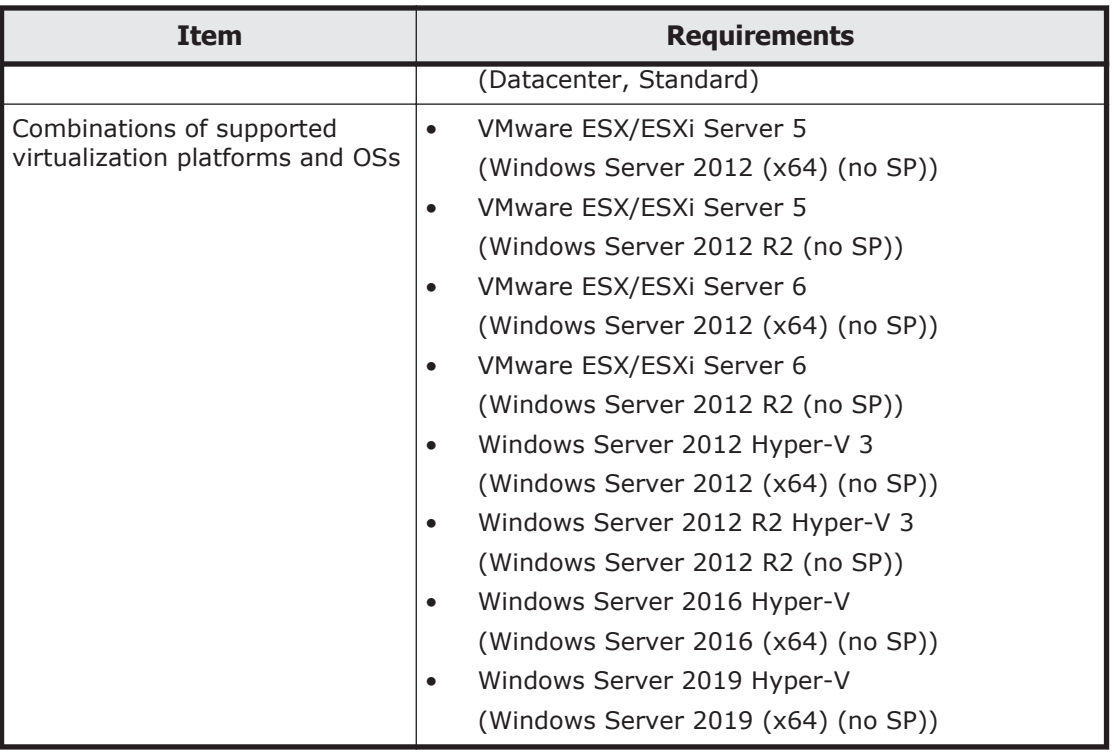

#1

To run Global Link Manager on a Hyper-V virtual machine, configure the virtual machine so that it has the same amount of memory (1 GB) as the recommended configuration.

#### #2

Global Link Manager installed in this OS can operate in an IPv4 or IPv6 environment.

#### #3

If you want to specify different drives as the installation location of Global Link Manager and the storage location of the database files, the following free space is required:

Disk on which Global Link Manager is to be installed: 3 GB or more (To enable the function for downloading the HDLM installer, an extra 1 GB of space is required.)

Disk on which the database files are to be stored: 4 GB or more

#4

To enable the function for downloading the HDLM installer, an extra 1 GB of space is required.

The guidelines for the maximum number of hosts, multipath LUs, and paths that can be managed are described in the following table.

#### **Table 1-2 Guide to maximum numbers for Global Link Manager management targets**

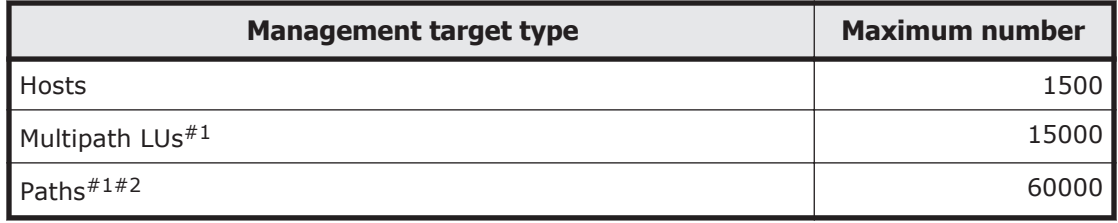

#### #1

For the maximum numbers of multipath LUs and paths per host, use the following formula:

*Maximum-number-of-multipath-LUs-or-paths* / *Number-of-managementtarget-hosts*

#### #2

If acquisition of path availability information (path status log) for the host is enabled to output reports on path availability information, set approximately 1000 for the maximum number of paths per host on which HDLM version 5.9 or later is running.

By default, acquisition of path availability information (path status log) is disabled. To enable or disable the acquisition, use the

server.pathreport.enable property in the property file (server.properties). For details on how to set the property file, see

[Changing Global Link Manager environment settings on page 3-33](#page-94-0).

For details on how to output reports on path availability information, see the manual *Global Link Manager User Guide*.

#### **Notes**

- ¢ If the Global Link Manager version is 8.0 or later, Global Link Manager cannot coexist with a Hitachi Command Suite product whose version is earlier than 8.0. Therefore, make sure that the version of each Hitachi Command Suite product to be installed or upgraded is 8.0 or later.
- ¢ Global Link Manager cannot coexist with the HiRDB products listed below. Therefore, do not install Global Link Manager on a machine in which any of the following HiRDB products is already installed. Also, do not install any of the following HiRDB products on a machine in which Global Link Manager is already installed.
	- HiRDB/Single Server
	- HiRDB/Parallel Server
	- HiRDB/Workgroup Server
	- HiRDB/Run Time
	- HiRDB/Developer's Kit
	- HiRDB SQL Executor
- <span id="page-23-0"></span>¢ A static IP address must be set for the Global Link Manager server. Do not use DHCP. Connections using the IPv4 and IPv6 protocols are supported. When the IPv6 protocol is used, both IPv4 and IPv6 need to be enabled on the management server. Only global IPv6 addresses can be used.
- ¢ Before installing Global Link Manager, make sure that you set the current time for the local time of the machine on which you are going to install Global Link Manager. If the current time is not set, path availability information (path status log) might not be acquired correctly. If you want to change the time either after installing Global Link Manager or in an environment in which other Hitachi Command Suite products have been installed, see [Changing the time of the](#page-66-0) [machine on which Global Link Manager is installed on page 3-5](#page-66-0).

## **Global Link Manager client requirements**

The following table describes the system requirements for using the Global Link Manager GUI.

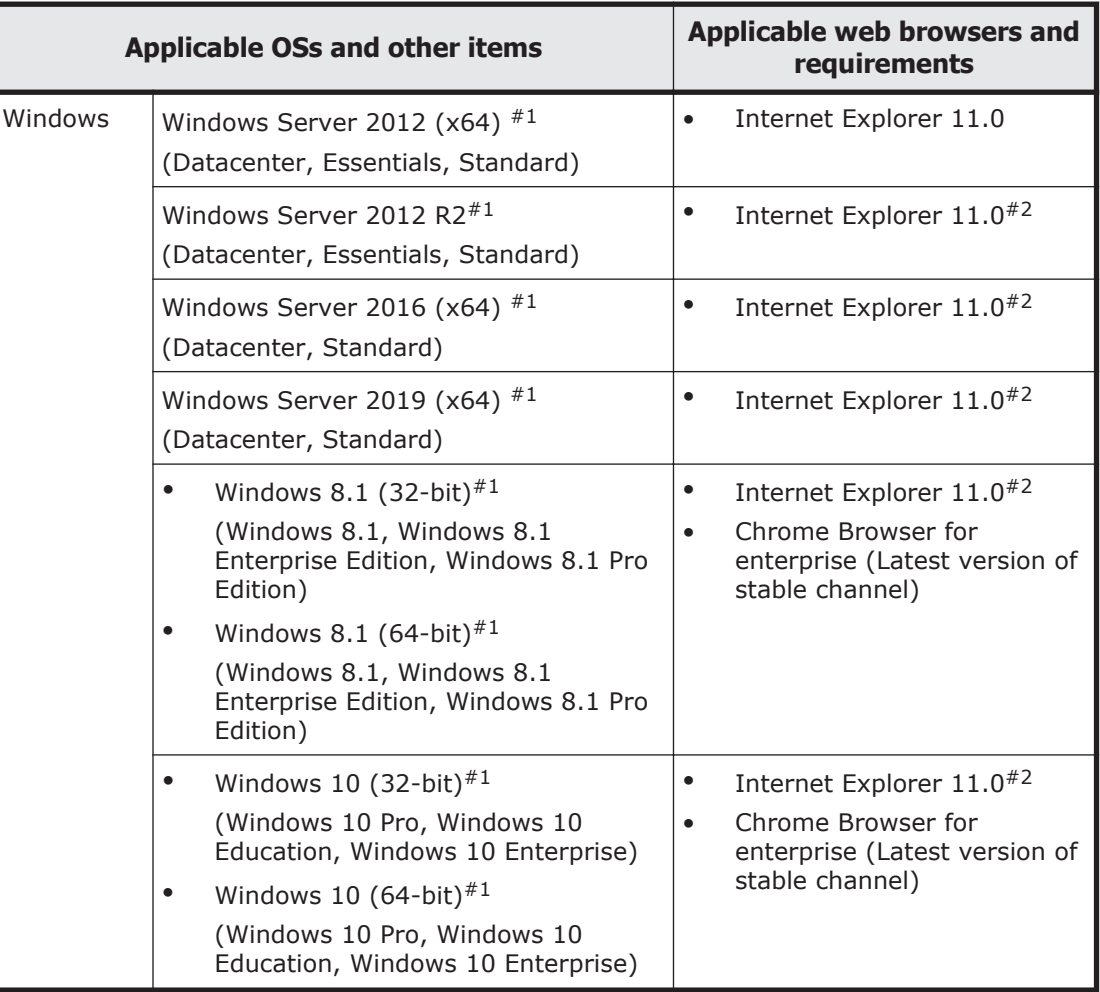

#### **Table 1-3 Requirements of the client system for using the Global Link Manager GUI**

<span id="page-24-0"></span>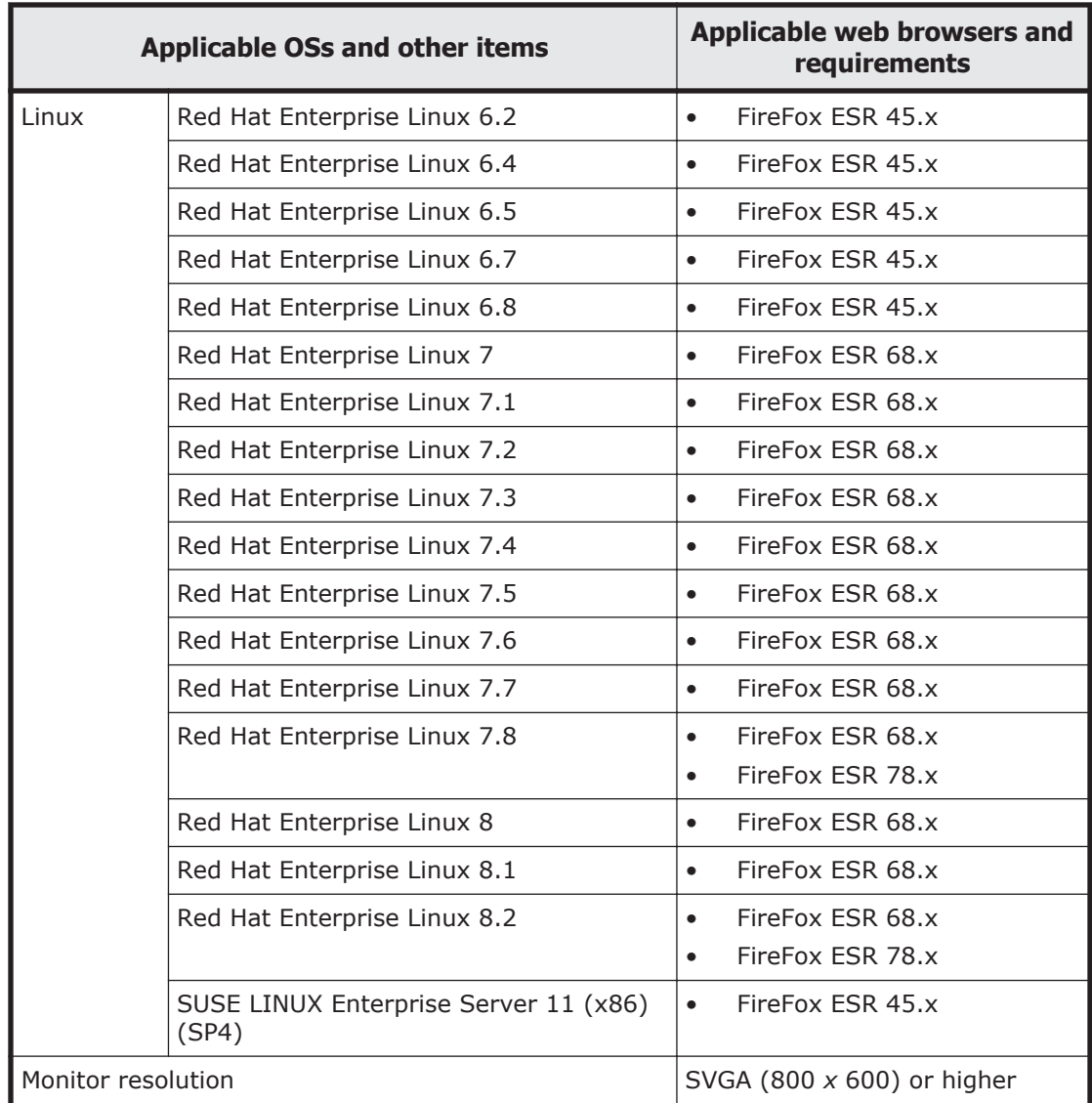

#### #1

Global Link Manager installed in this OS can operate in an IPv4 or IPv6 environment.

#### #2

If you use Internet Explorer as the web browser, do not operate the browser as an Administrator user. Operate the browser as a user who is not an Administrator user.

#### Note

If you are using Internet Explorer, do not enable ActiveX Filtering.

## **Host requirements**

To use Global Link Manager to manage hosts, installation and environment setup of HDLM must be completed on the hosts.

<span id="page-25-0"></span>You can use IPv4 or IPv6 to connect to Global Link Manager if the host HDLM version is 6.0 or later.

Notes

¢ If multiple NICs are installed, you must specify the IP address of one of them for the server.http.socket.agentAddress and server.http.socket.bindAddress properties<sup>#</sup> in Hitachi Command Suite Common Agent Component server. properties file on each host. If these settings are not performed, it might not be possible to add a host.

To add a host by specifying a host name, you must have configured the network in such a way that the host name can be resolved from the IP address specified in the server.http.socket.agentAddress property and server.http.socket.bindAddress property.

#:

For details about the server.http.socket.agentAddress property and server.http.socket.bindAddress property in the server.properties file, see [Appendix A, The settings of Hitachi](#page-268-0) [Command Suite Common Agent Component on page A-1](#page-268-0) in this manual.

Even if you use an IPv6 address to add a host for which both IPv4 and IPv6 addresses are enabled, the host information might be added using an IPv4 address. To prevent this, specify an IPv6 address for the server.http.socket.agentAddress property and server.http.socket.bindAddress property in the server.properties file.

- ¢ A static IP address must be set for a host. Do not use DHCP.
- ¢ Before installing HDLM, make sure that you set the current time for the local time of the machine on which you are going to install the software. If the current time is not set, path availability information (path status log) might not be acquired correctly from the hosts using HDLM.

#### **HDLM requirements**

For details about the HDLM requirements, see the HDLM documentation. To manage a VMware version of HDLM, a remote management client is required. For more information about remote management clients, see the documentation regarding the VMware versions of HDLM.

For details about the installation and environment settings of HDLM, see the HDLM documentation and [Appendix A, The settings of Hitachi Command Suite](#page-268-0) [Common Agent Component on page A-1](#page-268-0) in this manual.

Note

If the installed HDLM version is earlier than 6.0, the hosts cannot connect to Global Link Manager via IPv6. If IPv6 is enabled on a host, disable it. If IPv6 remains enabled, you cannot start the Hitachi Command Suite Common Agent Component service.

## <span id="page-26-0"></span>**Operating in an IPv6 environment**

Global Link Manager supports IPv6 environments. For details about the OSs on which Global Link Manager supports IPv6 environments, see [Global Link](#page-20-0) [Manager system requirements on page 1-7](#page-20-0).

#### **Limitations on operations in an IPv6 environment**

Note the following limitations when you use Global Link Manager in an IPv6 environment:

- Global Link Manager does not support IPv6-only environments. Set up the OS such that both IPv4 and IPv6 can be used.
- You can only use global addresses as IPv6 addresses. Global-unique local addresses (site-local addresses), and link-local addresses cannot be used.
- When specifying the IP address or host name of the Global Link Manager server, we recommend that you use the host name. If you specify an IPv6 address, you might not be able to move from one window to another.
- In the list of hosts in the Global Link Manager GUI, hosts are managed for each IP address. Therefore, a host that has both an IPv4 address and an IPv6 address is registered as two hosts. After you migrate a host to an IPv6 environment, manually delete the IPv4 address of the host from the list of hosts. For details about the list of hosts in the Global Link Manager GUI, see the manual *Global Link Manager User Guide*.
- Because the path availability information (path status log) for a host is managed for each IP address, this information cannot be migrated even if the connection method to the host is changed from IPv4 to IPv6.

### **Settings for operations in an IPv6 environment**

If you use Global Link Manager that has been used in an IPv4 environment in an IPv6 environment, edit the user httpsd.conf file. The user httpsd.conf file is stored one of the following locations:

```
Hitachi-Command-Suite-Common-Component-installation-folder\uCPSB
\httpsd\conf\user_httpsd.conf
```
#### Caution

Stop Global Link Manager and Hitachi Command Suite Common Component, and then edit the user httpsd.conf file. After editing the file, start Global Link Manager and Hitachi Command Suite Common Component to apply the changes.

If you want to send an SNMP trap to the management server via IPv6, you need to specify the properties in the server.properties file. For details about how to specify the properties, see [Changing Global Link Manager](#page-94-0) [environment settings on page 3-33](#page-94-0).

Note

During a new installation of Global Link Manage in an IPv6 environment, the installer automatically sets the Listen line in the httpsd.conf file as described below.

#### <span id="page-27-0"></span>**Settings for IPv6**

Remove the hash mark  $(*)$  at the beginning of the line Listen  $[::)$ :22015 (when the default setting is used). Specify the same port number as specified in the Listen line for IPv4. The default value for the port number is 22015.

The following shows an example of how to specify these settings:

Listen [::]:22015 Listen 22015

Caution

Do not delete or edit the existing Listen line. If you do this, communication using IPv4 will no longer be available.

#### **Settings when establishing SSL communication**

Remove the hash mark (#) at the beginning of the line Listen  $[::]:22016$ (when the default setting is used). Specify the same port number as specified in the Listen line for IPv4. The default value for the port number for SSL communication is 22016. For details on the settings for SSL communication, see [Chapter 5, Security settings for communication on page 5-1](#page-218-0).

The following shows an example of how to specify these settings:

```
Listen [::]:22016
Listen 22016
<VirtualHost * :22016>
```
Caution

Do not delete or edit the existing Listen line. If you do this, communication using IPv4 will no longer be available.

## **Global Link Manager operation overview**

This section describes the overall flow of tasks for Global Link Manager, from setup to operations. In addition, the settings necessary to start the operations and the procedures for logging in to Global Link Manager are described.

The following figure shows the flow of tasks for operating Global Link Manager.

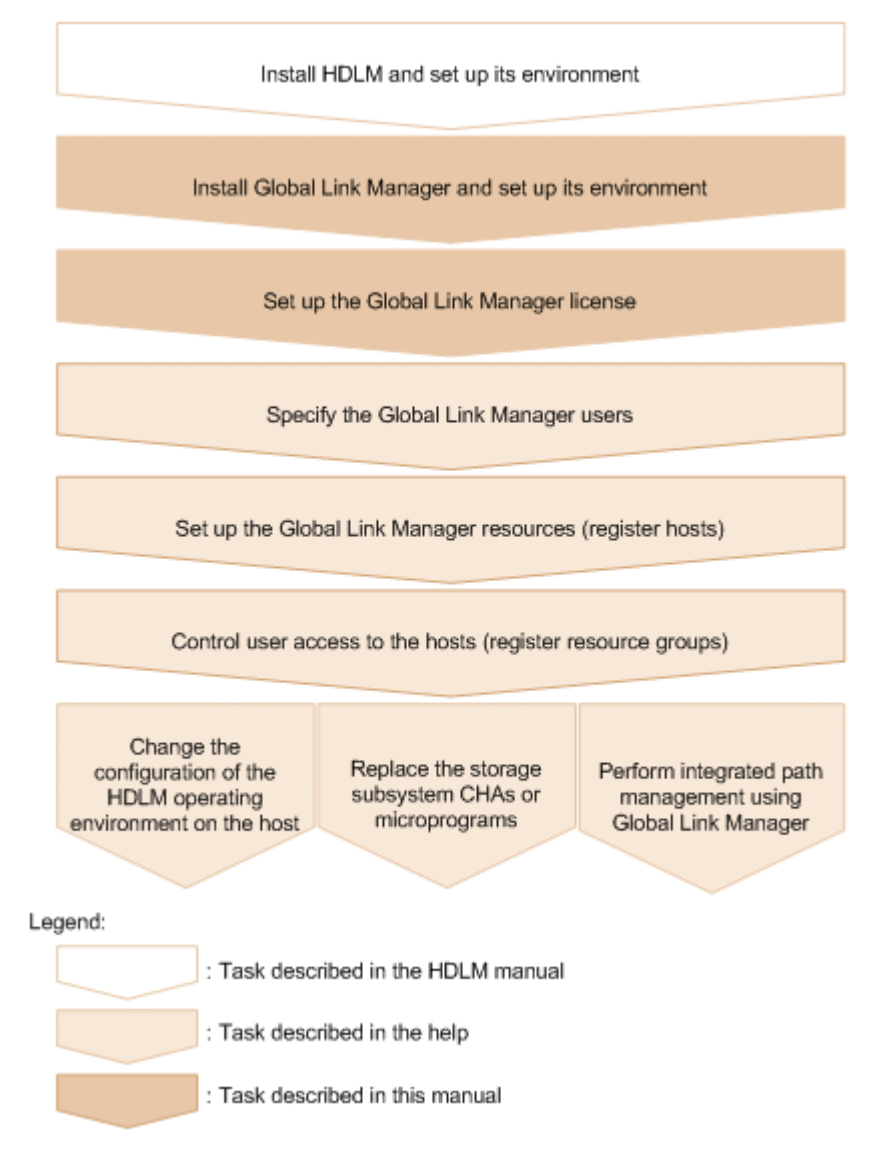

**Figure 1-3 Flow of Global Link Manager tasks**

Installing HDLM and setting up its environment

Set up HDLM on all hosts that are integrated and managed by Global Link Manager. For details about the requirements for installing HDLM, see [Host](#page-24-0) [requirements on page 1-11](#page-24-0). For details on how to install HDLM and set up its environment on each host, see the HDLM documentation.

To use Global Link Manager to manage HDLM, you have to configure the settings to use Hitachi Command Suite Common Agent Component after setting up HDLM. For details about how to configure the settings, see [Appendix A, The settings of Hitachi Command Suite Common Agent](#page-268-0) [Component on page A-1](#page-268-0).

Installing Global Link Manager and setting up its environment Set up Global Link Manager and start the Global Link Manager server. For details about the installation and environment setup of the Global Link Manager server, see [Chapter 2, Installing Global Link Manager on page](#page-30-0)

[2-1](#page-30-0) through [Chapter 6, Using Global Link Manager with other products on](#page-248-0) [page 6-1](#page-248-0) for the appropriate server environment.

<span id="page-29-0"></span>Setting up Global Link Manager license information during initial login

After setting up Global Link Manager, in the Global Link Manager GUI, specify the initial license. For details about how to specify the initial license, see [Setting up license information during initial login on page](#page-59-0) [2-30](#page-59-0).

For details about the flow of operations of other tasks, description of functions, and procedure details, see the manual *Global Link Manager User Guide*.

## **Settings required when Global Link Manager is installed**

This section describes the settings that are required when Global Link Manager is installed.

#### **Notes on using a virus scan program in the host in which a Hitachi Command Suite product operates**

If a third-party software accesses the database of a Hitachi Command Suite product during server operation, server performance might go down or server failure might occur. To prevent this problem, register the following folders or directories as exemptions of virus scan in the virus scan program you are going to use.

- *HCS-installation-folder*\Base64\HDB
- *HCS-installation-folder*\HGLAM\database

HCS-installation-folder and HCS-installation-directory refer to the installation folder or directory you specify during the installation.

#### **Note on using backup program**

If a third-party software accesses the database of a Hitachi Command Suite product during server operation, server performance might go down or server failure might occur. To prevent this problem, if you are going to take backup of a drive, in which a Hitachi Command Suite product is installed, using a third-party software, stop all Hitachi Command Suite product services before performing backup.

# 2

# <span id="page-30-0"></span>**Installing Global Link Manager**

This chapter describes Global Link Manager installation. When installing Global Link Manager in a cluster environment, see [Chapter 4, Installing](#page-192-0) [Global Link Manager clusters on page 4-1](#page-192-0).

- □ [Types of Global Link Manager installations](#page-31-0)
- □ [Setting up license information during initial login](#page-59-0)

## <span id="page-31-0"></span>**Types of Global Link Manager installations**

This section explains how to install Global Link Manager. The following types of installation are available:

- New installation#
- Reinstallation $#$
- $\bullet$  Upgrade installation#
- Removal

#

An unattended installation is also available. An unattended installation allows a user to install Global Link Manager without needing to respond to instructions in dialog boxes.

After checking the items described in [Preparing to install Global Link Manager](#page-32-0) [on page 2-3,](#page-32-0) follow the installation procedure.

Note that the machine on which Global Link Manager version 8.2.1 or later is to be installed uses Hitachi Command Suite products version 8.0.1 or later.

Note

Note the following when performing a new installation or an upgrade installation:

¢ If you are using Oracle JDK 7 in the Hitachi Command Suite products and install Global Link Manager version 8.2.1 or later, the JDK being used will be changed to the JDK that is bundled with Global Link Manager.

If SSL communication is used, you need to import the server certificate to the management server again after installing Global Link Manager. Note that, if you are using an Oracle JDK after installing Global Link Manager, use the hcmds64chgjdk command to change the JDK to be used, and then import the server certificate again.

¢ When upgrading an OS, uninstall Hitachi Command Suite before performing the upgrade. For example, uninstall Hitachi Command Suite before upgrading an OS from Windows Server 2012 to Windows Server 2012 R2.

After upgrading the OS, install a version of Hitachi Command Suite supported by the upgraded OS, and then migrate the Hitachi Command Suite database.

- ¢ When performing an upgrade installation of Global Link Manager from a version earlier than 8 to version 8 or later, a copy of the data is always stored when migrating data from a 32-bit program to a 64-bit program. To continue using this data in products other than Global Link Manager, do not delete the data until you have upgraded all of the following products to v8 or later:
	- Device Manager
	- Tiered Storage Manager
	- Replication Manager
- <span id="page-32-0"></span>• Tuning Manager
- Compute Systems Manager

After you have upgraded all of the above products to v8 or later, you can safely delete the copy of the data that was stored.

- ¢ When performing an upgrade installation of Global Link Manager from a version earlier than version 8 to version 8 or later, confirm that the following services are running in the **Services** window in Windows. If both or one of them is not running, start them.
	- HiRDB/EmbeddedEdition HD0
	- HiRDB/EmbeddedEdition \_HD1
- ¢ If you install v8.7.1 or an earlier version of Global Link Manager, the Microsoft Visual C++ 2008 Redistributable Package (x86) and the Microsoft Visual C++ 2008 Redistributable Package (x64) are also installed at the same time.
- ¢ If you install v8.7.2 or a later version of Global Link Manager, the Microsoft Visual C++ 2013 Redistributable Package (x86) and the Microsoft Visual C++ 2013 Redistributable Package (x64) are also installed at the same time.

#### Reference:

- ¢ A service pack for Global Link Manager is provided. For details on how to install a service pack, see the documentation provided with the service pack.
- ¢ You cannot downgrade an existing installation (install a version earlier than the installed version).

#### Note

Precautions when uninstalling Global Link Manager:

- ¢ When you uninstall Global Link Manager, the Microsoft Visual C++ 2008 Redistributable Package (x86) and the Microsoft Visual C++ 2008 Redistributable Package (x64) are not uninstalled. If the Microsoft Visual C++ 2008 Redistributable Package is not being used by any other product, you can uninstall it from **Programs and Features** on **Control Panel**.
- ¢ When you uninstall Global Link Manager, the Microsoft Visual C++ 2013 Redistributable Package (x86) and the Microsoft Visual C++ 2013 Redistributable Package (x64) are not uninstalled. If the Microsoft Visual C++ 2013 Redistributable Package is not being used by any other product, you can uninstall it from **Programs and Features** on **Control Panel**.

## **Preparing to install Global Link Manager**

Make sure of the following on the server on which Global Link Manager is to be installed before starting installation:

• You are logged on to Windows as an Administrator or a member of the Administrators group.

Installing Global Link Manager 2-3

- The following programs are not installed:
	- ¢ Device Manager or Tuning Manager whose version is earlier than version 8.0
	- ¢ HiRDB products (HiRDB/Single Server, HiRDB/Parallel Server, HiRDB/ Workgroup Server, HiRDB/Run Time, HiRDB/Developer's Kit, and HiRDB SQL Executer)
- Port number 22620 is not being used by another product.

In Global Link Manager, the default value for the port number for receiving SNMP traps is set to 22620. If this port number is already used by another product, specify a different port number when installing Global Link Manager. If the same port number is shared by Global Link Manager and another product, even if the installation of Global Link Manager has finished successfully, you will not be able to start Global Link Manager. In such a case, in the property file (server.properties), disable the reception of SNMP traps or change the port number settings. For details on how to set up the property file, see [Changing Global Link Manager](#page-94-0) [environment settings on page 3-33](#page-94-0).

• Products other than Hitachi Command Suite products are not using port numbers 22015, 22016, 22031, 22032, 22035, 22036, 22037, 22038, 22125, 22126, 22127, and 22128.

If other products are using these ports, you cannot start Global Link Manager, even if the installation of Global Link Manager has finished normally. Make sure that no other products are using these ports, and then begin the installation. You can change these port numbers after the installation. For details on how to change a port number, see [Changing](#page-119-0) [Hitachi Command Suite Common Component port numbers on page](#page-119-0) [3-58](#page-119-0). If these port numbers have already been changed and used in an environment where Hitachi Command Suite Common Component is installed, you can use the changed port numbers to install Global Link Manager. You do not have to change the port numbers back to the default.

- Make sure that the firewall has been set up such that socket communication within the local host is not prevented. Some of the firewall functions provided by the OS might terminate socket connections in the local host. You cannot install and operate Hitachi Command Suite products in an environment in which socket connections are terminated in the local host. When setting up the firewall provided by the OS, configure the settings so that socket connections cannot be terminated in the local host.
- Check whether security-monitoring programs or virus detection programs are installed.

If security-monitoring programs or virus detection programs are installed, stop them.

• Check whether process-monitoring programs are installed. If process-monitoring programs are installed, stop them, or change the settings so that the services of Hitachi Command Suite Common Component and Hitachi Command Suite products (process) are not monitored.

• When using the Remote Desktop functionality, make sure that you are connected to a console session.

Hitachi Command Suite products for Windows support the Windows Remote Desktop functionality. Note that the Microsoft terms used for this functionality differ depending on the Windows OS. The following terms can refer to the same functionality:

- ¢ Remote Desktop for Administration
- ¢ Remote Desktop connection

When using the Remote Desktop functionality to perform a Hitachi Command Suite product operation (including installation or removal), you need to connect to the console session of the target server in advance. However, even if you have successfully connected to the console session, the product might not work properly if another user connects to the console session.

- Dialog boxes used for operating Windows services, such as Computer Management or Services, are not displayed.
- If a Hitachi Command Suite product has already been installed, HiRDB/ EmbeddedEdition \_HD1 is already running.

To use Hitachi Command Suite products, HiRDB/EmbeddedEdition \_HD1 must be always running. In the list in the Services panel, make sure that HiRDB/EmbeddedEdition HD1 is running. If it is not running, start HiRDB/EmbeddedEdition \_HD1.

• You have already set the current time of the machine on which you are going to install Global Link Manager to the local time.

Notes

- ¢ Before installing Global Link Manager on a machine in which another Hitachi Command Suite product has already been installed, back up the database. For details about how to do this, see [Backing up the](#page-69-0) [Global Link Manager database on page 3-8](#page-69-0).
- ¢ You cannot install Global Link Manager when Hitachi Command Suite Common Component is installed directly under a drive letter (such as  $C: \langle$  or  $D: \langle \rangle$ .
- ¢ If you want to install Global Link Manager on the computer where Tuning Manager - Agent for SAN Switch whose version is earlier than 6.3 has been installed, you must first stop the Tuning Manager - Agent for SAN Switch services. To stop the Tuning Manager - Agent for SAN Switch services, execute the following command:

*Tuning-Manager-Agent-installation-folder*\tools\jpcstop agtw

Note that the Tuning Manager - Agent for SAN Switch services will not stop even if you execute the hemds64srv /stop command that is used to stop Hitachi Command Suite product services.

If you use Data Execution Prevention, specify the following settings.

#### <span id="page-35-0"></span>**Settings when data execution prevention is enabled**

If Data Execution Prevention (DEP) is enabled in Windows, sometimes installation cannot start. In this case, use the following procedure to disable DEP and then re-execute the installation operation.

To disable DEP:

- 1. Choose **Start**, **Control Panel**, and then **System**. The **System Properties** dialog box appears.
- 2. Select the **Advanced** tab, and under **Performance** click the **Settings** button.

The **Performance Options** dialog box appears.

- 3. Select the **Data Execution Prevention** tab, and then select the **Turn on DEP for all programs and services except those I select** radio button.
- 4. Click the **Add** button, and then specify the Global Link Manager installer (setup.exe).

The Global Link Manager installer (setup.exe) is added to the list.

5. Select the check box next to the Global Link Manager installer (setup.exe), and then click the **OK** button.

## **Installing Global Link Manager for the first time**

You need to specify the following items when installing Global Link Manager for the first time. Check these items before the installation.

| <b>Item</b>                                                    | <b>Description</b>                                                                                                    |
|----------------------------------------------------------------|----------------------------------------------------------------------------------------------------|
| IP address or host name of<br>the server                       | Information required for setting the URL used to log in to<br>Global Link Manager. Check the IP address or host name of<br>the server on which Global Link Manager is to be installed,<br>and check the port number for HBase 64 Storage Mgmt<br>Web Service. The default value for the port number is<br>22015. This information is not required when another<br>Hitachi Command Suite product has been installed. |
| Number of the port for<br>HBase 64 Storage Mgmt<br>Web Service |                                                                                                    |
| Whether to receive SNMP<br>traps                               | Determine in advance whether to use the function that<br>notifies Global Link Manager of error information by using<br>SNMP traps if an error occurs on the path to the host.                                                                                                    |
| IP address for receiving<br>SNMP traps                         | If you intend to use the SNMP trap receiving function,<br>check the IP address of the SNMP trap destination. The<br>default IP address is the IP address of the Global Link<br>Manager server.                                                                                                    |
| Number of the port for<br>receiving SNMP traps                 | When you use the SNMP trap receiving function, check the<br>port number to be used exclusively by SNMP traps. The<br>default value for the port number is22620. If port number<br>22620 is already used by another program, use another<br>port number.                                                                                                    |

**Table 2-1 Items you need to check before installation**
# **To perform a new installation:**

1. Insert the Global Link Manager installation DVD-ROM. In the displayed window, click the **Install** button next to **Hitachi Global Link Manager Software**.

If the window does not appear, directly execute the installer ( $\text{setup.exe}$ ). The installer is stored in *drive-where-installation-DVD-ROM-is-set*:\HGLM.

When the installer starts, the Microsoft Visual C++ 2013 Redistributable Package (x86) and the Microsoft Visual C++ 2013 Redistributable Package (x64) are automatically installed,

- ¢ When the installation of the redistributable package is complete, you might be prompted to restart your computer. If you are prompted to do so, restart your computer before starting the installation of Global Link Manager.
- ¢ If the same version or a later version of the Microsoft Visual C++ 2013 Redistributable Package is already installed in the installationdestination environment, this processing is skipped.

When this processing is complete, the **Welcome to the Installation of Hitachi Global Link Manager (New)** dialog box appears.

2. Click the **Next** button.

The **Dynamic Link Manager Installer File Download** dialog box appears.

Select the check box to enable the function for downloading the HDLM installer. If the download functionality is enabled, the HDLM installer file can be stored on the Global Link Manager server, and then you will be able to download the HDLM installer by using the client Web browser.

3. Click the **Next** button.

If any services of Hitachi Command Suite Common Component or of another Hitachi Command Suite product are running, the **Stopping the Services of Hitachi Command Suite Products** dialog box appears. Click the **Next** button to stop those services.

4. Click the **Next** button.

The **Setup of the Installation Folder** dialog box appears.

If you do not want to accept the default installation folder, specify another installation folder. The rules for specifying an installation folder are as follows:

- ¢ Do not specify an installation folder that is directly under a drive letter (such as  $C: \langle$  or  $D: \langle \rangle$ ).
- ¢ The maximum length of an absolute path is 64 bytes.
- ¢ Only the following characters can be used:

A to  $z$ , a to  $z$ , 0 to 9, period (.), underscore (), and the space character.

Note that you cannot specify a space character or a period at the beginning or end of a folder name.

Furthermore, you cannot specify two or more space characters in a row.

 $\circ$  The path name must not contain any names reserved by the OS ( $\circ$ ON, AUX, NUL, PRN, CLOCK\$, COM1 to COM9, and LPT1 to LPT9).

You cannot install Global Link Manager under any of the following folders:

- ¢ %ProgramFiles(x86)%\
- ¢ %CommonProgramFiles(x86)%\
- ¢ %SystemRoot%\SysWOW64\
- ¢ %SystemRoot%\system32\
- ¢ %ProgramFiles%\WindowsApps\

The default installation folder for Global Link Manager is as follows: *system-drive*:\Program Files\HiCommand

The default installation folder for Hitachi Command Suite Common Component is as follows:

*system-drive*:\Program Files\HiCommand\Base64

If you install Global Link Manager on a server on which other Hitachi Command Suite products are not installed, Global Link Manager and Hitachi Command Suite Common Component will be installed in the folder that is specified in the **Setup of the Installation Folder** dialog box. If you install Global Link Manager on a server on which other Hitachi Command Suite products are installed, Global Link Manager will be installed in the folder that is specified in the **Setup of the Installation Folder** dialog box, but Hitachi Command Suite Common Component will be installed in the folder that contains the existing Hitachi Command Suite Common Component, and overwrites it. If you want to check the installation folder for Hitachi Command Suite Common Component, check the following registry key:

HKEY LOCAL MACHINE\SOFTWARE\Hitachi\HiCommand Base 64\InstallPath

5. Click the **Next** button.

The **Setup of the Storage Destination for Database Files of Hitachi Global Link Manager** dialog box appears.

If you do not want to accept the default folder, specify another folder. The rules for specifying a folder are as follows:

- ¢ Do not specify a storage destination folder for database files that is directly under a drive letter (such as  $C:\ \mathbb{R} \to \mathbb{R}$ ).
- ¢ The maximum length of an absolute path is 64 bytes.
- ¢ Only the following characters can be used:

A to  $z$ , a to  $z$ , 0 to 9, period (.), underscore (), and the space character.

Note that you cannot specify a space character or a period at the beginning or end of a folder name.

Furthermore, you cannot specify two or more space characters in a row.

• The path name must not contain any names reserved by the OS (CON, AUX, NUL, PRN, CLOCK\$, COM1 to COM9, and LPT1 to LPT9).

You cannot install Global Link Manager under any of the following folders:

- ¢ %ProgramFiles(x86)%\
- ¢ %CommonProgramFiles(x86)%\
- ¢ %SystemRoot%\SysWOW64\
- ¢ %SystemRoot%\system32\
- ¢ %ProgramFiles%\WindowsApps\

### Note

The database files of Hitachi Global Link Manager are created under the *specified-storage-destination*\x64 folder.

6. Click the **Next** button.

If this installation will install the 64-bit version of Hitachi Command Suite Common Component for the first time in an environment where the 32-bit version of Hitachi Command Suite Common Component exists, the **Setup of the data backup storage folder for database files** of Hitachi Command Suite dialog box appears.

To upgrade the Hitachi Command Suite products from v7 or earlier to v8, specify a storage destination for the database files of Hitachi Command Suite products. If you want to use a folder different from the default, follow the rules below to specify the folder:

- ¢ Absolute paths must be 150 bytes or less.
- ¢ Only the following characters can be used:

A to  $z$ , a to  $z$ , 0 to 9, period (.), underscore (), and the space character.

Note that you cannot specify a space character or a period at the beginning or end of a folder name.

Furthermore, you cannot specify two or more space characters in a row.

 $\circ$  The path name must not contain any names reserved by the OS (CON, AUX, NUL, PRN, CLOCK\$, COM1 to COM9, and LPT1 to LPT9).

The following is the default database storage destination for the Hitachi Command Suite products:

*specified-installation-folder-for-Hitachi-Global-Link-Manager*\databackup

7. Click the **Next** button.

The **Setup of Information about the Server of Hitachi Global Link Manager** dialog box appears.

Specify the following information (confirm the information before you start installation):

- ¢ IP address or host name of the server
- ¢ Port number for HBase 64 Storage Mgmt Web Service
- ¢ Enabling or disabling reception of an SNMP trap

When you install Global Link Manager in an environment in which no other Hitachi Command Suite product has been installed, the automatically detected IP address is displayed as the IP address or host name of the server. If nothing is displayed, enter the IP address or host name of the server. When specifying an IPv6 address, enclose the IP address in square brackets  $(1)$ .

If another Hitachi Command Suite product has already been installed, the fields for the following information are disabled:

- ¢ IP address or host name of the server
- ¢ Port number for HBase 64 Storage Mgmt Web Service

Notes

- In some network environments, the host might have multiple IP addresses. If the host has multiple IP addresses, the first detected IP address is displayed. Make sure that the detected IP address is correct.
- The host name must be no more than 128 bytes. You can use the following characters:

A to  $z$ , a to  $z$ , 0 to 9, period (.), -

Note that the host name cannot start or end with a hyphen (-).

8. Click the **Next** button.

If you have enabled the SNMP trap receiving function, the **SNMP Trap Connection Settings for Hitachi Global Link Manager** dialog box appears. If you have disabled this function, go to step 9.

Specify the following information (check the information before you start installation):

- ¢ IP address for receiving SNMP traps (IPv4 address or IPv6 address)
- ¢ Port number for receiving SNMP traps

The IP address of the Global Link Manager server is displayed as the IP address for receiving SNMP traps. If nothing is displayed, enter the IP address of the server.

When specifying an IPv6 address, enclose the IP address in square brackets  $($  [  $)$ ).

Note

When you install Global Link Manager on a server on which Device Manager is installed, specify a port number other than 162 for the port that receives SNMP traps. When the reception of SNMP traps is being used in Device Manager, if you specify 162 for the port that receives SNMP traps during the installation of Global Link Manager, you will no longer be able to start Device Manager.

9. Click the **Next** button.

If Windows Firewall is installed, the **Windows Firewall** dialog box appears. Check the information on the **Exceptions** tab, and then click the **Next** button. Hitachi Command Suite Common Component and the port that receives SNMP traps will be added to the Windows Firewall exceptions list.

### Note

If you register Global Link Manager as an exception in the Windows Firewall exceptions list, it might take approximately 15 minutes more to install Global Link Manager. If you enabled Windows Firewall after installing Global Link Manager, you must manually add Global Link Manager to the exceptions list. For details on how to manually add Global Link Manager to the exception list, see [Settings for Windows](#page-128-0) [firewalls on page 3-67](#page-128-0).

10. After installation, select whether to start the services of Hitachi Command Suite products.

A dialog box appears, asking you whether you want to start the services of Hitachi Command Suite products after installation. If you want to enter the license key after installation, we recommend that you click the **Yes** button.

When you click the **Yes** or **No** button, the **Confirmation Before Installation** dialog box appears.

11. Confirm that the displayed installation settings are correct, and then click the **Install** button.

Installation starts. During the installation, dialog boxes indicating the processing status appear. When the **HGLM Settings Complete** dialog box appears, confirm the settings you specified during installation.

If a value specified for **URL for the HGLM login window** does not match the information on the server on which Global Link Manager is installed, see the appropriate reference below and change the value:

- **EXED For details on how to change the IP address, see [Changing the Global](#page-125-0)** [Link Manager login URL on page 3-64](#page-125-0).
- ¢ For details on how to change the host name, see [Changing the Global](#page-117-0) [Link Manager server host name on page 3-56.](#page-117-0)
- ¢ For details on how to change the port number of HBase 64 Storage Mgmt Web Service, see [Changing port numbers for accessing the](#page-121-0) [HBase 64 Storage Mgmt Web Service on page 3-60.](#page-121-0)
- 12. Click the **Next** button.

When installation has been completed normally, the **Installation Complete** dialog box appears.

13. Click the **Finish** button to finish the installation.

The operating status of the Hitachi Command Suite Common Component services varies depending on the setup status specified during installation.

To log in to Global Link Manager and start operations, you must set up the initial license information. See [Setting up license information during](#page-59-0) [initial login on page 2-30.](#page-59-0)

# **When using report output of path availability information**

For the hosts running HDLM version 5.9 or later, you can output path availability information as a report. To use the function to output reports on path availability information, you need to modify the server.pathreport.enable property in the property file (server.properties). For details on how to set the property file, see [Changing Global Link Manager environment settings on page 3-33.](#page-94-0)

# **Reinstalling Global Link Manager**

If files of the installed Global Link Manager program are damaged, they can be restored by performing an overwrite installation (reinstallation), using the same Global Link Manager program version as the one already installed.

Before starting a reinstallation, make sure that the preparation for installation described in [Preparing to install Global Link Manager on page 2-3](#page-32-0) has been completed.

To perform a reinstallation:

1. Insert the Global Link Manager installation DVD-ROM.

In the displayed window, click the **Install** button next to **Hitachi Global Link Manager Software**.

If the window does not appear, directly execute the installer ( $\text{setup.exe}$ ). The installer is stored in *drive-where-installation-DVD-ROM-is-set*: \HGLM.

When the installer starts, the Microsoft Visual C++ 2013 Redistributable Package (x86) and the Microsoft Visual C++ 2013 Redistributable Package (x64) are automatically installed,

- ¢ When the installation of the redistributable package is complete, you might be prompted to restart your computer. If you are prompted to do so, restart your computer before starting the installation of Global Link Manager.
- ¢ If the same version or a later version of the Microsoft Visual C++ 2013 Redistributable Package is already installed in the installationdestination environment, this processing is skipped.

When this processing is complete, the **Welcome to the Installation of Hitachi Global Link Manager (Overwrite)** dialog box appears.

2. Click the **Next** button.

### The **Dynamic Link Manager Installer File Download** dialog box appears.

Select the check box to enable the function for downloading the HDLM installer. If the download functionality is enabled, the HDLM installer file can be stored on the Global Link Manager server, and then you will be able to download the HDLM installer by using the client Web browser. If the HDLM installer is already installed with the download function enabled, this dialog box is not displayed.

3. Click the **Next** button.

If any services of Hitachi Command Suite Common Component or of another Hitachi Command Suite product are running, either of the following dialog boxes will appear:

- ¢ The **Stopping the Services of Hitachi Command Suite Products** dialog box appears. Click the **Next** button to stop those services.
- 4. Click the **Next** button.

If Windows Firewall is installed, the **Windows Firewall** dialog box appears. Check the settings in the dialog box, and then click the **Next** button. Hitachi Command Suite Common Component and the port that receives SNMP traps will be added to the Windows Firewall exceptions list.

Note

If you register Global Link Manager as an exception in the Windows Firewall exceptions list, it might take approximately 15 minutes more to install Global Link Manager. If you enabled Windows Firewall after installing Global Link Manager, you must manually add Global Link Manager to the exceptions list. For details on how to manually add Global Link Manager to the exception list, see [Settings for Windows](#page-128-0) [firewalls on page 3-67](#page-128-0).

5. After installation, select whether to start the services of Hitachi Command Suite products.

A dialog box appears, asking you whether you want to start the services of Hitachi Command Suite products after installation.

¢ Select whether to start the services after installation (optional).

When you click the **Yes** or **No** button, the **Confirmation Before Installation** dialog box appears.

6. Confirm that the displayed installation settings are correct, and then click the **Install** button.

Installation starts. During the installation, dialog boxes indicating the processing status appear. The Global Link Manager database is not initialized by an overwrite installation (except when the database files are damaged). When the **HGLM Settings Complete** dialog box appears, confirm the settings you specified during installation.

If a value specified for **URL for the HGLM login window** does not match the information on the server on which Global Link Manager is installed, see the appropriate reference below and change the value:

- ¢ For details on how to change the IP address, see [Changing the Global](#page-125-0) [Link Manager login URL on page 3-64](#page-125-0).
- ¢ For details on how to change the host name, see [Changing the Global](#page-117-0) [Link Manager server host name on page 3-56.](#page-117-0)
- ¢ For details on how to change the port number of HBase 64 Storage Mgmt Web Service, see [Changing port numbers for accessing the](#page-121-0) [HBase 64 Storage Mgmt Web Service on page 3-60.](#page-121-0)
- 7. Click the **Next** button.

When installation has been completed normally, the **Installation Complete** dialog box appears.

8. Click the **Finish** button to finish the installation.

The operating status of the Hitachi Command Suite Common Component service varies depending on the setup status specified during installation. When Global Link Manager is installed on a standby node in a cluster configuration, the services will not start. Specify the settings for operating Global Link Manager in a cluster configuration.

# **Upgrade installation of Global Link Manager**

When you want to update the version of the instance of Global Link Manager that is already installed, perform an upgrade installation.

Before starting an upgrade installation, make sure that the preparation for installation described in [Preparing to install Global Link Manager on page 2-3](#page-32-0) has been completed.

**Notes** 

- ¢ Before you upgrade Global Link Manager, secure sufficient free disk space. The required free space on the disk where the database files are to be stored is 4 GB.
- ¢ If you perform an upgrade installation of Hitachi Global Link Manager from a version earlier than v8 to v8 or later:
	- The URL for activating the Global Link Manager GUI changes to http://*server-IP-address-or-host-name*:22015/ GlobalLinkAvailabilityManager/.
	- Command names for Hitachi Command Suite Common Components change from hcmds*XXXX* to hcmds64*XXXX*.
	- If the version of Hitachi Global Link Manager is earlier than v8, and it is installed in a 32-bit folder on Windows, the installation destination changes as follows.

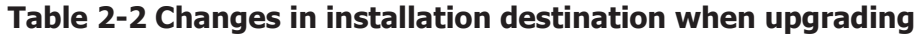

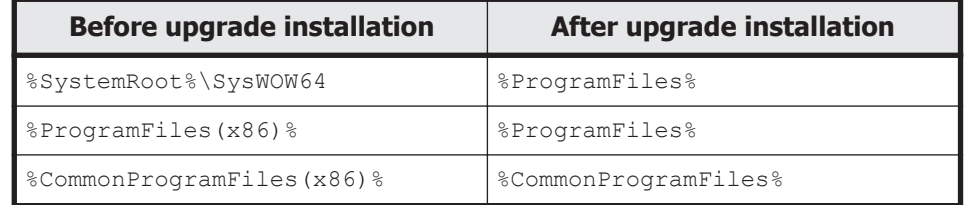

- The default (22032) is set to the port number that HiRDB uses. Therefore, if you are using a port number other than the default to perform operations, you need to reset the port number later. Write down the port number you are using so that you can set the port number again.
- ¢ If you performed an upgrade installation of Global Link Manager from a version earlier than v7.5.0, change the server.agent.max\_retry\_count property in the server.properties file according to the following procedure:
	- a. Open the following file with a text editor: *Global-Link-Manager-installation-folder*\conf \server.properties
	- b. Set the server.agent.max retry count property to 110 as follows:

server.agent.max\_retry\_count=110

c. Save the file, and then restart Global Link Manager.

- ¢ If the following settings have been specified in a version of Global Link Manager prior to v8, you must specify the settings again after an upgrade installation:
	- Changing the Global Link Manager database password
	- Security Settings for Communication

The procedure for each of the following upgrade installations is explained:

- Upgrading to a later release of the same major version
- Upgrading from version 6 or version 7 to version 8.0 or later
- Migrating the data of the currently-installed Global Link Manager to a different server and then upgrading to version 8.0 or later
	- ¢ Using Global Link Manager version 6 or 7 on an OS that is not supported by Global Link Manager version 8.0 or later
	- ¢ Using Global Link Manager version 5

# **Upgrading to a later release of the same major version**

To perform an upgrade installation to a later release of the same major version, perform the following steps:

1. Insert the Global Link Manager installation DVD-ROM.

In the displayed window, click the **Install** button next to **Hitachi Global Link Manager Software**.

If the window does not appear, directly execute the installer (setup.exe).

The installer is stored in *drive-where-installation-DVD-ROM-is-set*:\HGLM.

When the installer starts, the Microsoft Visual C++ 2013 Redistributable Package (x86) and the Microsoft Visual C++ 2013 Redistributable Package (x64) are automatically installed,

- ¢ When the installation of the redistributable package is complete, you might be prompted to restart your computer. If you are prompted to do so, restart your computer before starting the installation of Global Link Manager.
- ¢ If the same version or a later version of the Microsoft Visual C++ 2013 Redistributable Package is already installed in the installationdestination environment, this processing is skipped.

When this processing is complete, the **Welcome to the Installation of Hitachi Global Link Manager (Upgrade)** dialog box appears.

2. Click the **Next** button.

The **Dynamic Link Manager Installer File Download** dialog box appears.

Select the check box to enable the function for downloading the HDLM installer. If the download functionality is enabled, the HDLM installer file can be stored on the Global Link Manager server, and then you will be able to download the HDLM installer by using the client Web browser. If the HDLM installer is already installed with the download function enabled, this dialog box is not displayed.

3. Click the **Next** button.

If any services of Hitachi Command Suite Common Component or of another Hitachi Command Suite product are running, either of the following dialog boxes will appear:

- ¢ The **Stopping the Services of Hitachi Command Suite Products** dialog box appears. Click the **Next** button to stop those services.
- 4. Click the **Next** button.

If Windows Firewall is installed, the **Windows Firewall** dialog box appears. Check the settings in the dialog box, and then click the **Next** button. Hitachi Command Suite Common Component and the port that receives SNMP traps will be added to the Windows Firewall exceptions list.

Note

If you register Global Link Manager as an exception in the Windows Firewall exceptions list, it might take approximately 15 minutes more to install Global Link Manager. If you enabled Windows Firewall after installing Global Link Manager, you must manually add Global Link Manager to the exceptions list. For details on how to manually add Global Link Manager to the exception list, see [Settings for Windows](#page-128-0) [firewalls on page 3-67](#page-128-0).

5. After installation, select whether to start the services of Hitachi Command Suite products.

A dialog box appears, asking you whether you want to start the services of Hitachi Command Suite products after installation.

¢ Select whether to start the services after installation (optional).

When you click the **Yes** or **No** button, the **Confirmation Before Installation** dialog box appears.

6. Confirm that the displayed installation settings are correct, and then click the **Install** button.

Installation starts. During the installation, dialog boxes indicating the processing status appear. The Global Link Manager database is updated by running an upgrade installation (except when the database files are damaged). When the **HGLM Settings Complete** dialog box appears, confirm the settings you specified during installation.

If a value specified for **URL for the HGLM login window** does not match the information on the server on which Global Link Manager is installed, see the appropriate reference below and change the value:

- ¢ For details on how to change the IP address, see [Changing the Global](#page-125-0) [Link Manager login URL on page 3-64](#page-125-0).
- ¢ For details on how to change the host name, see [Changing the Global](#page-117-0) [Link Manager server host name on page 3-56.](#page-117-0)
- ¢ For details on how to change the port number of HBase 64 Storage Mgmt Web Service, see [Changing port numbers for accessing the](#page-121-0) [HBase 64 Storage Mgmt Web Service on page 3-60.](#page-121-0)
- 7. Click the **Next** button.

When installation has been completed normally, the **Installation Complete** dialog box appears.

8. Click the **Finish** button to finish the installation.

The operating status of the Hitachi Command Suite Common Component service varies depending on the setup status specified during installation. When Global Link Manager is installed on a standby node in a cluster configuration, the services will not start. Specify the settings for operating Global Link Manager in a cluster configuration.

# **Upgrading from version 6 or version 7 to version 8.0 or later**

To upgrade from version v6 or v7 to v8.0 or later, perform the following steps:

1. Insert the Global Link Manager installation DVD-ROM.

In the displayed window, click the **Install** button next to **Hitachi Global Link Manager Software**.

If the window does not appear, directly execute the installer ( $\text{setup.exe}$ ). The installer is stored in *drive-where-installation-DVD-ROM-is-set*: \HGLM.

When the installer starts, the Microsoft Visual C++ 2013 Redistributable Package (x86) and the Microsoft Visual C++ 2013 Redistributable Package (x64) are automatically installed,

- ¢ When the installation of the redistributable package is complete, you might be prompted to restart your computer. If you are prompted to do so, restart your computer before starting the installation of Global Link Manager.
- ¢ If the same version or a later version of the Microsoft Visual C++ 2013 Redistributable Package is already installed in the installationdestination environment, this processing is skipped.

When this processing is complete, the **Welcome to the Installation of Hitachi Global Link Manager (Upgrade)** dialog box appears.

2. Click the **Next** button.

The **Dynamic Link Manager Installer File Download** dialog box appears.

Select the check box to enable the function for downloading the HDLM installer. If the download functionality is enabled, the HDLM installer file can be stored on the Global Link Manager server, and then you will be able to download the HDLM installer by using the client Web browser.

3. Click the **Next** button.

If any services of Hitachi Command Suite Common Component or of another Hitachi Command Suite product are running, either of the following dialog boxes will appear:

- ¢ The **Stopping the Services of Hitachi Command Suite Products** dialog box appears. Click the **Next** button to stop those services.
- 4. Click the **Next** button.

If this installation will install the 64-bit version of Hitachi Command Suite Common Component for the first time in an environment where the 32-bit version of Hitachi Command Suite Common Component exists, the **Setup**

# **of the data backup storage folder for database files** of Hitachi

Command Suite dialog box appears.

To upgrade the Hitachi Command Suite products from v7 or earlier to v8, specify a storage destination for the database files of Hitachi Command Suite products. If you want to use a folder different from the default, follow the rules below to specify the folder:

- ¢ Absolute paths must be 150 bytes or less.
- ¢ Only the following characters can be used:

A to  $z$ , a to  $z$ , 0 to 9, period (.), underscore (), and the space character.

Note that you cannot specify a space character or a period at the beginning or end of a folder name.

Furthermore, you cannot specify two or more space characters in a row.

• The path name must not contain any names reserved by the OS (CON, AUX, NUL, PRN, CLOCK\$, COM1 to COM9, and LPT1 to LPT9).

The following is the default database storage destination for the Hitachi Command Suite products:

*specified-installation-folder-for-Hitachi-Global-Link-Manager*\databackup

5. Click the **Next** button.

The property files of Hitachi Global Link Manager and the **Setup of the data backup storage folder for path status log and property files of Hitachi Global Link Manager** dialog box appear. If you want to use a folder different from the default, follow the rules below to specify the folder:

- ¢ Absolute paths must be 140 bytes or less.
- ¢ Only the following characters can be used:

A to  $z$ , a to  $z$ , 0 to 9, period (.), underscore (), and the space character.

Note that you cannot specify a space character or a period at the beginning or end of a folder name.

Furthermore, you cannot specify two or more space characters in a row.

 $\circ$  The path name must not contain any names reserved by the OS (CON, AUX, NUL, PRN, CLOCK\$, COM1 to COM9, and LPT1 to LPT9).

The following is the default storage destination for the property files of Hitachi Global Link Manager and the path availability information:

*specified-installation-folder-for-Hitachi-Global-Link-Manager*\databackup

6. Click the **Next** button.

If Windows Firewall is installed, the **Windows Firewall** dialog box appears. Check the settings in the dialog box, and then click the **Next** button. Hitachi Command Suite Common Component and the port that receives SNMP traps will be added to the Windows Firewall exceptions list.

Note

If you register Global Link Manager as an exception in the Windows Firewall exceptions list, it might take approximately 15 minutes more to install Global Link Manager. If you enabled Windows Firewall after installing Global Link Manager, you must manually add Global Link Manager to the exceptions list. For details on how to manually add Global Link Manager to the exception list, see [Settings for Windows](#page-128-0) [firewalls on page 3-67](#page-128-0).

7. After installation, select whether to start the services of Hitachi Command Suite products.

A dialog box appears, asking you whether you want to start the services of Hitachi Command Suite products after installation. However, this dialog box does not appear when Global Link Manager is installed on a standby node in a cluster configuration. In this case, go to step 8.

¢ Select whether to start the services after installation (optional).

When you click the **Yes** or **No** button, the **Confirmation Before Installation** dialog box appears.

8. Confirm that the displayed installation settings are correct, and then click the **Install** button.

Installation starts. During the installation, dialog boxes indicating the processing status appear. The Global Link Manager database is updated by running an upgrade installation (except when the database files are damaged). When the **HGLM Settings Complete** dialog box appears, confirm the settings you specified during installation.

If a value specified for **URL for the HGLM login window** does not match the information on the server on which Global Link Manager is installed, see the appropriate reference below and change the value:

- ¢ For details on how to change the IP address, see [Changing the Global](#page-125-0) [Link Manager login URL on page 3-64](#page-125-0).
- ¢ For details on how to change the host name, see [Changing the Global](#page-117-0) [Link Manager server host name on page 3-56.](#page-117-0)
- ¢ For details on how to change the port number of HBase 64 Storage Mgmt Web Service, see [Changing port numbers for accessing the](#page-121-0) [HBase 64 Storage Mgmt Web Service on page 3-60.](#page-121-0)
- 9. Click the **Next** button.

When installation has been completed normally, the **Installation Complete** dialog box appears.

10. Click the **Finish** button to finish the installation.

The operating status of the Hitachi Command Suite Common Component service varies depending on the setup status specified during installation.

**Notes** 

- ¢ The following settings are not inherited after upgrade installations from v6 or v7. Configure these settings again after the upgrade installation.
	- SSL settings

- JDK settings if you have performed a procedure to directly change the JDK configuration file

¢ After an upgrade installation, the port for the Hitachi Command Suite Common Component services changes to 22015. Accordingly, the port number that is specified in the server access URL for Hitachi Global Link also changes to 22015.

For details on how to change the URL, see [Changing the Global Link](#page-125-0) [Manager login URL on page 3-64](#page-125-0) after the upgrade installation.

- ¢ When you upgrade Hitachi Global Link Manager to v8, Hitachi Global Link Manager and other Hitachi Command Suite products might not work properly if Hitachi Command Suite v6 or v7 products exist on the same machine and you start operating the updated Hitachi Global Link Manager. Therefore, upgrade all Hitachi Command Suite products, including Hitachi Link Manager, to v8 before you start operating them.
- ¢ The storage destination for the database files changes to the following:

*original-storage-destination-path-for-database-files*\x64

¢ If you upgrade from v6 or v7 to v8, maintenance information is deleted. Therefore, collect any necessary maintenance information before upgrading to v8. For details on how to collect maintenance information, see the manual *Global Link Manager User Guide* for the version that will be upgraded.

## **Migrating the data of the currently-installed Global Link Manager to a different server and then upgrading to version 8.0 or later**

To migrate the data of the currently-installed Global Link Manager to a different server and to then upgrade to v8.0 or later, perform the following steps:

- 1. Export the database of the host at the migration source.
- 2. At the migration destination, perform a new installation of Global Link Manager version 6 or 7.
- 3. Import the database to Global Link Manager version 6 or 7 of the migration destination.
- 4. At the migration destination, upgrade Global Link Manager to version 8.

For details about each step, see the manual for the Global Link Manager version.

# **When using report output of path availability information**

For the hosts running HDLM version 5.9 or later, you can output path availability information as a report. To use the function to output reports on path availability information, you need to modify the server.pathreport.enable property in the property file (server.properties). For details on how to set the property file, see [Changing Global Link Manager environment settings on page 3-33.](#page-94-0)

# **When an attempt to update the database has failed**

If message KAIF40094-E appears indicating that the database could not be updated, you must manually update the database.

To update the Global Link Manager database:

1. Execute the following command to make sure that Hitachi Command Suite Common Component is running:

*Hitachi-Command-Suite-Common-Component-installation-folder*\bin \hcmds64srv /status

If it is running, execute the following command:

*Hitachi-Command-Suite-Common-Component-installation-folder*\bin \hcmds64srv /stop

2. Execute the following command to start HiRDB:

*Hitachi-Command-Suite-Common-Component-installation-folder*\bin \hcmds64dbsrv /start

3. Execute the following command to update the Global Link Manager database:

*Global-Link-Manager-installation-folder*\bin\hglamdbupdate

The following confirmation message appears. Enter  $Y$  to continue.

"Are you sure to execute the database update command? (Y/N)"

You can specify the following options in the hglamdbupdate command.

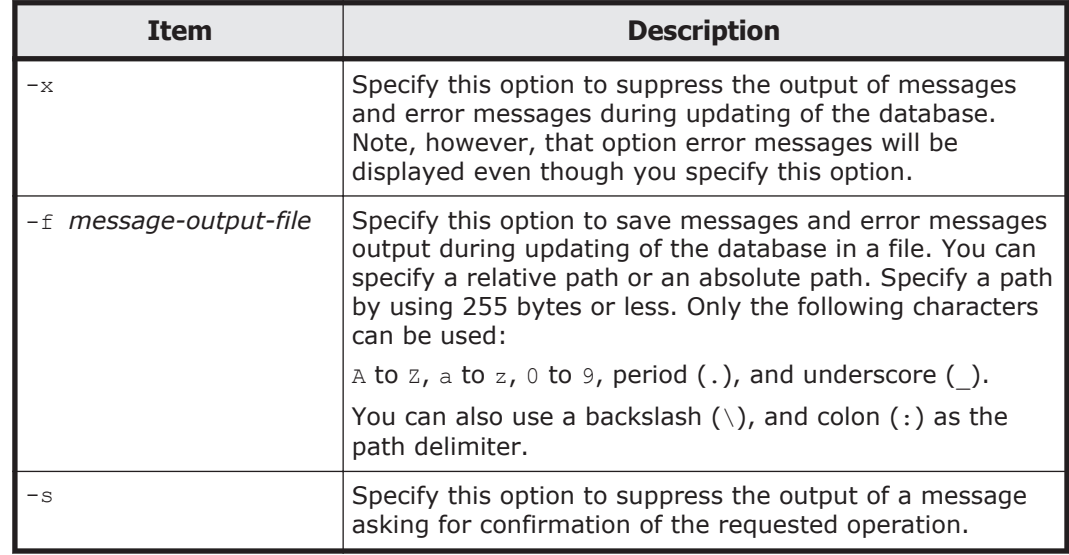

### **Table 2-3 hglamdbupdate command options**

### 4. Execute the following command to stop HiRDB:

*Hitachi-Command-Suite-Common-Component-installation-folder*\bin \hcmds64dbsrv /stop

5. Execute the following command to start Hitachi Command Suite Common Component:

*Hitachi-Command-Suite-Common-Component-installation-folder*\bin \hcmds64srv /start

# **Performing an unattended installation of Global Link Manager**

An unattended installation is an installation in which Global Link Manager is installed based on the responses predefined in the installation-information settings file instead of user responses. The following shows the processing flow of unattended installation:

- 1. Define information necessary for installing Global Link Manager in the installation-information settings file. You can also install Global Link Manager without defining any information in this file. For details on this file, see [Contents of the installation-information settings file on page](#page-53-0) [2-24](#page-53-0).
- 2. Execute the installation command  $(\text{installhglm})^{\#}$  to start the installation.
- 3. The necessary responses are automatically determined based on the installation-information settings file.
- 4. Installation is completed. Log data about the progress and result of installation is output.
- #

If the UAC feature is enabled in a Windows OS, when you execute a command, you might be asked to elevate your current privileges to Administrator privileges. If you are asked, execute the command with elevated privileges.

### **Unattended installation**

To perform an unattended installation:

1. Insert the Global Link Manager installation DVD-ROM. In the displayed window, click the **Install** button next to **Hitachi Global Link Manager Software**.

If the window does not appear, directly execute the installer ( $\text{setup.exe}$ ). The installer is stored in *drive-where-installation-DVD-ROM-is-set*: \HGLM.

When the installer starts, the Microsoft Visual C++ 2013 Redistributable Package (x86) and the Microsoft Visual C++ 2013 Redistributable Package (x64) are automatically installed,

¢ When the installation of the redistributable package is complete, you might be prompted to restart your computer. If you are prompted to do so, restart your computer before starting the installation of Global Link Manager.

¢ If the same version or a later version of the Microsoft Visual C++ 2013 Redistributable Package is already installed in the installationdestination environment, this processing is skipped.

When this processing is complete, the **Welcome to the Installation of Hitachi Global Link Manager** dialog box appears.

2. Click the **Cancel** button.

A dialog box appears, asking you whether you want to cancel the installation.

3. Click the **Yes** button.

The dialog box closes.

4. Execute the following command to start an unattended installation:

*drive-in-which-the-installation-DVD-ROM-is-set*:\HGLM\GLMTools \installhglm [/f *name-of-the-installation-information-settingsfile*] [/s]

You can specify the following options in the installhglm command.

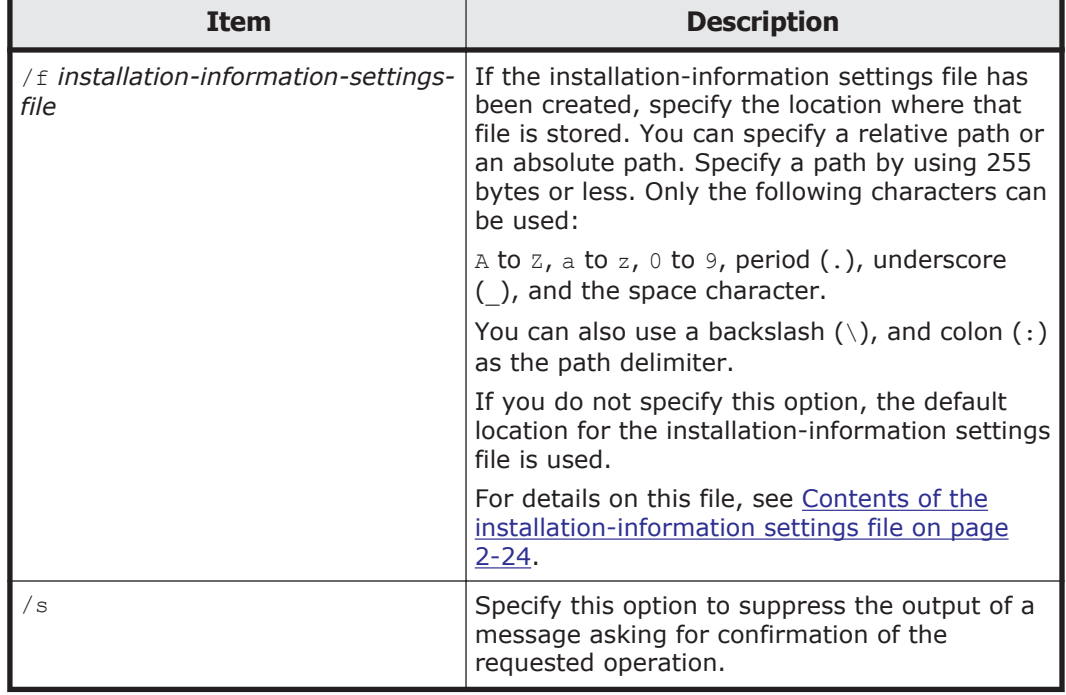

# **Table 2-4 installhglm command options**

Executing the command starts the installation. You cannot stop the installation once the installation starts. Do not force the installation to terminate, for example by using **Ctrl** + **C**.

After the installation finishes successfully, the message  $KATE40111-I$  will be output. If it is not output, follow the instructions provided by the messages that are output.

Also, the installation results will be output to the log file (installhglm\_*yyyy-mm-dd*\_*hh-mm-ss*.log#). For details about installhglm.log, see [About the log file on page 2-28](#page-57-0).

#

*yyyy-mm-dd*\_*hh-mm-ss* represents year, month, date, hour, minute, and second respectively.

### <span id="page-53-0"></span>**Contents of the installation-information settings file**

Global Link Manager provides a sample file of the installation-information settings file. The following shows the path to this file:

```
drive-in-which-the-installation-DVD-ROM-is-set:\HGLM\GLMTools
\sample_installhglm.ini
```
The following shows the contents of the sample file:

```
[INSTALLATION_SETTINGS]
HGLM_INSTDIR="C:\Program Files\HiCommand"
HGLM_DBDIR="C:\Program Files\HiCommand\HGLAM\database"
HGLM_IPADDRESS=
HGLM_PORT=22015
HGLM_SNMPTRAP=TRUE
HGLM_SNMPIPADDRESS=
HGLM_SNMPIPV6ADDRESS=
HGLM_SNMPTRAPPORT=22620
HGLM_RUNSERVICE=TRUE
HGLM_DBTMPDIR="C:\Program Files\HiCommand\databackup"
HGLM_DATATMPDIR="C:\Program Files\HiCommand\databackup"
HGLM_HDLMINSTALLDOWNLOAD=FALSE
[EOF]
```
If you plan to set up a cluster environment, specify a key such as HGLM\_CLUSTER\_SETUP. The following shows the contents of the definition for setting up a cluster environment:

```
[INSTALLATION_SETTINGS]
HGLM INSTDIR="C:\Program Files\HiCommand"
HGLM_DBDIR="X:\HiCommand\HGLAM\database"
HGLM_IPADDRESS=HCSClientAccessPoint
HGLM_PORT=22015
HGLM_SNMPTRAP=TRUE
HGLM_SNMPIPADDRESS=
HGLM_SNMPIPV6ADDRESS=
HGLM_SNMPTRAPPORT=22620
HGLM_RUNSERVICE=FALSE
HGLM DBTMPDIR="C:\Program Files\HiCommand\databackup"
HGLM_DATATMPDIR="C:\Program Files\HiCommand\databackup"
HGLM_CLUSTER_SETUP=TRUE
HGLM_CLUSTER_MODE=2
HGLM_CLUSTER_RESOURCEGROUPNAME=HCSClusterServices
HGLM_CLUSTER_HOSTNAME_ACTIVE=activenodehost
HGLM_CLUSTER_HOSTNAME_STANDBY=standbynodehost
HGLM_HDLMINSTALLDOWNLOAD=FALSE
[EOF]
```
If you want to edit the sample installhglm.ini file, copy the file to another folder, and then edit the copied file.

Define the responses for an unattended installation in the [INSTALLATION SETTINGS] section. Note the following when you define the responses:

- A line that begins with a hash mark (#) is treated as a comment line. If you specify # at the beginning of the section name, all the properties defined in this section will be treated as comments, and the default values will be applied.
- Any line feed is ignored.

# **Contents**

The following table describes the keys that can be specified in the [INSTALLATION SETTINGS] section, and the types of installation you can specify each key for.

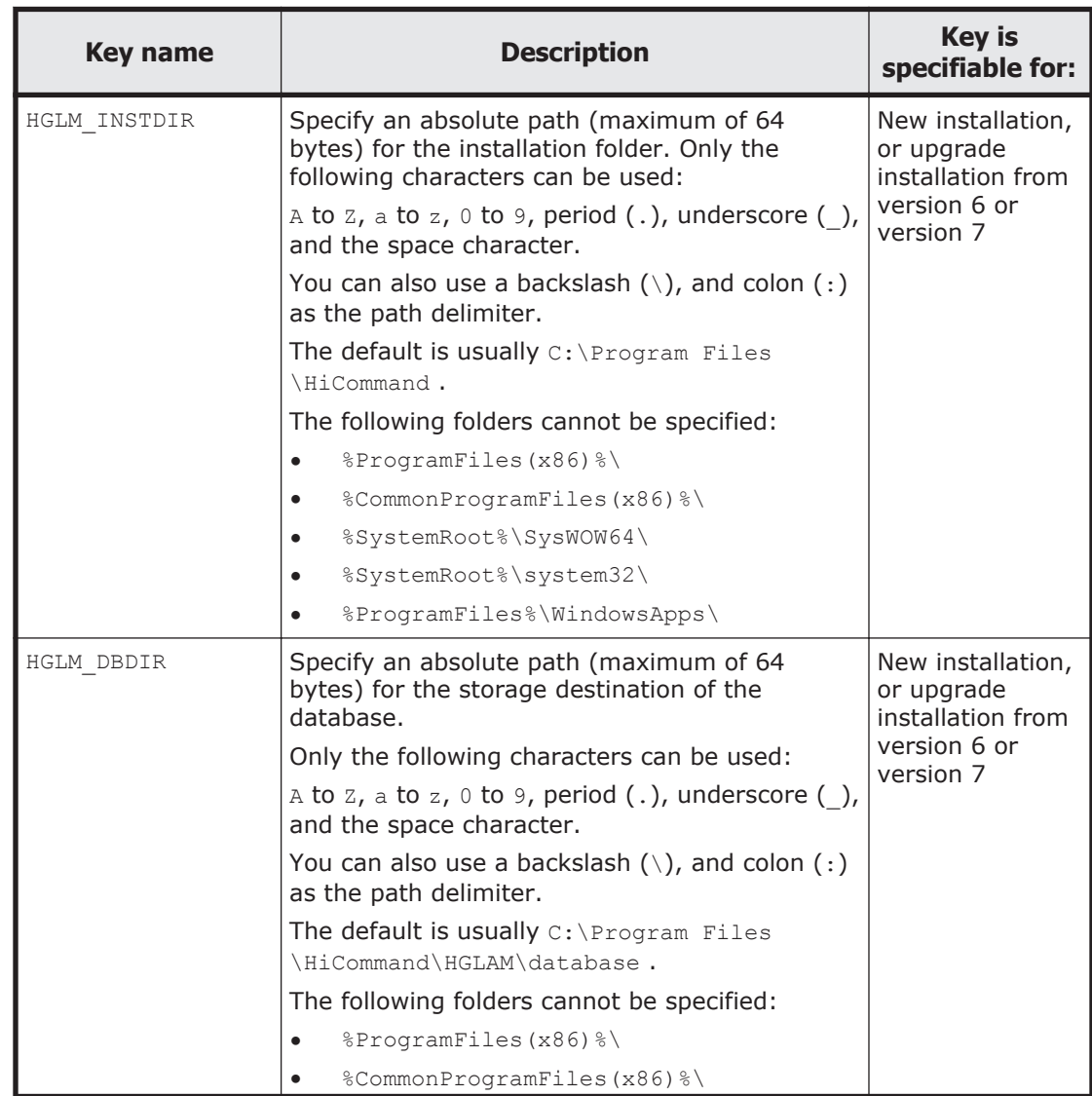

### **Table 2-5 Keys that can be specified in the [INSTALLATION\_SETTINGS] section**

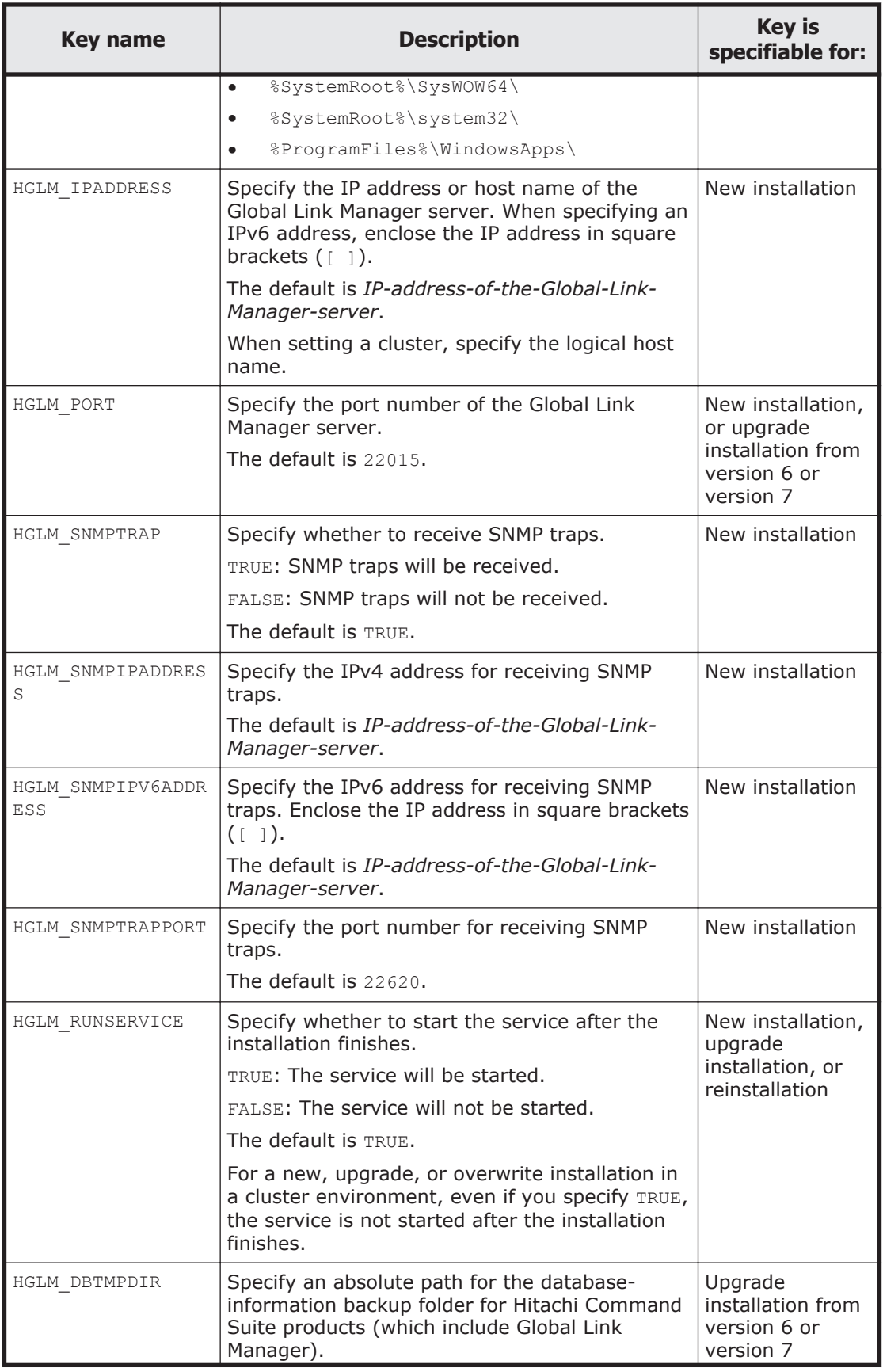

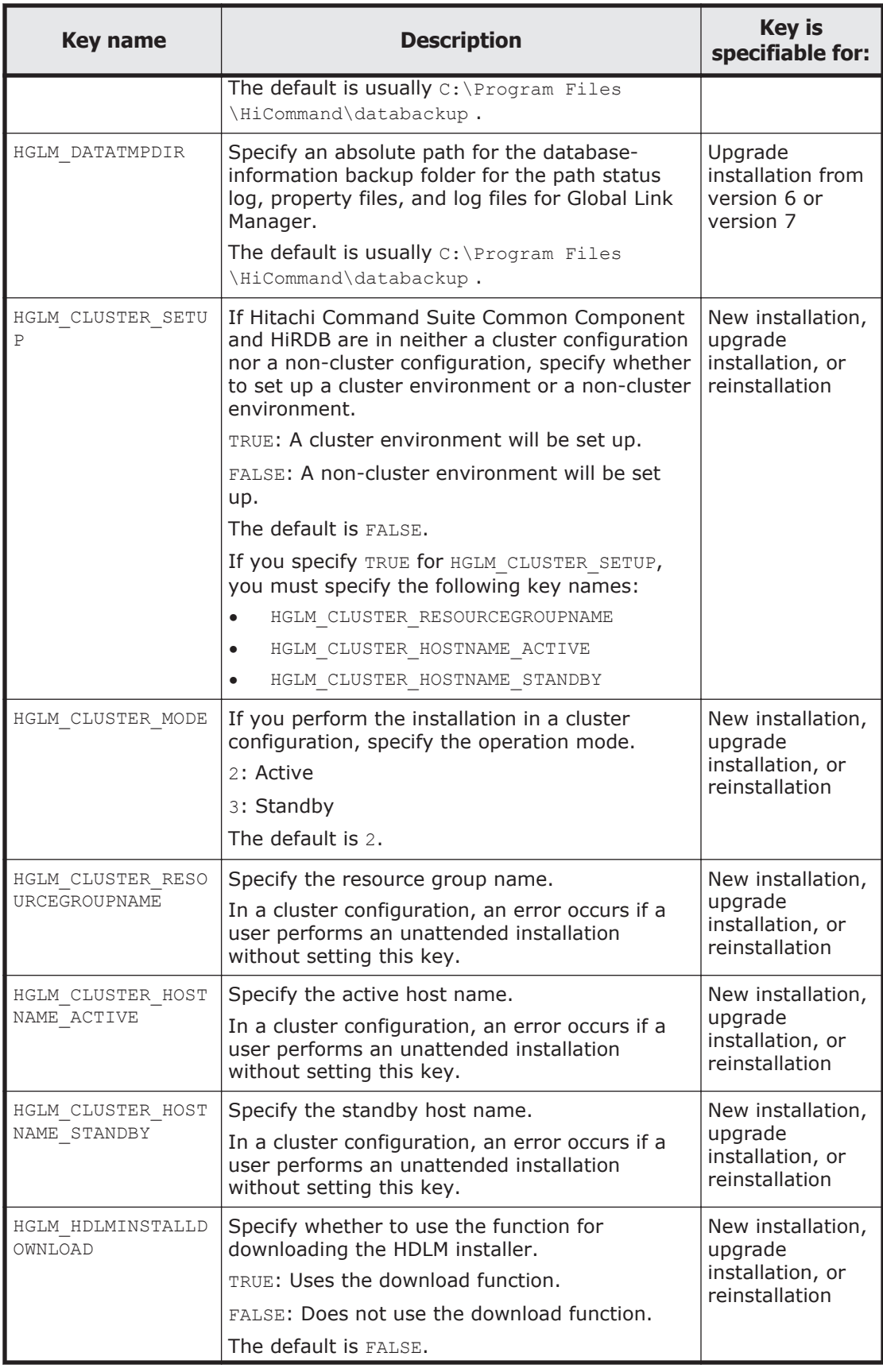

<span id="page-57-0"></span>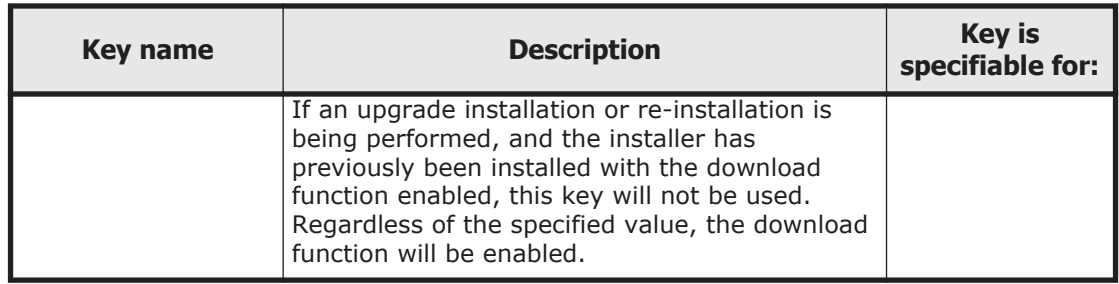

# **About the log file**

For an unattended installation, the results of the installation processing are output to the log file installhglm\_*yyyy-mm-dd*\_*hh-mm-ss*.log.

The installhglm\_*yyyy-mm-dd*\_*hh-mm-ss*.log file will be output to the following location:

*system-drive*:\installhglm\_*yyyy-mm-dd*\_*hh-mm-ss*.log

If the KAIF40111-I message has not been output to the log file, follow the instructions provided by the messages that were output.

Note

The installhglm\_*yyyy-mm-dd*\_*hh-mm-ss*.log file and the setup\_*yyyy* $mm$ -dd  $hh$ - $mm$ -ss.log file<sup>#</sup> for an unattended installation are directly output to the system drive, and these files are not deleted when Global Link Manager is removed. Therefore, if the log files for the unattended installation are no longer necessary, delete them manually.

#

This log file is used for the internal processing.

# **Removing Global Link Manager**

Make sure of the following before performing a removal.

- You are logged on to Windows as an Administrator or a member of the Administrators group.
- Dialog boxes used for operating Windows services, such as Computer Management or Services, are not displayed.
- If the OS has set Global Link Manager to manage VMware hosts, the OS has deleted the VMware hosts before removing Global Link Manager. $#$

#

For details about deleting hosts, see the *Hitachi Global Link Manager User Guide*. If Global Link Manager is removed before the OS deletes the VMware hosts, perform the following steps:

a. Log on to Windows on the remote management client as a member of the Administrators group.

b. Stop the HDLM manager.

Choose **Start**, **Control Panel**, **Administrative Tools**, and **Services**. Double-click **DLMManager** from the list of services, and then click the **Stop** button.

- c. Delete all folders and files in the following folder: *HDLM-installation-folder*\host
- d. Start the HDLM manager.

Choose **Start**, **Control Panel**, **Administrative Tools**, and **Services**. Double-click **DLMManager** from the list of services, and click the **Start** button.

Note

If Global Link Manager is used to set, for each LU, the functionality for setting the number of times that the same paths are used, and then Global Link Manager is uninstalled, the values set for each LU remain valid but they cannot be displayed or changed.

Therefore, do either of the following procedures to enable the functionality for setting the number of times that the same paths are used for each system:

- If Global Link Manager is not uninstalled yet: See *Multipath LU configuration* in the manual *Global Link Manager User Guide*, and set **Following setting in the host** to set the number of times that the same paths are used for each system.
- If Global Link Manager is already uninstalled: Use the set operation of the HDLM commands to set the number of times that the same paths are used for each system.

For details about how to execute the HDLM commands, see the HDLM manuals.

To remove Global Link Manager:

1. Choose **Start**, **Control Panel**, **Add/Remove Programs**, select Hitachi Global Link Manager from the **Currently installed programs** list in the Add/Remove Programs window, and then click the **Change/Remove** button.

The **Removal of Hitachi Global Link Manager** dialog box appears.

2. Click the **Next** button.

If any services of Hitachi Command Suite Common Component or of another Hitachi Command Suite product are running, either of the following dialog boxes will appear:

- ¢ The **Stopping the Services of Hitachi Command Suite Products** dialog box appears. Click the **Next** button to stop those services.
- 3. Click the **Next** button.

If any service of another Hitachi Command Suite product has already been installed, a dialog box appears, asking you whether you want to <span id="page-59-0"></span>start the services of Hitachi Command Suite products after removal. Select whether to start the services after removal (optional). If the dialog box does not appear, go to step 4.

When you click the **Yes** or **No** button, the **Confirmation Before Removal** dialog box appears.

4. Confirm that the displayed removal settings are correct, and then click the **Remove** button.

The registered software information is removed, the Global Link Manager database is deleted, and removal starts. When you are using the SNMP trap receiving function and the port that receives SNMP traps is added to the Windows Firewall exceptions list, the **Cancellation of an HGLM Setting is Complete** dialog box appears. Confirm that the settings in the dialog box are correct.

- 5. Click the **Next** button. When the removal has been completed normally, the **Removal Complete** dialog box appears.
- 6. Click the **Finish** button to finish the removal.

Note

- ¢ If you uninstall Hitachi Global Link Manager in an environment where the following products are installed, uninstall these products and then reinstall them. For details on how to migrate data for each product, see the user guide manual for each product.
	- Hitachi Command Suite v7 or earlier
	- Hitachi File Services Manager
	- Hitachi Storage Navigator Modular 2

# **Setting up license information during initial login**

To log into Global Link Manager and start operation, set up Global Link Manager, and then specify initial settings from the Global Link Manager GUI.

To specify initial license information for Global Link Manager:

1. On the Web browser's address bar, enter the login URL as follows:

```
http://IP-address-or-host-name-of-the-Global-Link-Manager-
server:port-number-for-HBase-Storage-Mgmt-Web-Service-of-the-
Global-Link-Manager-server/GlobalLinkAvailabilityManager/
```

```
Example:
http://127.0.0.1:22015/GlobalLinkAvailabilityManager/
```
When specifying an IPv6 address, enclose the IP address in square brackets  $($  [  $)$ ).

```
To check the login URL, execute the following command:
Hitachi-Command-Suite-Common-Component-installation-folder\bin
\hcmds64chgurl /list
```
The Back To Login window, and then the User Login window appears.

- 2. Click the **License** button. The License dialog box appears.
- 3. Register the license information.

The following three types of license keys are available.

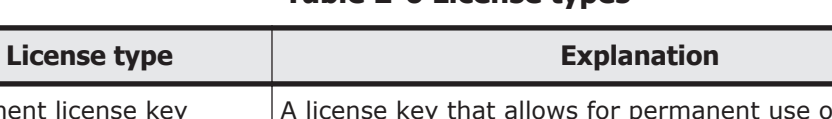

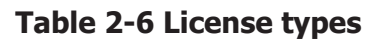

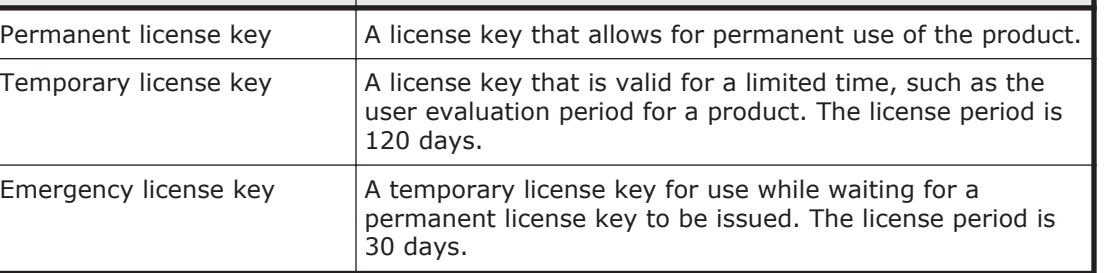

# 3

# **Setting up Global Link Manager**

This chapter describes how to set up Global Link Manager, including how to start and stop Global Link Manager, and how to back up and restore the Global Link Manager database.

Some Windows Server 2012 terms refer to items that are assigned different names in other Windows server OSs, but which have similar functions. This chapter uses the names that appear in OSs that are not Windows Server 2012 unless otherwise indicated. If you are using Windows Server 2012, replace the term *resource group* with *role* as you read through the procedures.

- $\Box$  [Notes when executing commands](#page-64-0)
- □ [Starting and stopping Global Link Manager](#page-64-0)
- $\Box$  [Changing the time of the machine on which Global Link Manager is](#page-66-0) [installed](#page-66-0)
- $\Box$  [Setting for changing the Java program used by Global Link Manager](#page-68-0)
- □ [Maintaining the Global Link Manager database](#page-68-0)
- □ [Changing Global Link Manager environment settings](#page-94-0)
- $\Box$  [Changing the IP address or host name of the Global Link Manager server](#page-115-0)
- □ [Changing Hitachi Command Suite Common Component port numbers](#page-119-0)
- $\Box$  [Setting up the Global Link Manager server to use the Global Link Manager](#page-125-0) [GUI](#page-125-0)
- □ [Setup when a firewall is used](#page-127-0)
- □ [Security settings for user accounts](#page-129-0)
- □ [Setting a warning banner](#page-133-0)
- □ [Generating audit logs](#page-135-0)
- □ [Setting up alert transfer](#page-146-0)
- □ [Settings required to authenticate users by using an external](#page-146-0) [authentication server](#page-146-0)

# <span id="page-64-0"></span>**Notes when executing commands**

This section describes notes when executing commands that are required for specifying Global Link Manager settings.

# **Login users**

To execute the commands described in this manual, you must log in as a member of the Administrators group.

# **Elevating to administrator privileges**

If the UAC feature is enabled in a Windows OS, when you execute a command, you might be asked to elevate your current privileges to Administrator privileges. Some of the commands necessary to operate a management server require that the command be executed with such elevated privileges. When you execute a command described in this manual on an OS where UAC is enabled, execute the command with elevated privileges unless specifically noted otherwise.

To elevate your privileges to Administrator privileges to execute a command:

- 1. Right-click the command prompt icon.
- 2. From the list of right-click menu commands, choose **Run as administrator**.

The elevated command prompt window opens.

# **Starting and stopping Global Link Manager**

Global Link Manager is started or stopped by starting or stopping Hitachi Command Suite Common Component.

Usually, Global Link Manager is automatically started. However, Global Link Manager needs to be started and stopped manually when, for example, the property file is updated.

# **Starting Global Link Manager**

To start Global Link Manager, start Hitachi Command Suite Common Component by using either of the following methods:

From the Windows **Start** menu:

*For OSs other than Windows Server 2012:*

In the Windows **Start** menu, choose **All Programs**, **Hitachi Command Suite**, **Global Link Manager**, and then **Start - HGLM**.

*For Windows Server 2012:*

In the Start window, choose **All apps**, **Hitachi Command Suite**, **Global Link Manager**, and then **Start - HGLM**.

By executing a command:

If other Hitachi Command Suite products have been installed on the same machine, the services of these Hitachi Command Suite products are started along with Global Link Manager. Note, however, that the services are not started in the following cases:

• When Hitachi Command Suite Common Component has already been started

In these cases, see the manual for each product to start the services.

# **Stopping Global Link Manager**

To stop Global Link Manager, stop Hitachi Command Suite Common Component by using either of the following methods.

### From the Windows **Start** menu:

*For OSs other than Windows Server 2012:*

In the Windows **Start** menu, choose **All Programs**, **Hitachi Command Suite**, **Global Link Manager**, and then **Stop - HGLM**.

*For Windows Server 2012:*

In the Start window, choose **All apps**, **Hitachi Command Suite**, **Global Link Manager**, and then **Stop - HGLM**.

### By executing a command:

*Hitachi-Command-Suite-Common-Component-installation-folder*\bin \hcmds64srv /stop

If other Hitachi Command Suite products have been installed on the same machine, the services of these Hitachi Command Suite products are stopped along with Global Link Manager.

### Note

Do not execute stopping of Hitachi Command Suite Common Component right after starting. Wait some seconds to execute stopping right after starting.

# **Checking Global Link Manager status**

To check the Global Link Manager status, check the Hitachi Command Suite Common Component status by executing the following command: *Hitachi-Command-Suite-Common-Component-installation-folder*\bin \hcmds64srv /status

When the following messages are displayed, Hitachi Command Suite Common Component is running properly.

```
KAPM06440-I The HiRDB service has already started.
KAPM05007-I Already started service. service-name=HBase 64 Storage 
Mgmt Web Service
```
KAPM05007-I Already started service. service-name=HBase 64 Storage Mgmt Web SSO Service KAPM05007-I Already started service. service-name=HBase 64 Storage Mgmt SSO Service KAPM05007-I Already started service. service-name=Global Link Manager Web Service

# <span id="page-66-0"></span>**Resident processes of Hitachi Command Suite Common Component**

The following table shows the resident processes of Hitachi Command Suite Common Component.

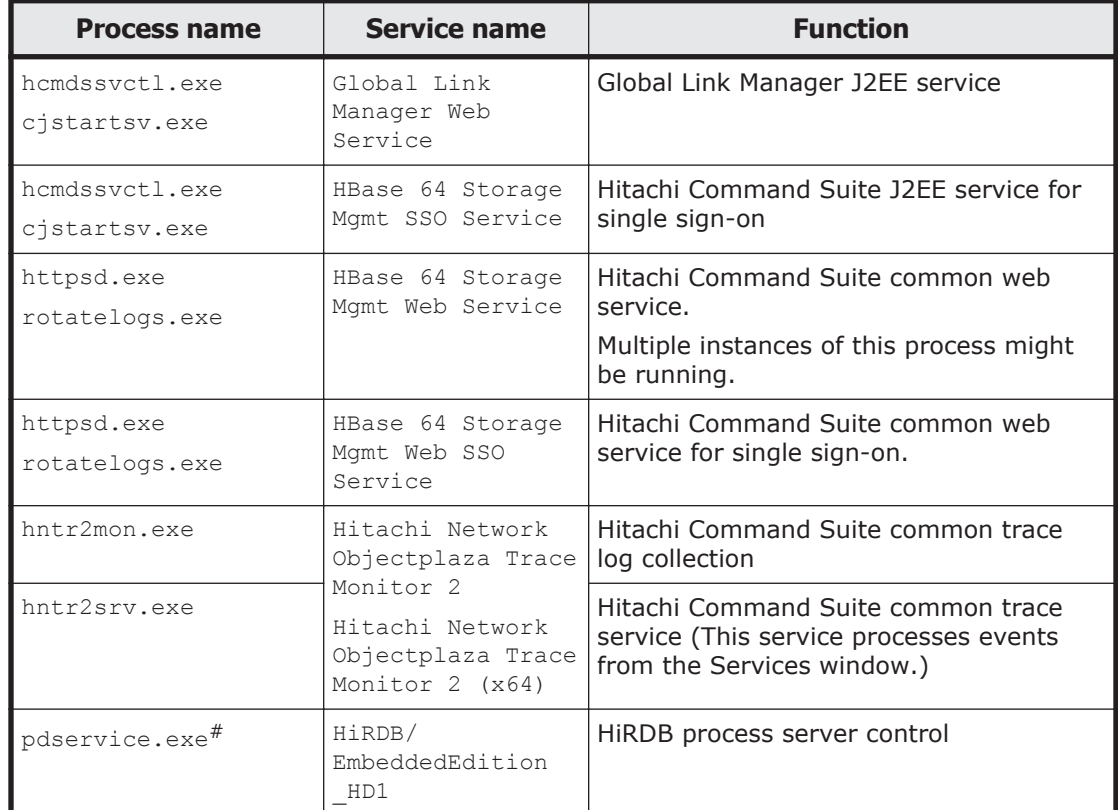

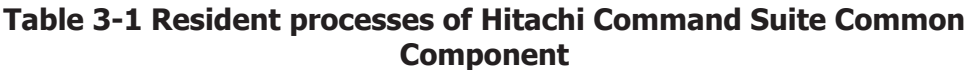

#### #:

This process must always be running. Do not stop it manually or register it as a cluster resource.

# **Changing the time of the machine on which Global Link Manager is installed**

Before installing Global Link Manager, you need to set the current time for the machine. This section describes how to change the time when you install Global Link Manager in an environment where other Hitachi Command Suite

products are already installed. This section also describes how to change the time, if necessary, after installing Global Link Manager.

Note

If the machine time is changed while Hitachi Command Suite Common Component is running, Hitachi Command Suite products including Global Link Manager might not operate correctly. We recommend that you change the machine time before installing Global Link Manager.

### **Settings required when using the time adjustment function**

If you use a function that automatically adjusts the time, such as NTP, make sure that the function gradually adjusts the machine time (in a machine that is running faster than the actual time), rather than adjusting the time all at once. Some functions gradually adjust the time for time differences that are within a predefined time, but some other functions adjust the time all at once for time differences that exceed the predefined time. Set the frequency at which the function adjusts the time to ensure that time differences stay within the predefined time required by the function to adjust the time gradually.

For example, the Windows Time service adjusts the machine time gradually rather than adjusting it all at once, when the machine time is running faster than the actual time by no more than the predefined time. After you check the range of time differences that the Windows Time service adjusts gradually, you can set the frequency of the Windows Time service's time adjustments so that differences between machine time and actual time are never outside this range.

### **When the time adjustment function is unavailable or when you need to change the time immediately**

To change the machine time when you cannot use a function that automatically adjusts the time or when you need to change the time immediately:

1. Execute the following command to stop Hitachi Command Suite Common Component:

*Hitachi-Command-Suite-Common-Component-installation-folder*\bin \hcmds64srv /stop

If other Hitachi Command Suite products have been installed on the same machine, the services of these Hitachi Command Suite products are also stopped.

- 2. Change the machine time.
- 3. Restart the machine.

# <span id="page-68-0"></span>**Setting for changing the Java program used by Global Link Manager**

Use the following procedure to change the Java program used by Global Link Manager.

- 1. Stop the Global Link Manager. The stop of Global Link Manager, see [Starting and stopping Global Link](#page-64-0) [Manager on page 3-3.](#page-64-0) To change the Java program to be used, do not start services provided by
- other Hitachi Command Suite products. 2. Execute the following command to select the Java program to be used on the displayed screen.. *Hitachi-Command-Suite-Common-Component-installation-folder*\bin \hcmds64chgjdk
- 3. After executing the command, Start Global Link Manager. The start of Global Link Manager, see [Starting and stopping Global Link](#page-64-0) [Manager on page 3-3.](#page-64-0)

**Notes** 

- ¢ To change the Java program, Global Link Manager must be installed in any of the following OS. Windows Server 2012 (x64) Windows Server 2012 R2
- If you re-install or update the Java program, the hcmds64chgjdk command must be re-executed because the installation destination of the Java program is changed.
- ¢ If you remove the Java program that was changed, Global Link Manager cannot be removed. Remove Global Link Manager after changing back the Java program.
- ¢ If the user authentication was conducted with the LDAP server, the certification must be imported again. For details, see [Security settings](#page-230-0) [for communication between a server and an LDAP directory server on](#page-230-0) [page 5-13](#page-230-0).

# **Maintaining the Global Link Manager database**

This section describes the following operations for the Global Link Manager database:

- Backing up and restoring the database
- Migrating (exporting and importing) the database
- Changing the storage location of the database

To perform database operations, you need to execute a backup and restore of the Global Link Manager property files and the path availability information

(path status log). The property files to be backed up and restored are as follows:

- server.properties
- logger.properties
- database.properties

The following table shows the functional differences between backing up and restoring on the one hand and exporting and importing on the other.

**Table 3-2 Backing up and restoring versus exporting and importing**

| <b>Item</b>                                                                                             | <b>Backing up and restoring</b>                                                                                                    | <b>Exporting and importing</b>                                                                                                    |
|----------------------------------------------------------------------------------------------------|----------------------------------------------------------------------------------------------------|----------------------------------------------------------------------------------------------------|
| Conditions of<br>the Hitachi<br>Command<br>Suite<br>Common<br>Component<br>version                      | No limitation                                                                                                    | Hitachi Command Suite Common<br>Component version 5.5 or later<br>must be installed on the machine<br>used for the export source or the<br>import destination.                                                                                                    |
| Main purpose<br>of use                                                                                  | To recover the current operating<br>environment when a failure occurs<br>in the server machine.                                                                                                    | To migrate the server machine from<br>the current environment to a<br>different environment (such as a<br>machine with a different OS).                                                                                                    |
| Target data                                                                                             | Databases for Hitachi<br>$\bullet$<br>Command Suite products<br>The Hitachi Command Suite<br>$\bullet$<br>Common Component database                                                                                                    | Databases for Hitachi<br>$\bullet$<br>Command Suite products<br>User information included in<br>$\bullet$<br>the Hitachi Command Suite<br>Common Component database                                                                                                    |
| Conditions for<br>the machine<br>used for the<br>restore<br>destination or<br>the import<br>destination | The following must be the same in<br>the backup source machine and the<br>restore destination machine:<br>Types, versions, and revisions<br>$\bullet$<br>of the installed Hitachi<br>Command Suite products<br>Installation locations for each<br>$\bullet$<br>Hitachi Command Suite<br>product, Hitachi Command<br>Suite Common Component,<br>each Hitachi Command Suite<br>product database, and Hitachi<br>Command Suite Common<br>Component database<br>The IP address and host name<br>of the machine | The Hitachi Command Suite<br>$\bullet$<br>products whose databases to<br>be imported must be installed.<br>The versions of the installed<br>$\bullet$<br>Hitachi Command Suite<br>products must be the same as<br>or higher than the ones on the<br>export source machine. |

# **Backing up the Global Link Manager database**

Hitachi recommends that you back up the database of Global Link Manager and the databases of Hitachi Command Suite products regularly. In addition, you should always back up these databases before performing the following operations:

- Reinstallation or version upgrade installation of Global Link Manager
- Installing or removing another Hitachi Command Suite product on a server on which Global Link Manager has been installed
- Installing or removing Global Link Manager on a server on which another Hitachi Command Suite product has been installed

The following procedure describes how to back up the Global Link Manager database and other Hitachi Command Suite product databases. In this procedure, you also acquire a backup of the Global Link Manager property files and the path availability information (path status log), in addition to the databases.

If other Hitachi Command Suite products have already been installed on the same machine, the services of these products are also started or stopped at the same time when you start or stop Hitachi Command Suite Common Component.

# **In a non-cluster configuration**

1. Execute the following command to stop Hitachi Command Suite Common Component:

*Hitachi-Command-Suite-Common-Component-installation-folder*\bin \hcmds64srv /stop

- 2. Execute the following command to start HiRDB: *Hitachi-Command-Suite-Common-Component-installation-folder*\bin \hcmds64dbsrv /start
- 3. Execute the following command to back up the database:

*Hitachi-Command-Suite-Common-Component-installation-folder*\bin \hcmds64backups /dir *backup-destination-folder-name*

For *backup-destination-folder-name*, specify the absolute path of a folder on the local disk. When you specify an existing folder, it should be an empty folder.

When you execute the above command, a backup file (backup.hdb) will be created for the databases of the Hitachi Command Suite products installed on the server on which the above command is executed. At the same time, the setting files for Hitachi Command Suite Common Component and other Hitachi Command Suite products are also backed up.

4. Execute the following command to back up the property files and the path availability information (path status log):

*Global-Link-Manager-installation-folder*\bin\hglambackup /dir *backup-destination-folder-name*

Use an absolute path to specify *backup-destination-folder-name*. When you specify an existing folder, it should be an empty folder. The following characters can be used for *backup-destination-folder-name*: A to  $z$ , a to  $z$ , 0 to  $\theta$ , period (.), and underscore (). You can also use a backslash  $(\cdot)$ , colon  $(\cdot)$ , and forward slash  $(\cdot)$  as the path delimiter. If you specify a path including a space, enclose it in double quotation marks  $($  " $).$ 

The following shows an example of executing the command: "C:\Program Files\HiCommand\HGLAM\bin\hglambackup" /dir "C: \hglam backup"

Do not change the file structure under the folder specified for *backupdestination-folder-name*.

5. If required, execute the following command to start the Hitachi Command Suite Common Component service:

```
Hitachi-Command-Suite-Common-Component-installation-folder\bin
\hcmds64srv /start
```
# **In a cluster configuration**

### **To stop services and disable failovers:**

- 1. Use the cluster software to take the following resources offline:
	- ¢ HBase 64 Storage Mgmt Web Service
	- ¢ Global Link Manager Web Service
	- ¢ Other Hitachi Command Suite product resources
- 2. Execute the following command to stop the Hitachi Command Suite product services: *Hitachi-Command-Suite-Common-Component-installation-folder*\bin

\hcmds64srv /stop

- 3. Use the cluster software to take the following service offline:
	- ¢ HiRDBClusterService\_HD1
- 4. Use the cluster software to suppress failover of the resource group.

If you use Microsoft Failover Cluster:

Right-click the resource name and choose **Properties**. In the **Policies** tab, select **If resource fails, do not restart**.

- 5. Execute the following command to start HiRDB: *Hitachi-Command-Suite-Common-Component-installation-folder*\bin \hcmds64dbsrv /start
- 6. Execute the following command to back up the database: *Hitachi-Command-Suite-Common-Component-installation-folder*\bin \hcmds64backups /dir *backup-destination-folder-name*

For *backup-destination-folder-name*, specify the absolute path of a folder on the local disk. When you specify an existing folder, it should be an empty folder.

When you execute the above command, a backup file (backup.hdb) will be created for the databases of the Hitachi Command Suite products
installed on the server on which the above command is executed. At the same time, the setting files for Hitachi Command Suite Common Component and other Hitachi Command Suite products are also backed up.

7. Execute the following command to back up the property files and the path availability information (path status log):

*Global-Link-Manager-installation-folder*\bin\hglambackup /dir *backup-destination-folder-name*

Use an absolute path to specify *backup-destination-folder-name*. When you specify an existing folder, it should be an empty folder.

The following characters can be used for *backup-destination-folder-name*: A to  $z$ , a to  $z$ , 0 to 9, period (.), and underscore (). You can also use a backslash  $(\cdot)$ , colon  $(\cdot)$ , and forward slash  $(\cdot)$  as the path delimiter. If you specify a path including a space, enclose it in double quotation marks (").

The following shows an example of executing the command:

```
"C:\Program Files\HiCommand\HGLAM\bin\hglambackup" /dir "C:
\hglam backup"
```
Do not change the file structure under the folder specified for *backupdestination-folder-name*.

8. If required, execute the following command to start the Hitachi Command Suite Common Component service:

```
Hitachi-Command-Suite-Common-Component-installation-folder\bin
\hcmds64srv /start
```
## **To start services and enable failovers:**

1. Execute the following command to stop the Hitachi Command Suite product services:

```
Hitachi-Command-Suite-Common-Component-installation-folder\bin
\hcmds64srv /stop
```
- 2. Use the cluster software to enable failover of the following resources:
	- ¢ HBase 64 Storage Mgmt Web Service
	- ¢ Global Link Manager Web Service
	- ¢ Other Hitachi Command Suite product resources

If you use Microsoft Failover Cluster (for OSs other than Windows Server 2012):

Right-click the resource name and choose **Properties**. In the **Policies** tab, select **If resource fails, attempt restart on current node** and **If restart is unsuccessful, fail over all resources in this service or application**.

If you use Microsoft Failover Cluster (for Windows Server 2012):

Right-click the resource name and choose **Properties**. In the **Policies** tab, select **If resource fails, attempt restart on current node** and **If restart is unsuccessful, fail over all resources in this Role**.

3. Use the cluster software to put the resource group online.

## **Restoring the Global Link Manager database**

This section describes how to restore the Global Link Manager database and the databases of all installed Hitachi Command Suite products. In this procedure, you also restore the Global Link Manager property files and the path availability information (path status log), in addition to the databases.

If other Hitachi Command Suite products have already been installed on the same machine, the services of these products are also started or stopped at the same time when you start or stop Hitachi Command Suite Common Component.

### **In a non-cluster configuration**

1. Execute the following command to stop Hitachi Command Suite Common Component:

*Hitachi-Command-Suite-Common-Component-installation-folder*\bin \hcmds64srv /stop

2. Execute the following command to restore the Global Link Manager database:

*Hitachi-Command-Suite-Common-Component-installation-folder*\bin \hcmds64db /restore *backup-file-name* /type HGLAM

For *backup-file-name*, specify the backup data (backup.hdb) to be restored by using an absolute path.

To restore the Global Link Manager database, specify  $/t$ ype HGLAM or  $/$ type GlobalLinkAvailabilityManager.

To restore the databases of all installed Hitachi Command Suite products, including Global Link Manager, execute the command by specifying /type ALL.

To restore the databases after removing and then reinstalling all the Hitachi Command Suite products, specify /type ALL.

Note

If you restore the databases by specifying  $/\text{type ALL}$ , the states of other Hitachi Command Suite products return to the states that existed when backup data was acquired. When you execute the command, make sure there will be no problems in having those states return to the ones that existed when backup data was acquired.

3. Execute the following command to restore the property files and the path availability information (path status log):

*Global-Link-Manager-installation-folder*\bin\hglamrestore /dir *name-of-the-folder-for-storing-the-backup-data*

For *name-of-the-folder-for-storing-the-backup-data*, specify an absolute path for the folder in which the data backed up using the hglambackup command is to be stored.

4. Execute the following command to start Hitachi Command Suite Common Component:

```
Hitachi-Command-Suite-Common-Component-installation-folder\bin
\hcmds64srv /start
```
### **In a cluster configuration**

### **To stop services and disable failovers:**

- 1. Use the cluster software to take the following resources offline:
	- ¢ HBase 64 Storage Mgmt Web Service
	- ¢ Global Link Manager Web Service
	- ¢ Other Hitachi Command Suite product resources
- 2. Execute the following command to stop the Hitachi Command Suite product services:

```
Hitachi-Command-Suite-Common-Component-installation-folder\bin
\hcmds64srv /stop
```
- 3. Use the cluster software to take the following service offline:
	- ¢ HiRDBClusterService\_HD1
- 4. Use the cluster software to suppress failover of the resource group.

If you use Microsoft Failover Cluster:

Right-click the resource name and choose **Properties**. In the **Policies** tab, select **If resource fails, do not restart**.

5. Execute the following command to restore the Global Link Manager database:

*Hitachi-Command-Suite-Common-Component-installation-folder*\bin \hcmds64db /restore *backup-file-name* /type HGLAM

For *backup-file-name*, specify the backup data (backup.hdb) to be restored by using an absolute path.

To restore the Global Link Manager database, specify  $/t$ ype  $HGLAM$  or  $/$ type GlobalLinkAvailabilityManager.

To restore the databases of all installed Hitachi Command Suite products, including Global Link Manager, execute the command by specifying  $/type$ ALL.

To restore the databases after removing and then reinstalling all the Hitachi Command Suite products, specify /type ALL.

Note

If you restore the databases by specifying  $/\text{type ALL}$ , the states of other Hitachi Command Suite products return to the states that existed when backup data was acquired. When you execute the

command, make sure there will be no problems in having those states return to the ones that existed when backup data was acquired.

6. Execute the following command to restore the property files and the path availability information (path status log):

```
Global-Link-Manager-installation-folder\bin\hglamrestore /dir 
name-of-the-folder-for-storing-the-backup-data
```
For *name-of-the-folder-for-storing-the-backup-data*, specify an absolute path for the folder in which the data backed up using the hglambackup command is to be stored.

7. Execute the following command to start Hitachi Command Suite Common Component:

```
Hitachi-Command-Suite-Common-Component-installation-folder\bin
\hcmds64srv /start
```
## **To start services and enable failovers:**

1. Execute the following command to stop the Hitachi Command Suite product services:

*Hitachi-Command-Suite-Common-Component-installation-folder*\bin \hcmds64srv /stop

- 2. Use the cluster software to enable failover of the following resources:
	- ¢ HBase 64 Storage Mgmt Web Service
	- ¢ Global Link Manager Web Service
	- ¢ Other Hitachi Command Suite product resources

If you use Microsoft Failover Cluster (for OSs other than Windows Server 2012):

Right-click the resource name and choose **Properties**. In the **Policies** tab, select **If resource fails, attempt restart on current node** and **If restart is unsuccessful, fail over all resources in this service or application**.

If you use Microsoft Failover Cluster (for Windows Server 2012):

Right-click the resource name and choose **Properties**. In the **Policies** tab, select **If resource fails, attempt restart on current node** and **If restart is unsuccessful, fail over all resources in this Role**.

3. Use the cluster software to put the resource group online.

# **Migrating the Global Link Manager database**

If Hitachi Command Suite products are used for an extended period of time, you might need a higher performance machine to accommodate product version upgrades and the increased number of objects to be managed. In this case, database migration will be an important step in this machine replacement process. In Hitachi Command Suite products, you can migrate the database by using the hcmds64dbtrans command. The hcmds64dbtrans

command migrates all information stored in the database of each Hitachi Command Suite product as well as user information managed by Hitachi Command Suite Common Component.

In the following two cases, you can use the homds64dbtrans command to migrate the Global Link Manager database to a machine that has a different environment from the one on the currently operating server machine:

- Migration to a machine on which the installation locations for Hitachi Command Suite products are different from the ones on the migration source
- Migration to a machine on which the versions of Hitachi Command Suite products are newer than the ones on the migration source

#### **Notes when migrating the database**

The following are notes for the types, versions, and user information of the Hitachi Command Suite products on the migration source and migration destination servers.

## **Notes for types and versions of the Hitachi Command Suite products on the migration source and migration destination servers:**

- The database of a Hitachi Command Suite product that is not installed on the migration destination server cannot be migrated. Install all necessary Hitachi Command Suite products on the migration destination server.
- If any of the versions of the Hitachi Command Suite products installed on the migration destination server is older than the ones on the migration source server, the database cannot be migrated. On the migration destination server, install the Hitachi Command Suite products whose versions are the same as or higher than the ones on the migration source server.
- If you migrate the database of Replication Monitor version 4.2 or earlier, upgrade Replication Monitor on the source and destination servers to version 5.0 or later in advance.
- If you migrate the Replication Monitor database to the Replication Manager database, first upgrade Replication Monitor on the source server to Replication Manager, and then migrate the database.
- The following limitations apply when you migrate the Tuning Manager database:
	- ¢ If the version of Tuning Manager is earlier than 6.0, first upgrade the Tuning Manager to version 6.0 or later on both the migration source and migration destination servers.
	- ¢ Set the same capacity for the Tuning Manager database on both the migration source and migration destination servers. For details on how to change the capacity of the database, see the *Hitachi Command Suite Tuning Manager Server Administration Guide*.
	- ¢ The database can be migrated when the database configuration (Small or Medium) is the same on both the migration source and the destination server, or when the database configuration on the

migration destination server becomes much larger than that on the source server.

¢ In the database configuration on the migration source server, if the number of the management target resources exceeds 70% of the management limit, the database cannot be migrated to a database that has the same configuration.

### **Notes for user information:**

- If there is user information on the migration destination server, this user information will be replaced with the user information from the migration source server. Therefore, do not perform a migration to the machine on which user information for the Hitachi Command Suite products already exists.
- If the databases of several Hitachi Command Suite products installed on a management server are migrated in multiple operations, the user information is replaced with new information at each operation, and eventually only the user information for the products migrated during the last operation will remain. When you perform migration for multiple products, be sure to migrate the databases in one operation so that user information for each product can be migrated.
- You cannot perform migration to integrate the Hitachi Command Suite products that were running on multiple management servers on to one management server, because user information will be overwritten with each successive migration.

#### **General procedure for migrating databases**

To migrate databases:

- 1. Install, on the migration destination server, the Hitachi Command Suite products whose databases will be migrated.
- 2. Export the databases at the migration source server.
- 3. Transfer the archive file from the migration source server to the migration destination server.
- 4. Import the database at the migration destination server.

### **Installing the Hitachi Command Suite products on the migration destination server**

Install, on the migration destination server, the Hitachi Command Suite products whose databases will be migrated. The version of each Hitachi Command Suite product installed on the migration destination server must be the same as or higher than the one on the migration source server.

#### **Exporting the database at the migration source server**

To export the database of Global Link Manager, a folder for temporarily storing the information of the database, and a folder for storing the archive file are required. Each of these folders requires as much capacity as the total size of the following two folders:

- The folder storing the Global Link Manager database
- The folder storing the Hitachi Command Suite Common Component database (excluding the SYS folder and the folders beneath it)

The folder storing the Global Link Manager database is *Global-Link-Managerdatabase-storing-folder*\GlobalLinkAvailabilityManager, which is specified during the installation.

The folder storing the Hitachi Command Suite Common Component database is *Hitachi-Command-Suite-Component-installation-folder*\database.

This capacity is a guideline value applied when only the Global Link Manager database is installed. If Hitachi Command Suite products other than Global Link Manager are also installed, take the capacities of those databases into account as well.

Caution

Databases are exported as archive files. If the capacity of a disk where archive files are created is insufficient, creation of the archive file fails when the database data is exported. In this case, instead of using the archive file, manually transfer the exported database data to the migration destination.

The following procedure describes how to export the database at the migration source server. In this procedure, you also export the Global Link Manager property files and the path availability information (path status log), in addition to the database.

If other Hitachi Command Suite products have already been installed on the same machine, the services of these products are also started or stopped at the same time when you start or stop Hitachi Command Suite Common Component.

## **In a non-cluster configuration**

1. Execute the following command to stop Hitachi Command Suite Common Component:

```
Hitachi-Command-Suite-Common-Component-installation-folder\bin
\hcmds64srv /stop
```
#### 2. Start HiRDB.

#### Execute the following command:

```
Hitachi-Command-Suite-Common-Component-installation-folder\bin
\hcmds64dbsrv /start
```
#### 3. Execute the following command to export the database:

*Hitachi-Command-Suite-Common-Component-installation-folder*\bin \hcmds64dbtrans /export /workpath *work-folder* /file *archive-file*

For *work-folder*, specify an absolute path for the folder that temporarily stores the database information. Specify an empty folder on the local disk. If you do not specify an empty folder, export processing will be interrupted, in which case you will need to specify an empty folder and then re-execute the hcmds64dbtrans command.

For *archive-file*, specify an absolute path for the archive file of the database to be exported.

The following shows an example of executing the command: "C:\Program Files\HiCommand\Base64\bin\hcmds64dbtrans" /export / workpath D:\trans work /file D:\trans file\db arc

4. Execute the following command to export the property files and the path availability information (path status log):

```
Global-Link-Manager-installation-folder\bin\hglamexport /dir 
export-destination-folder-name
```
Use an absolute path to specify *export-destination-folder-name*. When you specify an existing folder, make sure that the folder is empty. The following characters can be used for *export-destination-folder-name*:

A to  $z$ , a to  $z$ , 0 to  $\vartheta$ , period (.), and underscore (). You can also use a backslash  $(\cdot)$ , colon  $(\cdot)$ , and forward slash  $(\cdot)$  as the path delimiter. If you specify a path including a space, enclose the path in double quotation marks (").

The following shows an example of executing the command: "C:\Program Files\HiCommand\HGLAM\bin\hglamexport" /dir "C: \hglam export"

- 5. Transfer the archive file to the migration destination server.
- 6. Transfer the export destination folder specified in step 4 to the migration destination server.

Do not change the file structure under the folder specified for *exportdestination-folder-name*.

## **In a cluster configuration**

#### **To stop services and disable failovers:**

- 1. Use the cluster software to take the following resources offline:
	- ¢ HBase 64 Storage Mgmt Web Service
	- ¢ Global Link Manager Web Service
	- ¢ Other Hitachi Command Suite product resources
- 2. Execute the following command to stop the Hitachi Command Suite product services:

```
Hitachi-Command-Suite-Common-Component-installation-folder\bin
\hcmds64srv /stop
```
- 3. Use the cluster software to take the following service offline:
	- ¢ HiRDBClusterService\_HD1
- 4. Use the cluster software to suppress failover of the resource group.
	- If you use Microsoft Failover Cluster:

Right-click the resource name and choose **Properties**. In the **Policies** tab, select **If resource fails, do not restart**.

5. Execute the following command to start the Hitachi Command Suite product services:

```
Hitachi-Command-Suite-Common-Component-installation-folder\bin
\hcmds64srv /start
```
6. Execute the following command to export the database:

```
Hitachi-Command-Suite-Common-Component-installation-folder\bin
\hcmds64dbtrans /export /workpath work-folder /file archive-file
```
For *work-folder*, specify an absolute path for the folder that temporarily stores the database information. Specify an empty folder on the local disk. If you do not specify an empty folder, export processing will be interrupted, in which case you will need to specify an empty folder and then re-execute the hcmds64dbtrans command.

For *archive-file*, specify an absolute path for the archive file of the database to be exported.

The following shows an example of executing the command:

"C:\Program Files\HiCommand\Base64\bin\hcmds64dbtrans" /export / workpath D:\trans work /file D:\trans file\db arc

7. Execute the following command to export the property files and the path availability information (path status log):

*Global-Link-Manager-installation-folder*\bin\hglamexport /dir *export-destination-folder-name*

Use an absolute path to specify *export-destination-folder-name*. When you specify an existing folder, make sure that the folder is empty.

The following characters can be used for *export-destination-folder-name*: A to  $Z$ , a to  $Z$ , 0 to 9, period (.), and underscore (). You can also use a backslash  $(\cdot)$ , colon  $(\cdot)$ , and forward slash  $(\cdot)$  as the path delimiter. If you specify a path including a space, enclose the path in double quotation marks (").

The following shows an example of executing the command: "C:\Program Files\HiCommand\HGLAM\bin\hglamexport" /dir "C: \hglam export"

- 8. Transfer the archive file to the migration destination server.
- 9. Transfer the export destination folder specified in step 7 to the migration destination server.

Do not change the file structure under the folder specified for *exportdestination-folder-name*.

## **To start services and enable failovers:**

1. Execute the following command to stop the Hitachi Command Suite product services:

```
Hitachi-Command-Suite-Common-Component-installation-folder\bin
\hcmds64srv /stop
```
- 2. Use the cluster software to enable failover of the following resources:
	- ¢ HBase 64 Storage Mgmt Web Service
	- ¢ Global Link Manager Web Service
	- ¢ Other Hitachi Command Suite product resources

If you use Microsoft Failover Cluster (for OSs other than Windows Server 2012):

Right-click the resource name and choose **Properties**. In the **Policies** tab, select **If resource fails, attempt restart on current node** and **If restart is unsuccessful, fail over all resources in this service or application**.

If you use Microsoft Failover Cluster (for Windows Server 2012):

Right-click the resource name and choose **Properties**. In the **Policies** tab, select **If resource fails, attempt restart on current node** and **If restart is unsuccessful, fail over all resources in this Role**.

- 3. Use the cluster software to put the resource group online.
- 4. Transfer the archive file to the migration destination server.
- 5. Transfer the export destination folder described above in step 7 *To stop services and disable failovers:* to the migration destination server. Do not change the file structure under the folder specified for *exportdestination-folder-name*.

#### **When an archive file could not be created:**

Transfer all the files in the folder specified for *work-folder* to the migration destination server. When you do so, do not change the structure of files under the folder specified for *work-folder*.

#### **Importing the database at the migration destination server**

The following procedure describes how to import the database at the migration destination server. In this procedure, you also restore the path availability information (path status log), in addition to the database.

If other Hitachi Command Suite products have already been installed on the same machine, the services of these products are also started or stopped at the same time when you start or stop Hitachi Command Suite Common Component.

#### **In a non-cluster configuration**

1. Execute the following command to stop Hitachi Command Suite Common Component:

*Hitachi-Command-Suite-Common-Component-installation-folder*\bin \hcmds64srv /stop

2. Start HiRDB.

#### Execute the following command:

*Hitachi-Command-Suite-Common-Component-installation-folder*\bin \hcmds64dbsrv /start

#### 3. Execute the following command to import the database:

*Hitachi-Command-Suite-Common-Component-installation-folder*\bin \hcmds64dbtrans /import /workpath *work-folder* /file *archivefile* /type HGLAM

For *work-folder*, specify an absolute path for the folder in which the archive file will be expanded. Specify an empty folder on the local disk. If you do not specify an empty folder, import processing will be interrupted, in which case you will need to specify an empty folder and then reexecute the hcmds64dbtrans command. For *archive-file*, specify an absolute path for the archive file of the database information that was transferred from the migration source server.

Note the following if you do not use the archive file:

- For *work-folder*, specify the folder that stores the database information transferred from the migration source. Do not change the structure of files under the transferred folder.
- Do not specify the /file option.

To import the Global Link Manager database, specify  $/t$ ype HGLAM or  $/$ type GlobalLinkAvailabilityManager.

To import the databases of all installed Hitachi Command Suite products, including Global Link Manager, execute the command by specifying either  $/t$ ype ALL or the names of the Hitachi Command Suite products to be imported, which are separated by using a comma as the delimiter. For the names of other Hitachi Command Suite products that can be specified in the  $/t$ ype option, see the manuals for each product.

If you specify ALL in the /type option, databases of the Hitachi Command Suite products installed on the migration destination are automatically selected and migrated. If you want to specify multiple products, the databases of all the specified products must exist in the folder specified by the archive file or the /workpath option, and all the specified products must be installed on the migration destination server. If any of the products do not meet the conditions above, migration will not be performed.

#### Caution

- The import procedure depends on the Hitachi Command Suite products. To migrate databases of Hitachi Command Suite products other than Global Link Manager, see the documentation for those products.
- If Replication Monitor version 4.2 or earlier is installed on the migration source machine, you cannot migrate the database. Therefore, upgrade Replication Monitor on the migration source and migration destination machines to version 5.0 or later, and then perform migration. If Replication Monitor cannot be upgraded

to version 5.0 or later, or the Replication Monitor database does not have to be migrated, use the  $/\text{type}$  option and specify all products other than Replication Monitor when you execute the command.

4. Execute the following command to import the path availability information (path status log) and update the database:

*Global-Link-Manager-installation-folder*\bin\hglamimport /dir *name-of-the-folder-for-storing-the-exported-data*

For *name-of-the-folder-for-storing-the-exported-data*, specify an absolute path for the folder in which the data exported by using the hglamexport command is to be stored.

After the import processing is complete, the Global Link Manager database is updated.

Caution

The property files will not be imported because the environment on the migration source and destination server might be different. If you want to change the property files, check the folder that stores the data exported using the hglamexport command and the property files on the migration source server, and then edit the property files on the migration destination server.

5. Execute the following command to start Hitachi Command Suite Common Component:

```
Hitachi-Command-Suite-Common-Component-installation-folder\bin
\hcmds64srv /start
```
## **In a cluster configuration**

#### **To stop services and disable failovers:**

- 1. Use the cluster software to take the following resources offline:
	- ¢ HBase 64 Storage Mgmt Web Service
	- ¢ Global Link Manager Web Service
	- ¢ Other Hitachi Command Suite product resources
- 2. Execute the following command to stop the Hitachi Command Suite product services:

*Hitachi-Command-Suite-Common-Component-installation-folder*\bin \hcmds64srv /stop

- 3. Use the cluster software to take the following service offline:
	- ¢ HiRDBClusterService\_HD1
- 4. Use the cluster software to suppress failover of the resource group.
	- If you use Microsoft Failover Cluster:

Right-click the resource name and choose **Properties**. In the **Policies** tab, select **If resource fails, do not restart**.

5. Execute the following command to start HiRDB:

*Hitachi-Command-Suite-Common-Component-installation-folder*\bin \hcmds64dbsrv /start

6. Execute the following command to import the database:

*Hitachi-Command-Suite-Common-Component-installation-folder*\bin \hcmds64dbtrans /import /workpath *work-folder* /file *archivefile* /type HGLAM

For *work-folder*, specify an absolute path for the folder in which the archive file will be expanded. Specify an empty folder on the local disk. If you do not specify an empty folder, import processing will be interrupted, in which case you will need to specify an empty folder and then reexecute the hcmds64dbtrans command. For *archive-file*, specify an absolute path for the archive file of the database information that was transferred from the migration source server.

Note the following if you do not use the archive file:

- For *work-folder*, specify the folder that stores the database information transferred from the migration source. Do not change the structure of files under the transferred folder.
- Do not specify the /file option.

To import the Global Link Manager database, specify  $/t$ ype HGLAM or  $/$ type GlobalLinkAvailabilityManager.

To import the databases of all installed Hitachi Command Suite products, including Global Link Manager, execute the command by specifying either /type ALL or the names of the Hitachi Command Suite products to be imported, which are separated by using a comma as the delimiter. For the names of other Hitachi Command Suite products that can be specified in the  $/t$ ype option, see the manuals for each product.

If you specify ALL in the /type option, databases of the Hitachi Command Suite products installed on the migration destination are automatically selected and migrated. If you want to specify multiple products, the databases of all the specified products must exist in the folder specified by the archive file or the /workpath option, and all the specified products must be installed on the migration destination server. If any of the products do not meet the conditions above, migration will not be performed.

Caution

- The import procedure depends on the Hitachi Command Suite products. To migrate databases of Hitachi Command Suite products other than Global Link Manager, see the documentation for those products.
- If Replication Monitor version 4.2 or earlier is installed on the migration source machine, you cannot migrate the database. Therefore, upgrade Replication Monitor on the migration source and migration destination machines to version 5.0 or later, and then perform migration. If Replication Monitor cannot be upgraded to version 5.0 or later, or the Replication Monitor database does

not have to be migrated, use the  $/\text{type}$  option and specify all products other than Replication Monitor when you execute the command.

7. Execute the following command to import the path availability information (path status log) and update the database:

*Global-Link-Manager-installation-folder*\bin\hglamimport /dir *name-of-folder-for-storing-exported-data*

For *name-of-folder-for-storing-exported-data*, specify an absolute path for the folder that stores the data exported by the hglamexport command.

After the import processing is complete, the Global Link Manager database is updated.

Caution

The property files will not be imported because the environments on the migration-source and migration-destination servers might be different. If you want to change the property files, check the folder that stores the data exported by the hglamexport command and the property files on the migration-source server, and then edit the property files on the migration-destination server (primary and secondary nodes).

### **To start services and enable failovers:**

1. Execute the following command to stop the Hitachi Command Suite product services:

```
Hitachi-Command-Suite-Common-Component-installation-folder\bin
\hcmds64srv /stop
```
- 2. Use the cluster software to enable failover of the following resources:
	- ¢ HBase 64 Storage Mgmt Web Service
	- ¢ Global Link Manager Web Service
	- ¢ Other Hitachi Command Suite product resources

If you use Microsoft Failover Cluster (for OSs other than Windows Server 2012):

Right-click the resource name and choose **Properties**. In the **Policies** tab, select **If resource fails, attempt restart on current node** and **If restart is unsuccessful, fail over all resources in this service or application**.

If you use Microsoft Failover Cluster (for Windows Server 2012):

Right-click the resource name and choose **Properties**. In the **Policies** tab, select **If resource fails, attempt restart on current node** and **If restart is unsuccessful, fail over all resources in this Role**.

3. Use the cluster software to put the resource group online.

## **Changing the storage location of the Global Link Manager database (non-cluster)**

If the amount of free space in the disk where the database files are to be stored is insufficient during a version upgrade installation, change the storage location of the database files. This section describes how to change the storage location of the database files.

If other Hitachi Command Suite products have already been installed on the same machine, the services of these products are also started or stopped at the same time when you start or stop Hitachi Command Suite Common Component.

#### **Notes**

- ¢ If other Hitachi Command Suite products have already been installed on the same machine, the storage location of the database files for the Hitachi Command Suite products will be changed when you perform this procedure. In this case, the amount of free disk space required must be enough for the total size of the database files for Global Link Manager and other Hitachi Command Suite products. Make sure to consider the total size of the database files for all of the Hitachi Command Suite products installed on the same machine, and then reserve sufficient free disk space. For details on the size of database files for other Hitachi Command Suite products, see the manual for each product.
- ¢ If you execute the hcmds64dbinit command in the following procedure, the default (22032) is set to the port number that HiRDB uses. Therefore, if you are using a port number other than the default to perform operations, you need to reset the port number later. Write down the port number you are using so that you can set the port number again.
- ¢ When you execute the hcmds64dbinit command used in this procedure, the authentication information of the built-in account (user ID: System), including the password, will be initialized.
- ¢ After performing this procedure, check the URLs for the Hitachi Command Suite products, and if there are changes, set the URLs again.

To check the URLs for the Hitachi Command Suite products, execute the following command:

*Hitachi-Command-Suite-Common-Component-installation-folder*\bin \hcmds64chgurl /list

#### 1. Execute the following command to stop Hitachi Command Suite Common Component:

*Hitachi-Command-Suite-Common-Component-installation-folder*\bin \hcmds64srv /stop

2. Execute the following command to start HiRDB:

*Hitachi-Command-Suite-Common-Component-installation-folder*\bin \hcmds64dbsrv /start

#### 3. Execute the following command to back up the database:

*Hitachi-Command-Suite-Common-Component-installation-folder*\bin \hcmds64dbtrans /export /workpath *work-folder* /file *archive-file*

#### Notes

- For *work-folder*, specify an absolute path for the folder that temporarily stores the database information. Specify an empty folder on the local disk. If you do not specify an empty folder, export processing will be interrupted, in which case you will need to specify an empty folder and then re-execute the hcmds64dbtrans command.
- For *archive-file*, specify an absolute path for the archive file of the database to be exported.
- If the capacity of a disk where archive files are created is insufficient, creation of the archive file fails when the database data is exported.
- 4. Re-create the database system in the local disk.

#### Execute the following command:

```
Hitachi-Command-Suite-Common-Component-installation-folder\bin
\hcmds64dbinit /databasepath target-folder-for-re-creating-the-
database
```
Before executing the command, delete or empty *target-folder-for-recreating-the-database*.

Specify an absolute path (maximum of 63 bytes) for *target-folder-for-recreating-the-database*, and deploy this folder on the local disk.

You can use the following characters for this folder:

A to  $z$ , a to  $z$ , 0 to 9, period (.), and underscore (). You can also use a backslash  $(\cdot)$ , colon  $(:)$ , and forward slash  $($  ) as the path delimiter.

5. Import the database that was exported in step 3.

#### Execute the following command:

```
Hitachi-Command-Suite-Common-Component-installation-folder\bin
\hcmds64dbtrans /import /workpath work-folder /file archive-
file /type ALL
```
#### Notes

- For *work-folder*, specify the absolute path of the archive file to be deployed. Specify an empty folder on the local disk. If you do not specify an empty folder, import processing will be interrupted. Specify an absolute path for temporarily storing the database information.
- For *archive-file*, specify the absolute path for the archive file of the database specified in step 3.
- If you are not using the archive file, specify the folder that stores the database information specified for *work-folder* in step 3. In this procedure, do not change the file structure under the specified folder. Also, do not specify the /file option.
- 6. If the port number that HiRDB uses has already been changed and is being used, reset the port number. When the hcmds64dbinit command is executed, the default (22032) is

set to the port number that HiRDB uses. Therefore, reset the port number.

## **Changing the storage location of the Global Link Manager database (for a cluster environment)**

This subsection describes how to migrate data in a Windows cluster environment when Windows Server Failover Clustering is used.

If other Hitachi Command Suite products have already been installed on the same machine, the services of these products are also started or stopped at the same time when you start or stop Hitachi Command Suite Common Component.

#### **Notes**

- ¢ If other Hitachi Command Suite products have already been installed on the same machine, the storage location of the database files for the Hitachi Command Suite products will be changed when you perform this procedure. In this case, the amount of free disk space required must be enough for the total size of the database files for Global Link Manager and other Hitachi Command Suite products. Make sure to consider the total size of the database files for all of the Hitachi Command Suite products installed on the same machine, and then reserve sufficient free disk space. For details on the size of database files for other Hitachi Command Suite products, see the manual for each product.
- ¢ If you execute the hcmds64dbclustersetup command in the following procedure, the default (22032) is set to the port number that HiRDB uses. Therefore, if you are using a port number other than the default to perform operations, you need to reset the port number later. Write down the port number you are using so that you can set the port number again.

## **Procedure on the executing node**

- 1. On the executing node, make sure that the Hitachi Command Suite Common Component service is online, and that the executing node currently owns the service and shared disk.
- 2. Execute either of the commands below to place the Global Link Manager service offline.

If other Hitachi Command Suite products have been installed, this procedure places their services offline.

If Hitachi Command Suite products of versions v8.1.2 or later are installed:

```
Hitachi-Command-Suite-Common-Component-installation-folder
\ClusterSetup\hcmds64clustersrvstate /soff /r resource-group-
name
```
If Hitachi Command Suite products of versions v8.1.2 or later are not installed:

```
drive-in-which-the-installation-DVD-ROM-is-set:\HGLM\Hbase
\ClusterSetup\hcmds64clustersrvstate /soff /r resource-group-
name
```
The options for the hcmds64clustersrystate command are as follows:

¢ /soff

Places the Hitachi Command Suite product services that have been configured in cluster management applications offline and suppresses a failover.

 $\circ$  /r

Specifies a resource group name. If a resource group name includes any of the following characters, use double quotation marks to enclose the resource group name.

 $, j =$ spaces

In addition, you cannot use the following characters:

 $!$  " & ) \* ^ | < >

3. Execute the following command to back up the database to the folder for backup data storage on the local disk, and then re-create the database in the specified folder on the shared disk.

```
Hitachi-Command-Suite-Common-Component-installation-folder\bin
\hcmds64dbclustersetup /createcluster /databasepath folder-on-
shared-disk-for-database-re-creation /exportpath folder-on-local-
disk-for-backup-data-storage /auto
```
*folder-on-shared-disk-for-database-re-creation*

Specifies the folder for database re-creation on the shared disk to be used in a cluster environment.

*folder-on-local-disk-for-backup-data-storage*

Specifies the destination folder in which to store the database before migration to be backed up.

## **Caution:**

- Before executing the command homds64dbolustersetup, delete or empty the folders *folder-on-shared-disk-for-database-re-creation* and *folder-on-local-disk-for-backup-data-storage*.
- Executing the command hcmds64dbclustersetup returns the port number used by HiRDB back to its default value (22032).
- For the folder *folder-on-shared-disk-for-database-re-creation* on the shared disk, free space equal to the sum of the database capacities shown below is required.

If execution of the command hcmds64dbclustersetup fails due to insufficient free space, increase the amount of free space in the folder, and then re-execute the command homds64dbolustersetup.

- ¢ Database capacity of Hitachi Command Suite Common Component
- ¢ Database capacity of all Hitachi Command Suite products (including Global Link Manager) that are installed on the same host as Global Link Manager
- Do not detach the shared disk from the active node before execution of the command hcmds64dbclustersetup ends normally. If the host is restarted while the command hcmds64dbclustersetup is in an abnormal end status, the connection destination of the shared disk might switch to the standby node.
- If you use the auto option, after command execution, Hitachi Command Suite Common Component and HiRDB will be in the stopped status.
- For the *folder-on-shared-disk-for-database-re-creation* folder, specify a path on the shared disk. For the *folder-on-local-disk-for-backupdata-storage* folder, specify a path on the local disk.
- For the *folder-on-shared-disk-for-database-re-creation* and the *folderon-local-disk-for-backup-data-storage* folders, specify an absolute path in a string of characters that is no more than 63 bytes.
- The following characters can be used for the *folder-on-shared-diskfor-database-re-creation* and the *folder-on-local-disk-for-backupdata-storage* folders:

A to  $z$ , a to  $z$ , 0 to  $9$ ,  $\ldots$ 

As a path delimiter character, you can also use  $\setminus$ ,  $\cdot$ , and  $\land$ .

4. If you have been using the function that outputs path availability information in a report, move the output path availability information (path status log) to a shared disk on which the database is stored. If you have not used the function, steps 4 to 6 are not necessary. Go to step 7. To export the path availability information (path status log):

Execute the following command:

*Global-Link-Manager-installation-folder*\bin\hglamexport /dir *export-destination-folder-name*

Use an absolute path to specify *export-destination-folder-name*. When you specify an existing folder, make sure that the folder is empty. The following characters can be used for *export-destination-folder-name*: A to  $z$ , a to  $z$ , 0 to 9, period (.), and underscore (). You can also use a backslash  $(\lambda)$ , colon  $(\cdot)$ , and forward slash  $(\Lambda)$  as the path delimiter. If you specify a path that includes a space character, enclose the path in

double quotation marks (").

The following shows an example of executing the command: "C:\Program Files\HiCommand\HGLAM\bin\hglamexport" /dir "C: \hglamexport"

5. Edit the property file (server.properties).

```
The server.properties file is stored in the following location:
Global-Link-Manager-installation-folder\conf
```
Change the folder for storing reports to a folder on the shared disk on which the database is stored.

For server.pathreport.log location, specify an absolute path (maximum of 150 bytes) for the folder that stores reports. Deploy this folder on the shared disk on which the database is stored. To use a backslash  $(\lambda)$  as the path delimiter, you must use two consecutive backslashes.

The following shows a coding example: server.pathreport.log\_location=E:\\HGLAM\\pathreport

6. Import the path availability information (path status log). Execute the following command:

```
Global-Link-Manager-installation-folder\bin\hglamimport /report 
export-destination-folder-name
```
For *export-destination-folder-name*, use an absolute path to specify the folder for which backup data storage on the local disk exported by using the hglamexport command is stored.

Caution

Before executing the command, you must either delete the folder that you specified in step 5 or make sure that the folder is empty.

If the folder is not empty, subfolders and files in the folder will be deleted.

7. Switch the group to which the services used by Global Link Manager have been registered to the standby system.

Global Link Manager uses the following five services:

- ¢ HBase 64 Storage Mgmt SSO Service
- ¢ HBase 64 Storage Mgmt Web Service
- ¢ HBase 64 Storage Mgmt Web SSO Service
- ¢ Global Link Manager Web Service
- ¢ HiRDB/ClusterService \_HD1

If Microsoft Failover Cluster is used (on OSs other than Windows Server 2012):

In Failover Cluster Management, right-click the resource group to which the services used by Global Link Manager have been registered, and then choose **Move this service or application to another node**.

If Microsoft Failover Cluster is used (on Windows Server 2012):

In Failover Cluster Manager, right-click the role to which the services used by Global Link Manager have been registered, choose **Move** and then **Select Node**.

#### **Procedure on the standby node**

- 1. On the standby node, make sure that the standby node currently owns the Hitachi Command Suite Common Component service and the shared disk.
- 2. Execute the following command to confirm that the Hitachi Command Suite Common Component service has stopped:

*Hitachi-Command-Suite-Common-Component-installation-folder*\bin \hcmds64srv /status

If the service has not stopped, execute the command below to take the Global Link Manager services offline.

If other Hitachi Command Suite products have been installed, this procedure places their services offline.

If Hitachi Command Suite products of versions v8.1.2 or later are installed:

```
Hitachi-Command-Suite-Common-Component-installation-folder
\ClusterSetup\hcmds64clustersrvstate /soff /r resource-group-
name
```
If Hitachi Command Suite products of versions v8.1.2 or later are not installed:

*drive-in-which-the-installation-DVD-ROM-is-set*:\HGLM\Hbase \ClusterSetup\hcmds64clustersrvstate /soff /r *resource-groupname*

The options for the hcmds64clustersrvstate command are as follows:

¢ /soff

Places the Hitachi Command Suite product services that have been configured in cluster management applications offline and suppresses a failover.

 $o$  /r

Specifies a resource group name. If a resource group name includes any of the following characters, use double quotation marks to enclose the resource group name.

 $, j =$ spaces

In addition, you cannot use the following characters:

 $!$  "  $\&$  ) \* ^ | < >

3. Execute the following command to back up the database to the folder for backup data storage on the local disk, and then change the settings so that the specified folder for database re-creation on the shared disk is used.

```
Hitachi-Command-Suite-Common-Component-installation-folder\bin
\hcmds64dbclustersetup /createcluster /databasepath folder-on-
shared-disk-for-database-re-creation /exportpath folder-on-local-
disk-for-backup-data-storage /auto
```
For the *folder-on-shared-disk-for-database-re-creation* folder, specify the same folder that you specified when migrating the database to the shared disk on the active node.

*folder-on-shared-disk-for-database-re-creation*

Specifies the folder for database re-creation on the shared disk to be used in a cluster environment specified on the primary node.

#### *folder-on-local-disk-for-backup-data-storage*

Specifies the destination folder in which to store the database before migration to be backed up.

## **Caution:**

- Before executing the command hcmds64dbclustersetup, delete or empty the folders *folder-on-shared-disk-for-database-re-creation* and *folder-on-local-disk-for-backup-data-storage*.
- If you use the auto option, after command execution, Hitachi Command Suite Common Component and HiRDB will be in the stopped status.
- For the folder *folder-on-local-disk-for-backup-data-storage*, specify a folder on the local disk.
- For the folder *folder-on-local-disk-for-backup-data-storage*, specify an absolute path whose length is 63 bytes or less.
- You can specify the following characters for the folder *folder-on-localdisk-for-backup-data-storage*:

A to  $z$ , a to  $z$ , 0 to  $9$ , ., As path delimiter characters, you can also use  $\setminus$ ,  $\cdot$ , and  $\prime$ .

4. When you want to use a function that outputs path availability information in a report, edit the property file (server.properties).

The server.properties file is stored in the following location:

*Global-Link-Manager-installation-folder*\conf

Change the folder for saving reports to a folder on the shared disk. For server.pathreport.log location, specify the folder for saving reports. Specify the same folder as the one specified on the primary node.

- 5. Switch the group to which the services used by Global Link Manager have been registered to the executing system. Global Link Manager uses the following five services:
	- ¢ HBase 64 Storage Mgmt SSO Service
	- ¢ HBase 64 Storage Mgmt Web Service
	- ¢ HBase 64 Storage Mgmt Web SSO Service
	- ¢ Global Link Manager Web Service
	- ¢ HiRDB/ClusterService \_HD1

If Microsoft Failover Cluster is used (on OSs other than Windows Server 2012):

In Failover Cluster Management, right-click the resource group to which a Hitachi Command Suite product service has been registered, and then select **Move this service or application to another node**.

If Microsoft Failover Cluster is used (on Windows Server 2012):

In Failover Cluster Manager, right-click the role to which the services used by Global Link Manager have been registered, choose **Move**, and then **Select Node**.

6. Execute the following command to place the resource group and Global Link Manager product services online:

If Hitachi Command Suite products of versions v8.1.2 or later are installed:

```
Hitachi-Command-Suite-Common-Component-installation-folder
\ClusterSetup\hcmds64clustersrvstate /son /r resource-group-
name
```
If Hitachi Command Suite products of versions v8.1.2 or later are not installed:

```
drive-in-which-the-installation-DVD-ROM-is-set:\HGLM\Hbase
\ClusterSetup\hcmds64clustersrvstate /son /r resource-group-
name
```
The options for the hcmds64clustersrystate command are as follows:

 $\circ$  /son

Places the Hitachi Command Suite product services that have been configured in cluster management applications offline and suppresses a failover.

 $\circ$  /r

Specifies a resource group name. If a resource group name includes any of the following characters, use double quotation marks to enclose the resource group name.

```
, i =spaces
```
In addition, you cannot use the following characters:

 $| \cdot \| \cdot \zeta$  ) \* ^ | < >

#### Caution

In the case you use Microsoft Failover Cluster, if HBase 64 Storage Mgmt Web Service is not started, start HBase 64 Storage Mgmt Web Service by in the **Services** panel, and place the service online by Failover Cluster Management.

# **Changing Global Link Manager environment settings**

To change the Global Link Manager environment settings, edit the appropriate property files.

#### **Location of files:**

*Global-Link-Manager-installation-folder*\conf

#### **Files:**

- server.properties (Global Link Manager server settings file)
- logger.properties (Global Link Manager log file settings file)

Setting up Global Link Manager 3-33

• database.properties (Global Link Manager database settings file)

## **File format:**

```
property-name=value
#comment
```
- Separate the property name and the value by using an equal sign  $(=)$ .
- When inserting a comment line, begin the line by using a hash mark  $(*)$ .

To edit the property file:

1. Use an application such as a text editor to open the property file, and then edit the file.

For details on the values to be specified for each property, see the following sections:

- ¢ Changing Global Link Manager server settings on page 3-34
- ¢ [Changing Global Link Manager log file settings on page 3-52](#page-113-0)
- ¢ [Changing Global Link Manager database settings on page 3-52](#page-113-0)
- 2. Restart Global Link Manager.

To restart Global Link Manager, stop the services, and then start them again. For details on how to start and stop the services, see [Starting and](#page-64-0) [stopping Global Link Manager on page 3-3.](#page-64-0)

Note

If the format or value of the properties in the server. properties or database.properties file is incorrect, even if Hitachi Command Suite Common Component starts, Global Link Manager will not start. You should therefore check if the KAIF10002-E message has been output to the Global Link Manager message log file (HGLAM\_Message*n*.log). If the KAIF10002-E exists, take appropriate action for the error by referencing the KAIF10002-E message and the preceding KAIF24101- E message, and then restart Global Link Manager. If no values are set for the properties or the format or value of the properties in the logger. properties file is incorrect, the default values are applied and Global Link Manager will start.

The Global Link Manager message log file is stored in the following location:

*Global-Link-Manager-installation-folder*\logs

# **Changing Global Link Manager server settings**

To change the Global Link Manager server settings, edit the values for individual properties in the server.properties file. Rules for entering property values are as follows:

Specify ASCII code characters.

- For a value for which true or false is to be specified, if you specify another value, false is assumed.
- To specify a folder, enter two consecutive path delimiters  $(\cdot)$ . Coding example:

```
server.pathreport.log_location=C:\\Program Files\\HiCommand\
\HGLAM\\pathreport
```
The following table describes the properties that are used to change the Global Link Manager server settings.

**Table 3-3 Global Link Manager server properties (server.properties)**

| No.          | <b>Property name</b>         | <b>Description</b>                                                                                                    |
|--------------|------------------------------|----------------------------------------------------------------------------------------------------|
| $\mathbf{1}$ | server.thread.max size       | Specifies the maximum number of<br>threads that can be executed<br>concurrently.<br>Note                                                                                                    |
|              |                              | Specify a value larger than the<br>sum of the values specified for<br>the following properties:                                                                                                  |
|              |                              | server.auto refresh.thre<br>ad num                                                                                                    |
|              |                              | server.network scan.thre<br>$\circ$<br>ad num                                                                                                    |
|              |                              | Specifiable value: 1 to 50                                                                                                    |
|              |                              | Default: 15                                                                                                    |
| 2            | server.task.max queue size   | Specifies the maximum number of<br>task queues. This value is regarded<br>as the maximum number of hosts<br>that you can operate at one time from<br>the Global Link Manager GUI.<br><b>Note</b> |
|              |                              | Generally, do not change this<br>value. If you want to use more<br>than 100 hosts, divide them into<br>separate groups.                                                                          |
|              |                              | Specifiable value: 100 to 10000                                                                                                    |
|              |                              | Default: 100                                                                                                    |
| 3            | server.dbms.sweep_init       | Specifies the time from server startup<br>until free-page collection starts.                                                                                                    |
|              |                              | Specifiable value: 1 to 60 (minutes)<br>Default: 5                                                                                                    |
| 4            | server.dbms.sweep interval   | Specifies the interval between free-<br>page collections.                                                                                                    |
|              |                              | Specifiable value: 60 to 100000<br>(minutes)<br>Default: 10080                                                                                                    |
| 5            | server.agent.max retry count | Specifies the maximum number of<br>retries for checking whether Hitachi                                                                                                    |

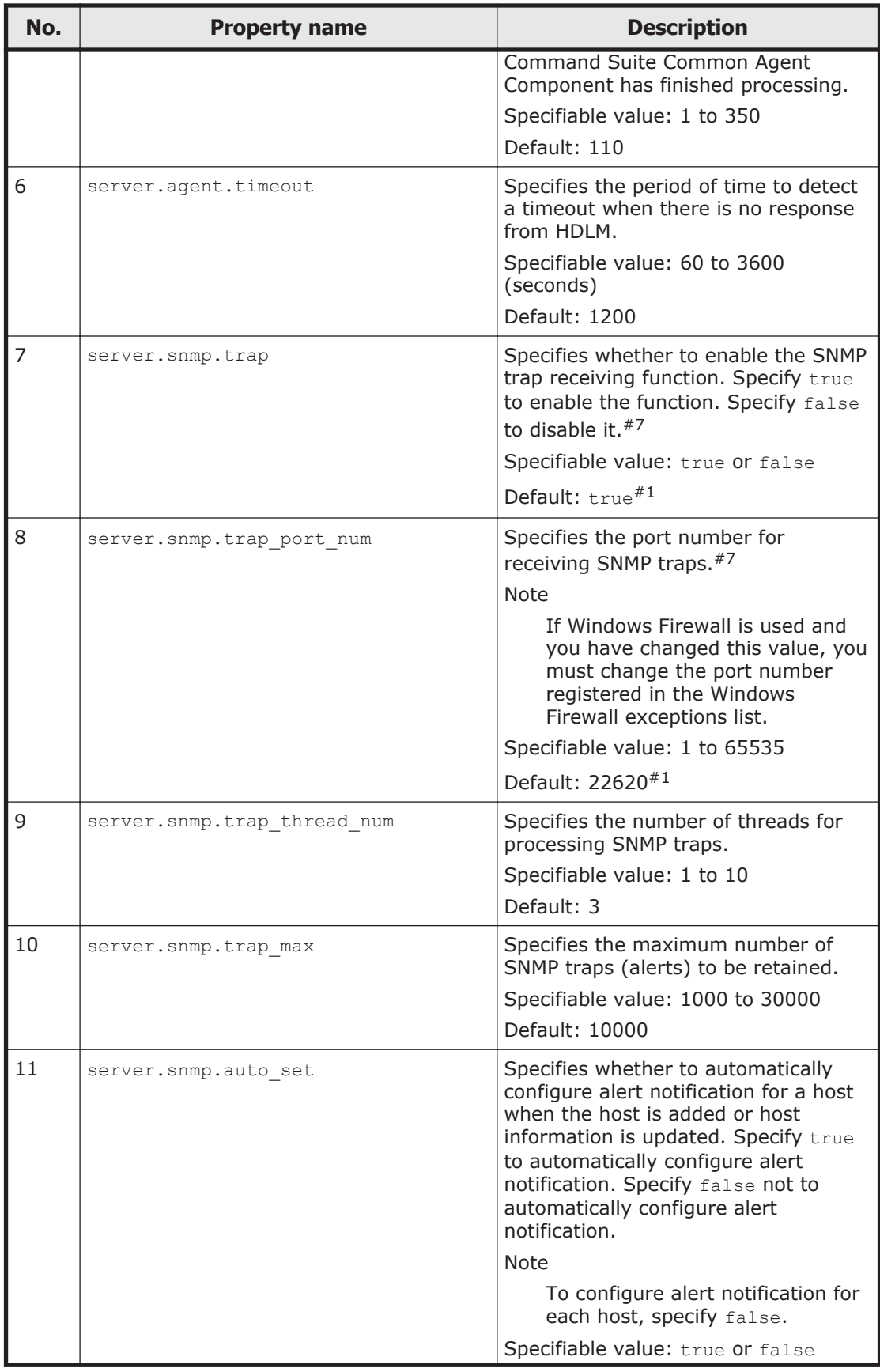

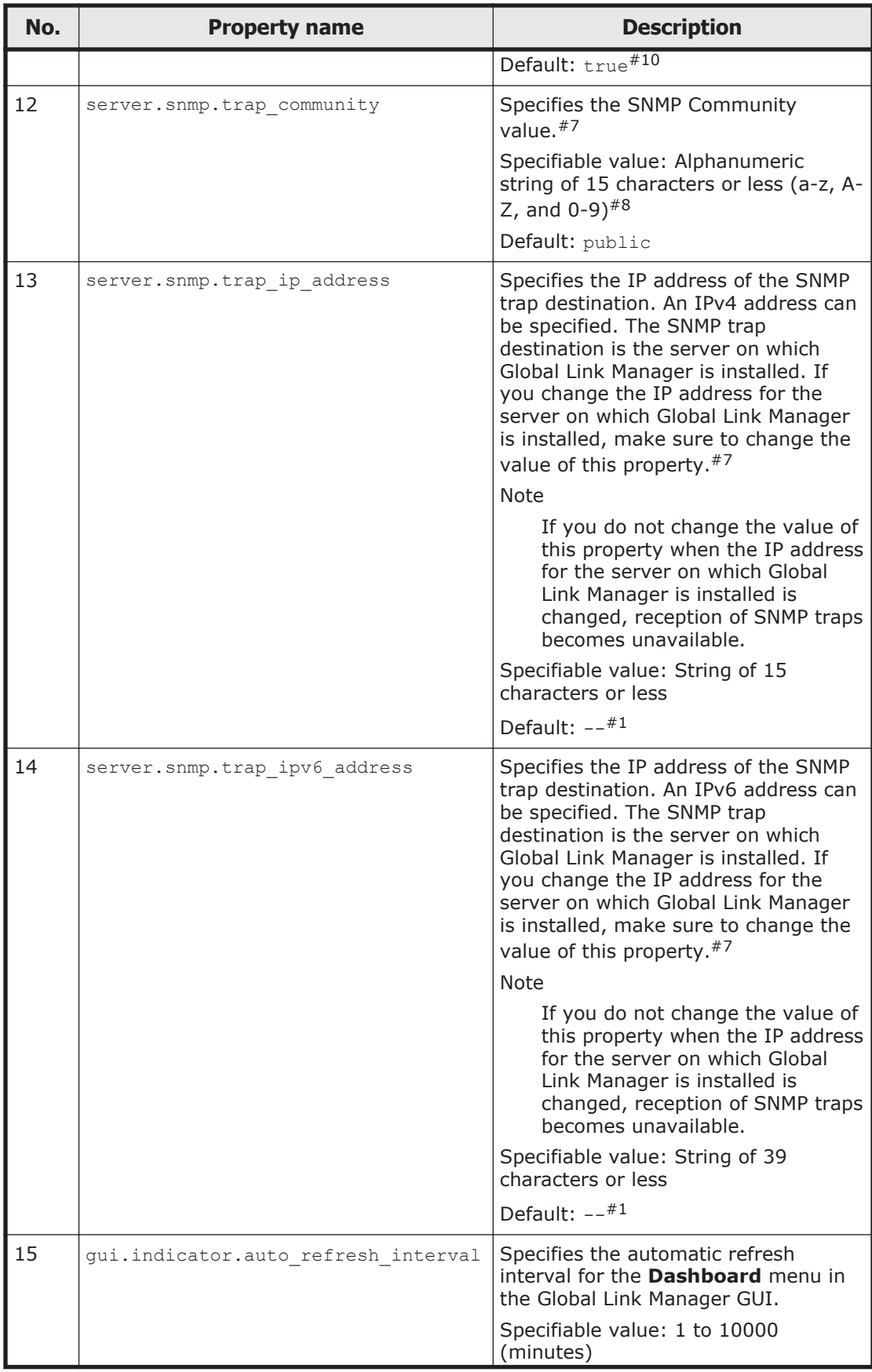

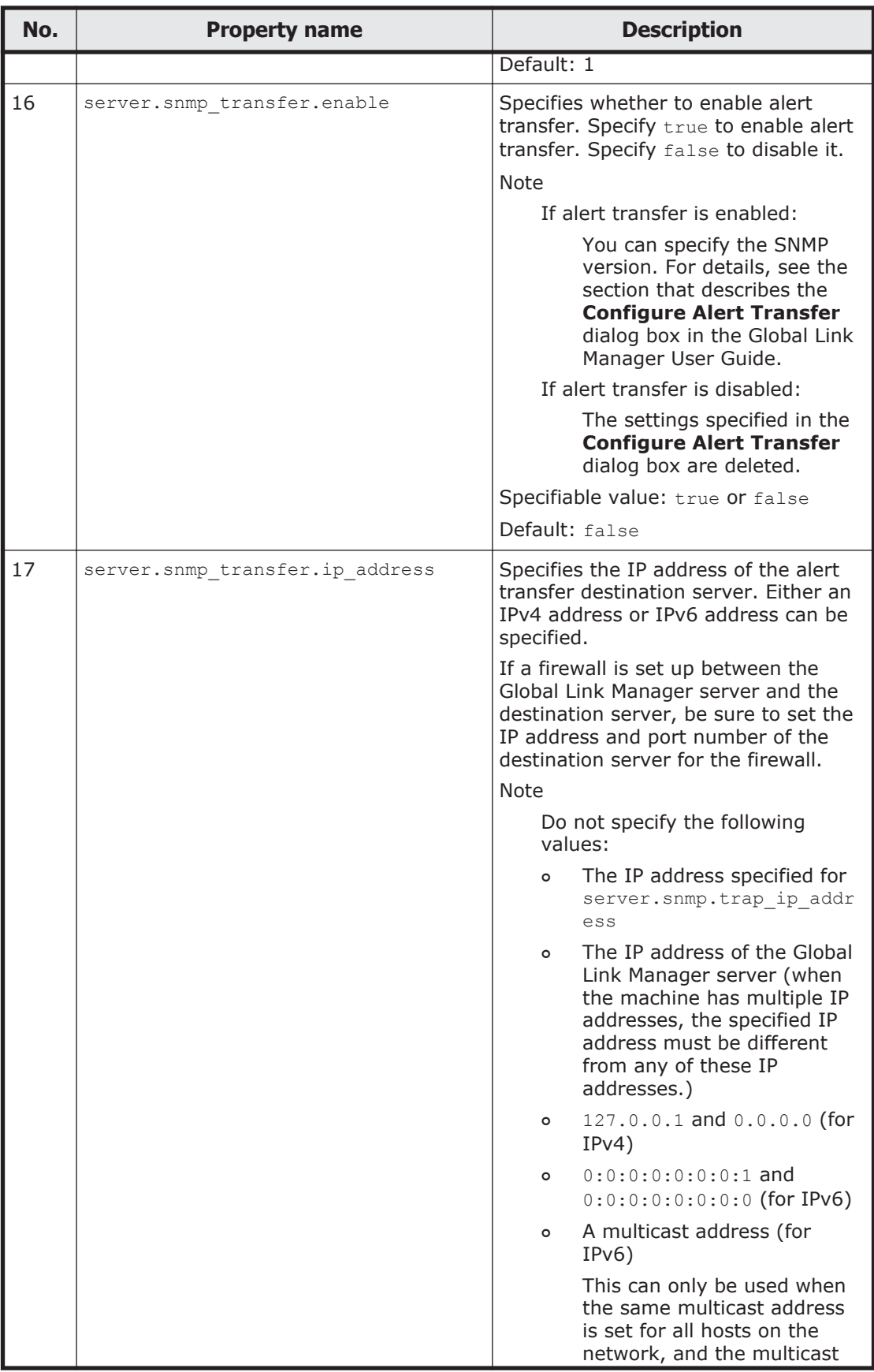

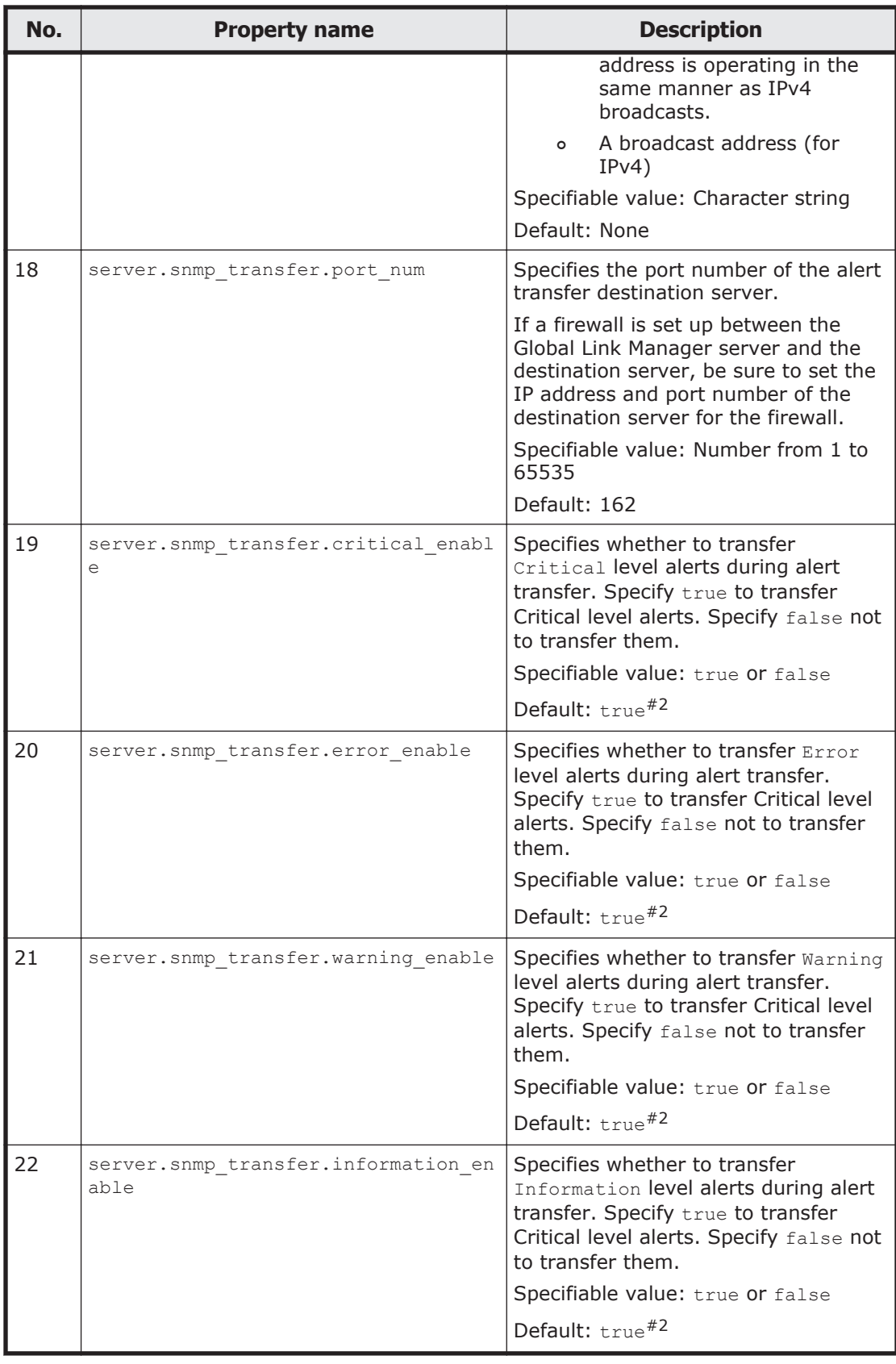

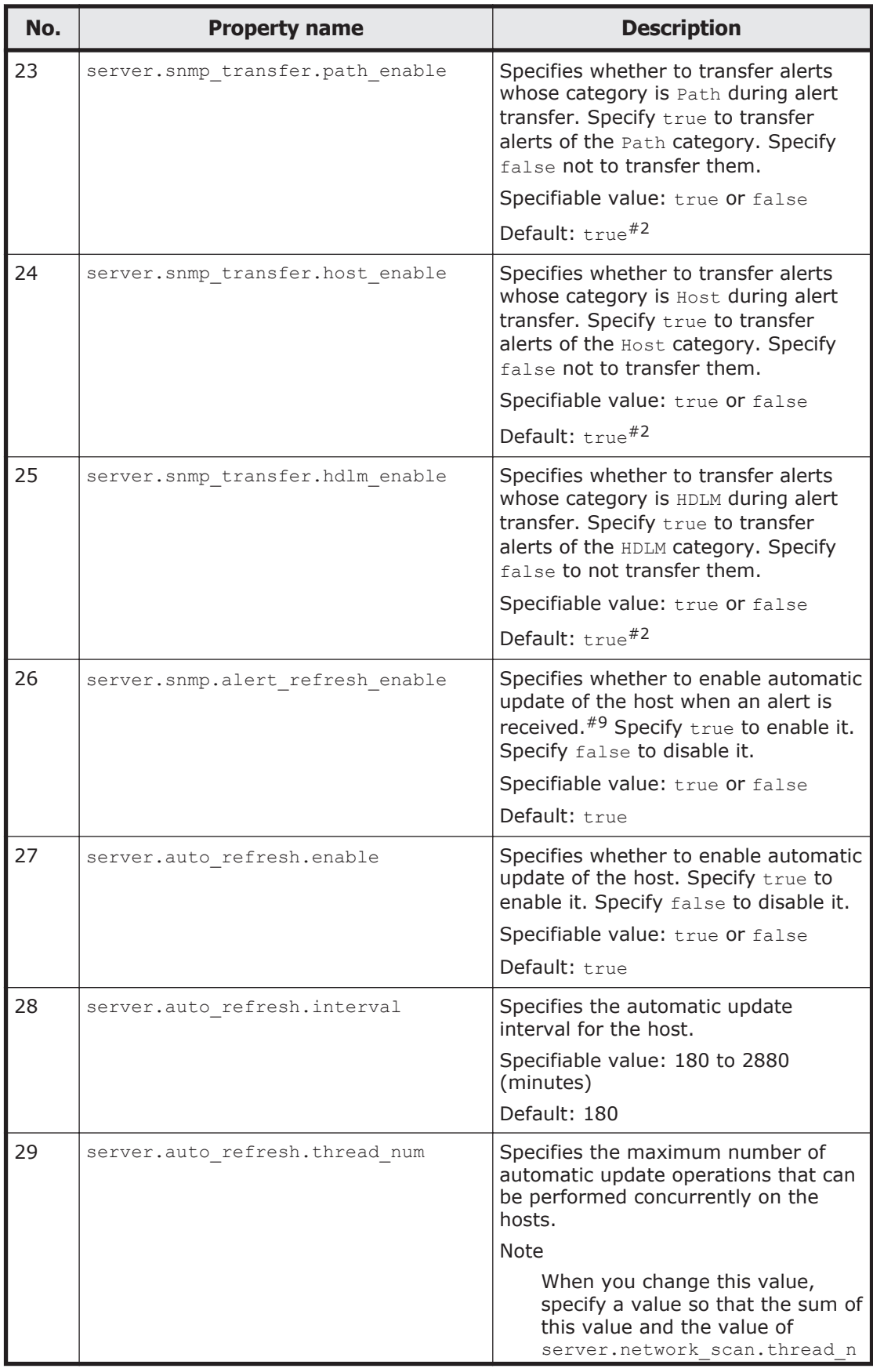

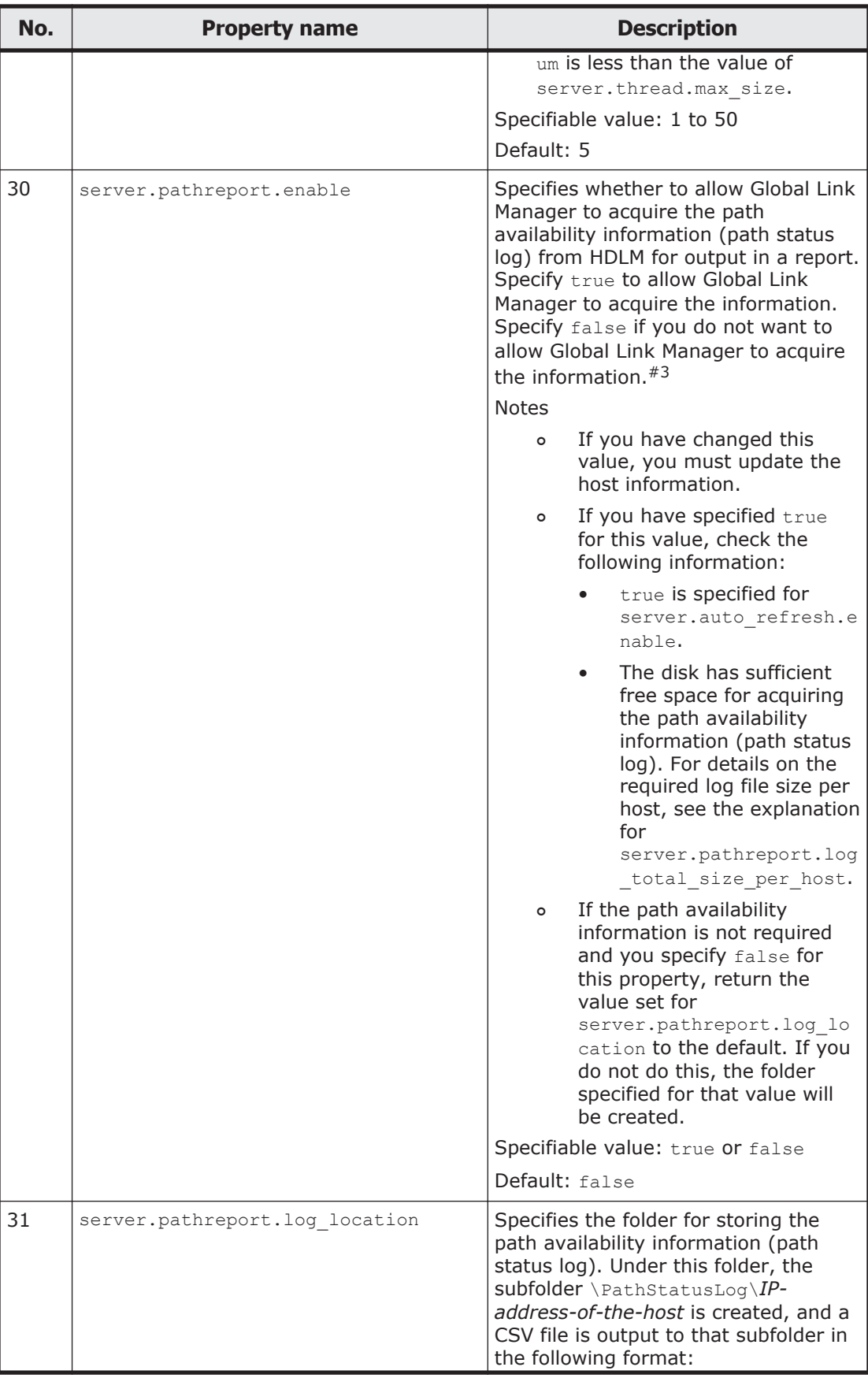

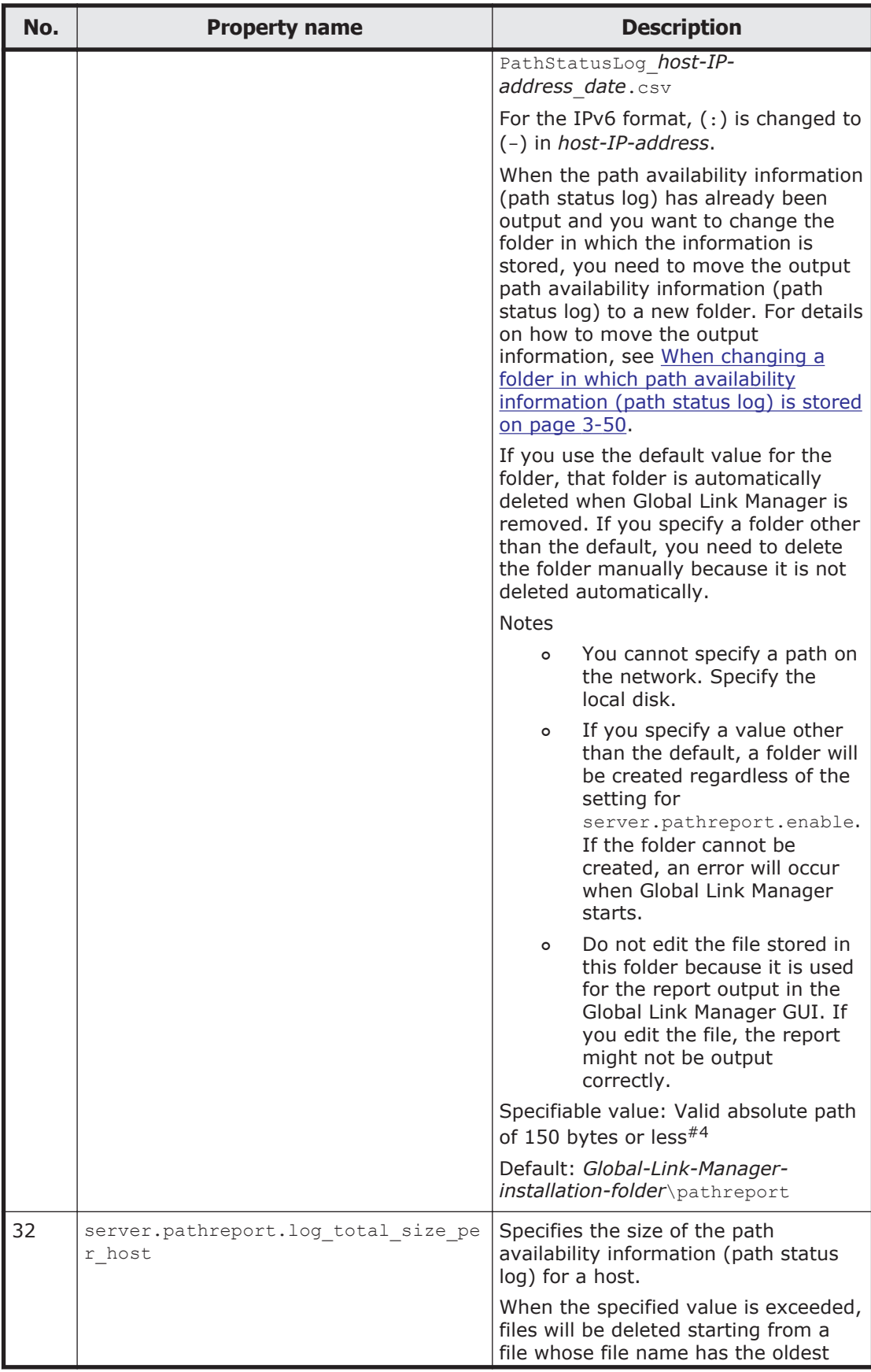

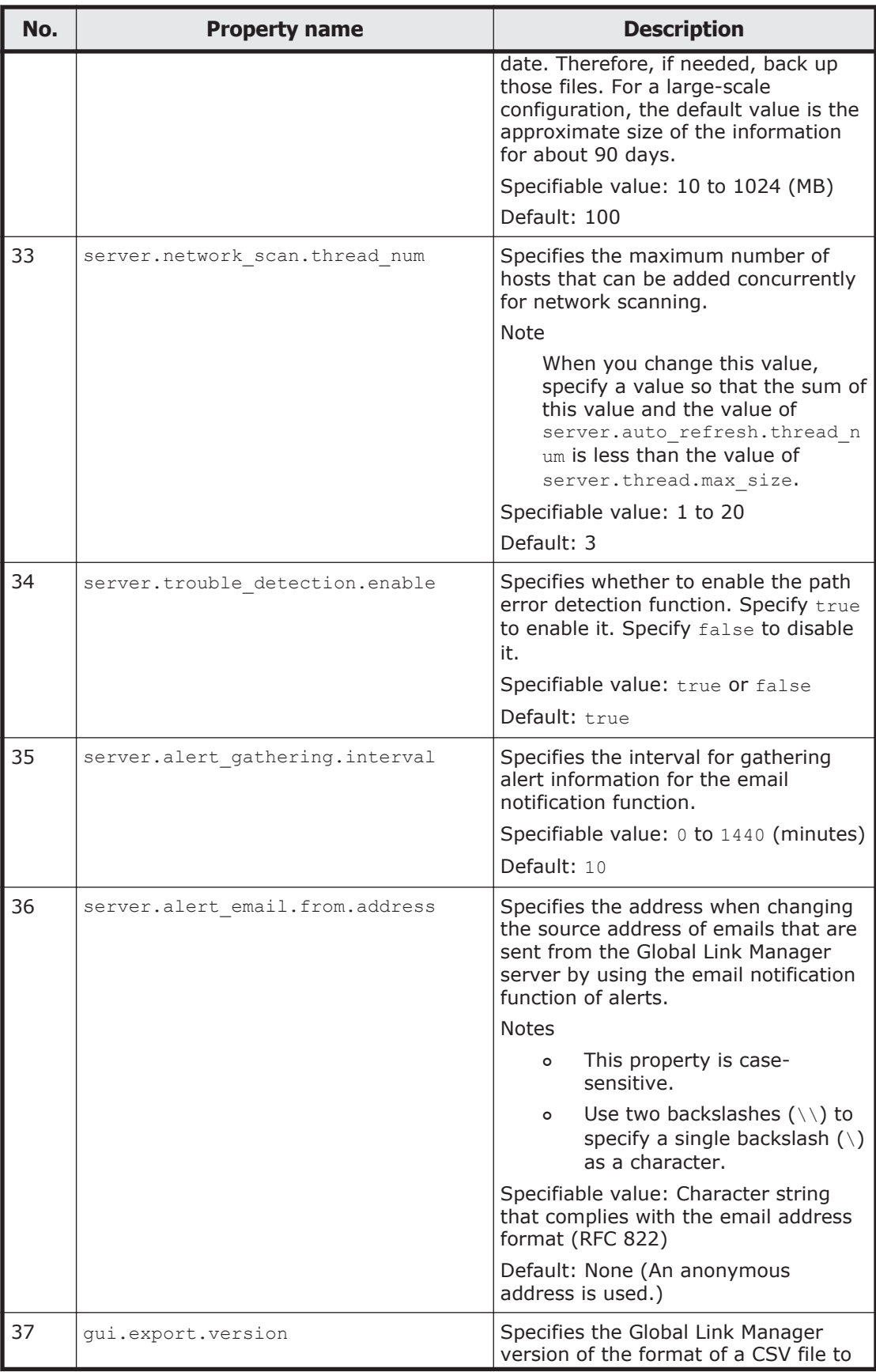

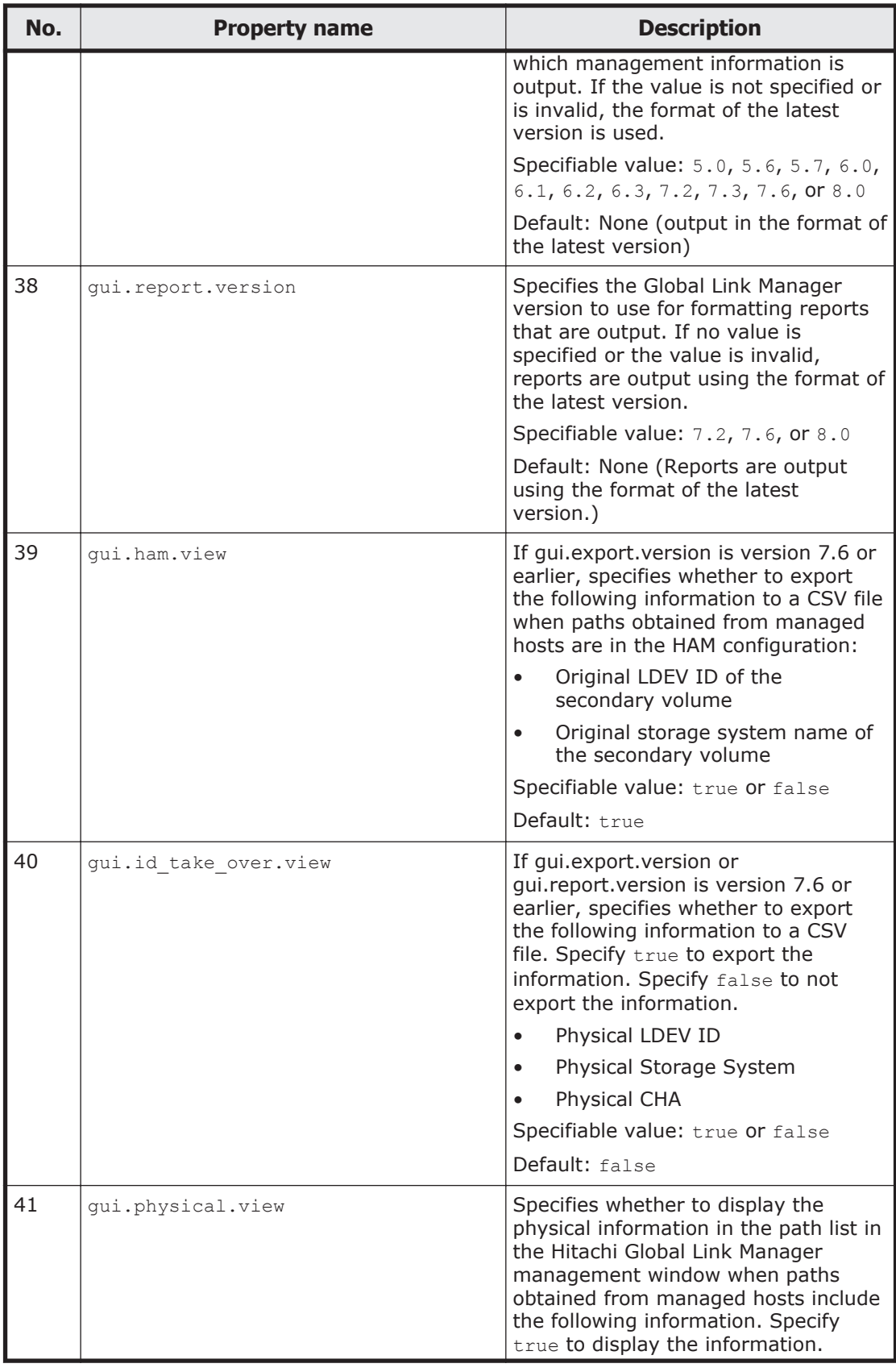

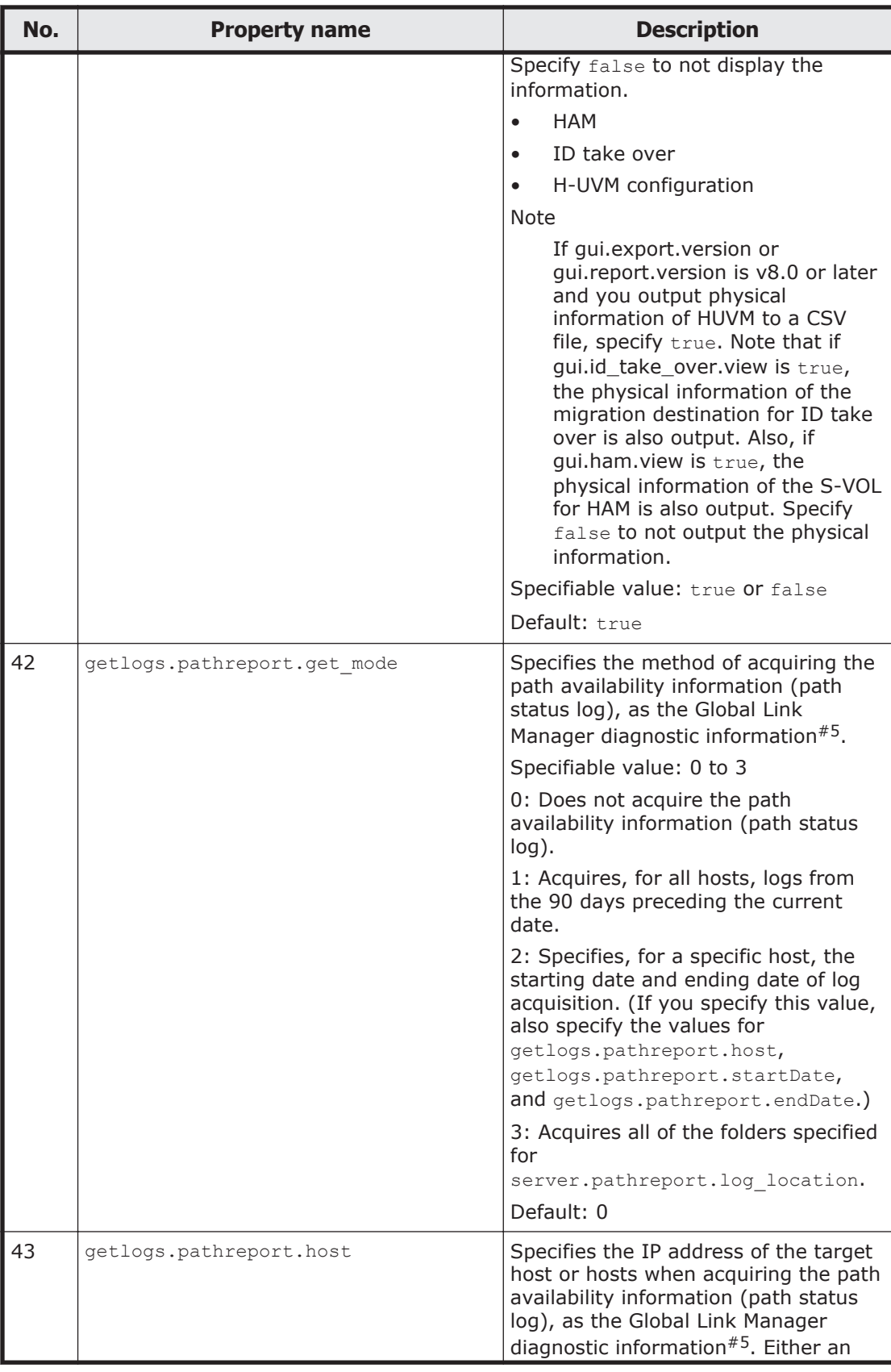

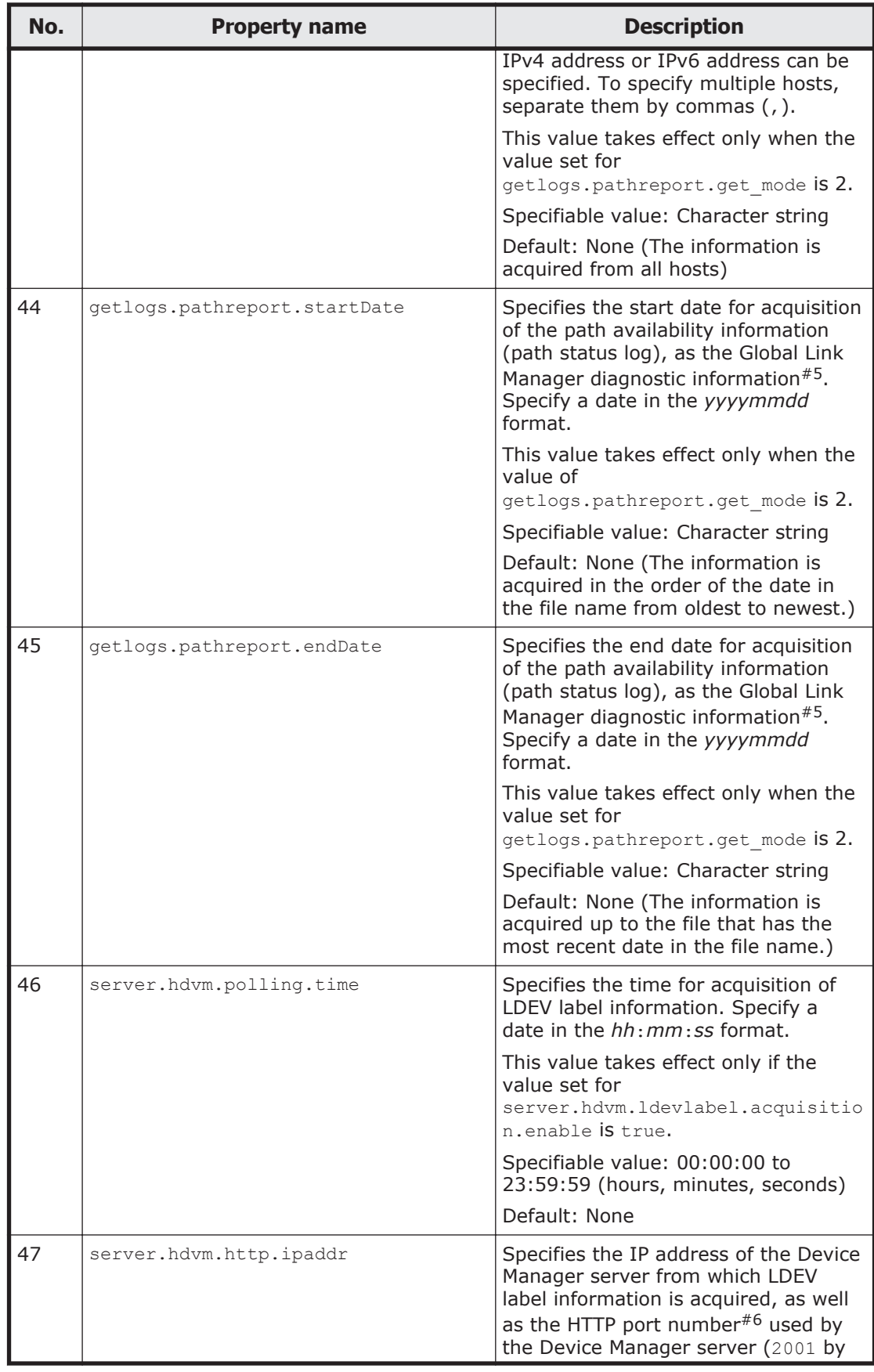
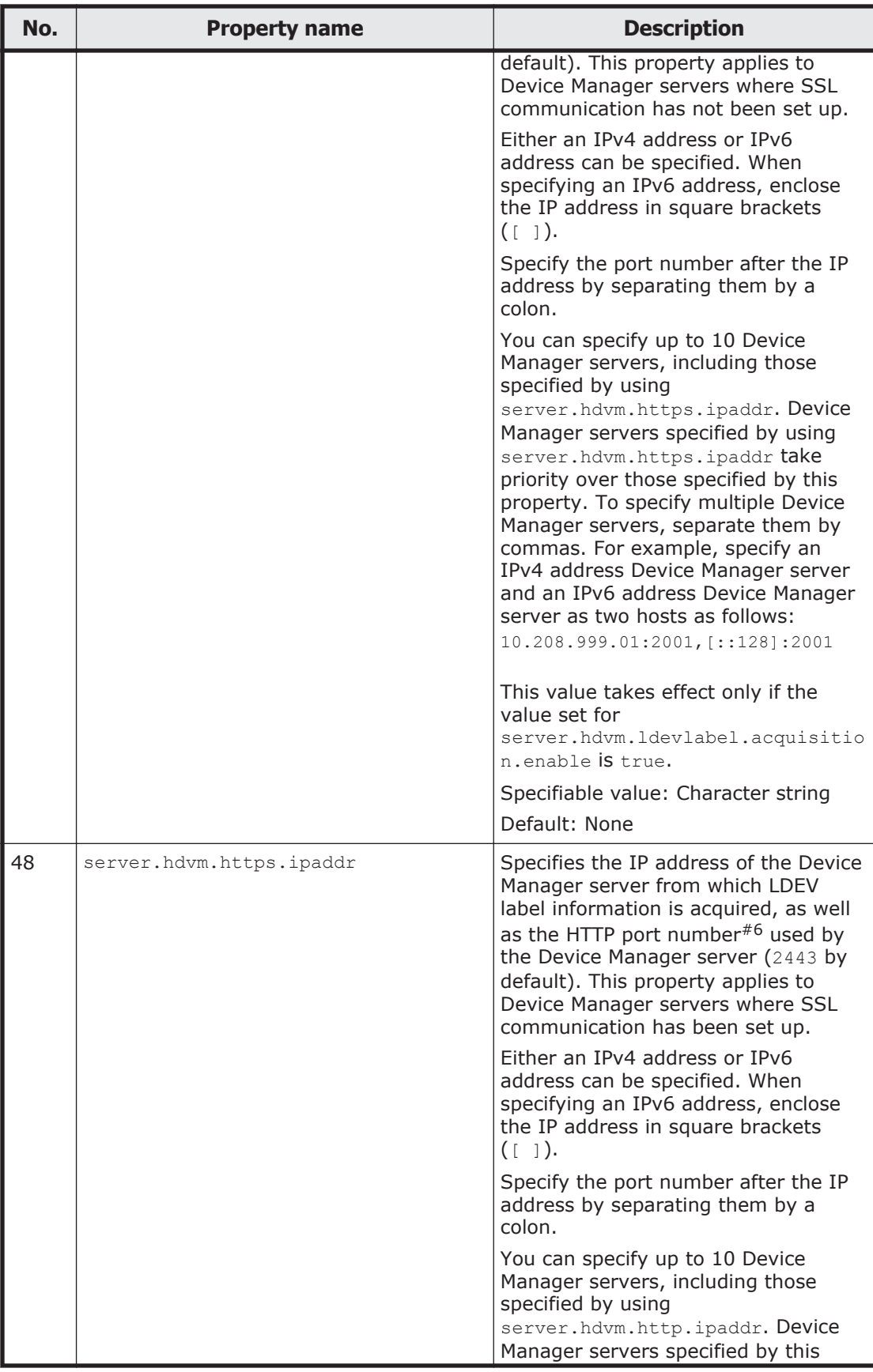

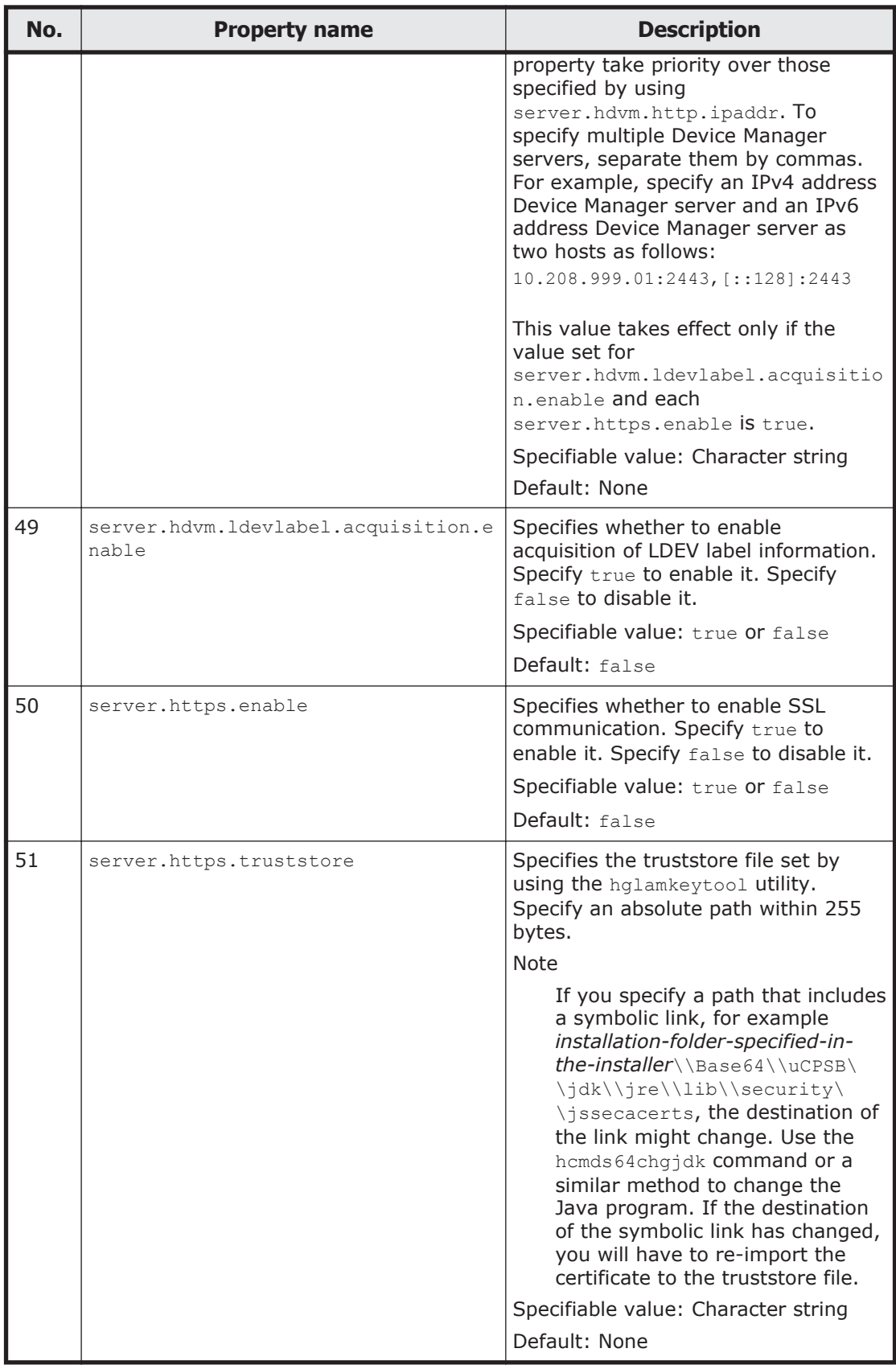

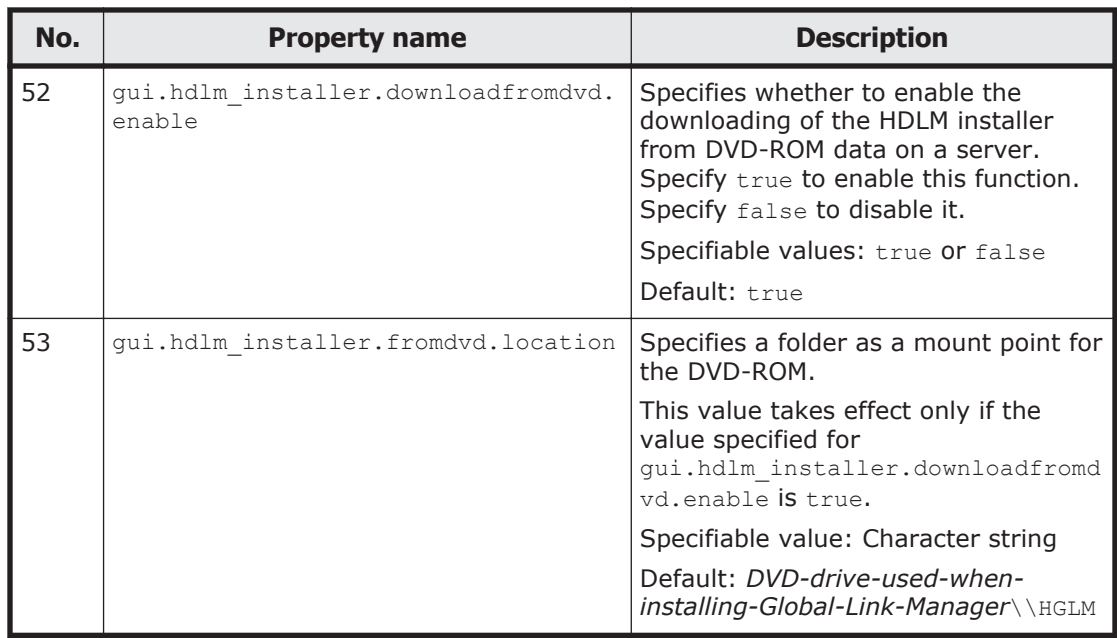

#### #1

These values are replaced with the values that are specified during the installation.

#### #2

When alert transfer is used on a host on which HDLM has been installed, all alert information is output by default, causing a huge amount of alert information to be transferred. If you do not want to have so much alert information transferred, we recommend that you set up the Global Link Manager server so that only alerts whose category is Host are transferred. You can also specify true for

server.snmp.alert refresh enable so that the host is automatically updated when a machine that receives SNMP traps receives an alert from the host. This specification enables immediate alert transfer.

To transfer only the alerts whose category is Host, specify true for the following properties and specify false for other properties superscripted with #2.

- o server.snmp transfer.host enable
- o server.snmp transfer.critical enable (when transferring Critical level alerts)
- o server.snmp transfer.error enable (when transferring Error level alerts)

#### #3

Regardless of the setting, information that has already been acquired can be output as a report. However, an empty report is output when path availability information (path status log) for the specified period of time does not exist.

#4

The Windows local system account (SYSTEM) must have full control permissions for the specified folder including subfolders and files, and the output CSV files (path availability information files). For the specified folder including subfolders and files, do not set the access permission for accounts other than the Windows local system account (SYSTEM) and Global Link Manager administrator.

#5

For details on how to acquire Global Link Manager diagnostic information, see [Diagnostic batch collection about the Global Link Manager server on](#page-259-0) [page 7-6.](#page-259-0)

#6

For details about the port numbers used by Device Manager servers, see the *Hitachi Command Suite Administrator Guide*.

#7

If this value is changed, you need to refresh the hosts monitored by SNMP traps so that the new value is applied to those hosts as well. Note, however, that the server.snmp.auto set property must be set to true so that the new value is applied when the host is refreshed.

#8

In addition to alphanumeric characters, you can also use the following symbols if the hosts registered in HGLM are hosts running HDLM 06-40-00 or later: ` ~ ! # \$ % ( ) \* + , - . / : ; ? @ [ \ ] ^  $\{\ | \ \}$ 

Note that you must use two backslashes  $(\setminus)$  to specify a single backslash  $(\setminus).$ 

#9

The alert of the path error includes the following message IDs.

- ¢ KAIF60100-E
- ¢ KAIF60145-E
- ¢ KAIF60155-E
- ¢ KAPL08022-E

#10

Depending on the settings configured during installation, the value of this property is replaced with the value of server.snmp.trap.

### **When changing a folder in which path availability information (path status log) is stored**

When you change the folder in which path availability information (path status log) is stored, you need to move the output path availability information (path status log) to a new folder.

If other Hitachi Command Suite products have already been installed on the same machine, the services of these products are also started or stopped at the same time when you start or stop Hitachi Command Suite Common Component.

To move the output path availability information (path status log) to a new folder:

1. Execute the following command to stop Hitachi Command Suite Common Component:

```
Hitachi-Command-Suite-Common-Component-installation-folder\bin
\hcmds64srv /stop
```
2. Export the path availability information (path status log). Execute the following command:

```
Global-Link-Manager-installation-folder\bin\hglamexport /dir 
export-destination-folder-name
```
Use an absolute path to specify *export-destination-folder-name*. When you specify an existing folder, make sure that the folder is empty.

The following characters can be used for *export-destination-folder-name*: A to  $Z$ , a to  $Z$ , 0 to 9, period (.), and underscore (). You can also use a backslash  $(\cdot)$ , colon  $(\cdot)$ , and forward slash  $(\cdot)$  as the path delimiter. If you specify a path that includes a space character, enclose the path in double quotation marks (").

The following shows an example of executing the command: "C:\Program Files\HiCommand\HGLAM\bin\hglamexport" /dir "C: \hglam export"

- 3. For server.pathreport.log location in the property file, specify the name of the folder in which you want to store the path availability information (path status log). For details on how to set the property file, see [Changing Global Link](#page-94-0) [Manager environment settings on page 3-33](#page-94-0).
- 4. Import the path availability information (path status log). Execute the following command:

*Global-Link-Manager-installation-folder*\bin\hglamimport /report *export-destination-folder-name*

For *export-destination-folder-name*, use an absolute path to specify the folder in which the data exported by using the hglamexport command is stored.

Caution

Before executing the command, you must either delete the folder that you specified in step 3 or make sure that the folder is empty. If the folder is not empty, subfolders and files in the folder will be deleted.

5. Execute the following command to start Hitachi Command Suite Common Component:

# **Changing Global Link Manager log file settings**

To change the settings for Global Link Manager log files (HGLAM\_Message*n*.log), edit the logger.properties file. The following table describes the properties that are used to change the Global Link Manager log file settings.

**No. Property name Description** 1  $\log_{\text{per,max}}$  backup index Specifies the maximum number of log file backups. Specifiable value: 1 to 16 Default: 10 2 |  $\log_{\text{ger.max}_i}$  [ile\_size | Specifies the maximum log file size. Specifiable value: 4096 to 2147483647 bytes (4 KB to approximately 2 GB) Default: 16777216 bytes (approximately 16 MB) 3 logger.syslog level Specifies the logging level (threshold) for output to the OS event log or syslog. Specifiable value: 0, 10, 20, or 30 (in order of importance from left to right) $#$ Default: 0 4 logger.log level Specifies the logging level (threshold) for output to the log file. Specifiable value: 0, 10, 20, or 30 (in order of importance from left to right) $#$ Default: 20

**Table 3-4 Global Link Manager log file properties (logger.properties)**

#

The output levels of log files and the contents of the output messages are as follows:

- 0: Critical error, high-priority information
- 10: Non-critical error, medium-priority information
- 20: Warning
- 30: All debug information

## **Changing Global Link Manager database settings**

To change the Global Link Manager database settings, edit the database.properties file. The following table describes the properties that are used to change the Global Link Manager database settings.

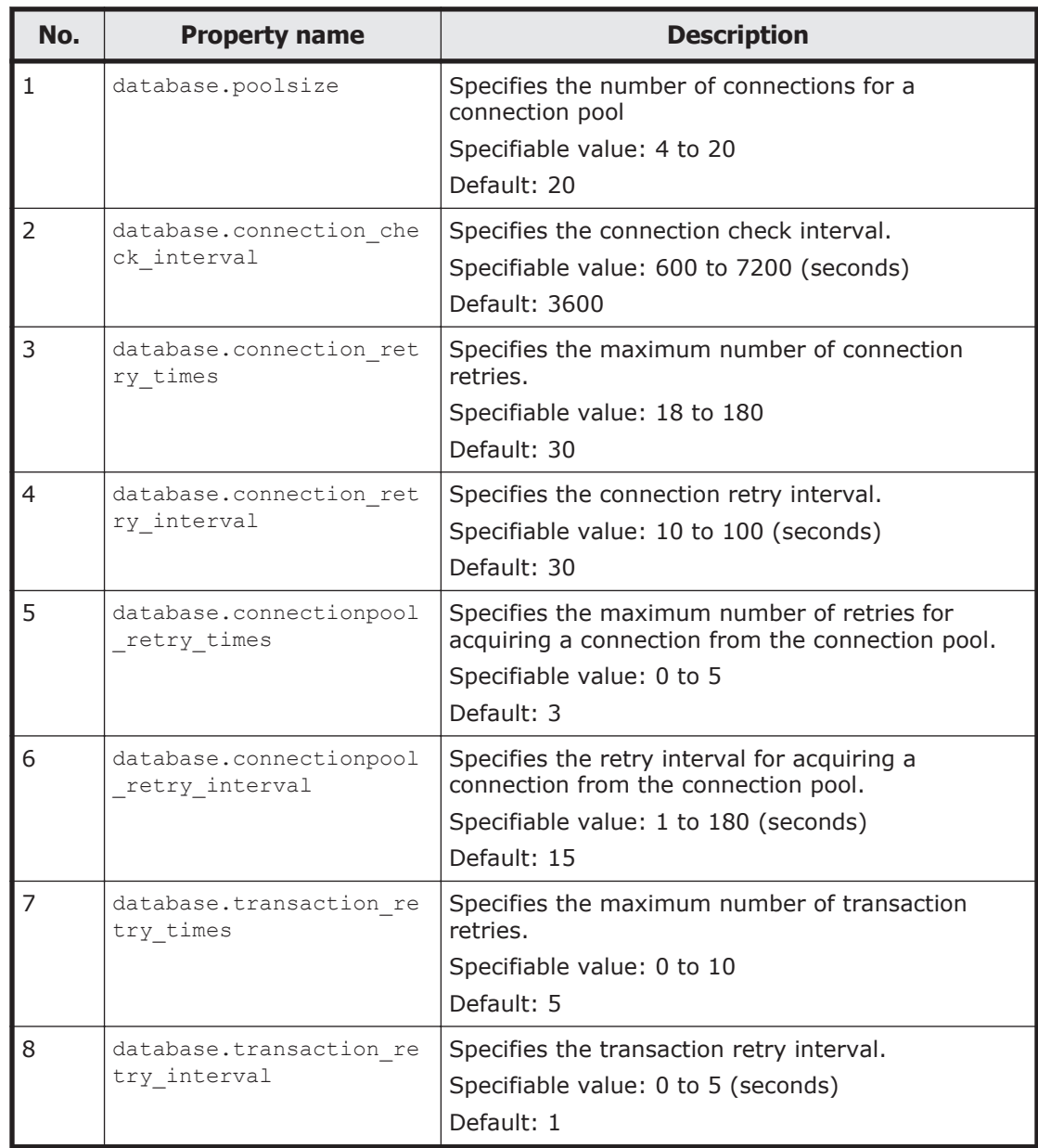

#### **Table 3-5 Global Link Manager database properties (database.properties)**

## **Changing the Global Link Manager database password**

You can change the authentication password that Global Link Manager uses to access the database.

Use the hcmds64dbuser command to change the database password.

The format of the hcmds64dbuser command is as follows:

### **Command format**

hcmds64dbuser /type {GlobalLinkAvailabilityManager | HGLAM} {/ newpass *password* | /default}

#### This command is stored in the following location:

*Hitachi-Command-Suite-Common-Component-installation-folder*\bin \hcmds64dbuser

### **Option description**

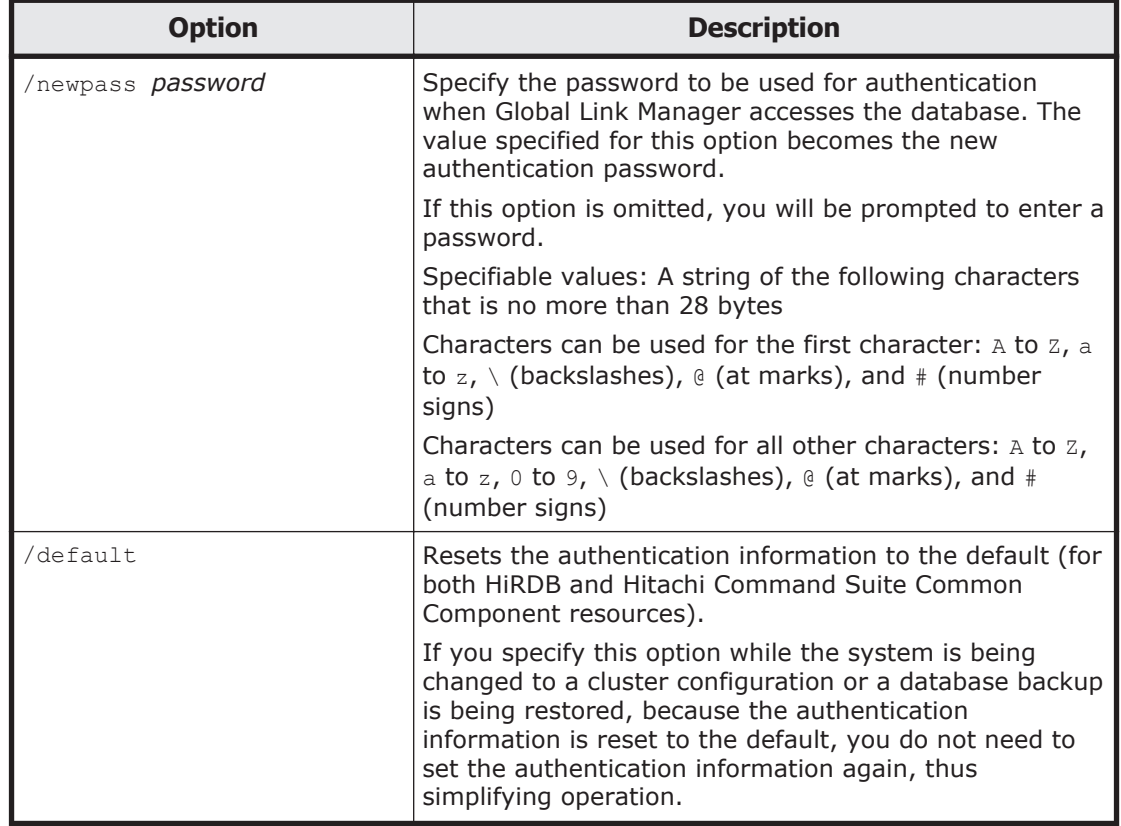

#### **Table 3-6 hcmds64dbuser command options**

Note

The hcmds64dbuser command can be executed even while a Hitachi Command Suite Common Component is being executed.

# **Changing the IP address or host name of the Global Link Manager server**

If you change the IP address or host name of the management server on which Global Link Manager is installed, you also need to change the settings file for Hitachi Command Suite Common Component.

## **Changing the IP address of the Global Link Manager server**

This section describes how to change the IP address of the management server on which Global Link Manager is installed.

**Notes** 

- ¢ If you have changed the IP address of the management server before changing the settings files of Hitachi Command Suite products, write down the new IP address.
- ¢ Do not change the settings in the cluster configuration file (the cluster.conf file).

If other Hitachi Command Suite products have already been installed on the same machine, the services of these products are also started or stopped at the same time when you start or stop Hitachi Command Suite Common Component.

To change the IP address of the management server:

1. Execute the following command to stop Hitachi Command Suite Common Component:

```
Hitachi-Command-Suite-Common-Component-installation-folder\bin
\hcmds64srv /stop
```
2. Edit the user httpsd.conf file.

If the old IP address is specified in the user httpsd.conf file, change the IP address to the host name or the new IP address. We recommend that you specify the host name in the user httpsd.conf file.

The user httpsd.conf file is stored in the following locations: *Hitachi-Command-Suite-Common-Component-installation-folder*\uCPSB \httpsd\conf\user httpsd.conf

3. Change the IP address of the management server, and then restart the computer.

If the IP address of the management server has already been changed before you change the Hitachi Command Suite Common Component settings files, just restart the computer.

4. Execute the following command to make sure that Hitachi Command Suite Common Component is running: *Hitachi-Command-Suite-Common-Component-installation-folder*\bin

\hcmds64srv /status

5. If the IP address is used in the URLs for accessing Global Link Manager, change the setting.

For details on how to change the URLs, see [Changing the Global Link](#page-125-0) [Manager login URL on page 3-64.](#page-125-0)

Note that, if you change the IP address of the management server, you need to check and, if necessary, revise the settings for each Hitachi Command Suite product. For details about the settings that need to be changed, see [Settings required after changing the IP address or host name of the Global](#page-118-0) [Link Manager server on page 3-57.](#page-118-0)

## **Changing the Global Link Manager server host name**

This section describes how to change the host name of the management server on which Global Link Manager is installed.

Note

The host name must be no more than 32 bytes. You can use the following characters:

A to  $Z$  a to  $z$  0 to  $9 -$ 

Note that the host name cannot start or end with a hyphen (-).

If other Hitachi Command Suite products have already been installed on the same machine, the services of these products are also started or stopped at the same time when you start or stop Hitachi Command Suite Common Component.

To change the host name of the management server:

- 1. Before changing the host name, write down the host name. Execute the hostname command to check the host name (the ipconfig /ALL command can also be used). The host name to be specified in the settings file is case sensitive.
- 2. Execute the following command to stop Hitachi Command Suite Common Component:

```
Hitachi-Command-Suite-Common-Component-installation-folder\bin
\hcmds64srv /stop
```
3. If SSL is used for communication between the management client and management server, configure them again.

Use the new host name to reconfigure the SSL settings. For details on how to configure SSL settings, see [Security settings for communication](#page-219-0) [between a server and clients on page 5-2.](#page-219-0)

4. Edit the user httpsd.conf file.

Change the value for the ServerName directive to the new host name. The following shows the storage destination for the user httpsd.conf file:

*Hitachi-Command-Suite-Common-Component-installation-folder*\uCPSB \httpsd\conf\user\_httpsd.conf

If SSL is used for communication between the management client and management server, change the following settings as well:

- ¢ If a host name has been specified for the <VirtualHost> tag, change the host name to an asterisk  $(*)$ .
- ¢ Change the value for the ServerName directive in the <VirtualHost> tag to the new host name.

Note

Do not edit the httpsd.conf and hsso httpsd.conf files.

5. In the cluster configuration, edit the cluster.conf file.

<span id="page-118-0"></span>From among the virtual host name, host name for the primary node, and host name for the secondary node, change the corresponding host name to the new host name.

The following shows the storage destination for the cluster.conf file:

- ¢ *Hitachi-Command-Suite-Common-Component-installation-folder*\conf \cluster.conf
- 6. Change the host name for the management server, and then restart the computer.

If you have changed the host name for the management server before changing the settings file for Hitachi Command Suite Common Component, restart the computer.

- 7. Execute the following command to make sure that Hitachi Command Suite Common Component is running: *Hitachi-Command-Suite-Common-Component-installation-folder*\bin \hcmds64srv /status
- 8. If a host name is used for the URL for logging into Global Link Manager, change the settings.

For details on how to use the hemds64chgurl command, see [Changing](#page-125-0) [the Global Link Manager login URL on page 3-64.](#page-125-0)

Note that, if you change the host name of the management server, you need to check and, if necessary, revise the settings for each Hitachi Command Suite product. For details about the settings that need to be changed, see Settings required after changing the IP address or host name of the Global Link Manager server on page 3-57.

## **Settings required after changing the IP address or host name of the Global Link Manager server**

This section describes the settings required in Global Link Manager after you change the IP address or host name of the management server on which the Global Link Manager server is installed. For details about the settings for other Hitachi Command Suite products installed on the same server, see the manual for each product.

In Global Link Manager, check and revise the following settings:

List of hosts

Use the Global Link Manager GUI to re-register hosts in the list of hosts. If you do not re-register the hosts, you will not receive alerts. To reregister hosts, you have to delete all of the hosts from the list of hosts, and then add the hosts again. For details about the list of hosts in the Global Link Manager GUI, see the manual *Global Link Manager User Guide*.

Also, depending on the operating environment, you might need to check and revise the following settings:

If a RADIUS server is used to authenticate accounts

Check the settings in the exauth.properties file. For details on how to specify settings in the exauth.properties file, see [Setting the](#page-168-0) [exauth.properties file \(when the authentication method is RADIUS\) on](#page-168-0) [page 3-107](#page-168-0).

# **Changing Hitachi Command Suite Common Component port numbers**

The following table lists and describes the port numbers used by Hitachi Command Suite Common Component:

| <b>Network port</b>                                                        | <b>Description</b>                                                                                                    |  |
|----------------------------------------------------------------------------|----------------------------------------------------------------------------------------------------|--|
| $22015/$ tcp <sup>#</sup>                                                  | This port is used to access non-SSL HBase 64 Storage Mgmt<br>Web Service. If you want to change this port number, see<br>Changing port numbers for accessing the HBase 64 Storage<br>Mgmt Web Service on page 3-60.                                                                                                    |  |
| 22016/tcp                                                                  | This port is used by Web browsers to access SSL HBase 64<br>Storage Mgmt Web Service. If you want to change this port<br>number, see Changing port numbers for accessing the HBase<br>64 Storage Mgmt Web Service on page 3-60.                                                                                                    |  |
| 22031/tcp                                                                  | This port is used for the internal communication (single sign-<br>on) of Hitachi Command Suite Common Component. If you<br>want to change this port number, see Changing the port<br>number used for the internal communication (single sign-on)<br>of Hitachi Command Suite Common Component on page<br>$3 - 60.$                                 |  |
| 22032/tcp                                                                  | This port is used for the internal communication (HiRDB) of<br>Hitachi Command Suite Common Component. If you want to<br>change this port number, see Changing port numbers used<br>for the internal communication (HiRDB) of Hitachi Command<br>Suite Common Component on page 3-61.                                                              |  |
| 22035/tcp<br>22037/tcp<br>22038/tcp<br>22125/tcp<br>22127/tcp<br>22128/tcp | This port is used for the internal communication<br>(communication with the Web server) of Hitachi Command<br>Suite Common Component. If you want to change this port<br>number, see Changing the port number used by the internal<br>communication (communication with the Web server) of<br>Hitachi Command Suite Common Component on page 3-61. |  |
| 22036/tcp<br>22126/tcp                                                     | This port is used for the internal communication (naming<br>service) of Hitachi Command Suite Common Component. If<br>you want to change this port number, see Changing the port<br>number used by the internal communication (naming service)<br>of Hitachi Command Suite Common Component on page<br>$3 - 63.$                                   |  |
| 22019/tcp to 22030/tcp,<br>22033/tcp, and<br>22034/tcp                     | These port numbers are reserved.                                                                                                    |  |

**Table 3-7 Ports used by Hitachi Command Suite Common Component**

#

This port is also used when SSL is enabled. To interrupt non-SSL communication from outside the network to the management server, you need to edit the user httpsd.conf file.

If other Hitachi Command Suite products have already been installed on the same machine, the services of these products are also started or stopped at the same time when you start or stop Hitachi Command Suite Common Component.

To change the Hitachi Command Suite Common Component port numbers after installing the Global Link Manager server:

1. Execute the following command to stop Hitachi Command Suite Common Component:

```
Hitachi-Command-Suite-Common-Component-installation-folder\bin
\hcmds64srv /stop
```
2. Change the port numbers.

The method used depends on which port number you want to change. For details on the correct method to use, see the appropriate section in the following:

- ¢ [Changing port numbers for accessing the HBase 64 Storage Mgmt](#page-121-0) [Web Service on page 3-60](#page-121-0)
- ¢ [Changing the port number used for the internal communication \(single](#page-121-0) [sign-on\) of Hitachi Command Suite Common Component on page](#page-121-0) [3-60](#page-121-0)
- ¢ [Changing port numbers used for the internal communication \(HiRDB\)](#page-122-0) [of Hitachi Command Suite Common Component on page 3-61](#page-122-0)
- ¢ [Changing the port number used by the internal communication](#page-122-0) [\(communication with the Web server\) of Hitachi Command Suite](#page-122-0) [Common Component on page 3-61](#page-122-0)
- ¢ [Changing the port number used by the internal communication](#page-124-0) [\(naming service\) of Hitachi Command Suite Common Component on](#page-124-0) [page 3-63](#page-124-0)
- 3. Execute the following command to start Hitachi Command Suite Common Component:

```
Hitachi-Command-Suite-Common-Component-installation-folder\bin
\hcmds64srv /start
```
- 4. If you change the following port numbers, you need to change the URLs used for accessing Hitachi Command Suite products:
	- ¢ 22015/tcp (used for accessing HBase 64 Storage Mgmt Web Service) You need to change the URLs if you use non-SSL for communication between the management server and management clients.
	- ¢ 22016/tcp (used for accessing SSL HBase 64 Storage Mgmt Web Service)

You need to change the URLs if you use SSL for communication between the management server and management clients.

<span id="page-121-0"></span>For details about how to change the URLs, see [Changing the Global Link](#page-125-0) [Manager login URL on page 3-64.](#page-125-0)

Note that you might not need to change the URLs depending on the network environment between the management server and management clients, such as an environment that has a firewall configured.

## **Changing port numbers for accessing the HBase 64 Storage Mgmt Web Service**

To change the port used to access the HBase 64 Storage Mgmt Web Service, change the port number specified in the user\_httpsd.conf file.

- 1. Open the user httpsd.conf file at the following location: *Hitachi-Command-Suite-Common-Component-installation-folder*\uCPSB \httpsd\conf\user httpsd.conf
- 2. If you want to change the port number for HTTP communication, change the port number in the Listen directive where 22015 is specified by default. To change the port number for HTTPS communication (using SSL), change the port number for the Listen  $*$  directive where 22016 is specified by default, and the value for VirtualHost.

```
Listen 22015
SSLDisable
Listen 22016
<VirtualHost www.example.com:22016>
```
#

Even when SSL is enabled for accessing HBase 64 Storage Mgmt Web Service, do not delete or comment out the Listen 22015 lines.

To interrupt non-SSL communication from outside the network to the management server, you need to edit the user httpsd.conf file.

To use SSL, perform SSL setup in addition to changing the port number. For details about SSL setup, see [Chapter 5, Security settings for](#page-218-0) [communication on page 5-1.](#page-218-0)

## **Changing the port number used for the internal communication (single sign-on) of Hitachi Command Suite Common Component**

To change the port used for the internal communication (single sign-on) of Hitachi Command Suite Common Component, change the port in the following file:

1. Open the user hsso httpsd.conf file at the following location:

*Hitachi-Command-Suite-Common-Component-installation-folder*\uCPSB \httpsd\conf\user\_hsso\_httpsd.conf

2. Specify the port number to Listen in the following format: Listen 127.0.0.1:*port-number*

## <span id="page-122-0"></span>**Changing port numbers used for the internal communication (HiRDB) of Hitachi Command Suite Common Component**

To change the port numbers used for the internal communication (HiRDB) of Hitachi Command Suite Common Component, change the port number specified in the HiRDB.ini, pdsys, and def pdsys files.

### **Editing the HiRDB.ini file**

- 1. Open the HiRDB.ini file at the following location: *Hitachi-Command-Suite-Common-Component-installation-folder*\HDB \CONF\emb\HiRDB.ini
- 2. Change the port number in the entry PDNAMEPORT=22032.

### **Editing the pdsys file**

- 1. Open the pdsys file at the following location: *Hitachi-Command-Suite-Common-Component-installation-folder*\HDB \CONF\pdsys
- 2. Change the port number in the entry pd name port=22032.

### **Editing the def\_pdsys file**

- 1. Open the def pdsys file at the following location: *Hitachi-Command-Suite-Common-Component-installation-folder* \database\work\def\_pdsys
- 2. Change the port number in the entry  $pd$  name  $port=22032$ .

## **Changing the port number used by the internal communication (communication with the Web server) of Hitachi Command Suite Common Component**

To change the port number used by the internal communication (communication with the Web server) of Hitachi Command Suite Common Component, change the port number in the workers.properties and usrconf.properties files.

### **Editing the workers.properties file**

### **When changing 22035/tcp**

1. Open the workers. properties file at the following location:

*Hitachi-Command-Suite-Common-Component-installation-folder*\uCPSB \CC\web\redirector\workers.properties

2. Change the port number in the entry worker.HBase64StgMgmtSSOService.port=22035.

## **When changing 22125/tcp**

- 1. Open the workers. properties file at the following location: *Hitachi-Command-Suite-Common-Component-installation-folder*\uCPSB \CC\web\redirector\workers.properties
- 2. Change the port number in the entry worker.GlobalLinkManagerWebService.port=22125.

### **Editing the usrconf.properties file**

### **When changing 22035/tcp**

- 1. Open the usrconf.properties file at the following location: *Hitachi-Command-Suite-Common-Component-installation-folder*\uCPSB \CC\server\usrconf\ejb\HBase64StgMgmtSSOService \usrconf.properties
- 2. Change the port number in the entry webserver.connector.ajp13.port=22035.

## **When changing 22037/tcp**

- 1. Open the usrconf.properties file at the following location: *Hitachi-Command-Suite-Common-Component-installation-folder*\uCPSB \CC\server\usrconf\ejb\HBase64StgMgmtSSOService \usrconf.properties
- 2. Change the port number in the entry ejbserver.http.port=22037.

### **When changing 22038/tcp**

- 1. Open the usrconf.properties file at the following location: *Hitachi-Command-Suite-Common-Component-installation-folder*\uCPSB \CC\server\usrconf\ejb\HBase64StgMgmtSSOService \usrconf.properties
- 2. Change the port number in the entry ejbserver.rmi.remote.listener.port=22038.

## **When changing 22125/tcp**

1. Open the usrconf.properties file at the following location: *Hitachi-Command-Suite-Common-Component-installation-folder*\uCPSB \CC\server\usrconf\ejb\\GlobalLinkManagerWebService \usrconf.properties

<span id="page-124-0"></span>2. Change the port number in the entry webserver.connector.ajp13.port=22125.

## **When changing 22127/tcp**

- 1. Open the usrconf.properties file at the following location: *Hitachi-Command-Suite-Common-Component-installation-folder*\uCPSB \CC\server\usrconf\ejb\\GlobalLinkManagerWebService \usrconf.properties
- 2. Change the port number in the entry ejbserver.http.port=22127.

## **When changing 22128/tcp**

- 1. Open the usrconf.properties file at the following location: *Hitachi-Command-Suite-Common-Component-installation-folder*\uCPSB \CC\server\usrconf\ejb\\GlobalLinkManagerWebService \usrconf.properties
- 2. Change the port number in the entry ejbserver.rmi.remote.listener.port=22128.

## **Changing the port number used by the internal communication (naming service) of Hitachi Command Suite Common Component**

To change the port number used by the internal communication (naming service) of Hitachi Command Suite Common Component, you need to specify the port number in the usrconf.properties file.

### **When changing 22036/tcp**

- 1. Open the usrconf.properties file at the following location: *Hitachi-Command-Suite-Common-Component-installation-folder*\uCPSB \CC\server\usrconf\ejb\HBase64StgMgmtSSOService \usrconf.properties
- 2. Change the port number in the entry ejbserver.rmi.naming.port=22036.

## **When changing 22126/tcp**

1. Open the usrconf.properties file at the following location:

```
Hitachi-Command-Suite-Common-Component-installation-folder\uCPSB
\CC\server\usrconf\ejb\\GlobalLinkManagerWebService
\usrconf.properties
```
2. Change the port number in the entry ejbserver.rmi.naming.port=22126.

# <span id="page-125-0"></span>**Setting up the Global Link Manager server to use the Global Link Manager GUI**

This section describes the settings for changing the URL used for starting the Global Link Manager GUI, and the settings for adding the Go menu and the Links menu item to the Global Link Manager GUI.

## **Changing the Global Link Manager login URL**

If you have changed the following Global Link Manager settings, you must change the URL that is used for starting the Global Link Manager GUI.

- The IP address or host name of the server on which Global Link Manager is installed
- The port number used by HBase 64 Storage Mgmt Web Service
- The settings for using SSL, or for stopping the use of SSL
- Changing from a non-cluster configuration to a cluster configuration

To change the URL used for starting the Global Link Manager GUI, execute the following command:

```
Hitachi-Command-Suite-Common-Component-installation-folder\bin
\hcmds64chgurl /change old-URL new-URL
```
#### Specify the URL in the following format:

```
http://IP-address-or-host-name-of-server:HBase-Storage-Mgmt-Web-
Service-port-number
```
#### Note

The specified URL needs to be complete, including the protocol and port. IPv6 addresses cannot be used. Specify a host name for an IPv6 environment. The following gives an example:

http://127.0.0.1:22015 http://hostname:22015

To change the URL only for Global Link Manager on a machine that has multiple Hitachi Command Suite products installed, execute the following command:

*installation-folder-for-Hitachi-Command-Suite-Common-Component*\bin \hcmds64chgurl /change *new-URL* /type GlobalLinkAvailabilityManager

To check *old-URL*, execute the following command:

```
Hitachi-Command-Suite-Common-Component-installation-folder\bin
\hcmds64chgurl /list
```
### **Adding the Go and Links menus**

By using the Global Link Manager GUI, you can register links to any Web application or Web page. After you register links, the **Go** menu and its **Links** menu item are added to the Global task bar area in the Global Link Manager GUI.

#### To register links, execute the following command:

hcmds64link {/add | /delete } /file *user-setup-application-file*[/ nolog] /user *user-ID* /pass *password*

### **Option**

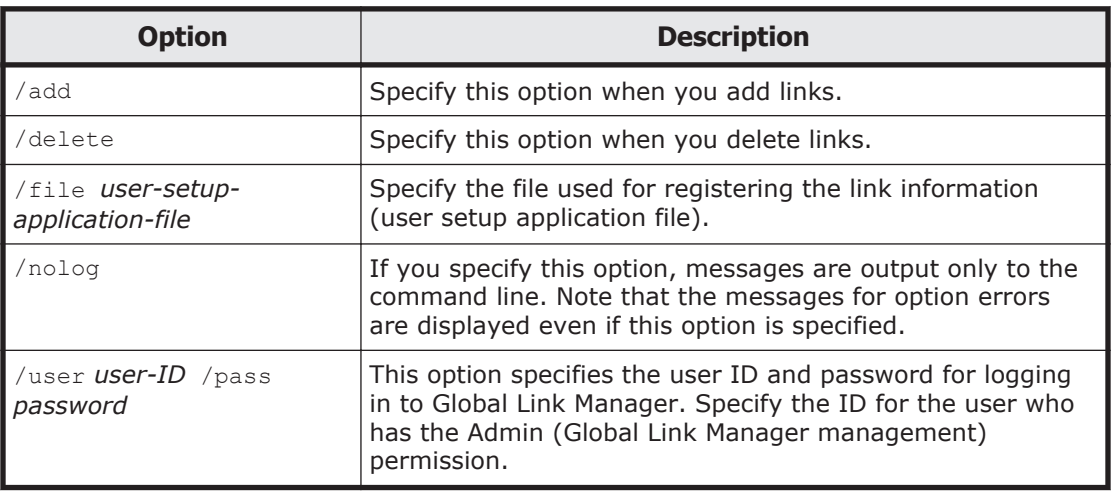

#### **Table 3-8 hcmds64link command option**

### **How to create the user setup application file**

In the file specified as the user setup application file, add the link information in the following format:

### **Table 3-9 Format of the user setup application file**

```
@TOOL-LINK
@NAME registration-key-name
@URL startup-URL
@DISPLAYNAME display-in-links-dialog-box
@DISPLAYORDER display-order-in-links-dialog-box
@ICONURL icon-URL
@TOOL-END
```
### **Table 3-10 Items specified in the user setup application file**

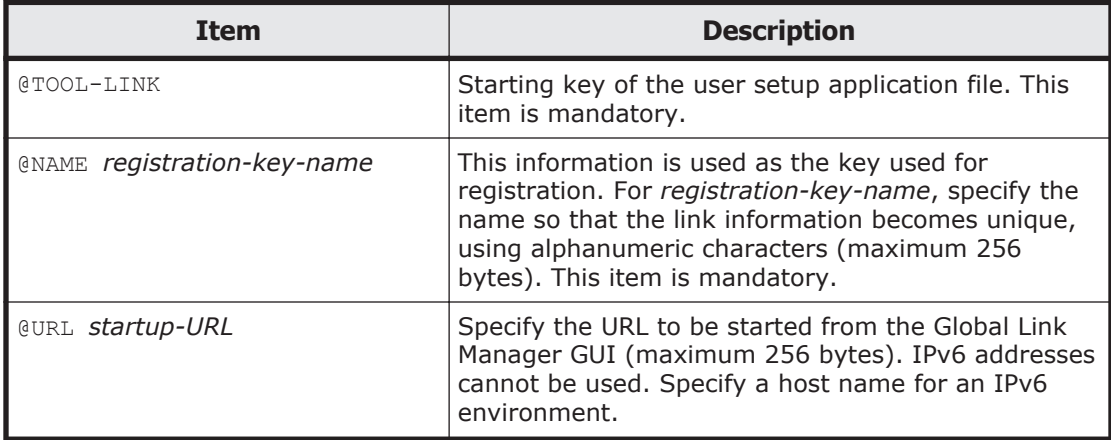

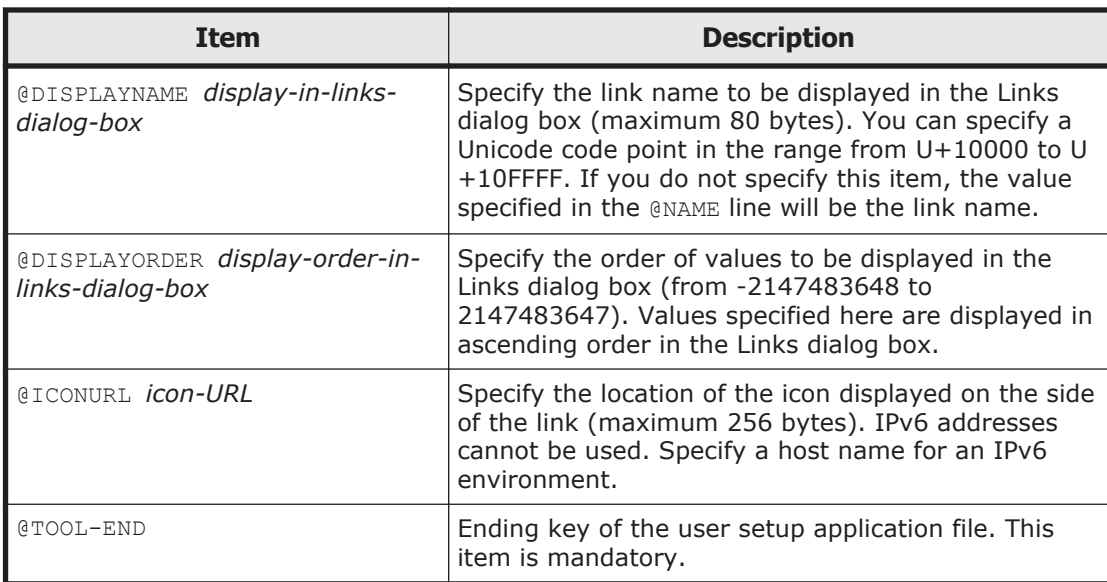

The user setup application file is coded by ASCII code. Available character control codes are CR and LF.

#### **Table 3-11 Example of the user setup application file**

```
@TOOL-LINK
@NAME SampleApp
@URL http://SampleApp/index.html
@DISPLAYNAME SampleApplication
@DISPLAYORDER 1
@ICONURL http://SampleApp/graphic/icon.gif
@TOOL-END
```
## **Setup when a firewall is used**

When a firewall is already configured, if you enable Windows Firewall after installing Global Link Manager, you need to perform the following setup.

## **Setup required for a network that has a firewall configured**

If a firewall is already configured between a management server and management client, or between a management server and management host, set up the firewall so that each port can be used for communication, according to the tables below.

#### **Table 3-12 Port numbers required for communications between a management server and management client**

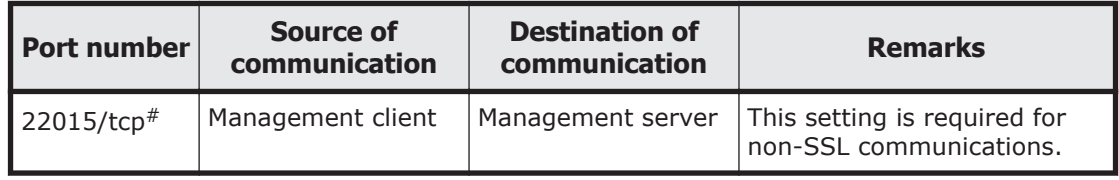

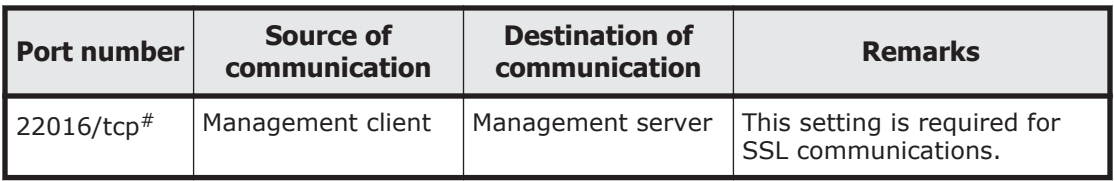

#: The port number is changeable. For details on port numbers used for communications between a Management Server and Management Client, see [Changing port numbers for accessing the HBase 64 Storage Mgmt Web](#page-121-0) [Service on page 3-60.](#page-121-0)

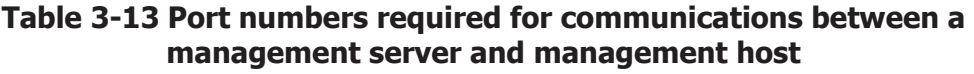

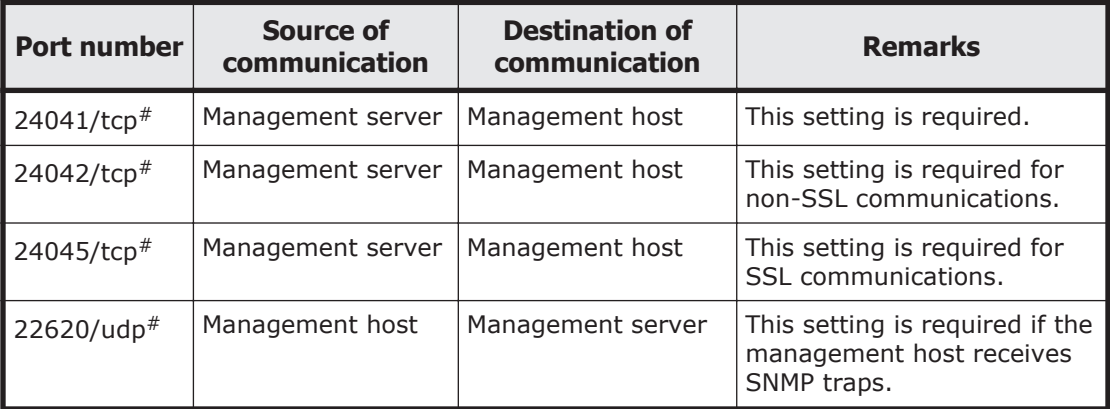

# The port number is changeable. For details on the port number required for communications between a management server and management host, see [Changing the settings of Hitachi Command Suite Common Agent Component](#page-270-0) [on page A-3](#page-270-0). For details on the port number required for receiving SNMP traps, see the part that describes the server.snmp.trap\_port\_num property in [Changing Global Link Manager server settings on page 3-34](#page-95-0).

## **Settings for Windows firewalls**

If you enable Windows Firewall after installing Global Link Manager, you must register Hitachi Command Suite Common Component and a port number that receives SNMP traps as an exception in the Windows Firewall exceptions list.

To register Hitachi Command Suite Common Component and a port number as an exception:

1. Execute the following command to register Hitachi Command Suite Common Component as an exception:

```
Hitachi-Command-Suite-Common-Component-installation-folder\bin
\hcmds64fwcancel.bat
```
2. In the Windows Firewall dialog box, register the port number that receives SNMP traps as an exception.

The items that you need to register are as follows:

Name: Specify the name that indicates the port number that receives SNMP traps (example: HGLAM\_SNMP).

Port number: Specify the port number that receives SNMP traps. Select **UDP** for the protocol.

## **Security settings for user accounts**

To prevent users' passwords from being guessed by a third party, Global Link Manager allows password conditions (the minimum number of characters and the combination of characters that can be used) to be specified. You can also have user accounts locked automatically if the wrong password is repeatedly entered for a specific user ID. A locked user account cannot be used for login until it has been unlocked. If a user with a locked account attempts to log in, the user is notified only of an authentication error. The user is not notified that the account is locked.

You can also use the Global Link Manager GUI to specify security settings. However, when the system is operating in a cluster environment, the settings from the Global Link Manager GUI are applied only to the primary node. To apply the settings to the secondary node, switch the nodes, and then specify the same settings. For details on how to use the Global Link Manager GUI, see the manual *Global Link Manager User Guide*.

When authenticating users by linking to an external authentication server, on the external authentication server you need to specify settings to manage passwords and control user accounts. However, when a new user is registered in a Hitachi Command Suite product, the password conditions that have been specified for the Hitachi Command Suite products are applied.

Caution

When you install Hitachi Command Suite Common Component version 5.1 or later, the user account log function and password complexity check function will be enabled. These functions are enabled for users of all Hitachi Command Suite products, so the following problems might occur in operations of Hitachi Command Suite products that are version 5.0 or earlier:

- ¢ A user is unable to log in even with a correct user ID and password. The user account might be locked. Take appropriate action such as unlocking the relevant account or registering a new user account.
- ¢ A password cannot be changed, or a user account cannot be added. The specified password might not follow the password-entry rules. Specify an appropriate password, by following the action given in the output message.

## **Using a user-defined file to specify security settings**

This subsection describes how to use a user-defined file to specify security settings for user accounts.

### **Security settings using the security.conf file**

The password conditions and settings related to account locking are implemented from the security.conf file.

The security.conf file is stored in the following folder:

```
installation-folder-for-Hitachi-Command-Suite-Common-Component\conf
\sec
```
If you change the settings in the security.conf file, the new settings take effect immediately. The password conditions that you set in the security.conf file are applied when a user account is created or when a password is changed, and are not applied to passwords of existing user accounts. As a result, even if an existing password does not satisfy the password conditions, a user can use the password to log in to the system.

The following table lists and describes the items specified in the security.conf file.

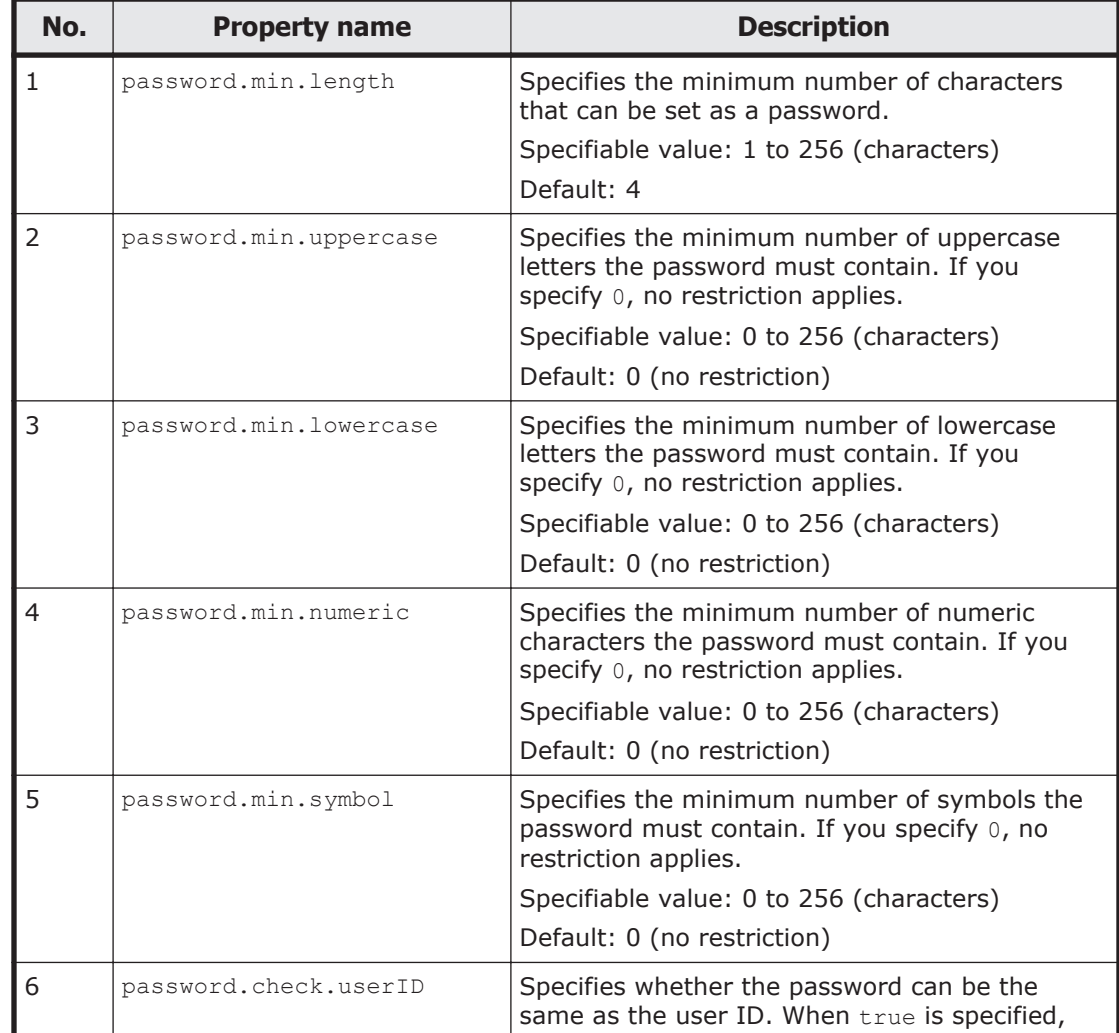

### **Table 3-14 Items specified in the security.conf file**

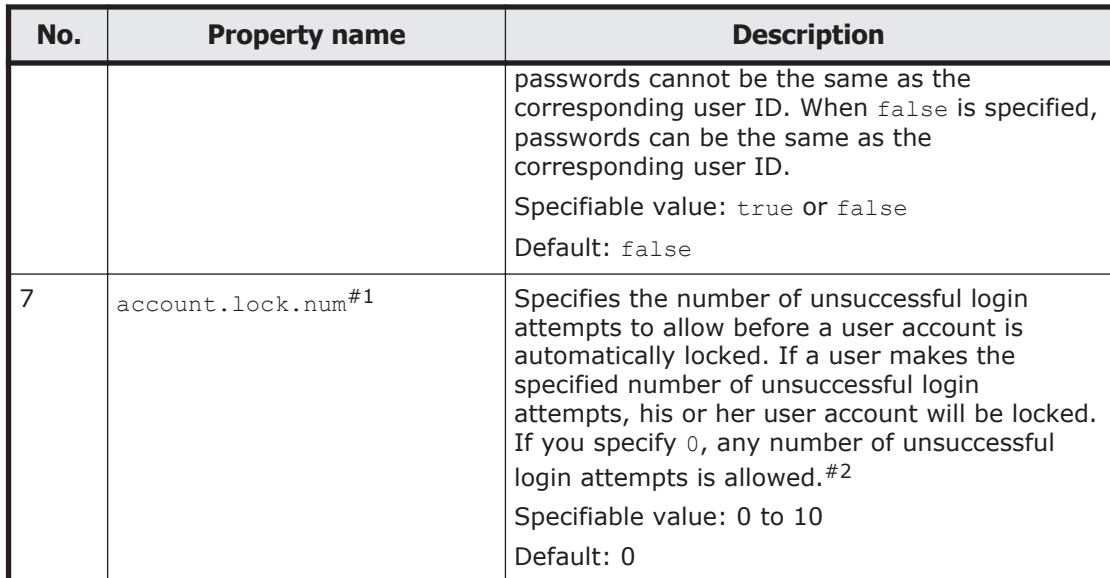

#1

This property is not available for users who are authenticated by an external authentication server.

#### #2

When the single sign-on feature is used

Unsuccessful login attempts by a user for other Hitachi Command Suite products are also included in the number of unsuccessful login attempts for that user. The number of unsuccessful login attempts is cleared when the user logs in successfully or when the account is locked.

How users are affected when the number of unsuccessful login attempts is changed

If you change the value for the number of unsuccessful login attempts, the new value does not apply to users who have already failed to log in more times than the new value for the number of unsuccessful login attempts or to users with a locked user account.

### **Security settings using the user.conf file**

The built-in account (user ID: System) is not automatically or manually locked by default. To enable automatic or manual lock settings for the built-in account, specify the account.lock.system parameter in the user.conf file. The user.conf file is stored in the following location:

```
installation-folder-for-Hitachi-Command-Suite-Common-Component\conf
\user.conf
```
If there is no user.conf file, create it.

Specify the account.lock.system property as follows:

account.lock.system = *value*

You can specify either true or false. To enable locking of the built-in account, specify true; to disable locking of the built-in account, specify false. The default is false.

When true is specified and the login failure count for the built-in account reaches the value of the account.lock.num property specified in the security.conf file, the built-in account is locked automatically.

The following example enables locking of the built-in account:

account.lock.system = true

Perform the following procedures after you change the settings in the user.conf file:

- Restart Global Link Manager. Before restarting, stop the services that are running. For details about starting and stopping the service, see [Starting](#page-64-0) [and stopping Global Link Manager on page 3-3.](#page-64-0)
- If you are operating the management server in a cluster environment, settings specified in the user.conf files on both executing and standby nodes must be the same. If you change the settings in the user.conf file on the executing node, you must specify the same settings in the user.conf file on the standby node.

## **Unlocking accounts**

You use Global Link Manager GUI to unlock user accounts. For details about how to unlock user accounts, see the manual *Global Link Manager User Guide*.

If all user accounts are locked or all user accounts with Admin permissions for User Management are locked, Global Link Manager GUI cannot unlock the accounts. Follow the procedure below to unlock a user account with Admin permissions for User Management.

To unlock a user account:

1. Make sure that Hitachi Command Suite Common Component is running. Execute the following command:

```
installation-folder-for-Hitachi-Command-Suite-Common-Component
\bin\hcmds64srv /status
```
If Hitachi Command Suite Common Component is not running, start it as described in [Starting Global Link Manager on page 3-3](#page-64-0).

2. Unlock the user account with Admin permissions for User Management. Execute the following command:

*installation-folder-for-Hitachi-Command-Suite-Common-Component* \bin\hcmds64unlockaccount /user *user-ID* /pass *password*

If you want to specify a backslash  $(\cdot)$  at the end of the argument, add a backslash to each backslash specified.

The following shows an example of executing the command with  $a\bar{b}c\bar{c}$ specified for *password*:

hcmds64unlockaccount /user system /pass a\b\c\\

The following shows an example of executing the command with  $a\bar{b}c\bar{c}\$ \ specified for *password*:

hcmds64unlockaccount /user system /pass a\b\c\\\\\\

If the argument includes ampersands ( $\infty$ ), vertical bars (), or carets ( $\wedge$ ), enclose each of these characters by double quotation marks ("), or insert a caret  $(\gamma)$  just before each of these characters. The following shows an example of executing the command with &a&b&c& specified for *password*:

hcmds64unlockaccount /user system /pass ^&a^&b^&c^&

Specify the *user-ID* and *password* for the user with Admin permissions for User Management.

Note that, if no password is set for the target user, you cannot unlock the account by using the hcmds64unlockaccount command.

After you unlock the user account with Admin permissions for User Management, use this account to log into Global Link Manager GUI, then unlock the other user accounts.

## **Setting a warning banner**

In version 5.1 or later of Hitachi Command Suite products, an optional message (warning banner) can be displayed as a security risk measure at login. Issuing a warning beforehand to third parties that might attempt invalid access can help reduce the risk of problems such as data loss or information leakage.

A message that is no more than 1,000 characters can be displayed on the Login panel. If a message with the same content is registered in a different language for each locale, the message can be automatically switched to match the locale of the Web browser.

To specify a message, you must log in as a user who has Administrator permission for the operating system.

You can also use the Global Link Manager GUI to set up a warning banner. However, when the system is operating in a cluster environment, the settings from the Global Link Manager GUI are applied only to the primary node. To

apply the settings to the secondary node, switch the nodes, and then specify the same settings. For details on how to use the Global Link Manager GUI, see the manual *Global Link Manager User Guide*.

### **Editing message**

You edit the message in HTML format. No more than 1,000 characters can be used. In addition to the usual characters, you can use HTML tags to change font attributes or place line breaks in desired locations. (The tag characters are also counted in the number of characters.) Usable characters are from the Unicode UTF-8 encoding.

There are no restrictions on the characters you can use in the message, other than that the character encoding must be Unicode (UTF-8). To display a character used in the HTML syntax (e.g.,  $\langle$ ,  $\rangle$ ,  $\langle$ ,  $\langle$ ,  $\rangle$ ,  $\langle$ ,  $\delta$ ), use the HTML escape sequence. For example, to display an ampersand (&) in the Login window, write  $\kappa$ amp; in the HTML file. To insert a line break at a desired location in the message, use the HTML tag  $\langle$ br>. If there are any linefeed characters in the message, they will be ignored when the message is registered.

The following shows an example of message editing.

Example of Editing a Message:

```
<center><b>Warning Notice!</b></center>
This is a {Company Name Here} computer system, which may be accessed and used 
only for authorized {Company Name Here} business by authorized personnel. 
Unauthorized access or use of this computer system may subject violators to 
criminal, civil, and/or administrative action. <br>
All information on this computer system may be intercepted, recorded, read,
copied, and disclosed by and to authorized personnel for official purposes, 
including criminal investigations. Such information includes sensitive data 
encrypted to comply with confidentiality and privacy requirements. Access or 
use of this computer system by any person, whether authorized or unauthorized,
constitutes consent to these terms. There is no right of privacy in this 
system.
```
#### Caution

When the message is registered, the HTML syntax is neither checked nor corrected. Edit the message correctly in accordance with HTML syntax rules because the edited message will be registered as is. If there is an error in the HTML syntax in the message, the message might not be displayed correctly in the Login panel.

#### Note

Sample messages in English (bannermsg.txt) and Japanese (bannermsg ja.txt) are provided in the following locations:

*installation-folder-for-Hitachi-Command-Suite-Common-Component* \sample\resource

These sample files are overwritten at installation so, if you wish to use a sample file, copy it and then edit it.

### **Registering message**

To register an edited message, execute the following command:

Setting up Global Link Manager 3-73 Hitachi Global Link Manager Installation and Configuration Guide

*installation-folder-for-Hitachi-Command-Suite-Common-Component*\bin \hcmds64banner /add /file *file-name* [/locale *locale-name*]

The following shows an example of executing the command:

"C:\Program Files\HiCommand\Base64\bin\hcmds64banner" /add /file C: \W\_Banner\wbfile1 /locale en

If you execute the command without specifying /locale *locale-name*, you can also use the Global Link Manager GUI to edit the registered contents. However, if you use the Global Link Manager GUI to edit the contents, the HTML tags that can be used are limited.

If you operate the Global Link Manager client under multiple locales, you can also specify, for *locale-name*, the locale of the language used for the messages (e.g., en for English, or ja for Japanese).

The locale for a warning banner displayed in the Global Link Manager GUI is set according to the priority of the language set for the Web browser on the Global Link Manager client.

Caution

If a message for the specified locale is already registered, it will be updated by being overwritten.

### **Deleting message**

To delete an edited message, execute the following command:

*installation-folder-for-Hitachi-Command-Suite-Common-Component*\bin \hcmds64banner /delete [/locale *locale-name*]

The following shows an example of executing the command: "C:\Program Files\HiCommand\Base64\bin\hcmds64banner" /delete / locale en

For *locale-name*, specify the locale for the message you want to delete (e.g., en for English, or  $\frac{1}{1a}$  for Japanese). If you do not specify a locale, the default locale will be assumed.

# **Generating audit logs**

You can generate audit logs for Global Link Manager and other Hitachi storage-related products to prove to auditors and evaluators the compliance with regulations, security evaluation standards, and other business standards. The following table lists and describes the audit logs that you can generate from Hitachi storage-related products.

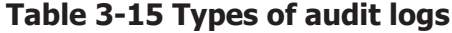

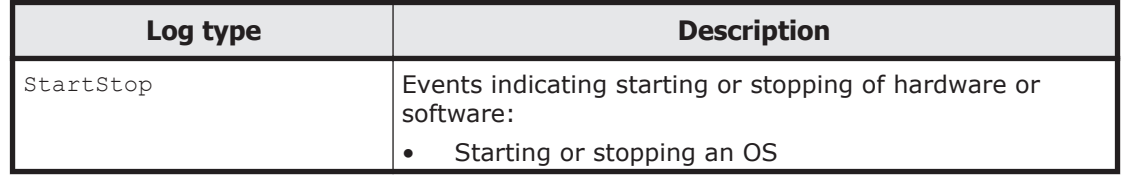

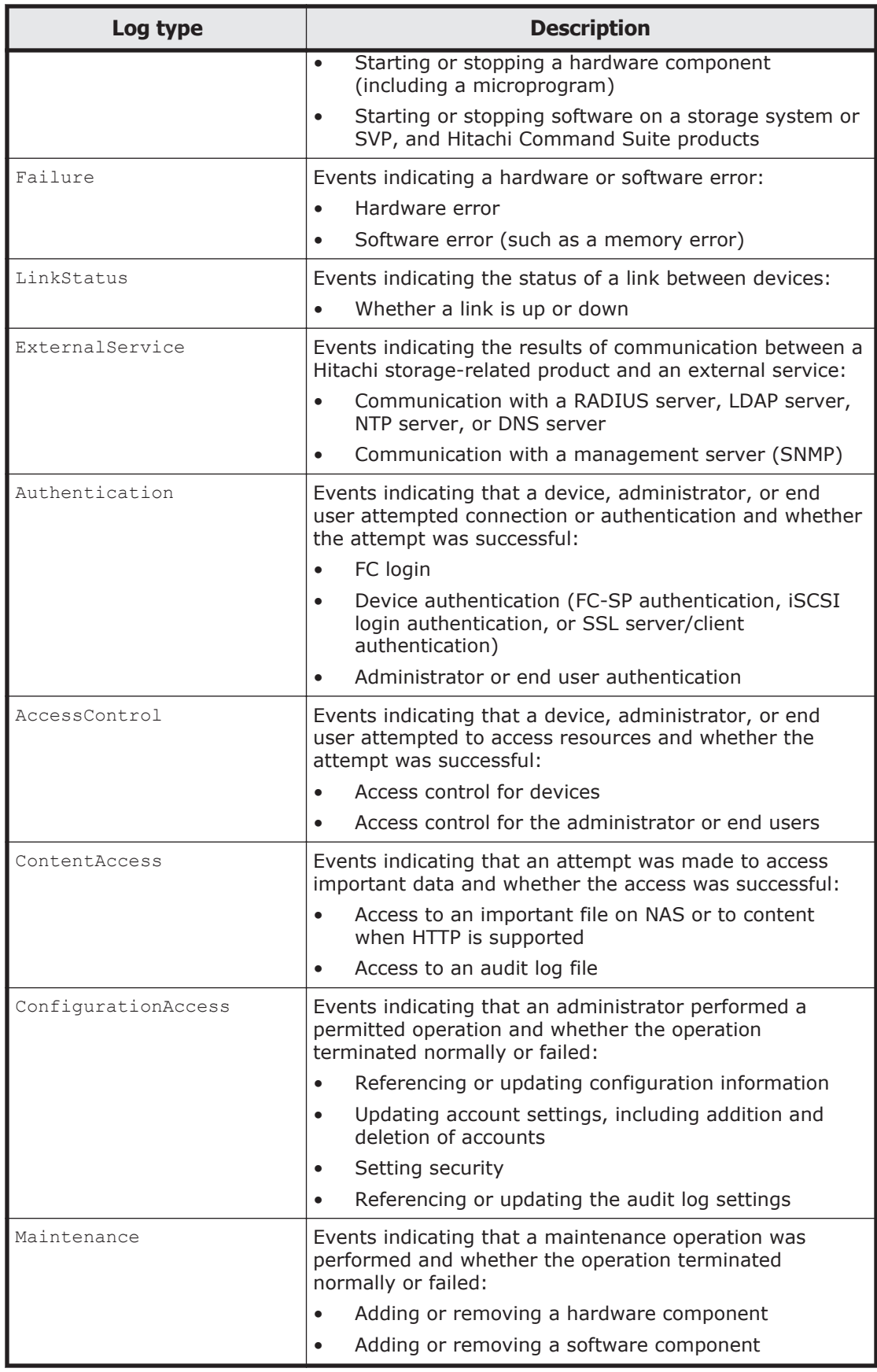

<span id="page-137-0"></span>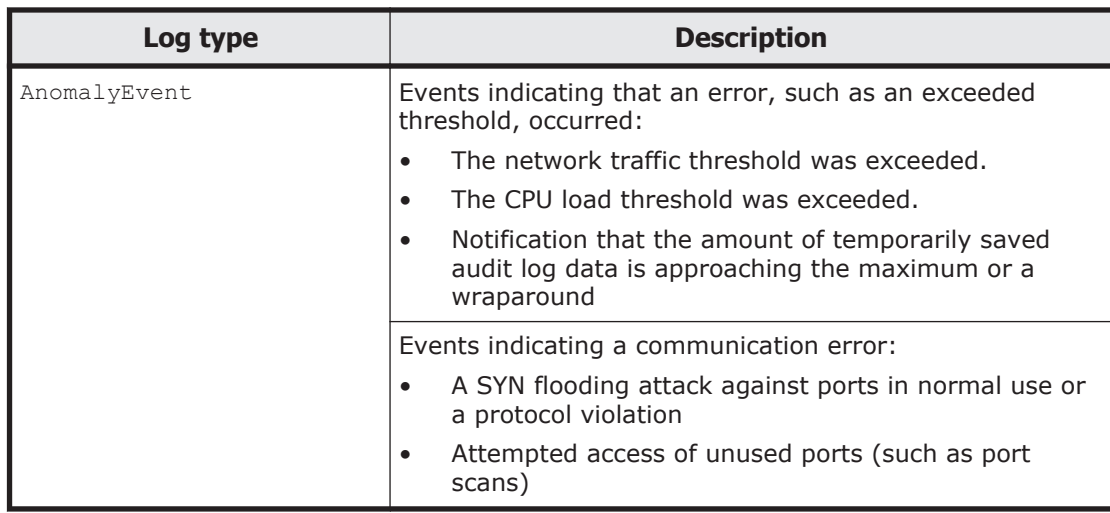

The audit logs that can be generated depend on the products. The following section describes the types of audit logs and the audit events that can be generated from Global Link Manager. For details on the audit logs of other products, see the documentation for those products.

## **Categories of information output to audit logs in Global Link Manager, and audit events**

This section describes the categories of information output to audit logs in Global Link Manager and the audit events included in these categories. These categories include the following:

- StartStop
- Authentication
- ConfigurationAccess

A severity level is set for each audit event.

The following table lists the audit events for each category.

| <b>Description</b>                | <b>Audit event</b>                          | <b>Severity</b> | <b>Message ID</b> |
|-----------------------------------|---------------------------------------------|-----------------|-------------------|
| Starting and stopping<br>software | The SSO server was started<br>successfully. |                 | KAPM00090-I       |
|                                   | The SSO server could not be<br>started.     |                 | KAPM00091-E       |
|                                   | The SSO server stopped.                     |                 | KAPM00092-I       |

**Table 3-16 StartStop audit events**

| <b>Description</b>                          | <b>Audit event</b>                                                                                                 | <b>Severity</b> | <b>Message ID</b> |
|---------------------------------------------|----------------------------------------------------------------------------------------------------|-----------------|-------------------|
| Administrator or end<br>user authentication | Login succeeded.                                                                                                   | 6               | KAPM01124-T       |
|                                             | Successful login (to the external<br>authentication server).                                                       |                 | 6 KAPM02450-T     |
|                                             | Login failed (the specified user ID<br>or password is invalid).                                                    | 4               | KAPM02291-W       |
|                                             | Login failed (login was attempted<br>by a locked user).                                                            |                 | 4 KAPM02291-W     |
|                                             | Login failed (login was attempted<br>by a nonexistent user).                                                       | 4               | KAPM02291-W       |
|                                             | Login failed (no permissions).                                                                                     | 4               | KAPM01095-F       |
|                                             | Login failed (authentication failed).                                                                              | 4               | KAPM01125-E       |
|                                             | Failed login (to the external<br>authentication server).                                                           |                 | 4   KAPM02451-W   |
|                                             | Logout succeeded.                                                                                                  | 6               | KAPM08009-I       |
|                                             | Logout failed.                                                                                                    | 4               | KAPM01126-W       |
| Automatic locking of an<br>account          | Account was locked automatically<br>(successive authentication<br>attempts failed, or the account has<br>expired). |                 | 4   KAPM02292-W   |

**Table 3-17 Authentication audit events**

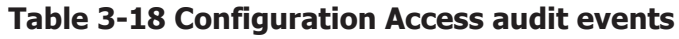

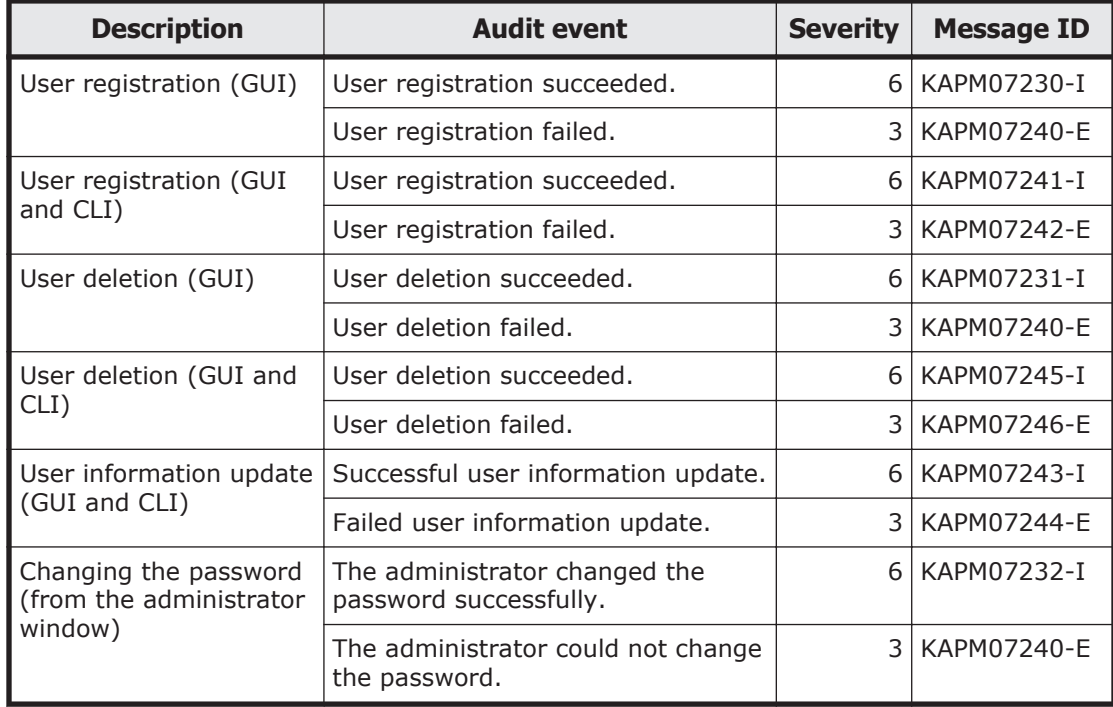

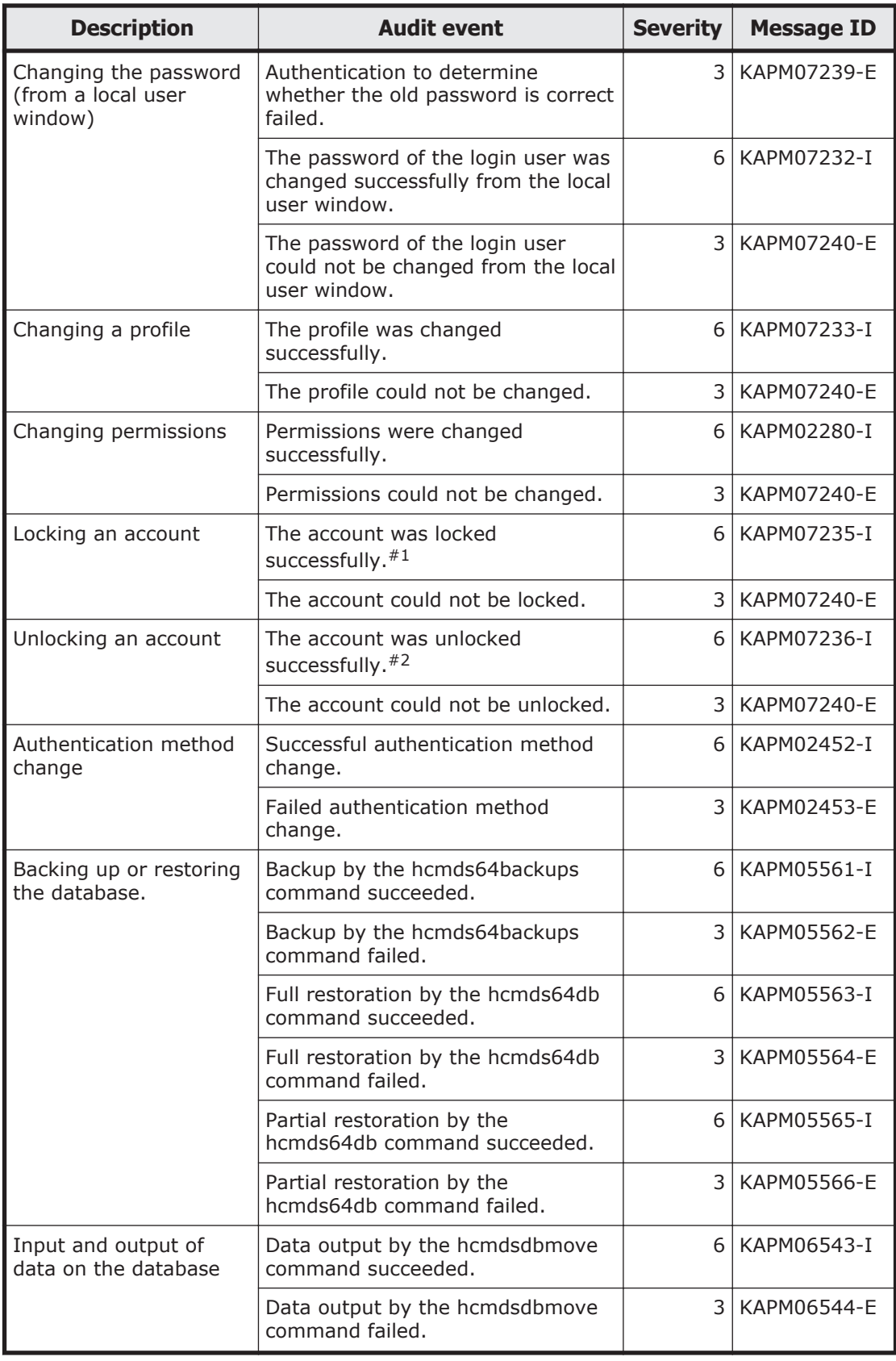

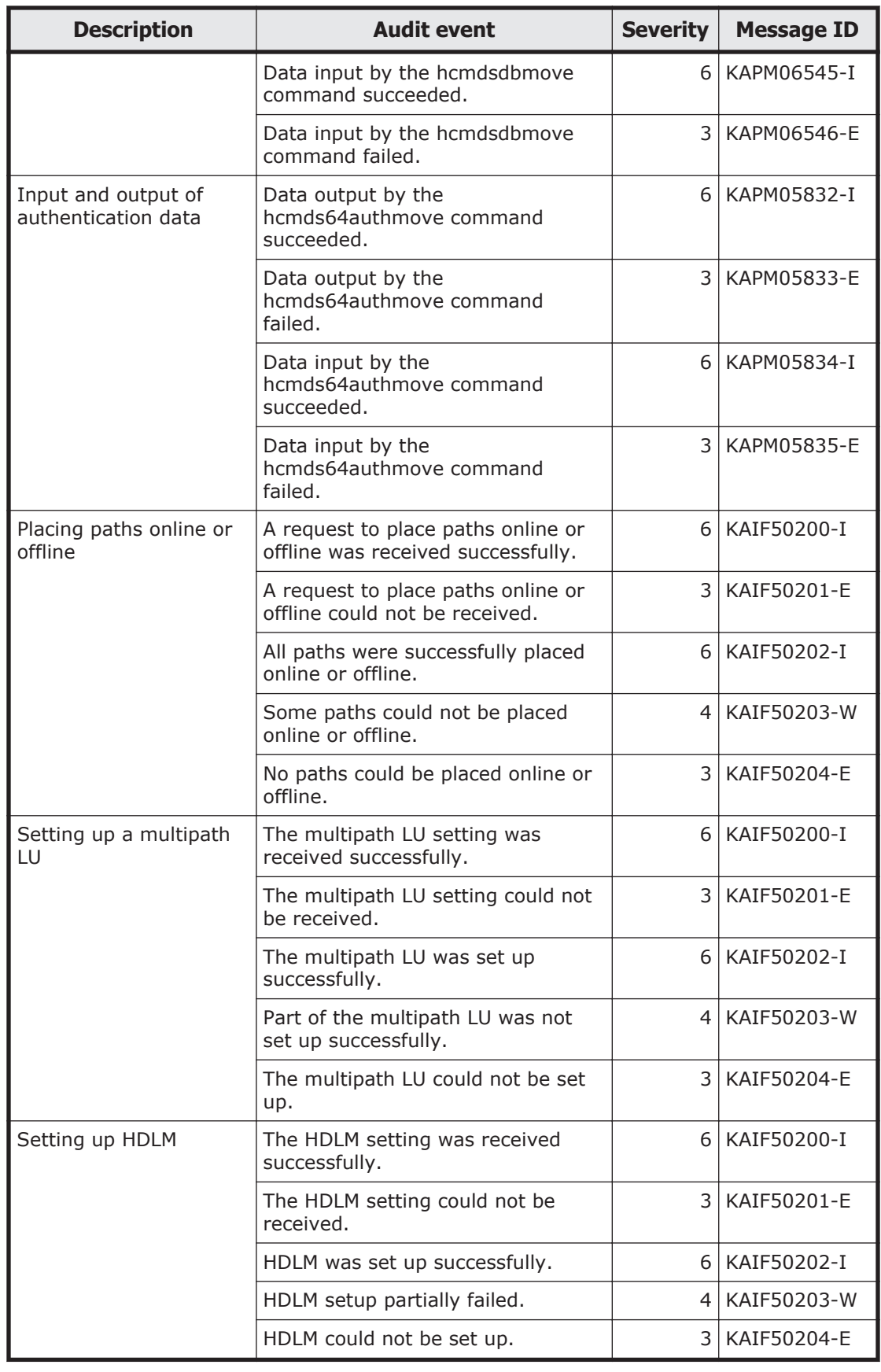

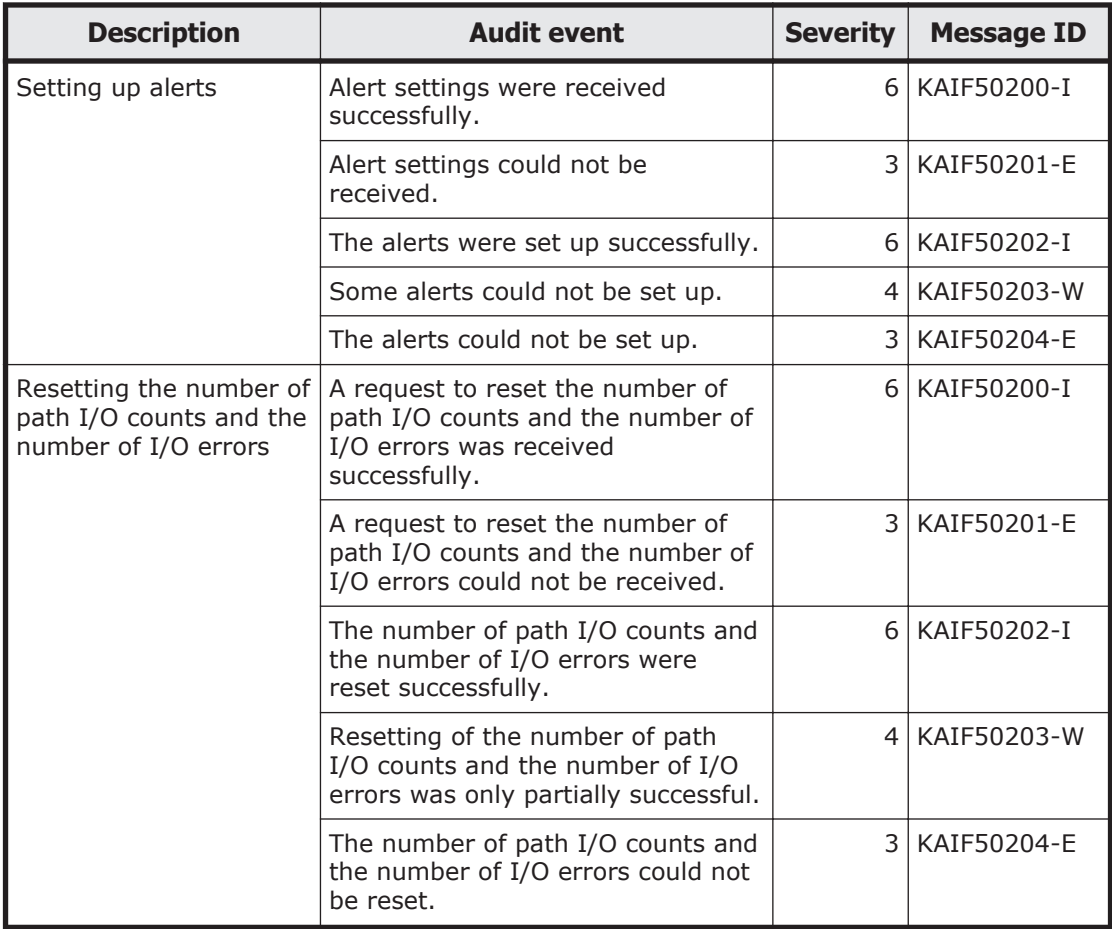

#1

If an account is locked because the authentication method was changed for a user whose password is not set, this information is not recorded in the audit log.

#2

If an account is unlocked because a password was set for a user, this information is not recorded in the audit log.

## **Editing the environment settings file for audit logs**

To generate Global Link Manager audit logs, you must edit the environment settings file (auditlog.conf). Once the categories of the audit events for which a log is to be generated are specified for Log. Event. Category in the environment settings file, audit logs can be generated. Audit logs are output to the Windows event log file. For details on the event log format, see [Output](#page-264-0) [format of the event log files on page 7-11](#page-264-0).

Note

Collecting an audit log causes a huge amount of event data to be output. Make sure that you change the size of the event log file, and save and archive the generated log files.

The location of the auditlog.conf file is as follows:

*Hitachi-Command-Suite-Common-Component-installation-folder*\conf\sec

The following table lists and describes the items specified in the auditlog.conf file.

| <b>Item</b>        | <b>Description</b>                                                                                                    |
|--------------------|----------------------------------------------------------------------------------------------------|
| Log.Facility       | This item is not used, and is ignored if specified.                                                                                                    |
| Log.Event.Category | Specifies the category of the audit events for which a log is<br>to be generated. To specify multiple categories, use a<br>comma (,) to separate each category. Do not enter a space<br>between a comma and the category. By default, the<br>category is not specified, so if you fail to specify it, the<br>audit log is not output. For details on the types you can<br>specify, see Categories of information output to audit logs<br>in Global Link Manager, and audit events on page 3-76.                                                                                                    |
| Log.Level          | Specifies the severity of the audit events for which a log is<br>to be generated. Information whose severity is the<br>specified value or lower will be output. For details on the<br>audit events output in Global Link Manager, see Categories<br>of information output to audit logs in Global Link Manager,<br>and audit events on page 3-76. For details on the<br>correspondence between the severity levels of audit events<br>and the types of event log data, see Table 3-20<br>Correspondence between the severity levels of audit events<br>and the types of event log data on page 3-81. |
|                    | The following shows how the event log types correspond to<br>the audit event severity. For example, if you want to<br>output error and warning information, specify 4.                                                                                                    |
|                    | Error: 3<br>$\bullet$                                                                                                    |
|                    | Warning: 4                                                                                                    |
|                    | Information: 6<br>$\bullet$                                                                                                    |
|                    | Specifiable value: 0 to 7 (Severity)                                                                                                    |
|                    | Default: 6                                                                                                    |

**Table 3-19 Items specified in the auditlog.conf file**

The table below shows the correspondence between the severity levels of audit events and the types of event log data.

### **Table 3-20 Correspondence between the severity levels of audit events and the types of event log data**

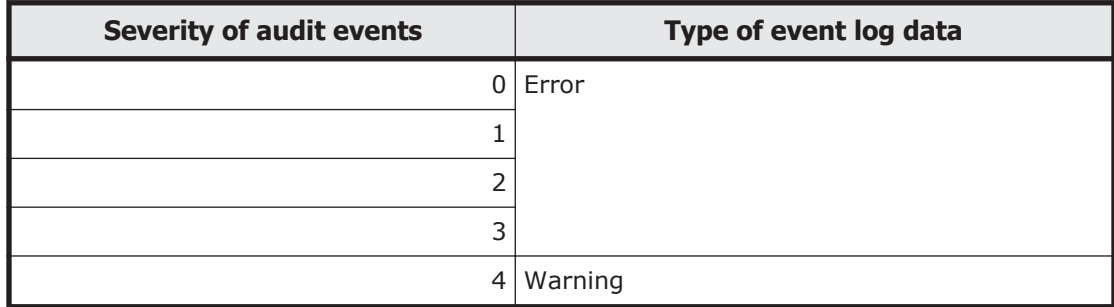

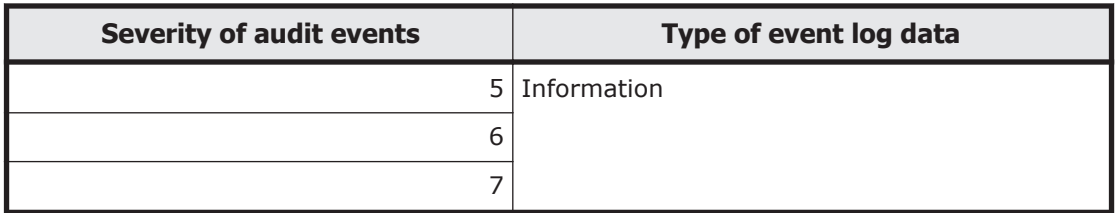

The following shows an example of the auditlog.conf file:

```
# Specify an integer for Facility. (specifiable range: 1-23)
Log.Facility 1
# Specify the event category.
# You can specify any of the following:
# StartStop, Failure, LinkStatus, ExternalService,
# Authentication, AccessControl, ContentAccess,
# ConfigurationAccess, Maintenance, or AnomalyEvent.
Log.Event.Category Authentication,ConfigurationAccess
# Specify an integer for Severity. (specifiable range: 0-7)
Log.Level 6
```
In this example, audit logs for the audit events in the Authentication or ConfigurationAccess category whose type is error, warning, or information will be output.

## **Output format of the audit log files**

Audit logs are output to the Windows event log file. This section shows the format of entries and describes the elements in an entry.

### **Event output format:**

*date time type user computer source category event-ID explanation*

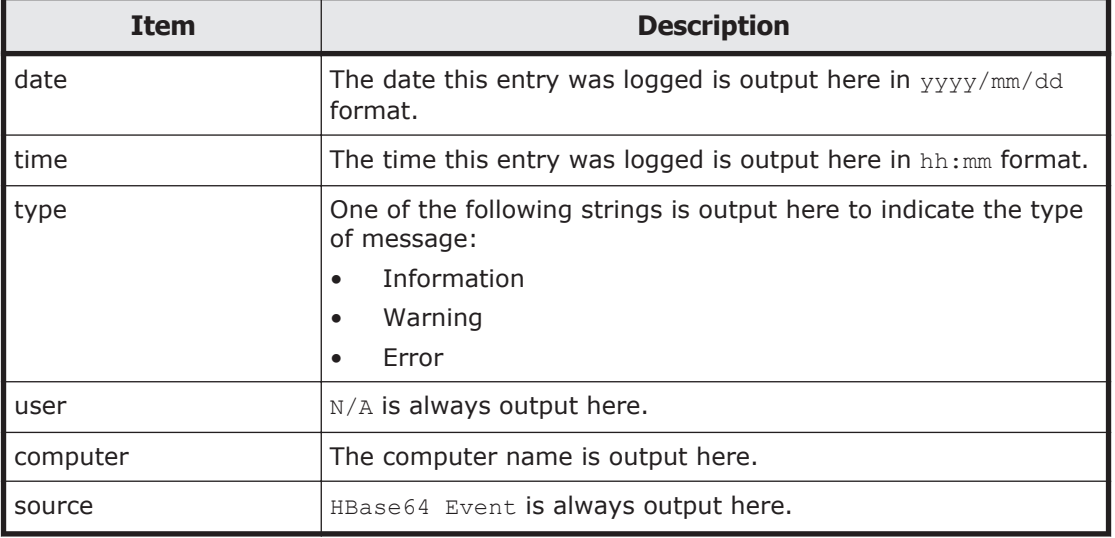

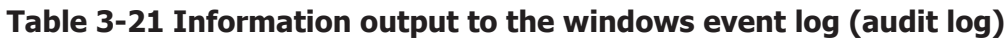
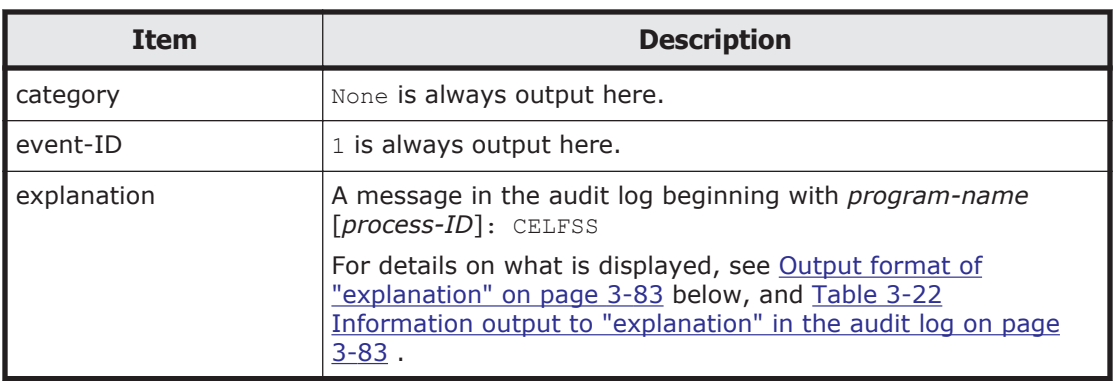

# **Output format of "explanation"**

*program-name* [*process-ID*]: *uniform-identifier*,*unified-specification-revisionnumber*,*serial-number*,*message-ID*,*date-and-time*,*detected-entity*,*detectedlocation*,*audit-event-type*,*audit-event-result*,*audit-event-result-subject-identificationinformation*,*hardware-identification-information*,*location-information*,*locationidentification-information*,*FQDN*,*redundancy-identification-information*,*agentinformation*,*request-source-host*,*request-source-port-number*,*request-destinationhost*,*request-destination-port-number*,*batch-operation-identifier*,*log-typeinformation*,*application-identification-information*,*reserved-area*,*message-text*

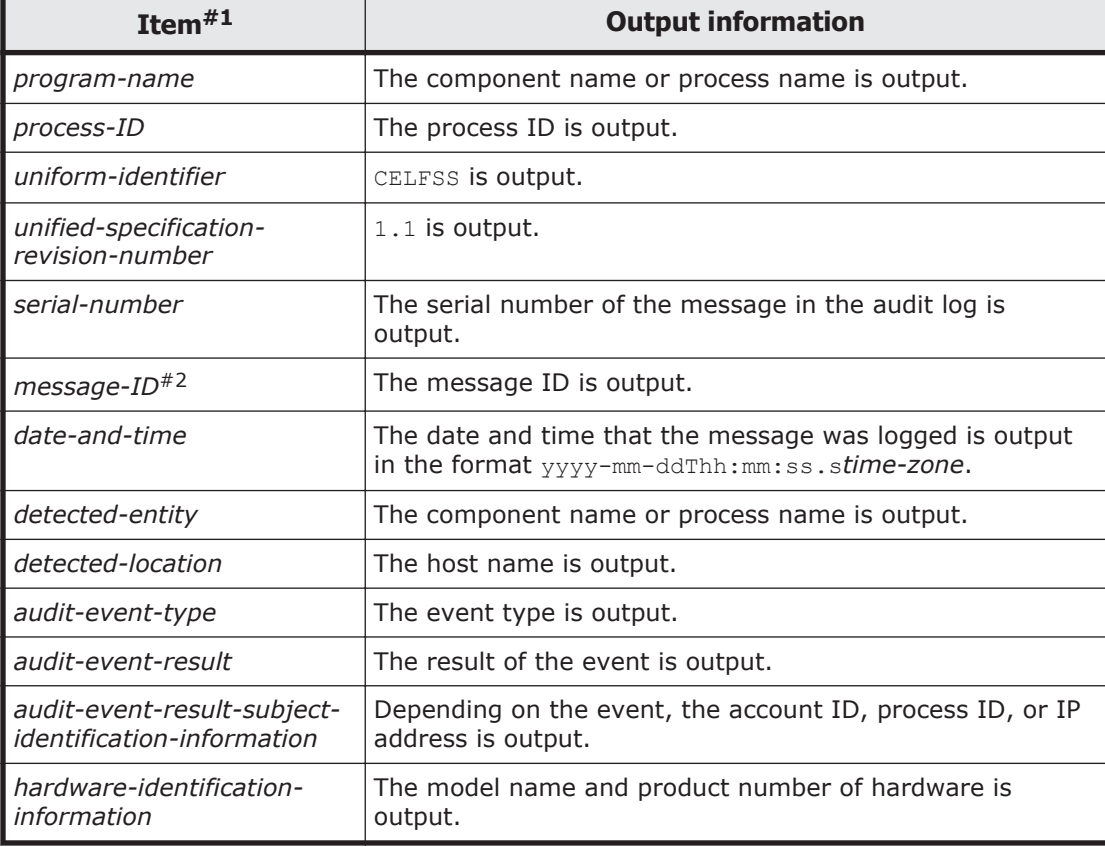

# **Table 3-22 Information output to "explanation" in the audit log**

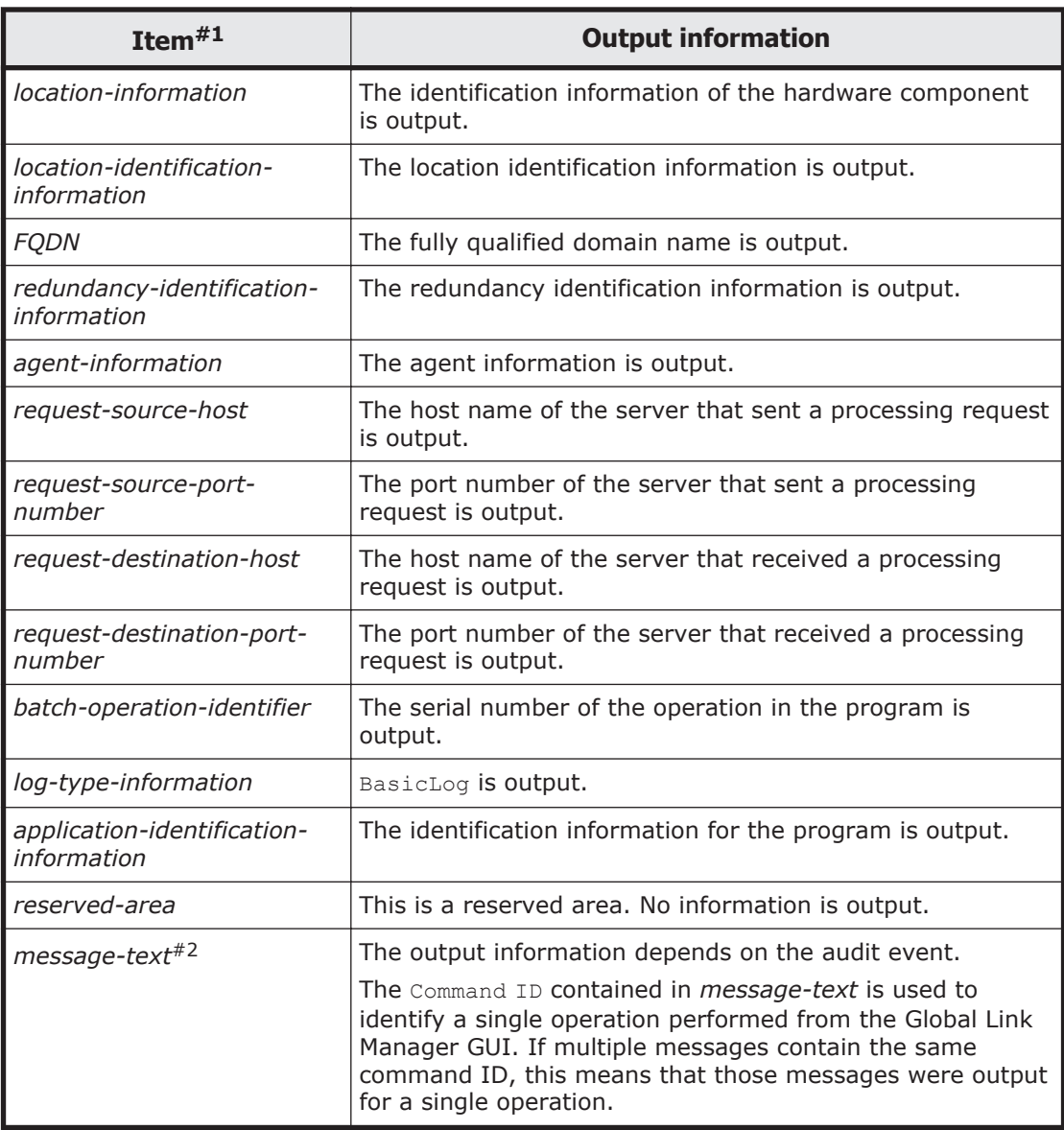

#1: Some items might not be output, depending on the audit event.

#2: For details on the message IDs corresponding to audit events, see [Categories of information output to audit logs in Global Link Manager, and](#page-137-0) [audit events on page 3-76](#page-137-0). For details on the message text for each message ID, see the *Global Link Manager Messages*.

# **Example of an audit event for login**

```
CELFSS,1.1,0,KAPM01124-I,2014-07-22T14:08:23.1+09:00,HBase-SSO,management-
host, Authentication, Success, uid=hoge,,,,,,,,,,,,,,,BasicLog,,, "The login was
successful. (session ID =session ID)"
```
# **Setting up alert transfer**

Alert information can be transferred from the Global Link Manager server to the SNMP transfer destination server. You can use any application to manage the alert information.

When transferring alerts, you can convert the alert information received from Global Link Manager into characters by registering Global Link Manager MIB files on the SNMP transfer destination server.

The MIB file to be registered  $(hqlam.mib)$  is stored in the following folder: *Global-Link-Manager-installation-DVD-ROM-drive*:\HGLM\mib

Use the property file (server.properties) to specify whether to enable alert transfer and to specify the SNMP transfer destination server. For details on how to set up the property file, see [Changing Global Link Manager](#page-94-0) [environment settings on page 3-33](#page-94-0).

# **Settings required to authenticate users by using an external authentication server**

Hitachi Command Suite products can authenticate users by linking to an external authentication server. If you register the user IDs that are registered on the external authentication server into Hitachi Command Suite products, you can use those user IDs to log in to Hitachi Command Suite products. This saves you from having to managing login passwords and controlling accounts in Hitachi Command Suite products.

In addition, if you use both an external authentication server and an external authorization server, you can control users' access permissions for Hitachi Command Suite products by using the external authorization server. When an external authorization server is also linked to, you do not need to manage accounts and set permissions for individual users because Hitachi Command Suite products manage users by using the authorization groups external authorization server.

Settings required to link to an external authentication server or an external authorization server depend on the authentication method used in the external authentication server. Settings required for each authentication method are described in the sections below.

Note

If command line control characters are included in the arguments of commands that will be executed when specifying the settings to link to an external authentication server, escape the characters correctly according to the specifications of the command line. Also, you need to pay attention to backslashes  $(\lambda)$  included in the arguments because they are treated specially in the command line.

If the following characters are included in an argument, enclose the argument in double quotation marks ( $\prime\prime$ ) or use a caret ( $\prime\prime$ ) to escape each character:

Spaces  $\& \mid \wedge \< \rangle$  ( )

A backslash might be treated as an escape character depending on the character that follows it. Therefore, if a backslash and any of the above characters are included in an argument, use a caret to escape each character rather than enclose the argument in double quotation marks. Also, if there is a backslash at the end of an argument, escape it by using another backslash.

For example, if a shared secret to be registered by the hcmds64radiussecret command is secret01\, escape it as follows: hcmds64radiussecret /set secret01\\ /name ServerName

# **Configurations when multiple external authentication servers are linked**

When multiple external authentication servers are linked, user authentication is performed in a redundant configuration or a multi-domain configuration.

A redundant configuration is used when each external authentication server manages the same user information. If a failure occurs on one external authentication server, user authentication can be performed by using another external authentication server.

A multi-domain configuration is used when each external authentication server manages different user information. If a user logs in with a user ID that includes a domain name, the user will be authenticated by an external authentication server in the domain whose name is included in the user ID. When a Kerberos server is used as an external authentication server, you can create a configuration similar to a multi-domain configuration by managing different user information for each realm.

The following table shows external authentication servers for which redundant configurations and multi-domain configurations are supported.

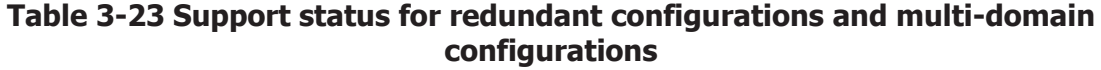

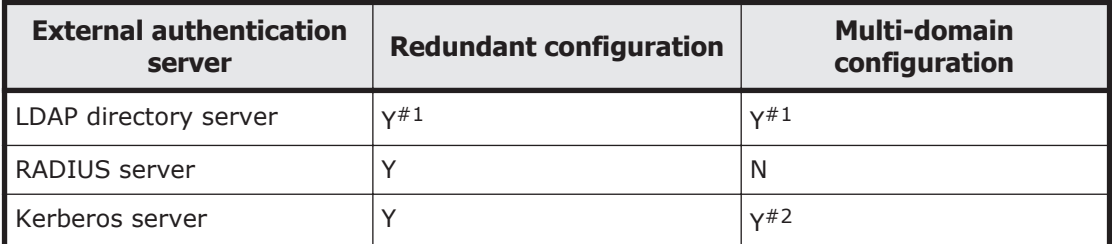

Legend:

Y: Supported

N: Not supported

#1

You can use either a redundant configuration or a multi-domain configuration.

If the global catalog for Active Directory is set, you can use both a redundant configuration and a multi-domain configuration.

#2

By managing different user information for each realm, you can create a configuration that is similar to a multi-domain configuration.

When an LDAP directory server is used for user authentication in a multidomain configuration, the user authentication process varies depending on whether you log in with a user ID that includes a domain name. If you log in with a user ID that includes a domain name, as in the following figure, user authentication will be performed by using the LDAP directory server of the specified domain.

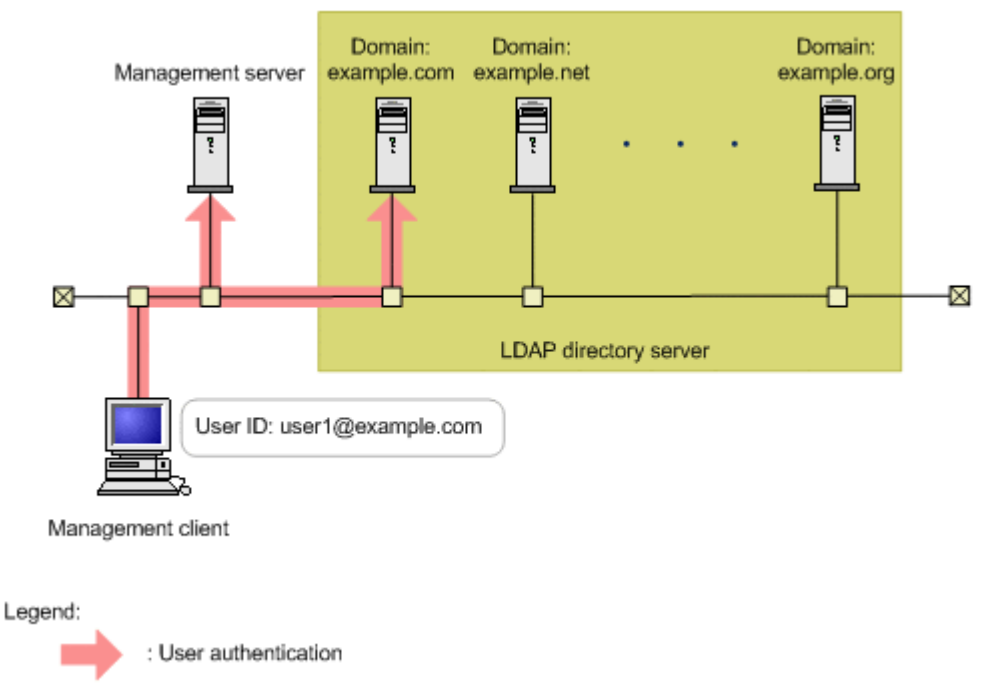

# **Figure 3-1 User authentication in a multi-domain configuration (when using a user ID that includes a domain name)**

If you log in with a user ID that does not include a domain name, user authentication will be performed sequentially on all LDAP directory servers that are linked, as shown in the figure below. If a large number of LDAP directory servers are linked, user authentication will take a long time. For this reason, we recommend that you log in with a user ID that includes a domain name.

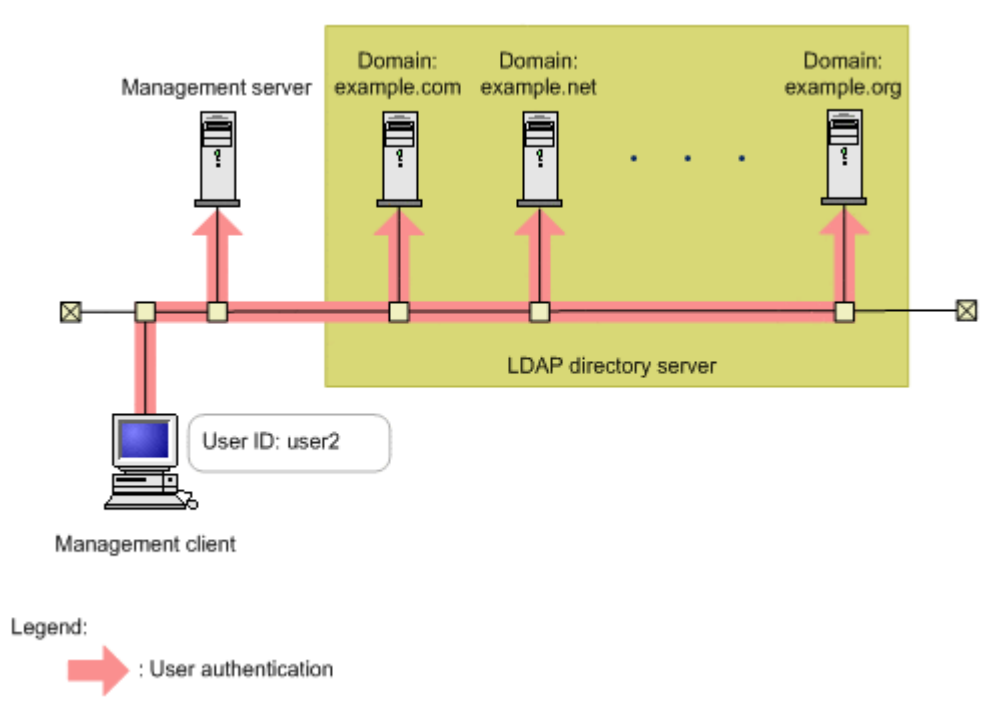

## **Figure 3-2 User authentication in a multi-domain configuration (when using a user ID that does not include a domain name)**

# **Settings required when using an LDAP directory server for authentication**

To authenticate users by using an LDAP directory server, specify the following settings in Hitachi Command Suite products.

- 1. Check the data structure of the LDAP directory server to determine the method for linking with Hitachi Command Suite products and for authentication.
- 2. In the exauth.properties file on the management server, specify necessary information.

Necessary settings depend on whether only an external authentication server is linked to or an external authorization server is also linked to. You can use either of the following methods to define the LDAP directory server:

- ¢ In the exauth.properties file, directly specify information about the LDAP directory server to connect to. Specify information such as IP address and port number in the exauth.properties file for each LDAP directory server.
- ¢ Use the DNS server to look up the LDAP directory server to connect to.

Before using this method, you need to set up the DNS server environment on the OS of the LDAP directory server. In addition, you need to register the host name, port number, and domain name of the LDAP directory server in the SRV records of the DNS server.

Note

To use StartTLS for communication between the management server and the LDAP directory server, you need to directly specify information about the LDAP directory server to connect to in the exauth.properties file.

If you use the DNS server to look up the LDAP directory server to connect to, it might take longer for users to log in.

If the LDAP directory server to which you want to connect is in a multidomain configuration, you will not be able to look up the LDAP directory server by using the DNS server.

- 3. In the following cases, on the management server, register a user account used to search for user information on the LDAP directory server.
	- ¢ When the data structure is the hierarchical structure model
	- ¢ When the data structure is the flat model and an external authorization server is also linked to  $#$

#:

When registering an authorization group in Hitachi Command Suite products by using Global Link Manager GUI (For details on the procedure, see step 5), if you want to check whether the distinguished name of the authorization group is registered on the external authorization server by using a user ID such as the System account registered in Hitachi Command Suite products, you need to register a user account used to search for LDAP user information on the management server.

4. On the LDAP directory server, register the accounts of users that will use Hitachi Command Suite products.

User IDs and passwords must consist of characters that can be used in Hitachi Command Suite products. Specify 1 to 256 bytes of the following characters:

0 to 9 A to Z a to z ! #  $$$   $$$  & ' ( ) \* + - . = @ \ ^ |

In Hitachi Command Suite products, user IDs are not case-sensitive. The combination of character types for passwords must follow the settings in the external authentication server.

5. Register accounts and set permissions by using Global Link Manager GUI.

When linking to only an external authentication server

Register users.

Change the authentication method of users. $#$ 

Set permissions for users.

Assign resource groups to users.

#: This operation is required if you want to change the authentication method of existing users.

When also linking to an external authorization server

Register authorization groups.

Set permissions for authorization groups.

You do not need to assign resource groups to authorization groups. All Resources will be automatically assigned to users who belong to authorization groups.

6. Use the hcmds64checkauth command to make sure that the external authentication server and the external authorization server can be properly connected to.

The following sections describe operations you need to perform on the management server. For details on how to use Global Link Manager GUI, see the manual *Global Link Manager User Guide*.

# **Checking the data structure and authentication method**

The LDAP directory server has the following two data structure models.

- Hierarchical structure model
- Flat model

You must first determine which data structure model is being used, because the information you need to set in the exauth.properties file and the operations you need to perform on the management server depend on the data structure.

In addition, check BaseDN, which is the entry that will be the start point for searching for LDAP user information during authentication. BaseDN must be specified in the exauth.properties file. Only the user entries that are in the hierarchy below BaseDN can be authenticated. Make sure that all users you want to authenticate for Hitachi Command Suite products are in this hierarchy.

# **Hierarchical structure model**

A data structure in which the hierarchies below BaseDN branch off and in which user entries are registered in another hierarchy. If the hierarchical structure model is used, the entries in the hierarchy below BaseDN are searched for an entry that has the same login ID and user attribute value.

The following figure shows an example of the hierarchical structure model. The user entries enclosed by the dotted line can be authenticated. In this example, BaseDN is cn=group, dc=example, dc=com, because the target user entries extend across two departments (cn=sales and cn=development).

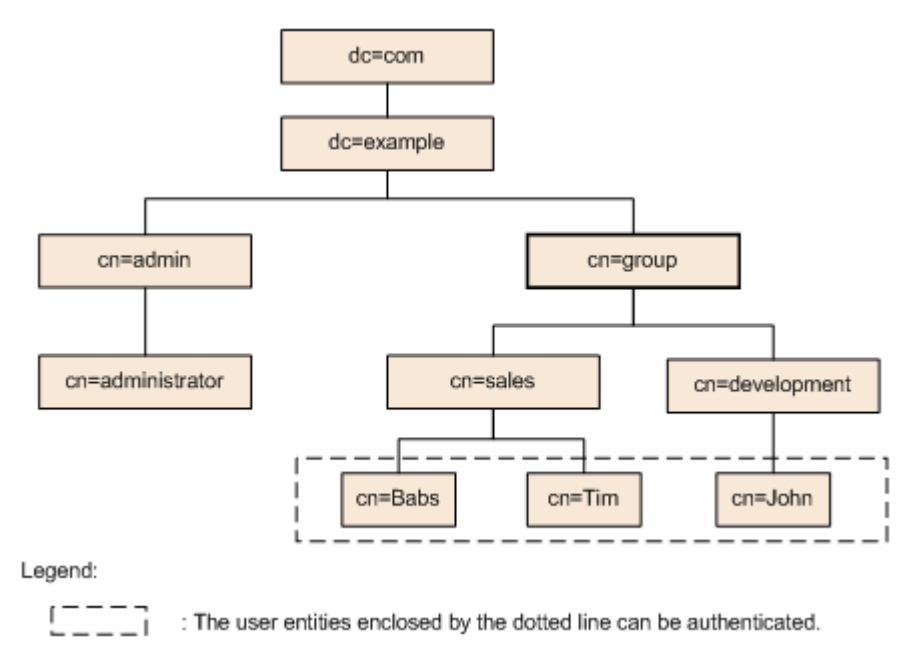

**Figure 3-3 Example of the hierarchical structure model**

# **Flat model**

A data structure in which there are no branches in the hierarchy below BaseDN and in which user entries are registered in the hierarchy located just below BaseDN. If the flat model is used, the entries in the hierarchy below BaseDN are searched for an entry that has the DN that consists of a combination of the login ID and BaseDN. If such a value is found, the user is authenticated.

The following figure shows an example of the flat model. The user entities enclosed by the dotted line can be authenticated. In this example, BaseDN is ou=people,dc=example,dc=com, because all of the user entries are located just below ou=people.

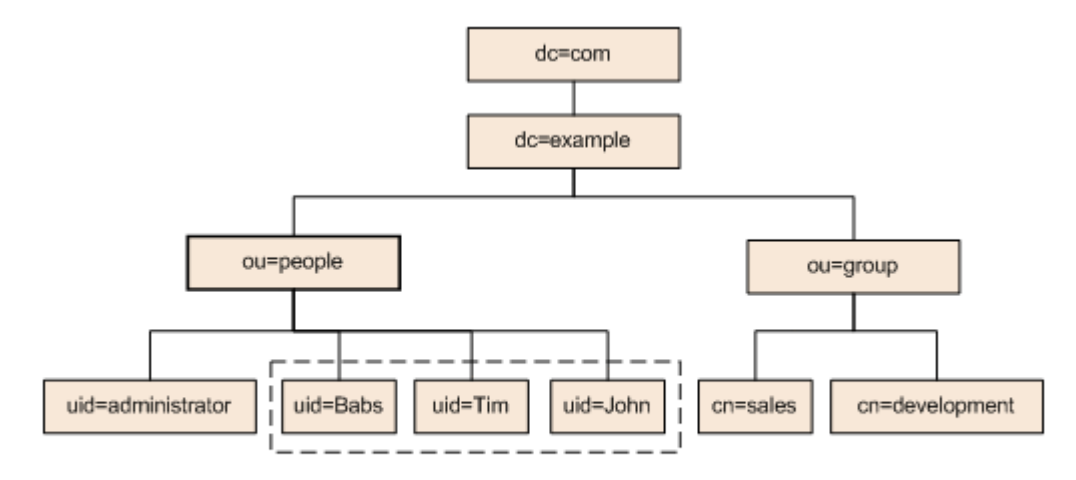

Legend:

 $\begin{bmatrix} - & - & - \\ - & - & - \end{bmatrix}$ : The user entities enclosed by the dotted line can be authenticated.

# **Figure 3-4 Example of the flat model**

Note, however, that even if the flat model is being used, if either of the following conditions is satisfied, specify the settings by following the explanation for the hierarchical structure model:

- If a user attribute value other than the RDN attribute value is used as the user ID of a Hitachi Command Suite product: If a user attribute value other than the RDN attribute value (for example, the Windows logon ID) of a user entry is used as the user ID of a Hitachi Command Suite product, you must use the authentication method for the hierarchical structure model.
- If the RDN attribute value of a user entry includes an invalid character that cannot be used in a user ID for a Hitachi Command Suite product: When using the authentication method for the flat model, the RDN attribute value of a user entry functions as the user ID for Hitachi Command Suite products. Therefore, if the RDN attribute value of a user entry includes an invalid character that cannot be used in a user ID of the Hitachi Command Suite product, you cannot use the authentication method for the flat model.
	- ¢ Example of a valid RDN: uid=John123S cn=John\_Smith
	- ¢ Example of an invalid RDN: uid=John:123S (A colon (:) is used.) cn=John Smith (A space is used between John and Smith.)

# **Setting the exauth.properties file (when the authentication method is LDAP)**

This section describes the settings required for the exauth.properties file in order to use an LDAP directory server to authenticate users.

1. Specify values for the following properties in the exauth.properties file:

- <span id="page-154-0"></span>¢ Common properties (Table 3-24 Items to specify in the exauth.properties file when using an LDAP directory server for authentication (common items) on page 3-93)
- ¢ Properties for an external authentication server and an external authorization server

Specify these property values for each LDAP directory server. The items you need to specify differ depending on whether you directly specify information about the LDAP directory server [\(Table](#page-155-0) [3-25 Items to specify in the exauth.properties file when using an](#page-155-0) [LDAP directory server for authentication \(when directly specifying](#page-155-0) [information about the external authentication server\) on page 3-94\)](#page-155-0) or you use the DNS server to look up the LDAP directory server ([Table](#page-158-0) [3-26 Items to specify in the exauth.properties file when using an](#page-158-0) [LDAP directory server for authentication \(when using the DNS server](#page-158-0) [to look up information about the external authentication server\) on](#page-158-0) [page 3-97](#page-158-0)).

The template of the exauth.properties file is stored in the following location:

*installation-folder-for-Hitachi-Command-Suite-Common-Component* \sample\conf\exauth.properties

#### Note

Do not enter a space at the beginning or end of a setting value. Also, do not enclose a setting value in double quotation marks ("). If you do, the value is ignored, and the default value is used instead.

2. Save the exauth.properties file in the following location:

*installation-folder-for-Hitachi-Command-Suite-Common-Component* \conf\exauth.properties

Table 3-24 Items to specify in the exauth.properties file when using an LDAP directory server for authentication (common items) on page 3-93 through [Table 3-26 Items to specify in the exauth.properties file when](#page-158-0) [using an LDAP directory server for authentication \(when using the DNS](#page-158-0) [server to look up information about the external authentication server\) on](#page-158-0) [page 3-97](#page-158-0) describe the items to specify in the exauth.properties file.

The following table describes the properties for linking to an external authentication server.

#### **Table 3-24 Items to specify in the exauth.properties file when using an LDAP directory server for authentication (common items)**

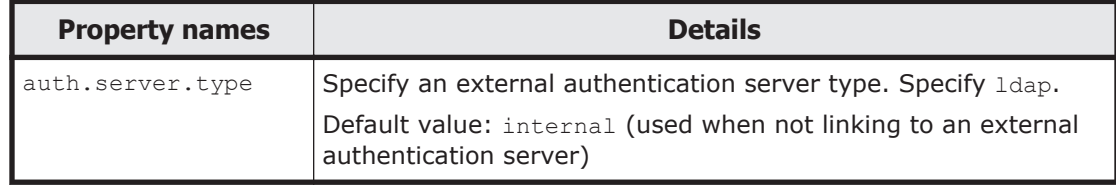

<span id="page-155-0"></span>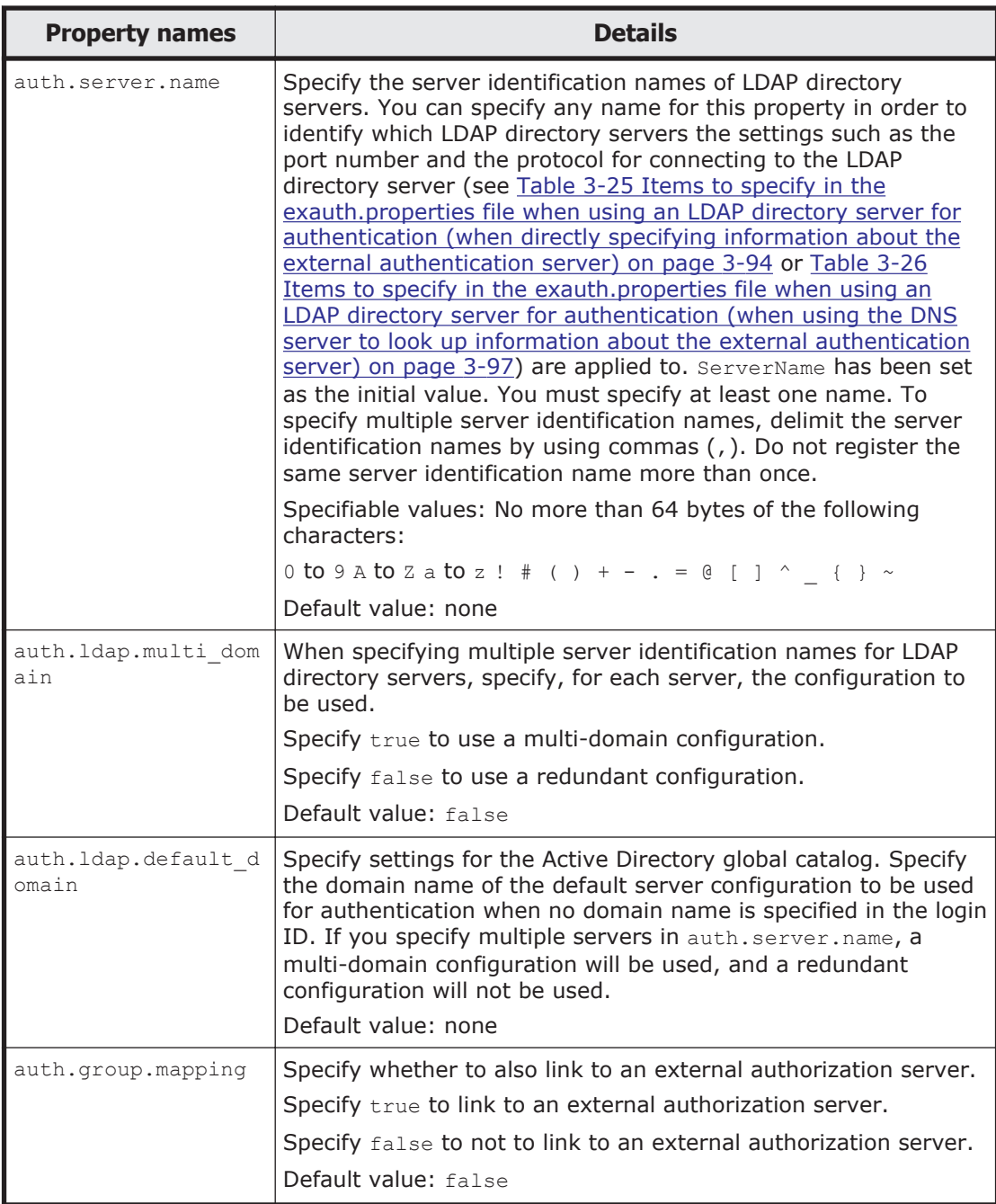

## **Table 3-25 Items to specify in the exauth.properties file when using an LDAP directory server for authentication (when directly specifying information about the external authentication server)**

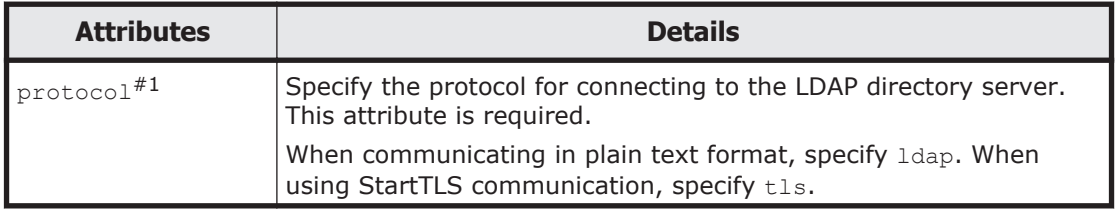

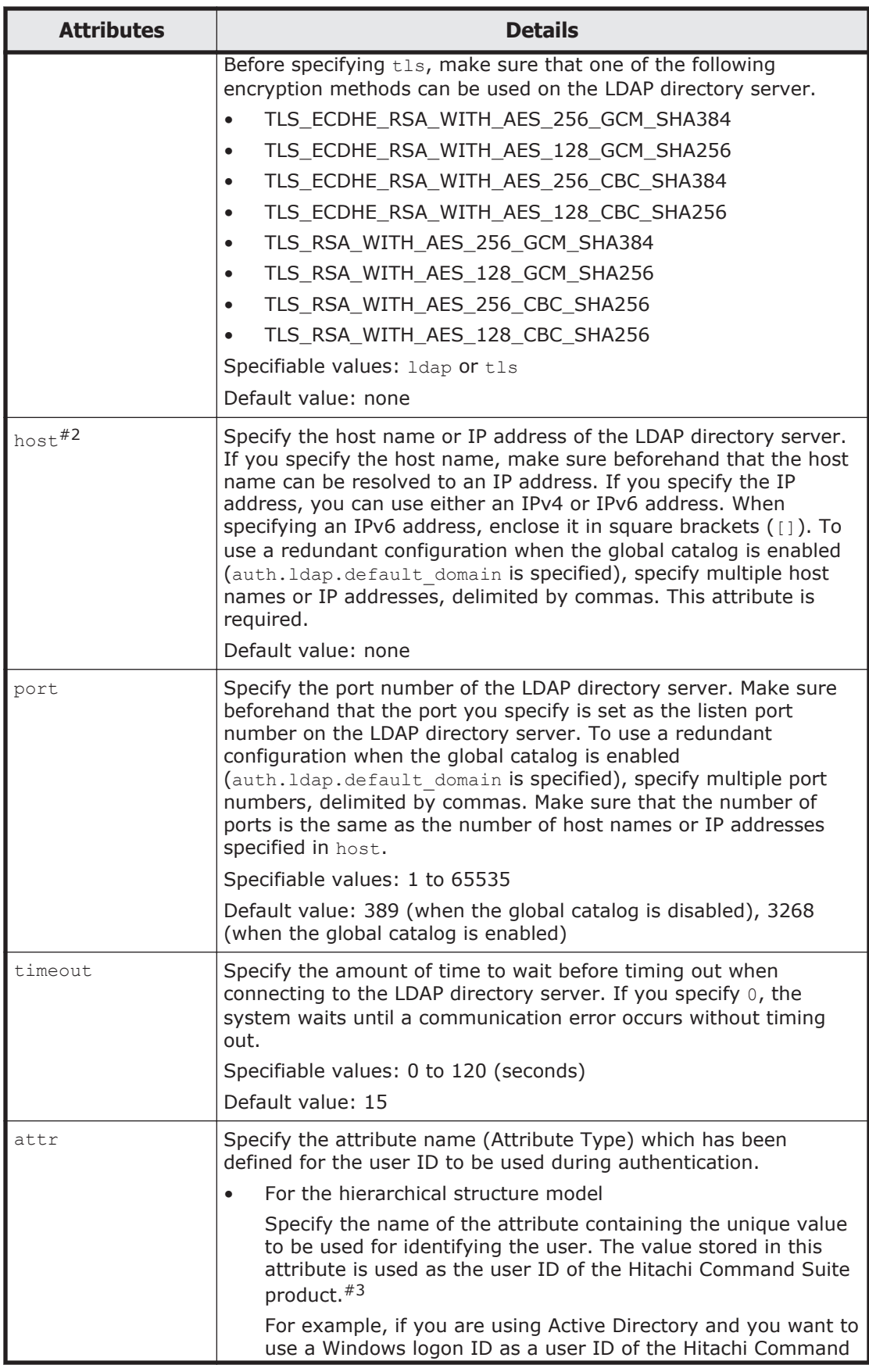

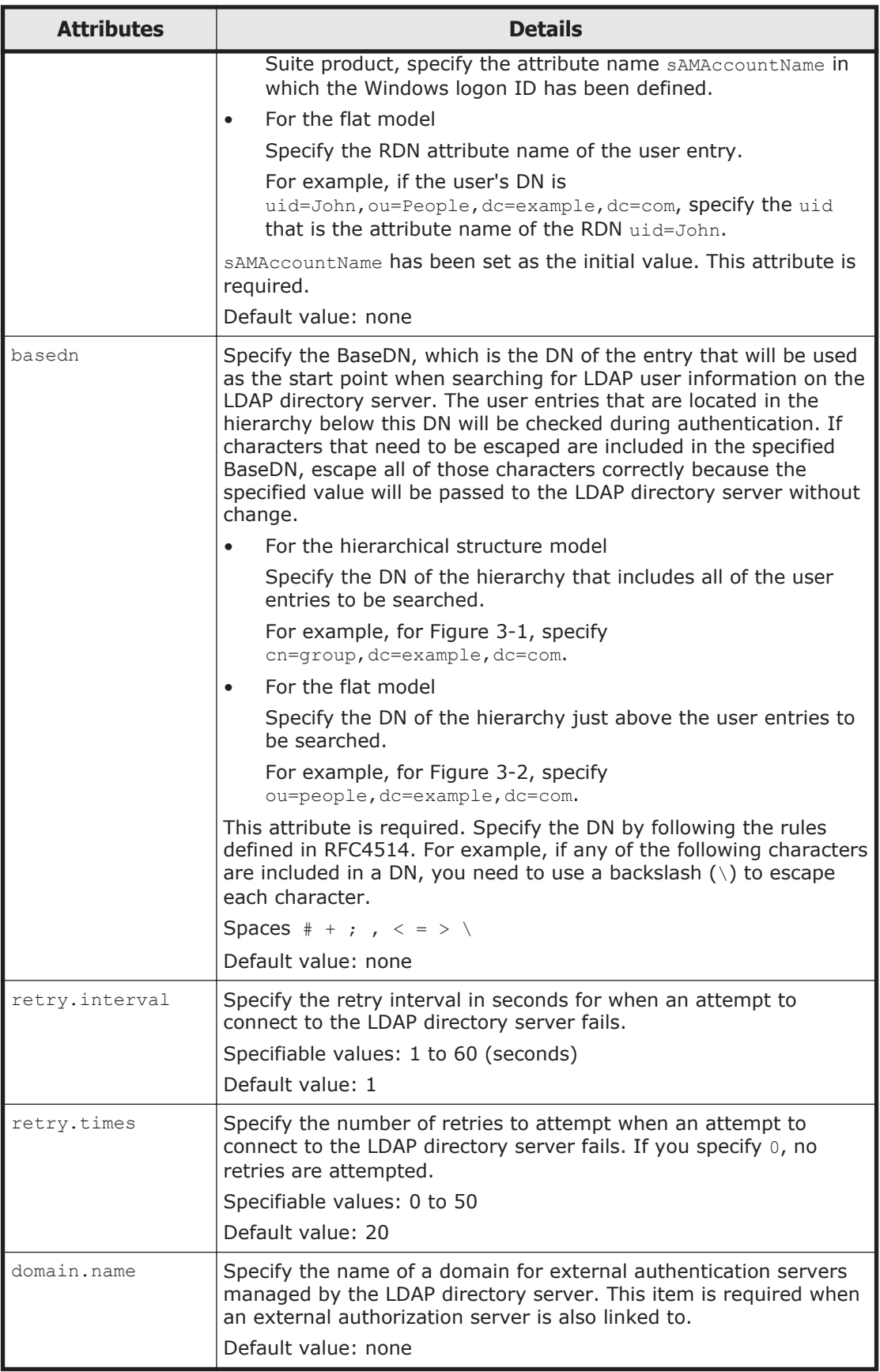

<span id="page-158-0"></span>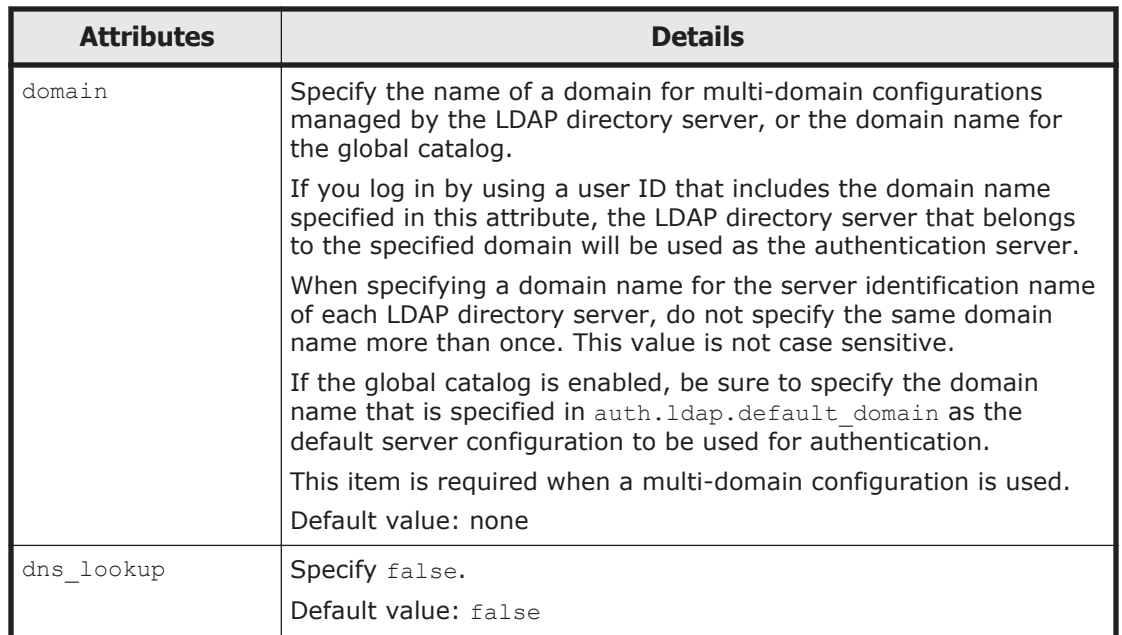

#### Note

To specify the attributes, use the following syntax:

auth.ldap.*auth.server.name-property-value*.*attribute*=*value*

#### #1

When using StartTLS communication as the protocol for connecting to the LDAP directory server, you need to specify the security settings of Hitachi Command Suite Common Component. For details about specifying security settings for StartTLS communication, see [Security settings for](#page-230-0) [communication between a server and an LDAP directory server on page](#page-230-0) [5-13](#page-230-0).

#### #2

When using StartTLS as the protocol for connecting to the LDAP directory server, in the host attribute specify the same host name as the value of CN in the LDAP directory server certificate. You cannot use an IP address.

#### #3

The specified attribute must not include invalid characters that cannot be used in a user ID of the Hitachi Command Suite product.

## **Table 3-26 Items to specify in the exauth.properties file when using an LDAP directory server for authentication (when using the DNS server to look up information about the external authentication server)**

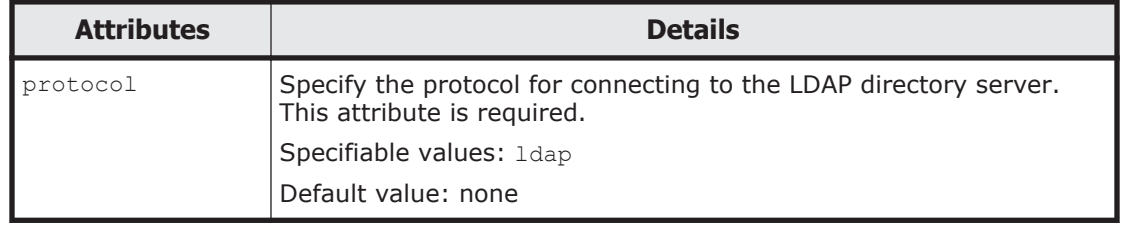

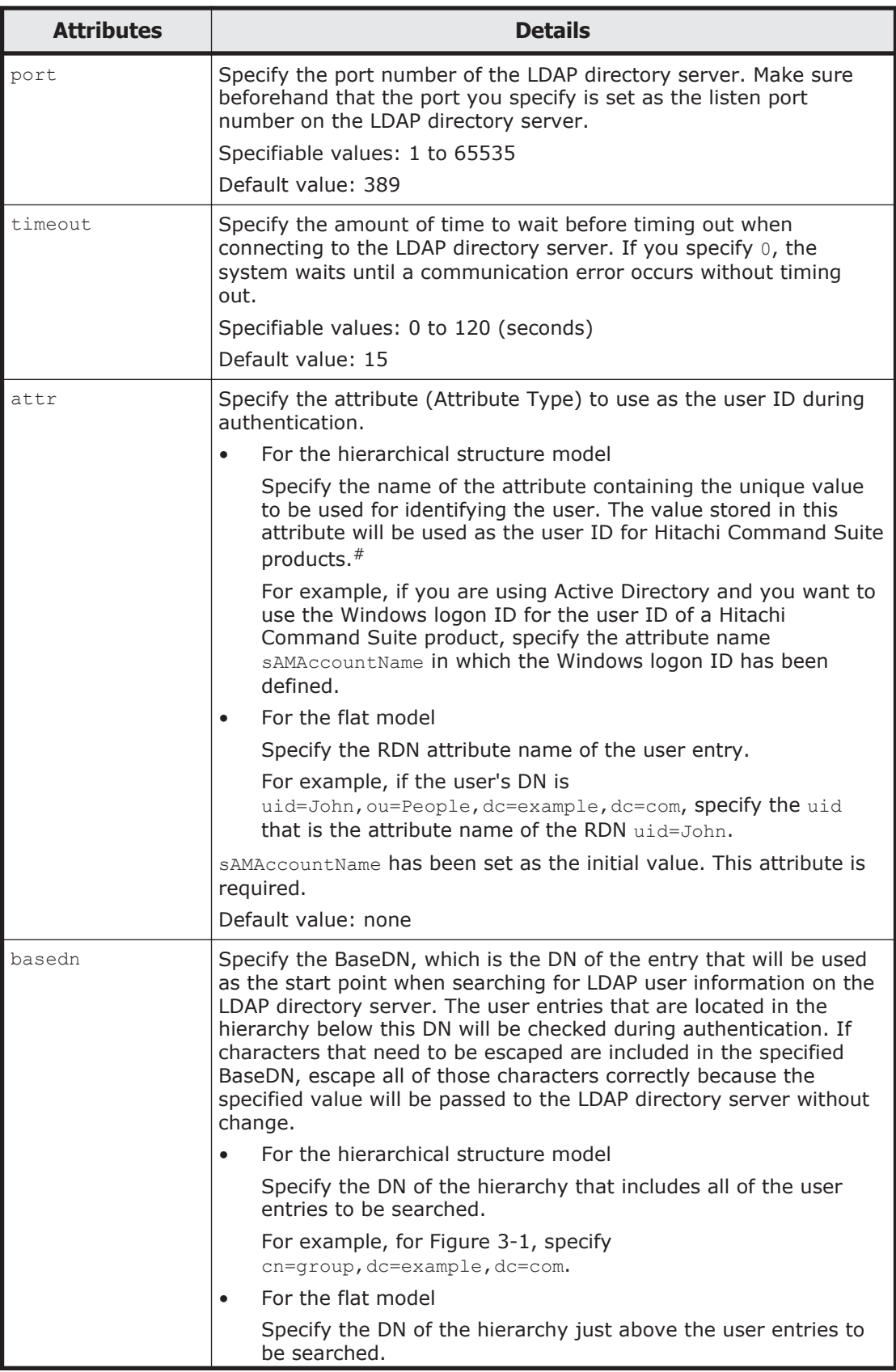

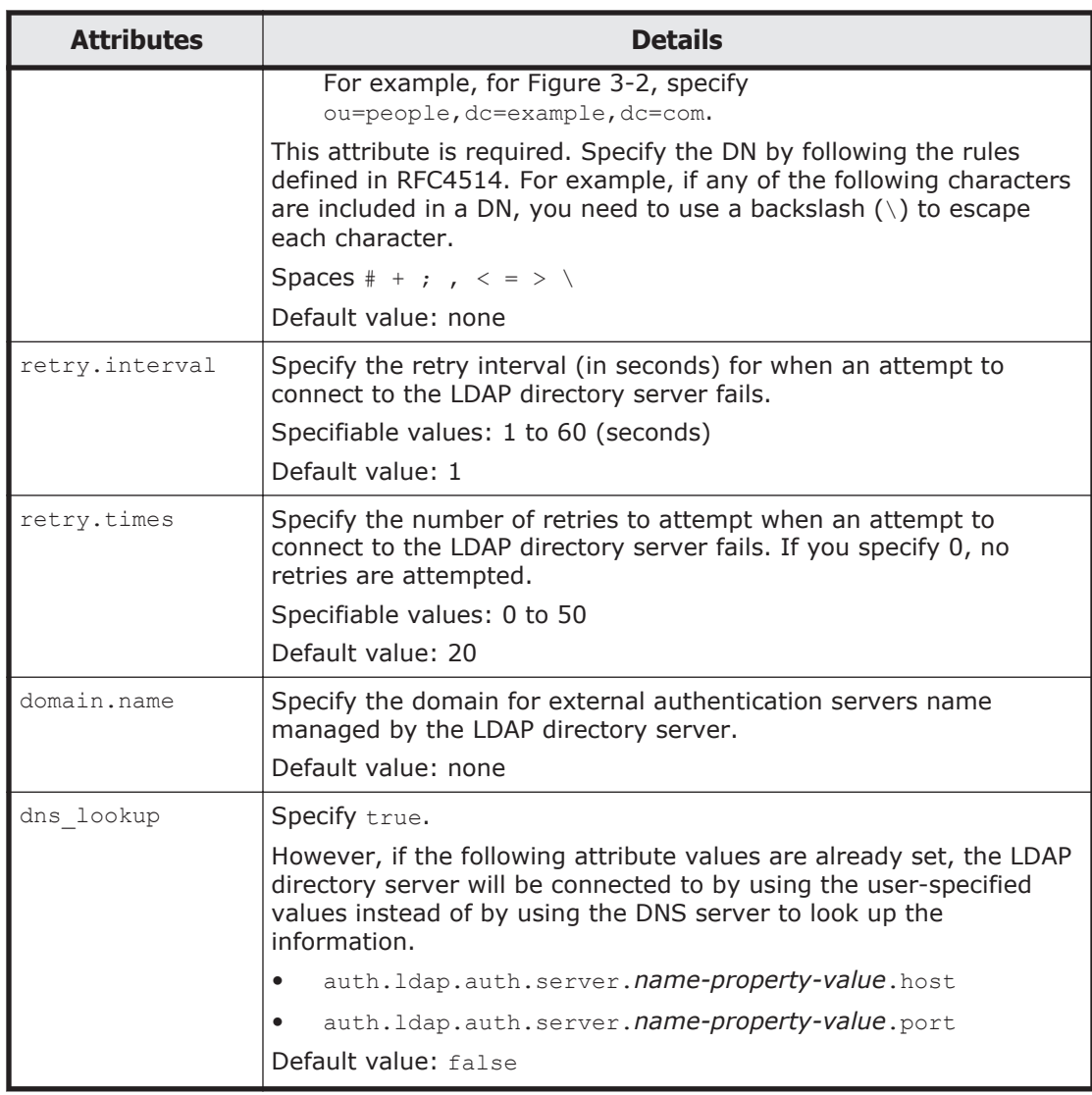

#### Note

To specify the attributes, use the following syntax:

auth.ldap.auth.server.*name-property-value*.attribute=value

#### #:

The specified attribute must not include invalid characters that cannot be used in a user ID of the Hitachi Command Suite product.

The following examples show how to specify the properties:

• When directly specifying information about an LDAP directory server (when linking to only an external authentication server)

```
auth.server.type=ldap
auth.server.name=ServerName
auth.group.mapping=false
auth.ocsp.enable=false
auth.ocsp.responderURL=
auth.ldap.ServerName.protocol=ldap
auth.ldap.ServerName.host=ldap.example.com
```

```
auth.ldap.ServerName.port=389
auth.ldap.ServerName.timeout=15
auth.ldap.ServerName.attr=sAMAccountName
auth.ldap.ServerName.basedn=dc=Example,dc=com
auth.ldap.ServerName.retry.interval=1
auth.ldap.ServerName.retry.times=20
auth.ldap.ServerName.dns lookup=false
```
• When Using the DNS server to look up an LDAP directory server (when linking to only an external authentication server)

```
auth.server.type=ldap
auth.server.name=ServerName
auth.group.mapping=false
auth.ldap.ServerName.protocol=ldap
auth.ldap.ServerName.timeout=15
auth.ldap.ServerName.attr=sAMAccountName
auth.ldap.ServerName.basedn=dc=Example,dc=com
auth.ldap.ServerName.retry.interval=1
auth.ldap.ServerName.retry.times=20
auth.ldap.ServerName.domain.name=EXAMPLE.COM
auth.ldap.ServerName.dns_lookup=true
```
• When directly specifying about the LDAP directory server (when also linking to an authorization server)

```
auth.server.type=ldap
auth.server.name=ServerName
auth.group.mapping=true
auth.ocsp.enable=false
auth.ocsp.responderURL=
auth.ldap.ServerName.protocol=ldap
auth.ldap.ServerName.host=ldap.example.com
auth.ldap.ServerName.port=389
auth.ldap.ServerName.timeout=15
auth.ldap.ServerName.attr=sAMAccountName
auth.ldap.ServerName.basedn=dc=Example,dc=com
auth.ldap.ServerName.retry.interval=1
auth.ldap.ServerName.retry.times=20
auth.ldap.ServerName.domain.name=EXAMPLE.COM
auth.ldap.ServerName.dns_lookup=false
```
When using the DNS server to look up the LDAP directory server (when also linking to an authorization server)

```
auth.server.type=ldap
auth.server.name=ServerName
auth.group.mapping=true
auth.ldap.ServerName.protocol=ldap
auth.ldap.ServerName.timeout=15
auth.ldap.ServerName.attr=sAMAccountName
auth.ldap.ServerName.basedn=dc=Example,dc=com
auth.ldap.ServerName.retry.interval=1
auth.ldap.ServerName.retry.times=20
auth.ldap.ServerName.domain.name=EXAMPLE.COM
auth.ldap.ServerName.dns lookup=true
```
• When using a redundant configuration

```
auth.server.type=ldap
auth.server.name=ServerName1, ServerName2
auth.ldap.multi_domain=false
auth.group.mapping=false
```
auth.ldap.ServerName1.protocol=ldap auth.ldap.ServerName1.host=ldap1.example.com auth.ldap.ServerName1.port=389 auth.ldap.ServerName1.timeout=15 auth.ldap.ServerName1.attr=sAMAccountName auth.ldap.ServerName1.basedn=dc=Example,dc=com auth.ldap.ServerName1.retry.interval=1 auth.ldap.ServerName1.retry.times=20 auth.ldap.ServerName2.protocol=ldap auth.ldap.ServerName2.host=ldap2.example.com auth.ldap.ServerName2.port=389 auth.ldap.ServerName2.timeout=15 auth.ldap.ServerName2.attr=sAMAccountName auth.ldap.ServerName2.basedn=dc=Example,dc=net auth.ldap.ServerName2.retry.interval=1 auth.ldap.ServerName2.retry.times=20

#### • When using a multi-domain configuration

```
auth.server.type=ldap
auth.server.name=ServerName1, ServerName2
auth.ldap.multi_domain=true
auth.group.mapping=false
auth.ldap.ServerName1.protocol=ldap
auth.ldap.ServerName1.host=ldap1.example.com
auth.ldap.ServerName1.port=389
auth.ldap.ServerName1.timeout=15
auth.ldap.ServerName1.attr=sAMAccountName
auth.ldap.ServerName1.basedn=dc=Example,dc=com
auth.ldap.ServerName1.retry.interval=1
auth.ldap.ServerName1.retry.times=20
auth.ldap.ServerName1.domain=example.com
auth.ldap.ServerName2.protocol=ldap
auth.ldap.ServerName2.host=ldap2.example.com
auth.ldap.ServerName2.port=389
auth.ldap.ServerName2.timeout=15
auth.ldap.ServerName2.attr=sAMAccountName
auth.ldap.ServerName2.basedn=dc=Example,dc=net
auth.ldap.ServerName2.retry.interval=1
auth.ldap.ServerName2.retry.times=20
auth.ldap.ServerName2.domain=example.net
```
#### When the global catalog is enabled

```
auth.server.type=ldap
auth.server.name=ServerName1, ServerName2
auth.ldap.default_domain=example.com
auth.ldap.ServerName1.protocol=ldap
auth.ldap.ServerName1.host=ldap.example1.com,ldap.example2.com
auth.ldap.ServerName1.port=3268,3268
auth.ldap.ServerName1.timeout=15
auth.ldap.ServerName1.attr=sAMAccountName
auth.ldap.ServerName1.basedn=dc=Example,dc=com
auth.ldap.ServerName1.retry.interval=1
auth.ldap.ServerName1.retry.times=20
auth.ldap.ServerName1.domain=example.com
auth.ldap.ServerName2.protocol=ldap
auth.ldap.ServerName2.host=ldap.example1.com,ldap.example2.com
auth.ldap.ServerName2.port=3268,3268
auth.ldap.ServerName2.timeout=15
auth.ldap.ServerName2.attr=sAMAccountName
auth.ldap.ServerName2.basedn=dc=Example,dc=net
auth.ldap.ServerName2.retry.interval=1
auth.ldap.ServerName2.retry.times=20
auth.ldap.ServerName2.domain=example.net
```
# **Registering a user account used to search for LDAP user information (when the authentication method is LDAP)**

By using the hcmds641dapuser command, you can register, on the management server, a user account used to search for LDAP user information. After registering a user account, you can use this command to delete such an account or check LDAP directory servers for which user accounts used to search for LDAP user information have been registered on the management server.

This step is necessary in the following cases:

- When the data structure is the hierarchical model
- When the data structure is the flat model and an external authorization server is also linked to  $#$

#:

When registering an authorization group in Hitachi Command Suite products by using Global Link Manager GUI, if you want to check whether the distinguished name of the authorization group is registered on the external authorization server by using a user ID such as the System account registered in Hitachi Command Suite products, you need to register a user account used to search for LDAP user information on the management server.

In cases other than above, this step is not necessary, because LDAP user information is not searched during authentication and authorization. If a user account used to search for LDAP user information has been already registered, delete it.

# **Registering a user account for information searching**

Use the hcmds64ldapuser command to register a user account used to search for LDAP user information.

For a user account used to search for LDAP user information, register a user account that satisfies the following conditions:

- The user account is already registered in the LDAP directory server.
- The user account can bind to the DN specified for auth.ldap.*auth.server.name-property-value*.basedn in the exauth.properties file
- The user account can search the attributes for all entries below the DN specified for auth.ldap.*auth.server.name-property-value*.basedn in the exauth.properties file
- The user account can reference the DN specified for auth.ldap.*auth.server.name-property-value*.basedn in the exauth.properties file

The format of the hcmds64ldapuser command is as follows:

*installation-folder-for-Hitachi-Command-Suite-Common-Component*\bin

\hcmds64ldapuser /set /dn *DN-of-user-account-used-to-search-for-LDAPuser-info* /pass *password-of-user-account-used-to-search-for-LDAPuser-info* /name *server-identification-name-or-the-domain-name-forthe-external-authorization-server*

• *DN-of-user-account-used-to-search-for-LDAP-user-info*

Specify a DN by following the rules defined in RFC4514. For example, if the following characters are included in a DN, you need to use a backslash  $(\setminus)$  to escape each character.

Spaces  $# +$ ,  $; < = > \backslash$ 

- *password-of-user-account-used-to-search-for-LDAP-user-info* This is case-sensitive and must exactly match the password registered in the LDAP directory server.
- *server-identification-name-or-the-domain-name-for-the-externalauthorization-server* Specify the server identification name specified for the auth.server.name property, or the domain name specified for the auth.ldap.*valuespecified-for-auth.server.name*.domain.name property in the exauth.properties file.

#### Note

In the LDAP directory server, you can use double quotation marks (") for the DN and password. In the management server, however, you need to register a user account whose DN and password do not include double quotation marks.

The following describes an example of execution when the data structure is as indicated in Figure 3-1. In Figure 3-1, the DN of the entry that is the start point for searching is specified as cn=group, dc=example, dc=com. If the user who searches the attribute values of all users ( $Babs$ ,  $Tim$ , and  $John$ ) below the DN has the administrator privilege, for the /dn option specify the administrator DN (cn=administrator,cn=admin,dc=example,dc=com). The following is an example of executing the command. The password of administrator is administrator pass:

```
hcmds64ldapuser /set /dn 
"cn=administrator,cn=admin,dc=example,dc=com" /pass 
administrator_pass /name ServerName
```
#### Note

If you are using Active Directory, you can use the dsquery command provided by Active Directory to check the DN of the user. The following example shows how to use the  $dsquery$  command to check the DN of the user administrator, and shows the execution results:

```
dsquery user -name administrator
"CN=administrator,CN=admin,DC=example,DC=com"
```
If the DN includes commas such as cn=administrator, cn=admin, dc=example, com, specify as follows: hcmds64ldapuser /set /dn "cn=administrator, cn=admin, dc=example \,com" /pass administrator\_pass /name ServerName

## **Deleting a user account for information searching**

To delete a user account for information searching, execute the following command:

*installation-folder-for-Hitachi-Command-Suite-Common-Component*\bin \hcmds64ldapuser /delete /name *server-identification-name-or-thedomain-name-for-the-external-authorization-server*

### **Checking LDAP directory servers for which a user account used to search for LDAP user information has been registered**

To check the names of LDAP directory servers for which a user account used to search for LDAP user information has been registered on the management server, execute the following command.

*installation-folder-for-Hitachi-Command-Suite-Common-Component*\bin \hcmds64ldapuser /list

## **Checking the connection status of the external authentication server and the external authorization server (when the authentication method is LDAP)**

By using the hcmds64checkauth command, you can make sure that the external authentication server and the external authorization server can properly be connected to.

*installation-folder-for-Hitachi-Command-Suite-Common-Component*\bin \hcmds64checkauth /user *user-ID* /pass *password* [/summary]

If you specify the /summary option, the confirmation message is displayed in summary format during command execution.

*user-ID* and *password* must match those of the user account that has been registered in the LDAP directory server. *user-ID* must be the same value as the one stored in the attribute that has been specified by auth.ldap.*auth.server.name-property-value*.attr in the exauth.properties file. However, for *user-ID* and *password*, you cannot specify a string that begins with /.

**Note:** In a multi-domain configuration, if you execute the hcmds64checkauth command, the connection status of all linked external authentication servers will be checked and the check result for each external authentication server will be displayed.

For an authentication server where the user account specified by the hcmds64checkauth command is not registered, an error message indicating that the user account is not registered appears in the check result for Phase 3, and the check process for Phase 3 sometimes fails.

The hcmds64checkauth command performs the checks in the four phases described below. Check results are displayed for each phase.

#### Phase 1

The command verifies that common properties ([Table 3-24 Items to](#page-154-0) [specify in the exauth.properties file when using an LDAP directory server](#page-154-0) [for authentication \(common items\) on page 3-93\)](#page-154-0) have been correctly specified in the exauth.properties file.

#### Phase 2

The command verifies that the properties for the external authentication server and the external authorization server ([Table 3-25 Items to specify](#page-155-0) [in the exauth.properties file when using an LDAP directory server for](#page-155-0) [authentication \(when directly specifying information about the external](#page-155-0) [authentication server\) on page 3-94](#page-155-0) or [Table 3-26 Items to specify in the](#page-158-0) [exauth.properties file when using an LDAP directory server for](#page-158-0) [authentication \(when using the DNS server to look up information about](#page-158-0) [the external authentication server\) on page 3-97\)](#page-158-0) have been correctly specified in the exauth.properties file.

#### Phase 3

The command verifies that the external authentication server can be connected to.

#### Phase 4

If an external authorization server is also linked to, the command verifies that the external authorization server can be connected to and authorization groups can be searched.

When a phase finishes normally, the following message is displayed:

KAPM15004-I The result of the configuration check of Phase *X* # was normal.

#: *X* is the phase number.

# **Example of executing the hcmds64checkauth command when the hierarchical structure model is used:**

The following describes an example of executing the homds64checkauth command by using the user account John shown in Figure 3-1.

This example assumes that sAMAccountName has been specified in auth.ldap.*auth.server.name-property-value*.attr in the exauth.properties file. If the sAMAccountName attribute value of John is John Smith, specify John Smith in *user-ID*. If the password of John to be used on the LDAP directory server is John pass, specify John pass in *password*.

```
hcmds64checkauth /user John_Smith /pass John_pass
```
# **Example of executing the hcmds64checkauth command when the flat model is used:**

The following describes an example of executing the hcmds64checkauth command by using the user account John shown in Figure 3-2.

This example assumes that uid has been specified in auth.ldap.*auth.server.name-property-value*.attr in the exauth.properties file. As the RDN of John is uid=John, specify the RDN attribute value John in *user-ID*. If the password of John to be used on the LDAP directory server is John\_pass, specify John\_pass in *password*.

hcmds64checkauth /user John /pass John\_pass

# **Settings required when using a RADIUS server for authentication**

To authenticate users by using a RADIUS server, specify the following settings in Hitachi Command Suite products.

1. In the exauth.properties file on the management server, specify necessary information.

Necessary settings depend on whether only an external authentication server is linked to or an external authorization server is also linked to. You can use either of the following methods to define the LDAP directory server to be used as an external authorization server:

¢ In the exauth.properties file, directly specify information about the LDAP directory server to connect to. Specify information such as IP address and port number in the

exauth.properties file for each LDAP directory server.

¢ Use the DNS server to look up the LDAP directory server to connect to.

Before using this method, you need to set up the DNS server environment on the OS of the LDAP directory server. In addition, you need to register the host name, port number, and domain name of the LDAP directory server in the SRV records of the DNS server.

Note

To use StartTLS for communication between the management server and the LDAP directory server, you need to directly specify information about the LDAP directory server to connect to in the exauth.properties file.

When using the DNS server to look up the LDAP directory server to connect to, it might take longer for users to log in.

- 2. When also linking to an external authorization server, on the management server, register a user account used to search for user information on the LDAP directory server.
- 3. On the RADIUS server, register the accounts of user that will use Hitachi Command Suite products.

User IDs and passwords must consist of characters that can be used in Hitachi Command Suite products. Specify 1 to 256 bytes of the following characters:

0 to 9 A to Z a to z ! #  $$$   $$$  & ' ( ) \* + - . = @ \ ^ |

In Hitachi Command Suite products, user IDs are not case-sensitive. The combination of character types for passwords must follow the settings in the external authentication server.

- 4. Specify a shared secret on the management server for communicating with the RADIUS server.
- 5. Register accounts and set permissions by using Global Link Manager GUI.

When linking to only an external authentication server

Register users.

Change the authentication method of users. $#$ 

Set permissions for users.

Assign resource groups to users.

#: This operation is required if you want to change the authentication method of existing users.

When also linking to an external authorization server

Register authorization groups.

Set permissions for authorization groups.

You do not need to assign resource groups to authorization groups. All Resources will be automatically assigned to users who belong to authorization groups.

6. Use the hcmds64checkauth command to make sure that the external authentication server and the external authorization server can be properly connected to.

The following sections describe operations you need to perform on the management server. For details on how to use Global Link Manager GUI, see the manual *Global Link Manager User Guide*.

# **Setting the exauth.properties file (when the authentication method is RADIUS)**

This section describes the settings required for the exauth.properties file in order to use a RADIUS server to authenticate users.

- 1. Specify values for the following properties in the exauth.properties file:
	- ¢ Common properties [\(Table 3-27 Items to specify in the](#page-169-0) [exauth.properties file when using a RADIUS server for authentication](#page-169-0) [\(common items\) on page 3-108\)](#page-169-0)
	- ¢ Properties for an external authentication server ([Table 3-28 Items to](#page-170-0) [specify in the exauth.properties file when using a RADIUS server for](#page-170-0) [authentication \(settings for the external authentication server\) on](#page-170-0) [page 3-109](#page-170-0))

Specify these property values for each RADIUS server.

¢ Properties for an external authorization server

<span id="page-169-0"></span>These properties need to be set when an external authorization server is also linked to. Specify information about the LDAP directory server for each domain.

The items you need to specify differ depending on whether you directly specify information about the LDAP directory server [\(Table](#page-172-0) [3-29 Items to specify in the exauth.properties file when using a](#page-172-0) [RADIUS server for authentication \(common settings for the external](#page-172-0) [authorization server\) on page 3-111](#page-172-0) and [Table 3-30 Items to specify](#page-172-0) [in the exauth.properties file when using a RADIUS server for](#page-172-0) [authentication \(when directly specifying information about the](#page-172-0) [external authentication server\) on page 3-111\)](#page-172-0) or you use the DNS server to look up the LDAP directory server ([Table 3-29 Items to](#page-172-0) [specify in the exauth.properties file when using a RADIUS server for](#page-172-0) [authentication \(common settings for the external authorization](#page-172-0) [server\) on page 3-111](#page-172-0) and [Table 3-31 Items to specify in the](#page-174-0) [exauth.properties file when using a RADIUS server for authentication](#page-174-0) [\(when using the DNS server to look up information about the external](#page-174-0) [authentication server\) on page 3-113\)](#page-174-0).

The template of the exauth.properties file is stored in the following location:

*installation-folder-for-Hitachi-Command-Suite-Common-Component* \sample\conf\exauth.properties

#### Note

Do not enter a space at the beginning or end of a setting value. Also, do not enclose a setting value in double quotation marks ("). If you do, the value is ignored, and the default value is used instead.

2. Save the exauth.properties file in the following location:

```
installation-folder-for-Hitachi-Command-Suite-Common-Component
\conf\exauth.properties
```
If you change a setting value in the exauth.properties file, the changed value immediately takes effect.

Table 3-27 Items to specify in the exauth.properties file when using a RADIUS server for authentication (common items) on page 3-108 through [Table 3-31 Items to specify in the exauth.properties file when using a](#page-174-0) [RADIUS server for authentication \(when using the DNS server to look up](#page-174-0) [information about the external authentication server\) on page 3-113](#page-174-0) list and describe the properties to specify in the exauth.properties file.

## **Table 3-27 Items to specify in the exauth.properties file when using a RADIUS server for authentication (common items)**

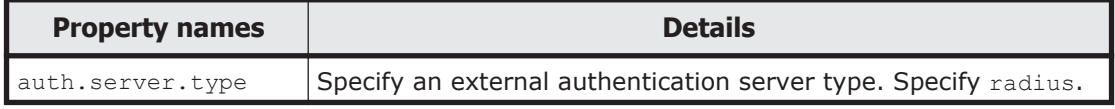

<span id="page-170-0"></span>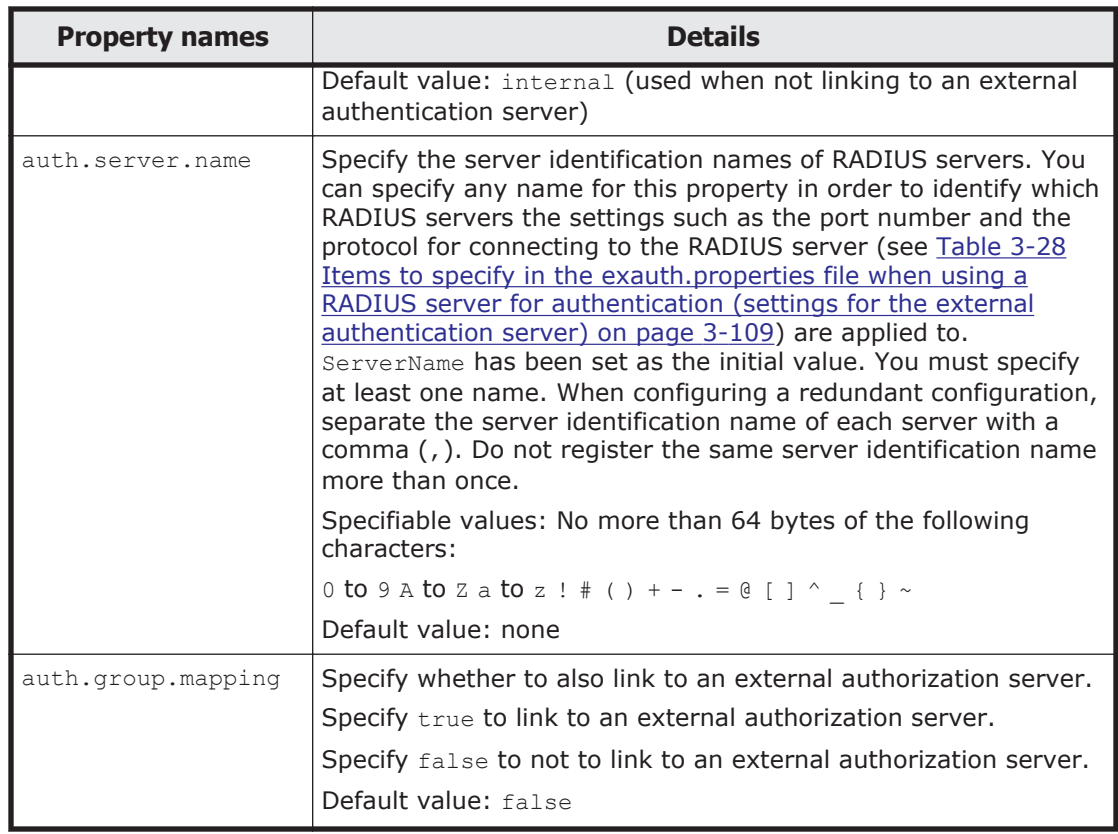

# **Table 3-28 Items to specify in the exauth.properties file when using a RADIUS server for authentication (settings for the external authentication server)**

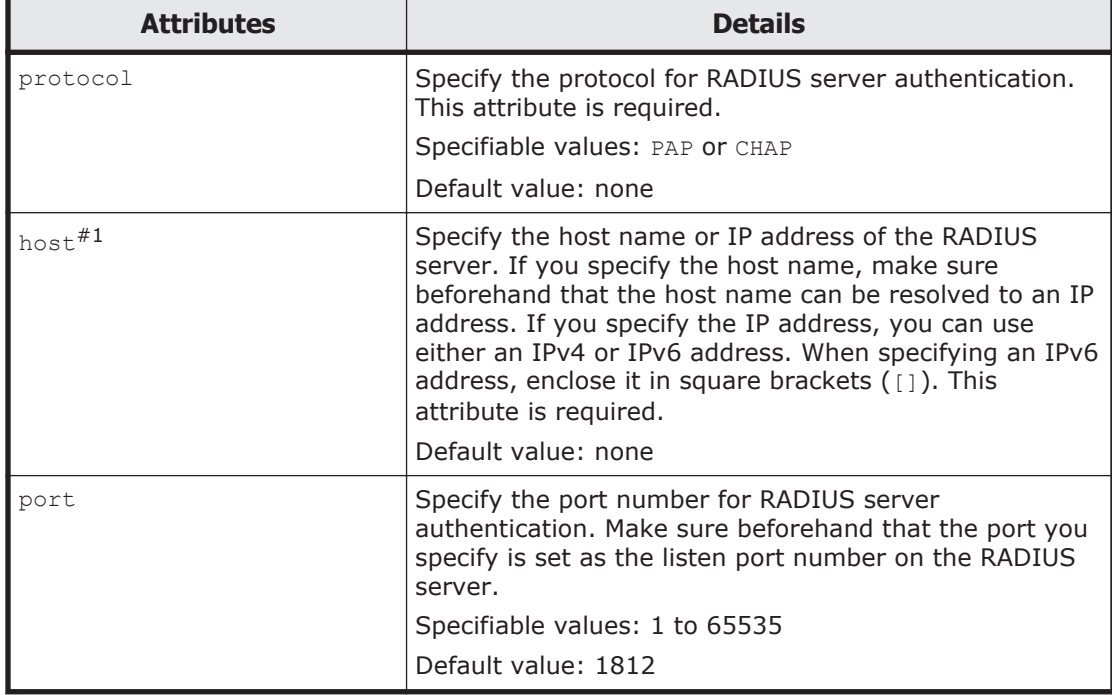

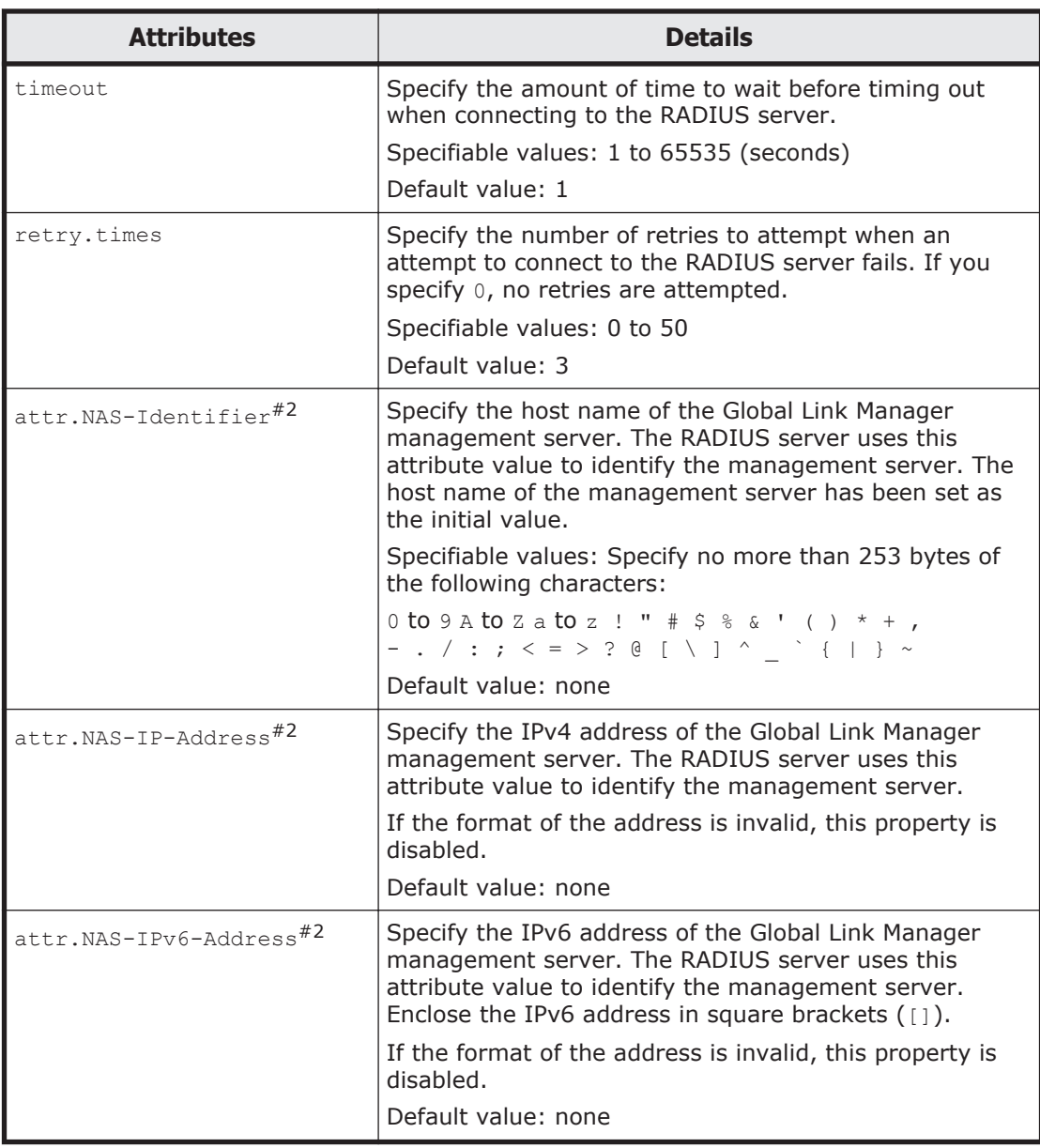

#### Note

To specify the attributes, use the following syntax:

auth.radius.*auth.server.name-property-value*.*attribute*=*value*

#### #1

When linking to an external authorization server that is running on the same computer and using StartTLS as the protocol for connecting to the LDAP directory server, in the host attribute specify the same host name as the value of CN in the LDAP directory server certificate. You cannot use an IP address.

#2

You must specify one of the following: attr.NAS-Identifier, attr.NAS-IP-Address, or attr.NAS-IPv6-Address.

# <span id="page-172-0"></span>**Table 3-29 Items to specify in the exauth.properties file when using a RADIUS server for authentication (common settings for the external authorization server)**

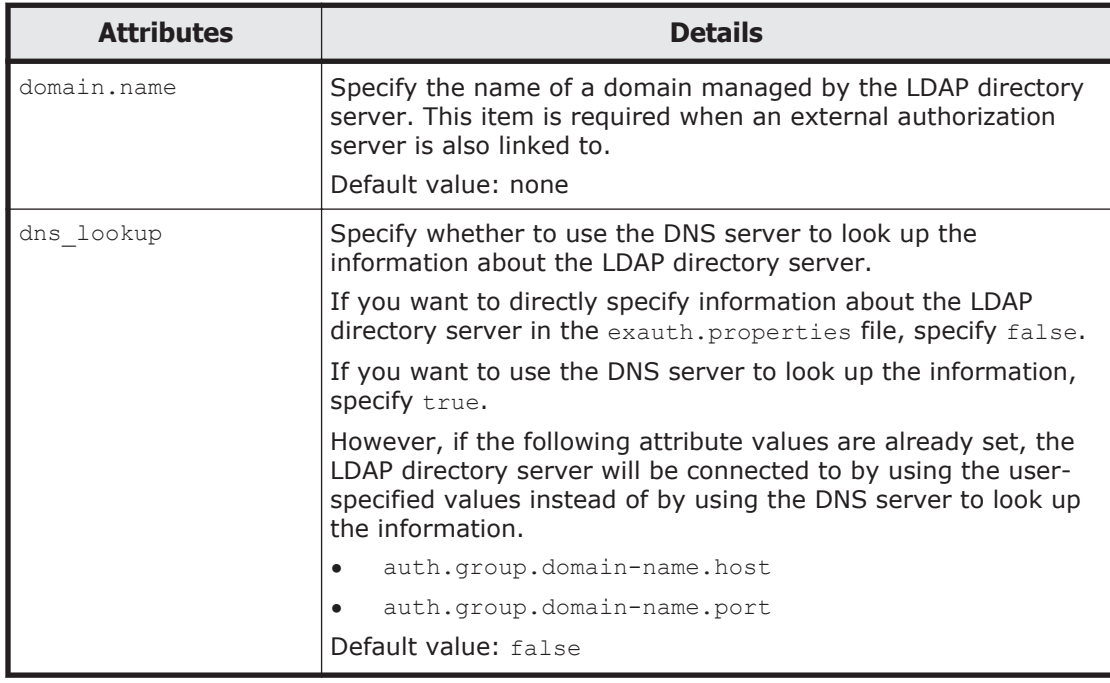

#### Note

To specify the attributes, use the following syntax:

auth.radius.auth.server.*name-property-value*.attribute=value

# **Table 3-30 Items to specify in the exauth.properties file when using a RADIUS server for authentication (when directly specifying information about the external authentication server)**

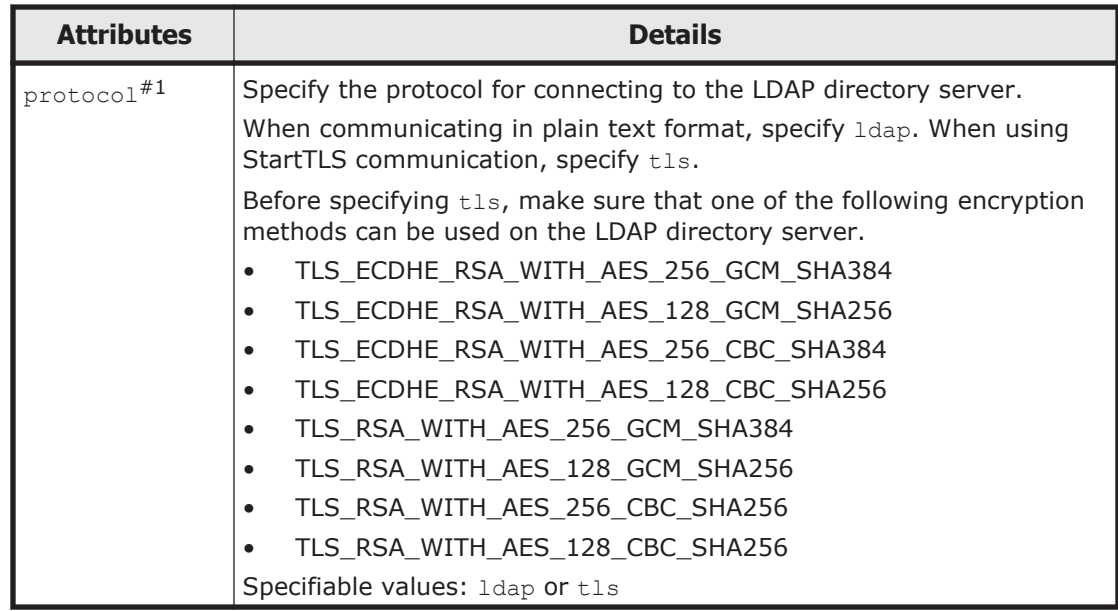

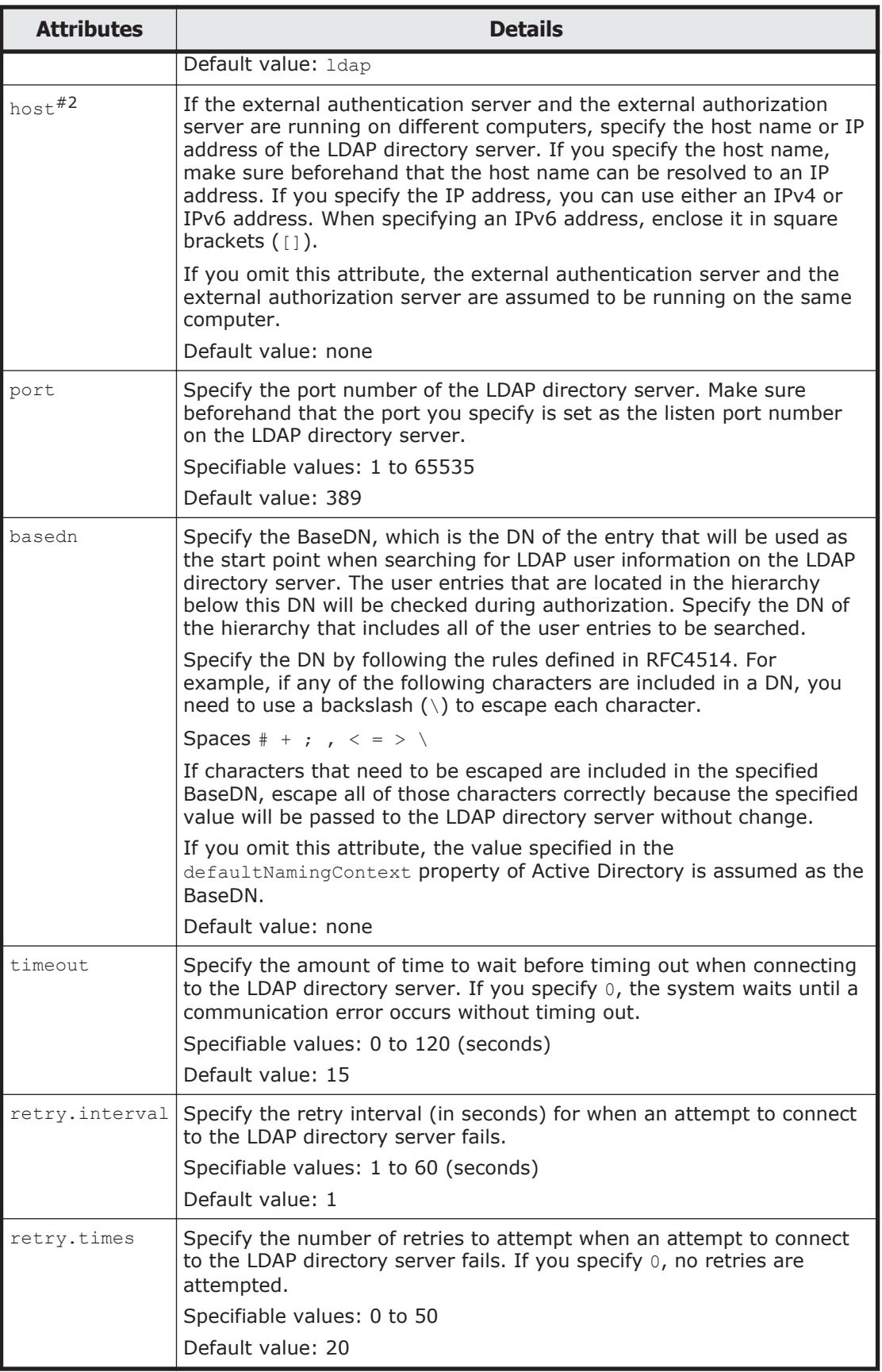

## <span id="page-174-0"></span>Note

To specify the attributes, use the following syntax:

auth.group.*domain-name*.attribute=value

For *domain-name*, specify the value specified for auth.radius.auth.server.*name-property-value*.domain.name.

#1:

When communicating by using StartTLS as the protocol for connecting to the LDAP directory server, you need to specify the security settings of Common Component. For details about specifying security settings in order to communicate by using StartTLS, see [Security settings for](#page-230-0) [communication between a server and an LDAP directory server on page](#page-230-0) [5-13](#page-230-0).

#2:

When the external authentication server and the external authorization server are running on different computers and when using StartTLS as the protocol for connecting to the LDAP directory server, in the host attribute specify the same host name as the value of CN in the LDAP directory server certificate. You cannot use an IP address.

## **Table 3-31 Items to specify in the exauth.properties file when using a RADIUS server for authentication (when using the DNS server to look up information about the external authentication server)**

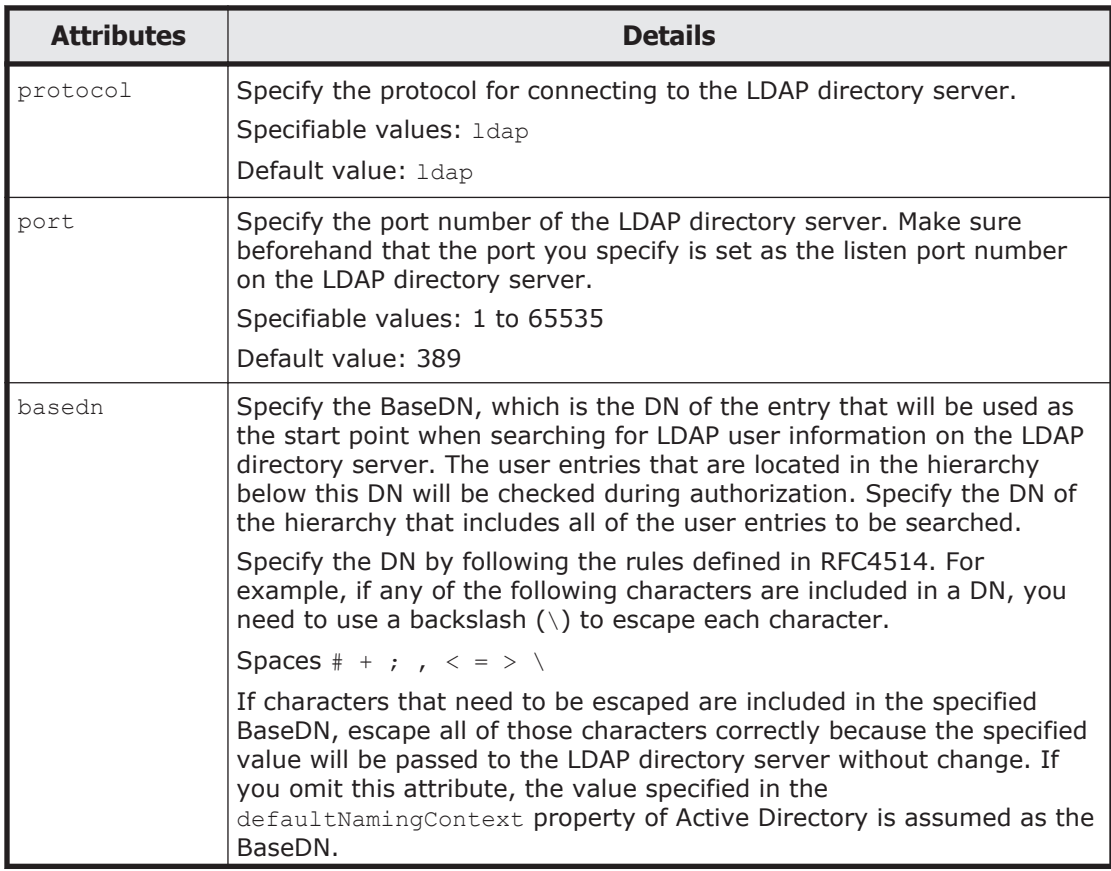

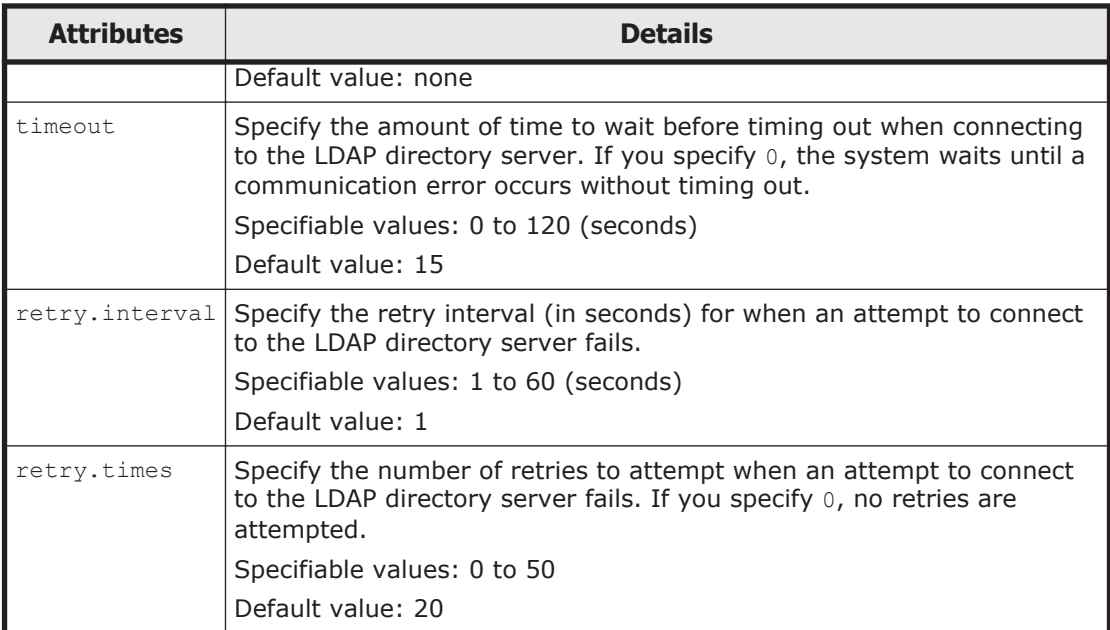

Note

To specify the attributes, use the following syntax:

auth.group.*domain-name*.attribute=value

For *domain-name*, specify the value specified for auth.radius.auth.server.*name-property-value*.domain.name.

The following examples show how to specify the properties:

When linking to only an external authentication server

```
auth.server.type=radius
auth.server.name=ServerName
auth.group.mapping=false
auth.radius.ServerName.protocol=PAP
auth.radius.ServerName.host=radius.example.com
auth.radius.ServerName.port=1812
auth.radius.ServerName.timeout=1
auth.radius.ServerName.retry.times=3
auth.radius.ServerName.attr.NAS-Identifier=host_A
```
• When directly specifying information about an external authentication server

```
auth.server.type=radius
auth.server.name=ServerName
auth.group.mapping=true
auth.ocsp.enable=false
auth.ocsp.responderURL=
auth.radius.ServerName.protocol=PAP
auth.radius.ServerName.host=radius.example.com
auth.radius.ServerName.port=1812
auth.radius.ServerName.timeout=1
auth.radius.ServerName.retry.times=3
auth.radius.ServerName.attr.NAS-Identifier=host A
auth.radius.ServerName.domain.name=EXAMPLE.COM
auth.radius.ServerName.dns_lookup=false
auth.group.EXAMPLE.COM.protocol=ldap
auth.group.EXAMPLE.COM.host=ldap.example.com
```

```
auth.group.EXAMPLE.COM.port=389
auth.group.EXAMPLE.COM.basedn=dc=Example,dc=com
auth.group.EXAMPLE.COM.timeout=15
auth.group.EXAMPLE.COM.retry.interval=1
auth.group.EXAMPLE.COM.retry.times=20
```
#### • When using the DNS server to look up an external authorization server

```
auth.server.type=radius
auth.server.name=ServerName
auth.group.mapping=true
auth.radius.ServerName.protocol=PAP
auth.radius.ServerName.host=radius.example.com
auth.radius.ServerName.port=1812
auth.radius.ServerName.timeout=1
auth.radius.ServerName.retry.times=3
auth.radius.ServerName.attr.NAS-Identifier=host A
auth.radius.ServerName.domain.name=EXAMPLE.COM
auth.radius.ServerName.dns_lookup=true
auth.group.EXAMPLE.COM.protocol=ldap
auth.group.EXAMPLE.COM.basedn=dc=Example,dc=com
auth.group.EXAMPLE.COM.timeout=15
auth.group.EXAMPLE.COM.retry.interval=1
auth.group.EXAMPLE.COM.retry.times=20
```
#### • When using a redundant configuration

```
auth.server.type=radius
auth.server.name=ServerName1,ServerName2
auth.group.mapping=false
auth.radius.ServerName1.protocol=PAP
auth.radius.ServerName1.host=radius1.example.com
auth.radius.ServerName1.port=1812
auth.radius.ServerName1.timeout=1
auth.radius.ServerName1.retry.times=3
auth.radius.ServerName1.attr.NAS-IP-Address=127.0.0.1
auth.radius.ServerName2.protocol=PAP
auth.radius.ServerName2.host=radius2.example.com
auth.radius.ServerName2.port=1812
auth.radius.ServerName2.timeout=1
auth.radius.ServerName2.retry.times=3
auth.radius.ServerName2.attr.NAS-IP-Address=127.0.0.1
```
# **Registering a user account used to search for LDAP user information (when the authentication method is RADIUS)**

When using an LDAP directory server as an external authorization server, by using the hcmds641dapuser command, you can register, on the management server, a user account used to search for LDAP user information. After registering a user account, you can use this command to delete such an account or check LDAP directory servers for which user accounts used to search for LDAP user information have been registered on the management server.

# **Registering a user account used to search for LDAP user information**

Use the hcmds64ldapuser command to register a user account used to search for LDAP user information.

For a user account used to search for LDAP user information, register a user account that satisfies the following conditions:

- The user account is already registered in the LDAP directory server.
- The user account can bind to the DN specified for auth.group.*domainname*.basedn in the exauth.properties file.
- The user account can search the attributes for all entries below the DN specified for auth.group.*domain-name*.basedn in the exauth.properties file.
- The user account can reference the DN specified for auth.group.*domainname*.basedn in the exauth.properties file

The format of the hcmds64ldapuser command is as follows:

```
installation-folder-for-Hitachi-Command-Suite-Common-Component\bin
\hcmds64ldapuser /set /dn DN-of-user-account-used-to-search-for-LDAP-
user-info /pass password-of-user-account-used-to-search-for-LDAP-
user-info /name domain-name
```
• *DN-of-user-account-used-to-search-for-LDAP-user-info*

Specify a DN by following the rules defined in RFC4514. For example, if the following characters are included in a DN, you need to use a backslash  $(\lambda)$  to escape each character.

```
Spaces # +, ; \langle = \rangle \setminus
```
- *password-of-user-account-used-to-search-for-LDAP-user-info* This is case-sensitive and must exactly match the password registered in the LDAP directory server.
- *domain-name*

Specify the domain name specified for auth.radius.auth.server.*nameproperty-value*.domain.name in the exauth.properties file.

Caution

In the LDAP directory server, you can use double quotation marks (") for the DN and password. In the management server, however, you need to register a user account whose DN and password do not include double quotation marks.

Note

You can use the dsquery command provided by Active Directory to check the DN of a user. The following example shows how to use the dsquery command to check the DN of the user administrator, and also shows the execution results:

dsquery user -name administrator "CN=administrator, CN=admin, DC=example, DC=com"

#### If the DN includes commas such as

```
cn=administrator,cn=admin,dc=example,com, specify as follows:
hcmds64ldapuser /set /dn "cn=administrator,cn=admin,dc=example
\,com" /pass administrator_pass /name ServerName
```
#### **Deleting a user account used to search for LDAP user information**

To delete a user account used to search for LDAP user information, execute the following command.

```
installation-folder-for-Hitachi-Command-Suite-Common-Component\bin
\hcmds64ldapuser /delete /name domain-name
```
## **Checking LDAP directory servers for which a user account used to search for LDAP user information has been registered**

To check the names of LDAP directory servers for which a user account used to search for LDAP user information has been registered on the management server, execute the following command:

```
installation-folder-for-Hitachi-Command-Suite-Common-Component\bin
\hcmds64ldapuser /list
```
#### **Setting a shared secret**

By using the hcmds64radiussecret command, you can specify a shared secret on the management server to communicate with the RADIUS server. After specifying a shared secret, you can use this command to delete a shared secret or to list the server identification names of external authentication servers in which a shared secret has been registered.

### **Specifying a shared secret**

To specify a shared secret by using the homds64radiussecret command, execute the following command:

```
installation-folder-for-Hitachi-Command-Suite-Common-Component\bin
\hcmds64radiussecret /set shared-secret /name RADIUS-server-
indication-name
```
*RADIUS-server-indication-name* must match a server name specified for the auth.server.name property in the exauth.properties file.

The following example shows how to execute the hemds64radiussecret command when the shared secret is secret01 and the server identification name of the RADIUS server is ServerName.

hcmds64radiussecret /set secret01 /name ServerName

#### **Deleting a shared secret**

To delete a shared secret, execute the following command:

```
installation-folder-for-Hitachi-Command-Suite-Common-Component\bin
\hcmds64radiussecret /delete /name RADIUS-server-indication-name
```
# **Listing the servers to which a shared secret has been registered**

To list the server identification names of RADIUS servers in which a shared secret has been registered, execute the following command:

```
installation-folder-for-Hitachi-Command-Suite-Common-Component\bin
\hcmds64radiussecret /list
```
# **Checking the connection status of the external authentication server and the external authorization server (when the authentication method is RADIUS)**

By using the hcmds64checkauth command, you can make sure that the external authentication server and the external authorization server can be properly connected to.

*installation-folder-for-Hitachi-Command-Suite-Common-Component*\bin \hcmds64checkauth /user *user-ID* /pass *password* [/summary]

*user-ID* and *password* must match those of the user account that has been registered in the RADIUS server. However, for *user-ID* and *password*, you cannot specify a string that begins with /.

If you execute the command with the  $/$ summary option specified, the confirmation message is displayed in summary format.

The hcmds64checkauth command performs the checks in the four phases described below. Check results are displayed for each phase.

Phase 1

The command verifies that common properties ([Table 3-27 Items to](#page-169-0) [specify in the exauth.properties file when using a RADIUS server for](#page-169-0) [authentication \(common items\) on page 3-108](#page-169-0)) have been correctly specified in the exauth.properties file.

Phase 2

The command verifies that the properties for the external authentication server [\(Table 3-28 Items to specify in the exauth.properties file when](#page-170-0) [using a RADIUS server for authentication \(settings for the external](#page-170-0) [authentication server\) on page 3-109\)](#page-170-0) and properties for the external authorization server [\(Table 3-29 Items to specify in the exauth.properties](#page-172-0) [file when using a RADIUS server for authentication \(common settings for](#page-172-0) [the external authorization server\) on page 3-111](#page-172-0) through [Table 3-31](#page-174-0) [Items to specify in the exauth.properties file when using a RADIUS server](#page-174-0) [for authentication \(when using the DNS server to look up information](#page-174-0) [about the external authentication server\) on page 3-113](#page-174-0)) have been correctly specified in the exauth.properties file.

#### Phase 3

The command verifies that the external authentication server can be connected to.

Phase 4
If an external authorization server is also linked to, the command verifies that the external authorization server can be connected to and authorization groups can be searched.

When a phase finishes normally, the following message is displayed: KAPM15004-I The result of the configuration check of Phase *X* # was normal.

#: *X* is the phase number.

# **Settings required when using a Kerberos server for authentication**

To authenticate users by using a Kerberos server, specify the following settings in Hitachi Command Suite products.

1. In the exauth.properties file on the management server, specify necessary information.

Necessary settings depend on whether only an external authentication server is linked to or an external authorization server is also linked to.

You can use either of the following methods to define the Kerberos server to be used as an external authorization server:

- ¢ In the exauth.properties file, directly specify information about the Kerberos server to connect to. Specify information about the Kerberos server, such as the IP address and port number, in the exauth.properties file for each realm.
- ¢ Use the DNS server to look up the Kerberos server to connect to. Specify information about the DNS server that manages Kerberos servers in the exauth.properties file.

In addition, before using this method, you need to register the host name, port number, and realm name of the Kerberos server in the SRV records of the DNS server.

Note

To use StartTLS for communication between the management server and the LDAP directory server, you need to directly specify information about the Kerberos server to connect to in the exauth.properties file.

When using the DNS server to look up the Kerberos server to connect to, it might take longer for users to log in.

- 2. When also linking to an external authorization server, on the management server, register a user account used to search for user information on the LDAP directory server.
- 3. On the Kerberos server, register accounts of users that will use Hitachi Command Suite products.

User IDs and passwords must consist of characters that can be used in Hitachi Command Suite products. Specify 1 to 256 bytes of the following characters:

0 to 9 A to Z a to z ! #  $$$   $$$  & ' ( ) \* + - . = @ \ ^ |

In Hitachi Command Suite products, user IDs are not case-sensitive. The combination of character types for passwords must follow the settings in the external authentication server.

4. Register accounts and set permissions by using Global Link Manager GUI.

When linking to only an external authentication server

Register users.

Change the authentication method of users. $#$ 

Set permissions for users.

Assign resource groups to users.

#: This operation is required if you want to change the authentication method of existing users.

When also linking to an external authorization server

Register authorization groups.

Set permissions for authorization groups.

You do not need to assign resource groups to authorization groups. All Resources will be automatically assigned to users who belong to authorization groups.

5. On the management server, use the hcmds64checkauth command to make sure that the external authentication server and the external authorization server can be properly connected to.

The following sections describe operations you need to perform on the management server. For details on how to use Global Link Manager GUI, see the manual *Global Link Manager User Guide*.

# **Setting the exauth.properties file (when the authentication method is Kerberos)**

This section describes the settings required for the exauth.properties file in order to use a Kerberos server to authenticate users.

- 1. Specify values for the necessary properties in the exauth.properties file:
	- ¢ Common properties [\(Table 3-32 Items to specify in the](#page-182-0) [exauth.properties file when using a Kerberos server for authentication](#page-182-0) [\(common items\) on page 3-121](#page-182-0))
	- ¢ Properties for an external authentication server

Specify these property values for each Kerberos server.

The items you need to specify differ depending on whether you directly specify information about the Kerberos server [\(Table 3-33](#page-183-0) [Items to specify in the exauth.properties file when using a Kerberos](#page-183-0) [server for authentication \(when directly specifying information about](#page-183-0) [the external authentication server\) on page 3-122](#page-183-0)) or you use the DNS server to look up the Kerberos server ([Table 3-34 Items to](#page-184-0) [specify in the exauth.properties file when using a Kerberos server for](#page-184-0) [authentication \(settings for the external authorization server\) on page](#page-184-0) [3-123\)](#page-184-0).

<span id="page-182-0"></span>¢ Properties for an external authorization server ([Table 3-35 Items to](#page-185-0) [specify in the exauth.properties file when using a Kerberos server for](#page-185-0) [authentication \(settings for the external authorization server\) on page](#page-185-0) [3-124\)](#page-185-0)

These properties need to be set if you directly specify information about the Kerberos server and an external authorization server is also linked. Specify the properties for each realm.

The template of the exauth.properties file is stored in the following location:

*installation-folder-for-Hitachi-Command-Suite-Common-Component* \sample\conf\exauth.properties

### Note

Do not enter a space at the beginning or end of a setting value. Also, do not enclose a setting value in double quotation marks ("). If you do, the value is ignored, and the default value is used instead.

2. Save the exauth.properties file in the following location:

```
installation-folder-for-Hitachi-Command-Suite-Common-Component
\conf\exauth.properties
```
If you change a setting value in the exauth.properties file, the changed value immediately takes effect.

Table 3-32 Items to specify in the exauth.properties file when using a Kerberos server for authentication (common items) on page 3-121 through [Table 3-35 Items to specify in the exauth.properties file when using a](#page-185-0) [Kerberos server for authentication \(settings for the external authorization](#page-185-0) [server\) on page 3-124](#page-185-0) list and describe the properties to specify in the exauth.properties file.

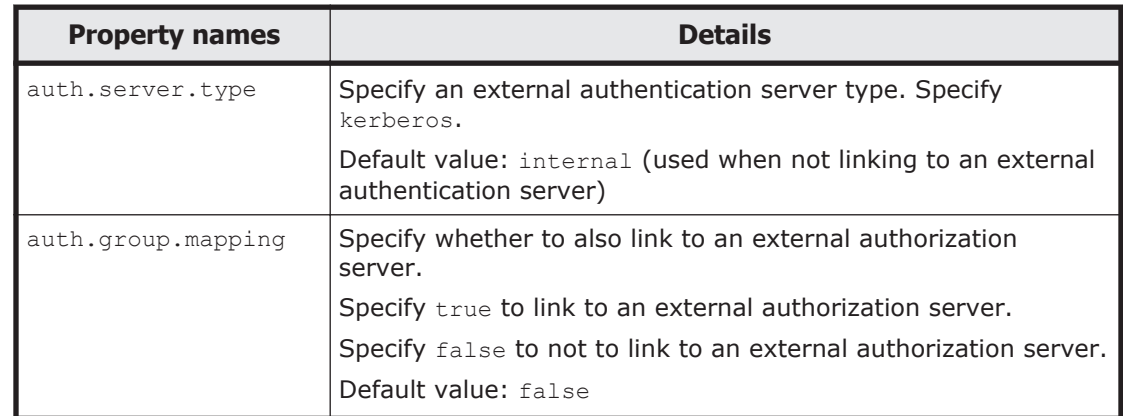

### **Table 3-32 Items to specify in the exauth.properties file when using a Kerberos server for authentication (common items)**

# <span id="page-183-0"></span>**Table 3-33 Items to specify in the exauth.properties file when using a Kerberos server for authentication (when directly specifying information about the external authentication server)**

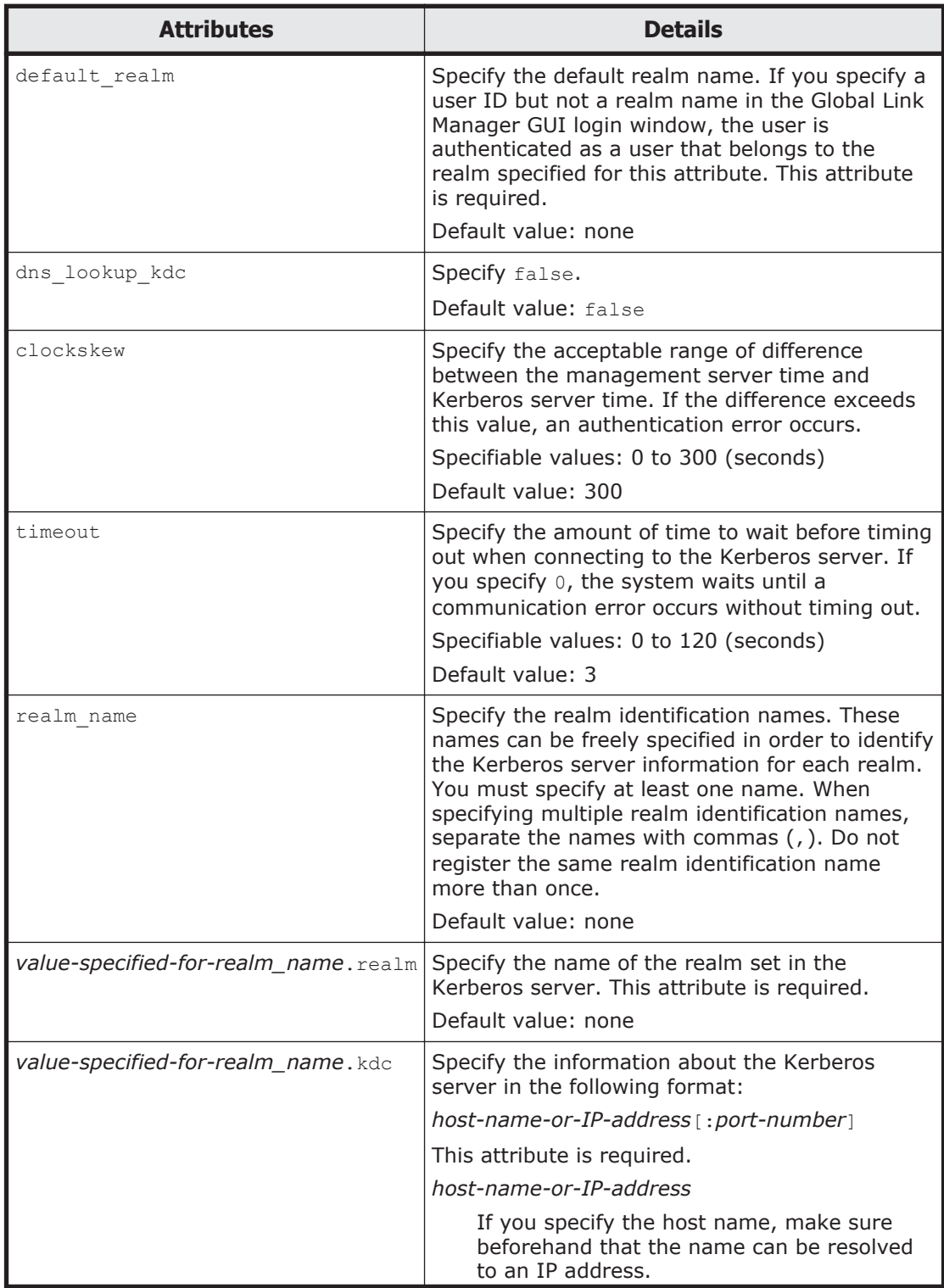

<span id="page-184-0"></span>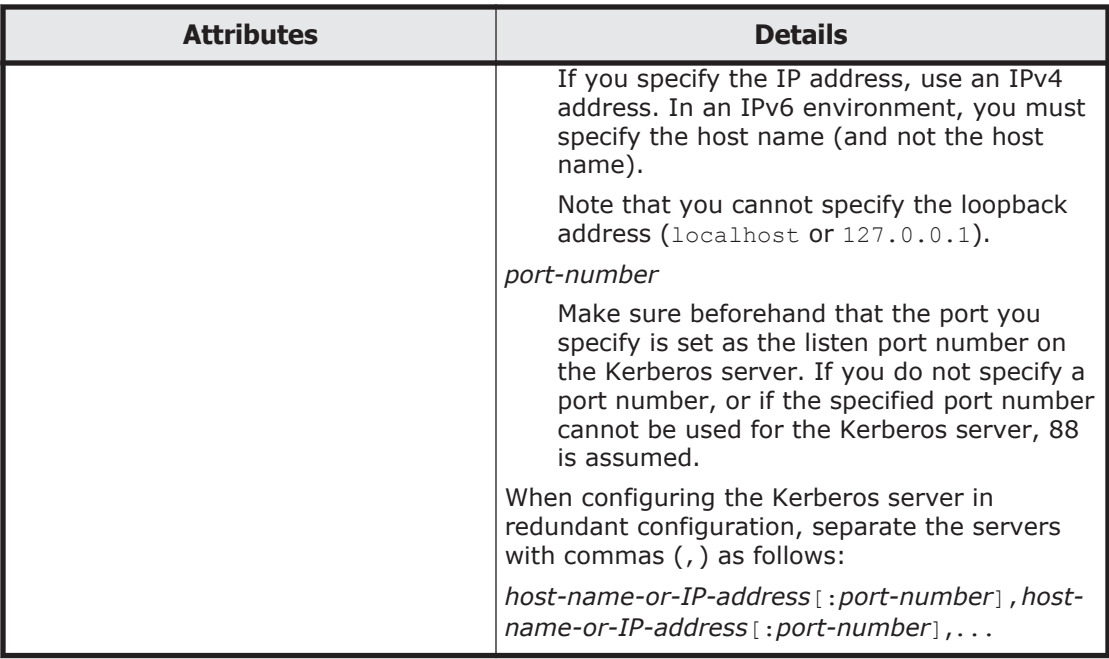

Note

To specify the attributes, use the following syntax:

auth.kerberos.*attribute*=*value*

The following table describes the property attributes for linking to a Kerberos server when you acquire information about the Kerberos server from the DNS server.

### **Table 3-34 Items to specify in the exauth.properties file when using a Kerberos server for authentication (settings for the external authorization server)**

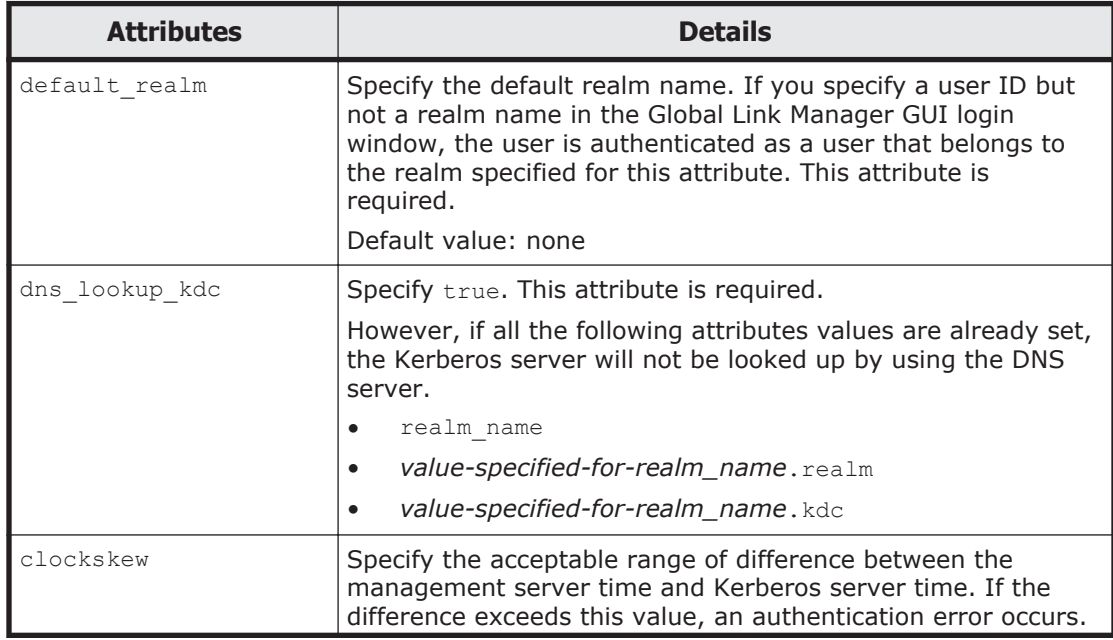

<span id="page-185-0"></span>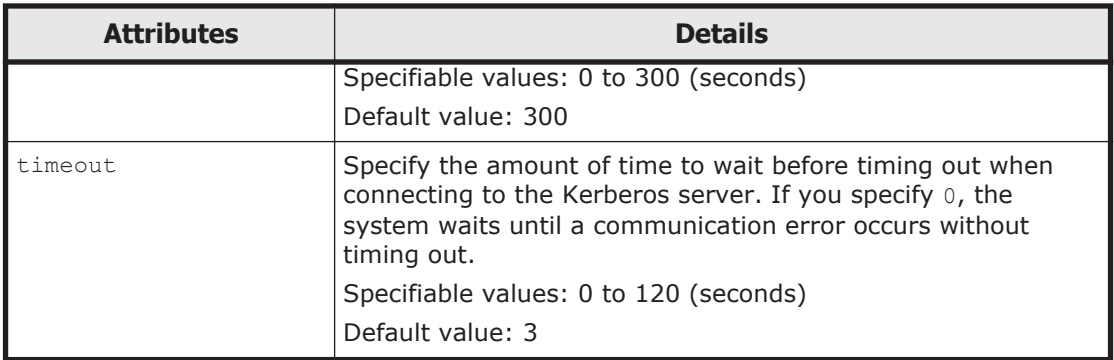

Note

To specify the attributes, use the following syntax: auth.kerberos.*attribute*=*value*

## **Table 3-35 Items to specify in the exauth.properties file when using a Kerberos server for authentication (settings for the external authorization server)**

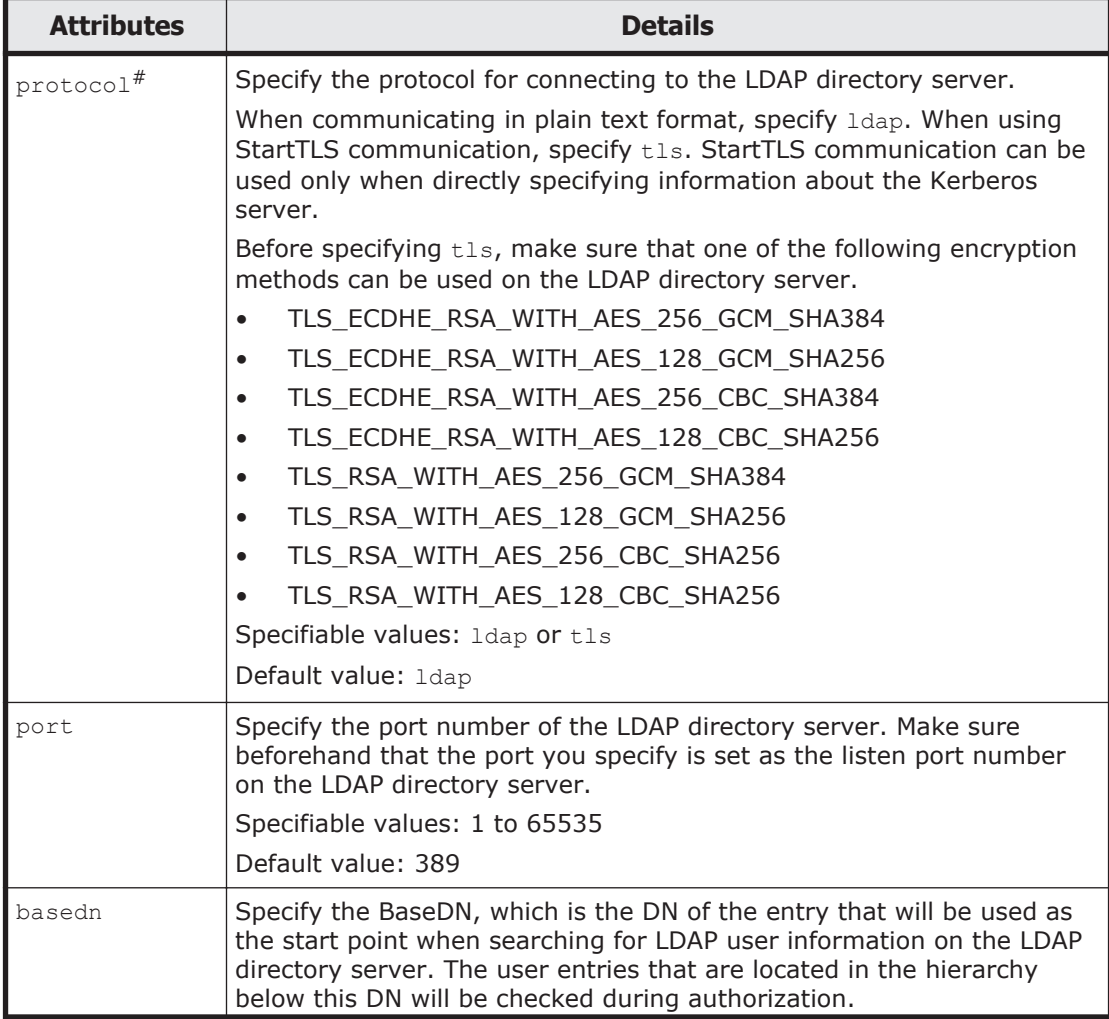

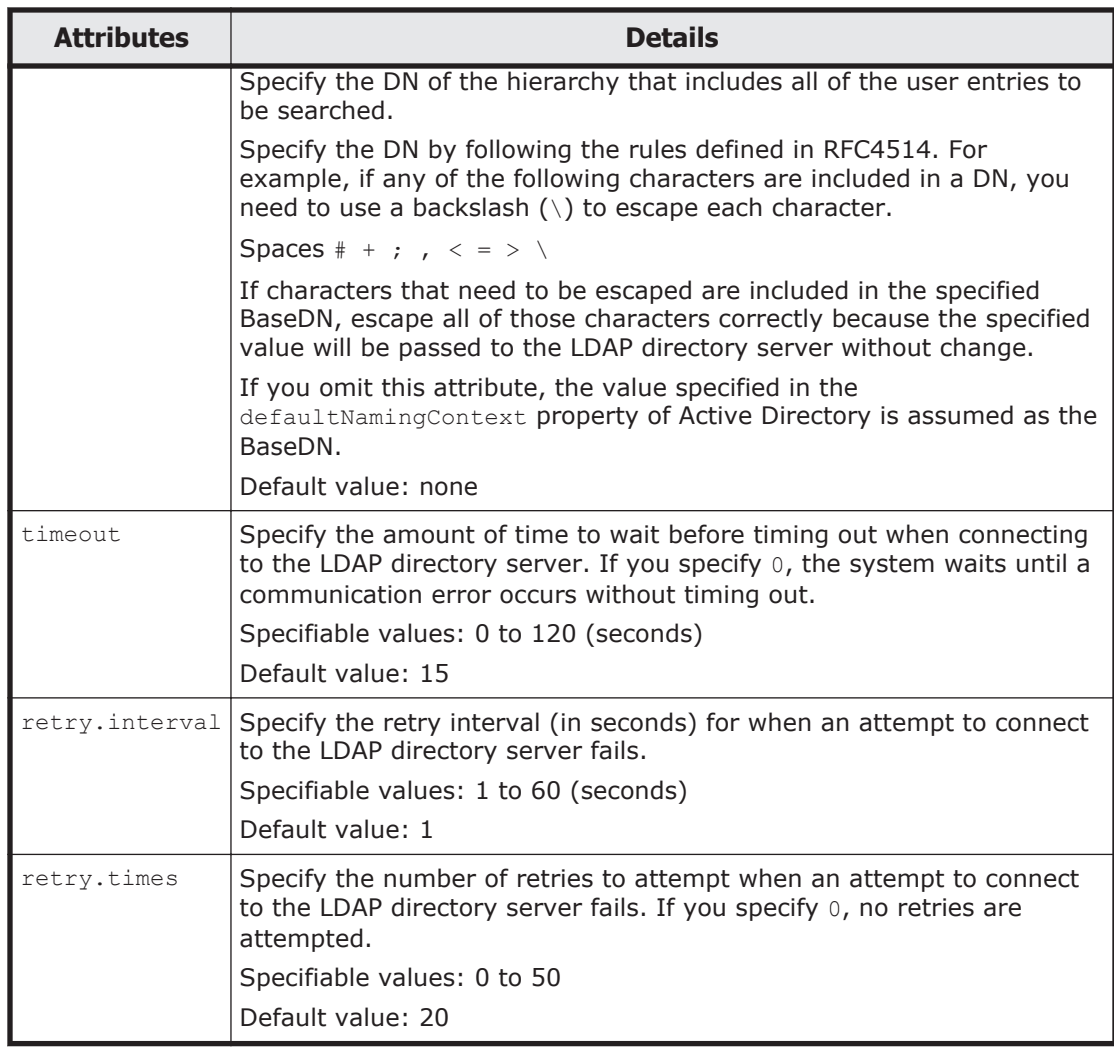

Note

To specify the attributes, use the following syntax: auth.group.*realm-name*.attribute=value For *realm-name*, specify the value specified for auth.kerberos.realm\_name-property-value.realm.

#:

When communicating by using StartTLS as the protocol for connecting to the LDAP directory server, you need to specify the security settings of Common Component. For details about specifying security settings in order to communicate by using StartTLS, see [Security settings for](#page-230-0) [communication between a server and an LDAP directory server on page](#page-230-0) [5-13](#page-230-0).

The following examples show how to specify the properties:

• When directly specifying information about a Kerberos server (when not linking to an external authorization server)

```
auth.server.type=kerberos
auth.group.mapping=false
auth.kerberos.default_realm=EXAMPLE.COM
auth.kerberos.dns lookup kdc=false
auth.kerberos.clockskew=300
auth.kerberos.timeout=3
auth.kerberos.realm_name=RealmName
auth.kerberos.RealmName.realm=EXAMPLE.COM
auth.kerberos.RealmName.kdc=kerberos.example.com:88
```
• When using the DNS server to look up a Kerberos server (when not linking to an external authorization server)

```
auth.server.type=kerberos
auth.group.mapping=false
auth.kerberos.default_realm=EXAMPLE.COM
auth.kerberos.dns lookup kdc=true
auth.kerberos.clockskew=300
auth.kerberos.timeout=3
```
• When directly specifying information about a Kerberos server (when also linking to an external authorization server)

```
auth.server.type=kerberos
auth.group.mapping=true
auth.ocsp.enable=false
auth.ocsp.responderURL=
auth.kerberos.default_realm=EXAMPLE.COM
auth.kerberos.dns lookup kdc=false
auth.kerberos.clockskew=300
auth.kerberos.timeout=3
auth.kerberos.realm_name=RealmName
auth.kerberos.RealmName.realm=EXAMPLE.COM
auth.kerberos.RealmName.kdc=kerberos.example.com:88
auth.group.EXAMPLE.COM.protocol=ldap
auth.group.EXAMPLE.COM.port=389
auth.group.EXAMPLE.COM.basedn=dc=Example,dc=com
auth.group.EXAMPLE.COM.timeout=15
auth.group.EXAMPLE.COM.retry.interval=1
auth.group.EXAMPLE.COM.retry.times=20
```
• When using the DNS server to look up a Kerberos server (when also linking to an external authorization server)

```
auth.server.type=kerberos
auth.group.mapping=true
auth.kerberos.default_realm=EXAMPLE.COM
auth.kerberos.dns_lookup_kdc=true
auth.kerberos.clockskew=300
auth.kerberos.timeout=3
```
When using a redundant configuration

```
auth.server.type=kerberos
auth.group.mapping=false
auth.kerberos.default_realm=EXAMPLE.COM
auth.kerberos.dns lookup kdc=false
auth.kerberos.clockskew=300
auth.kerberos.timeout=3
auth.kerberos.realm_name=S1
auth.kerberos.S1.realm=EXAMPLE.COM
auth.kerberos.S1.kdc=kerberos.example.com:88,kerberos.example.net:88
```
• When specifying multiple realm identifiers

```
auth.server.type=kerberos
auth.group.mapping=false
auth.kerberos.default_realm=EXAMPLE.COM
auth.kerberos.dns lookup kdc=false
auth.kerberos.clockskew=300
auth.kerberos.timeout=3
auth.kerberos.realm_name=S1,S2
auth.kerberos.S1.realm=EXAMPLE.COM
auth.kerberos.S1.kdc=kerberos1.example.com:88,kerberos1.example.net:88
auth.kerberos.S2.realm=EXAMPLE.NET
auth.kerberos.S2.kdc=kerberos2.example.com:88,kerberos2.example.net:88
```
# **Registering a user account used to search for LDAP user information (when the authentication method is Kerberos)**

When using an LDAP directory server as an external authorization server, by using the hcmds64ldapuser command, you can register, on the management server, a user account used to search for LDAP user information. After registering a user account, you can use this command to delete such an account or check LDAP directory servers for which user accounts used to search for LDAP user information have been registered on the management server.

# **Registering a user account used to search for LDAP user information**

Use the hcmds64ldapuser command to register a user account used to search for LDAP user information.

For a user account used to search for LDAP user information, register a user account that satisfies the following conditions:

- The user account is already registered in the LDAP directory server.
- The user account can bind to the DN specified for auth.group.realmname.basedn in the exauth.properties file
- The user account can search the attributes for all entries below the DN specified for auth.group.realm-name.basedn in the exauth.properties file
- The user account can reference the DN specified for auth.group.realmname.basedn in the exauth.properties file

The format of the hcmds64ldapuser command is as follows:

```
installation-folder-for-Common-Component\bin\hcmds64ldapuser /
set /dn DN-of-user-account-used-to-search-for-LDAP-user-info /pass 
password-of-user-account-used-to-search-for-LDAP-user-info /name 
realm-name
```
• *DN-of-user-account-used-to-search-for-LDAP-user-info* Specify a DN by following the rules defined in RFC4514. For example, if the following characters are included in a DN, you need to use a backslash  $(\wedge)$  to escape each character.

Spaces # + ,  $\neq$   $\leq$   $\geq$   $\setminus$ 

- *password-of-user-account-used-to-search-for-LDAP-user-info* This is case-sensitive and must exactly match the password registered in the LDAP directory server.
- *realm-name*

If you directly specify information about a Kerberos server in the exauth.properties file, specify the value specified for *auth.kerberos.default\_realm* or auth.kerberos.auth.kerberos.*realm\_name-property-value*.realm. If you specify the settings in the exauth.properties file to use the DNS server to look up information about a Kerberos server, specify the realm

name registered in the DNS server. Caution

In the LDAP directory server, you can use double quotation marks (") for the DN and password. In the management server, however, you need to register a user account whose DN and password do not include double quotation marks.

### Note

You can use the dsquery command provided by Active Directory to check the DN of a user. The following example shows how to use the dsquery command to check the DN of the user administrator, and also shows the execution results:

dsquery user -name administrator "CN=administrator,CN=admin,DC=example,DC=com"

### If the DN includes commas such as

cn=administrator, cn=admin, dc=example, com, specify as follows:

```
hcmds64ldapuser /set /dn "cn=administrator,cn=admin,dc=example
\,com" /pass administrator_pass /name ServerName
```
# **Deleting a user account used to search for LDAP user information**

To delete a user account used to search for LDAP user information, execute the following command.

```
installation-folder-for-Common-Component\bin\hcmds64ldapuser /
delete /name realm-name
```
# **Checking LDAP directory servers for which a user account used to search for LDAP user information has been registered**

To check the names of LDAP directory servers for which a user account used to search for LDAP user information has been registered on the management server, execute the following command.

*installation-folder-for-Common-Component*\bin\hcmds64ldapuser /list

# **Checking the connection status of the external authentication server and the external authorization server (when the authentication method is Kerberos)**

By using the hcmds64checkauth command, you can make sure that the external authentication server and the external authorization server can be properly connected to. If you have specified multiple realm names in the exauth.properties file, check the connection status for each realm.

*installation-folder-for-Hitachi-Command-Suite-Common-Component*\bin \hcmds64checkauth /user *user-ID* /pass *password* [/summary]

The user account to be specified for user-ID and password depends on whether only an external authentication server is linked or an external authorization server is also linked to.

When linking to only an external authentication server:

Specify a user account that is registered in Hitachi Command Suite products and whose authentication method has been set to Kerberos authentication.

When also linking to an external authorization server:

Specify a user account that is not registered in Hitachi Command Suite products.

If you specify a user who belongs to a realm different from the realm name specified for default realm in the exauth.properties file, also check which realm the user belongs to. If you specify multiple realm names in the exauth.properties file, check all the specified realm names. For *user-ID* and *password*, you cannot specify a string that begins with /.

If you execute the command with the /summary option specified, the confirmation message is displayed in summary format.

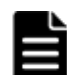

**Note:** If more than one realm name is specified in the exauth.properties file, specify user IDs according to the following:

- To specify a user belonging to a realm other than the realm set for default realm in the exauth.properties file: *user-ID*@*realm-name*
- To specify a user who belongs to the realm set for default realm in the exauth.properties file:

You can omit the realm name.

If you execute the hcmds64checkauth command, the settings in the exauth.properties file, and the connection status of the external authentication server and the external authorization server are checked in the four phases described below. Check results are displayed for each phase.

### Phase 1

The command verifies that common properties ([Table 3-32 Items to](#page-182-0) [specify in the exauth.properties file when using a Kerberos server for](#page-182-0)

authentication (common items) on page  $3-121$ ) have been correctly specified in the exauth.properties file.

## Phase 2

The command verifies that the properties for the external authentication server [\(Table 3-33 Items to specify in the exauth.properties file when](#page-183-0) [using a Kerberos server for authentication \(when directly specifying](#page-183-0) [information about the external authentication server\) on page 3-122](#page-183-0) and [Table 3-34 Items to specify in the exauth.properties file when using a](#page-184-0) [Kerberos server for authentication \(settings for the external authorization](#page-184-0) [server\) on page 3-123\)](#page-184-0) and properties for the external authorization server [\(Table 3-35 Items to specify in the exauth.properties file when](#page-185-0) [using a Kerberos server for authentication \(settings for the external](#page-185-0) [authorization server\) on page 3-124\)](#page-185-0) have been correctly specified in the exauth.properties file.

### Phase 3

The command verifies that the external authentication server can be connected to.

### Phase 4

If an external authorization server is also linked to, the command verifies that the external authorization server can be connected to and authorization groups can be searched.

When a phase finishes normally, the following message is displayed:

KAPM15004-I The result of the configuration check of Phase *X* # was normal.

#: *X* is the phase number.

# **Encryption types that can be used for the Kerberos authentication**

In Hitachi Command Suite products, the encryption types listed below can be used for Kerberos authentication. Configure the Kerberos server so that one of the following encryption types can be used.

- AES256-CTS-HMAC-SHA1-96
- AES128-CTS-HMAC-SHA1-96
- RC4-HMAC

# 4

# **Installing Global Link Manager clusters**

This chapter describes how to set up Global Link Manager to run in a cluster environment.

Some Windows Server 2012 terms refer to items that are assigned different names in other Windows server OSs, but which have similar functions. This chapter uses the names that appear in OSs that are not Windows Server 2012 unless otherwise indicated. If you are using Windows Server 2012, replace the term *Failover Cluster Management* with *Failover Cluster Manager*, and the term *resource group* with *role*, as you read through the procedures.

- □ [Global Link Manager cluster system configuration](#page-193-0)
- $\square$  [Environment prerequisites for setting up a cluster environment](#page-194-0)
- $\Box$  [Notes on operating Global Link Manager in a cluster environment](#page-194-0)
- □ [Types of Global Link Manager cluster installations](#page-196-0)
- $\Box$  [Global Link Manager services registered in a cluster environment](#page-214-0)
- □ [Commands used in a cluster environment](#page-214-0)

# <span id="page-193-0"></span>**Global Link Manager cluster system configuration**

The management server for Hitachi Command Suite products supports activestandby failover in clusters. In a cluster, the server system executing system operations is called the *primary node*. The server system that is on standby to take over operations if a failure occurs in the executing system is called the *secondary node*. If a failure occurs, failover clustering switches servers from the primary node to the secondary node to continue operation. High availability is thus assured because a failure will not interrupt operation.

The following figure illustrates the concept of the management server in a cluster configuration.

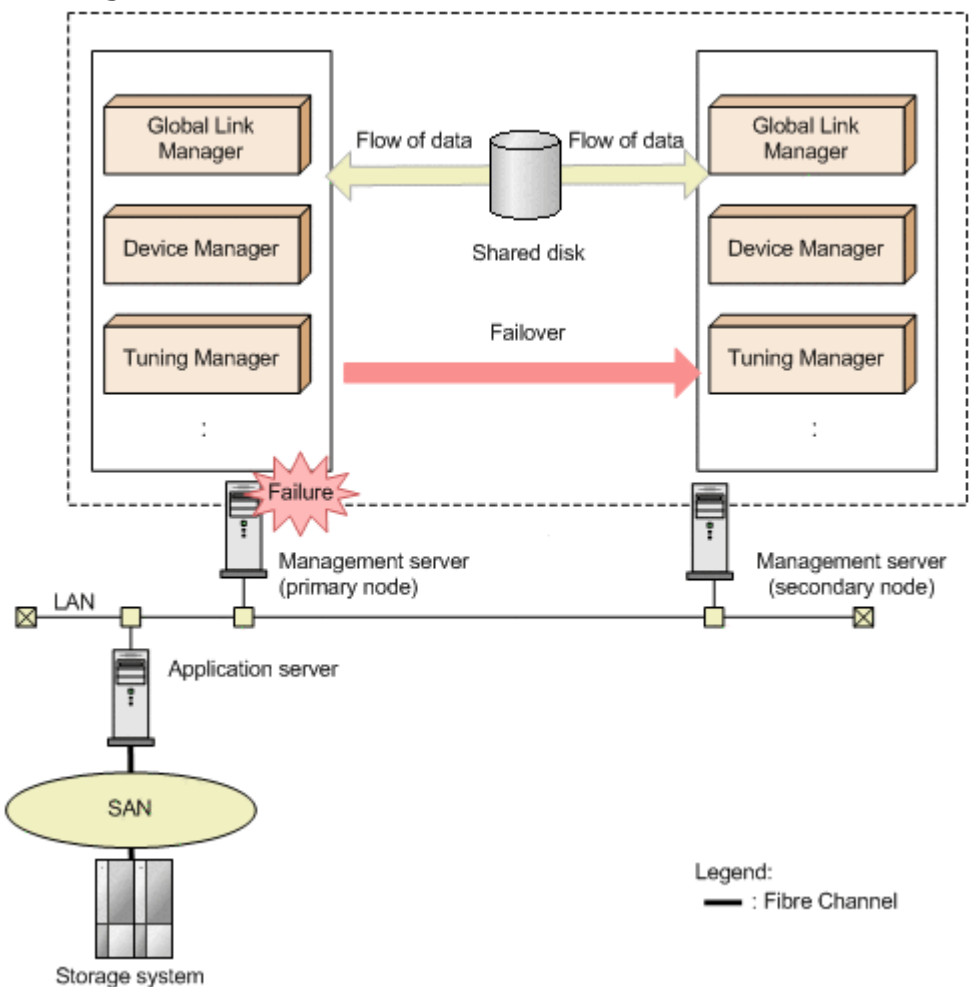

# **Figure 4-1 Concept of cluster configuration**

The software programs controlling the entire cluster system are called *cluster software*. Cluster software monitors the system to make sure that the system is operating properly, and performs a failover to prevent an interruption to operations if the software detects an abnormal condition.

# <span id="page-194-0"></span>**Environment prerequisites for setting up a cluster environment**

When you set up a cluster environment, disk capacity for the management server is required to re-create or back up the database on the management server. Confirm that the following disk capacities are available in the management server:

# **Capacity required to re-create the database**

For a new installation:

<*database-size-for-Hitachi-Command-Suite-Common-Component*> + <*database-size-for-all-Hitachi-Command-Suite-products-including-Global-Link-Manager-installed-on-the-same-host-as-the-Global-Link-Managerserver*>

For an upgrade installation from a version earlier than 8.0.0:

<*database-size-for-Hitachi-Command-Suite-Common-Component*> + <*database-size-for-all-Hitachi-Command-Suite-products-including-Global-Link-Manager-installed-on-the-same-host-as-the-Global-Link-Managerserver*> + 0.7GB

# **Capacity required to back up the database**

(<*sum-of-the-database-sizes-of-the-Hitachi-Command-Suite-products-to-bebackup-up*> x 2) + 20MB

Note

The database size for Global Link Manager and Hitachi Command Suite Common Component should be the size of the storage folder for the database files. For details about database sizes for different Hitachi Command Suite products, see the manual for that product.

# **Notes on operating Global Link Manager in a cluster environment**

The following notes apply to operating Global Link Manager in a cluster environment:

- On all nodes that make up a cluster, the disk configuration must be the same, and the installation folder for the Hitachi Command Suite products must have the same name (including the drive letter and path name).
- When you change the Hitachi Command Suite product settings after the installation in a cluster environment, specify the same settings on all nodes.
- If you change the port number used by HiRDB from the default (22032/ tcp) to another value, you need to set the same port number for both the primary and secondary nodes.

• You need to set different port numbers to be used by HiRDB for versions earlier than 8.0.0 and for version 8.0.0 and later of Hitachi Command Suite products. In addition, you also need to set different port numbers to be used by HiRDB for Hitachi File Services Manager and for version 8.0.0 and later of Hitachi Command Suite products.

When the database is migrated to a shared disk, the port number used by HiRDB returns to the default. Therefore, if some Hitachi Command Suite products are already running and you changed the port number used by HiRDB to a value other than the default for these products, you need to make a note of the port numbers in advance so that you can set the port numbers in such a way that they do not conflict.

To reference or set a port number, you need to confirm the port number configuration file in Hitachi Command Suite Common Component. The port number configuration file is stored in the following location:

For version 8.0.0 or later:

<*Global-Link-Manager-installation-folder*>\Base64

For versions earlier than 8.0.0:

<*Global-Link-Manager-installation-folder*>\Base

- If you are setting up other Hitachi Command Suite products to run in a cluster configuration, complete the work required for the setup, and then start the Global Link Manager installation.
- In this manual, a group of services to be used in a cluster configuration (unit of services for which a failover is performed) is called a resource group.
- Register, as a client access point, the network name (logical host name) and IP address (cluster management IP address) to the resource group for accessing Hitachi Command Suite products, including Global Link Manager. If the IP address is registered to the resource group, re-register as a client access point. In this manual, the network name of a cluster management IP address registered as a client access point is called a "logical host name".
- You cannot use the characters below when specifying a resource group name. If you specified any of the following characters in the resource group name, change the resource group name to one that does not include the following characters:

 $! \quad " \quad \& \quad ) \quad * \quad \wedge \quad | \quad < \quad >$ 

- To access a cluster management application, you need to log in as a domain administrator with Administrator permissions.
- If you perform an upgrade installation of Hitachi Global Link Manager from a version earlier than v8 to v8 or later, take note of the following:
	- ¢ The name of the Global Link Manager service used in the cluster software will change. For details on service names, see the manual for the applicable version.
	- ¢ The URL for activating the Global Link Manager GUI changes to http://*logical-host-name*:22015/ GlobalLinkAvailabilityManager/.
- <span id="page-196-0"></span>• Before the installation, make sure that the following conditions are satisfied:
	- ¢ Resource groups have been created in the cluster software.
	- ¢ The primary and secondary nodes have been registered for a resource group.
	- ¢ The cluster management IP address and shared disk are placed online.
- Make sure that the structure of the Global Link Manager installation folder is the same for the primary and secondary nodes.
- For the location for storing the Global Link Manager database, specify the shared disk.
- Do not execute the following commands until the installation for the secondary node is complete:
	- o The hcmds64dbclustersetup command of Hitachi Command Suite Common Component
	- ¢ The setupcluster command of Hitachi Automation Director

# **Types of Global Link Manager cluster installations**

This section describes the types of Global Link Manager installations in a cluster environment.

There are five types of Global Link Manager installations in a cluster environment:

- Setting up a Global Link Manager cluster for a new installation
- Setting up a Global Link Manager cluster for a reinstallation or version upgrade installation
- Setting up a Global Link Manager cluster for an existing installation
- Setting up a Global Link Manager cluster for a new installation in an environment where other Hitachi Command Suite products are running in a cluster configuration
- Setting up a Global Link Manager cluster for removal

When you perform each installation, see the following subsections.

# **Table 4-1 Subsections to be referred to when performing a installation**

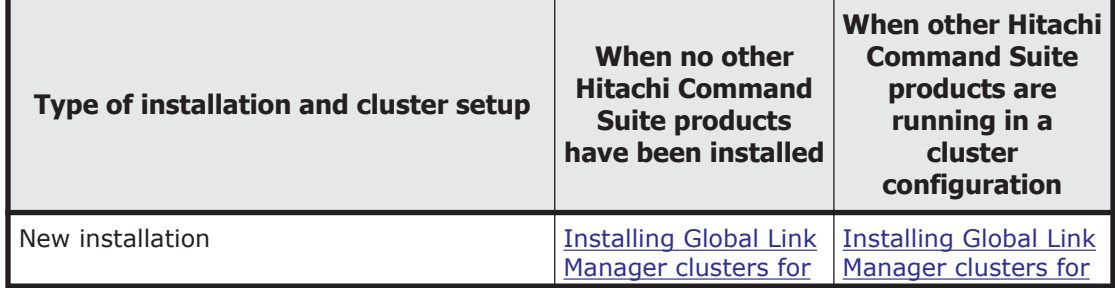

<span id="page-197-0"></span>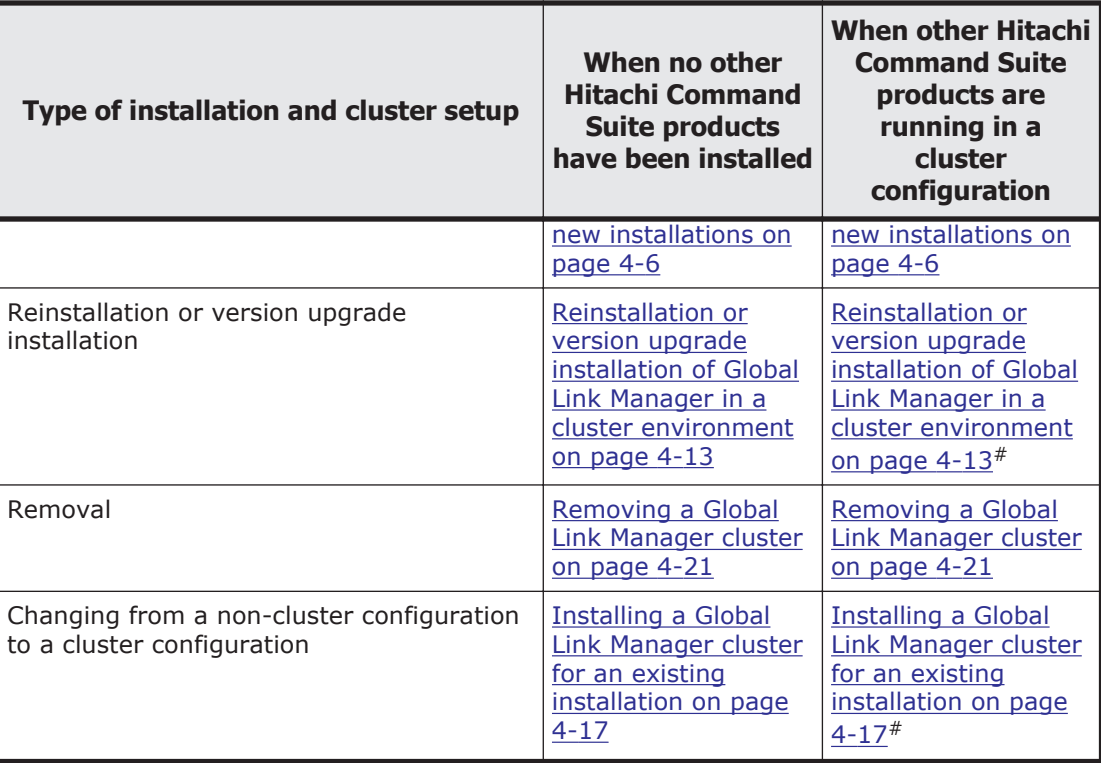

# These setup procedures assume that no other Hitachi Command Suite products have been installed. For details about how to set up the clusters of other Hitachi Command Suite products, see the manual for each product.

# **Installing Global Link Manager clusters for new installations**

For details about items to be configured at new installation, see [Installing](#page-35-0) [Global Link Manager for the first time on page 2-6.](#page-35-0)

You need to enter a logical host name for the "IP address or host name of the server" setting.

Caution

- ¢ If you want to also install other Hitachi Command Suite products, install them together.
- ¢ When performing a new installation of multiple Hitachi Command Suite products on a standby node, install the products in the order they were installed on the active node.

# **Performing a new installation of Global Link Manager**

1. Start with a new installation on the primary node. If other Hitachi Command Suite products have been installed in a cluster configuration, move the resource group owner who registered the Hitachi Command Suite product services from the secondary node to the primary node, and place the IP address and the shared disk online.

2. On the primary node, insert the Global Link Manager installation DVD-ROM.

In the displayed window, click the **Install** button next to **Hitachi Global Link Manager Software**.

If the window does not appear, directly execute the installer ( $\text{setup.exe}$ ). The installer is stored in *drive-where-installation-DVD-ROM-is-set*:\HGLM. After the installer starts, the **Welcome to the Installation of Hitachi Global Link Manager (New)** dialog box appears.

3. Click the **Next** button.

The **Select Cluster Configuration** dialog box appears. Select the "Install in a cluster environment" option. If a cluster configuration has already been set up for other Hitachi Command Suite products, the **Select Cluster Configuration** dialog box is not displayed.

4. Click the **Next** button.

The **Edit Cluster Settings** dialog box appears. Set the following items: If a cluster configuration has already been set up for other Hitachi Command Suite products, the **Edit Cluster Settings** dialog box is not displayed.

¢ Cluster mode

Select "Active node". If a cluster configuration has already been set up for other Hitachi Command Suite products, you do not need to select the cluster mode.

¢ Resource group name

Specify a resource group name for which the Global Link Manager services will be registered.

You do not need to specify this item when the cluster configuration is already set up by another Hitachi Command Suite product. If you changed the resource group name for which the Hitachi Command Suite product services were registered, specify the new resource group name.

¢ Logical host name

Specify the logical host name. If a cluster configuration has already been set up for other Hitachi Command Suite products, you do not need to specify this item.

¢ Active node host name

Specify the host name of the primary node. If a cluster configuration has already been set up for other Hitachi Command Suite products, you do not need to specify this item.

¢ Standby node host name

Specify the host name of the secondary node. If a cluster configuration has already been set up for other Hitachi Command Suite products, you do not need to specify this item.

5. Click the **Next** button.

The **Dynamic Link Manager Installer File Download** dialog box appears.

Select the check box to enable the function for downloading the HDLM installer. If the download functionality is enabled, the HDLM installer file can be stored on the Global Link Manager server, and then you will be able to download the HDLM installer by using the client Web browser.

6. Click the **Next** button.

If any other Hitachi Command Suite products have been installed and the services of the Hitachi Command Suite products are placed online, the **Stopping the Services of Hitachi Command Suite Products** dialog box appears. Click the **Next** button to place the services of the Hitachi Command Suite products offline and suppress failovers.

Note

If new installation of Global Link Manager is canceled before the installation is started, the services of the Hitachi Command Suite products are placed offline and failovers are suppressed. If you do not perform a new installation of Global Link Manager and continue to operate the Hitachi Command Suite products, see [Turning a service](#page-216-0) [online in the cluster management application on page 4-25](#page-216-0) to place the services of the Hitachi Command Suite products online and enable failovers.

- 7. Click the **Next** button.
	- The **Setup of the Installation Folder** dialog box appears.

If you do not want to accept the default installation folder, specify another installation folder. The rules for specifying an installation folder are as follows:

- ¢ Do not specify an installation folder that is directly under a drive letter (such as  $C: \langle$  or  $D: \langle \rangle$ ).
- ¢ The maximum length of an absolute path is 64 bytes.
- ¢ Only the following characters can be used:

A to  $z$ , a to  $z$ , 0 to 9, period (.), underscore (), and the space character.

Note that you cannot specify a space character or a period at the beginning or end of a folder name.

Furthermore, you cannot specify two or more space characters in a row.

 $\circ$  The path name must not contain any names reserved by the OS (CON, AUX, NUL, PRN, CLOCK\$, COM1 to COM9, and LPT1 to LPT9).

You cannot install Global Link Manager under any of the following folders:

- ¢ %ProgramFiles(x86)%\
- ¢ %CommonProgramFiles(x86)%\
- ¢ %SystemRoot%\SysWOW64\
- ¢ %SystemRoot%\system32\
- ¢ %ProgramFiles%\WindowsApps\

The default installation folder for Global Link Manager is as follows: *system-drive*:\Program Files\HiCommand

The default installation folder for Hitachi Command Suite Common Component is as follows:

*system-drive*:\Program Files\HiCommand\Base64

If you install Global Link Manager on a server on which other Hitachi Command Suite products are not installed, Global Link Manager and Hitachi Command Suite Common Component will be installed in the folder that is specified in the **Setup of the Installation Folder** dialog box. If you install Global Link Manager on a server on which other Hitachi Command Suite products are installed, Global Link Manager will be installed in the folder that is specified in the **Setup of the Installation Folder** dialog box, but Hitachi Command Suite Common Component will be installed in the folder that contains the existing Hitachi Command Suite Common Component, and overwrites it. If you want to check the installation folder for Hitachi Command Suite Common Component, check the following registry key:

HKEY LOCAL MACHINE\SOFTWARE\Hitachi\HiCommand Base 64\InstallPath

8. Click the **Next** button.

The **Setup of the Storage Destination for Database Files of Hitachi Global Link Manager** dialog box appears.

If you do not want to accept the default folder, specify another folder. The rules for specifying a folder are as follows:

- ¢ Do not specify a storage destination folder for database files that is directly under a drive letter (such as  $C:\langle$  or  $D:\langle\rangle$ .
- ¢ The maximum length of an absolute path is 64 bytes.
- ¢ Only the following characters can be used:

A to  $z$ , a to  $z$ , 0 to 9, period (.), underscore (), and the space character.

Note that you cannot specify a space character or a period at the beginning or end of a folder name.

Furthermore, you cannot specify two or more space characters in a row.

 $\circ$  The path name must not contain any names reserved by the OS ( $\circ$ ON, AUX, NUL, PRN, CLOCK\$, COM1 to COM9, and LPT1 to LPT9).

Note

The database files of Hitachi Global Link Manager are created under the *specified-storage-destination*\x64 folder.

9. Click the **Next** button.

If this installation will install the 64-bit version of Hitachi Command Suite Common Component for the first time in an environment where the 32-bit version of Hitachi Command Suite Common Component exists, the **Setup of the data backup storage folder for database files** of Hitachi Command Suite dialog box appears.

To upgrade the Hitachi Command Suite products from v7 or earlier to v8, specify a storage destination for the database files of Hitachi Command

Suite products. If you want to use a folder different from the default, follow the rules below to specify the folder:

- ¢ Absolute paths must be 150 bytes or less.
- ¢ Only the following characters can be used:

A to  $z$ , a to  $z$ , 0 to 9, period (.), underscore (), and the space character.

Note that you cannot specify a space character or a period at the beginning or end of a folder name.

Furthermore, you cannot specify two or more space characters in a row.

 $\circ$  The path name must not contain any names reserved by the OS (CON, AUX, NUL, PRN, CLOCK\$, COM1 to COM9, and LPT1 to LPT9).

The following is the default database storage destination for the Hitachi Command Suite products:

*specified-installation-folder-for-Hitachi-Global-Link-Manager*\databackup

10. Click the **Next** button.

## The **Setup of Information about the Server of Hitachi Global Link Manager** dialog box appears.

Specify the following information (confirm the information before you start installation):

- ¢ Port number for HBase 64 Storage Mgmt Web Service
- ¢ Enabling or disabling reception of an SNMP trap

In the "IP address or host name of the server" field, the logical host name specified in the **Cluster Settings** dialog box is displayed, but the name is inactive and cannot be edited.

If another Hitachi Command Suite product has already been installed, the fields for the following information are disabled:

- ¢ Port number for HBase 64 Storage Mgmt Web Service
- 11. Click the **Next** button.

If you have enabled the SNMP trap receiving function, the **SNMP Trap Connection Settings for Hitachi Global Link Manager** dialog box appears. If you have disabled this function, go to the next step. Specify the following information (check the information before you start installation):

- ¢ IP address for receiving SNMP traps (logical IP address of the cluster)
- ¢ Port number for receiving SNMP traps

The IP address of the Global Link Manager server is displayed as the IP address for receiving SNMP traps. If nothing is displayed, enter the IP address of the server.

When specifying an IPv6 address, enclose the IP address in square brackets  $($  [  $)$ ).

Note

When you install Global Link Manager on a server on which Device Manager is installed, specify a port number other than 162 for the port that receives SNMP traps. When the reception of SNMP traps is being used in Device Manager, if you specify 162 for the port that receives SNMP traps during the installation of Global Link Manager, you will no longer be able to start Device Manager.

12. Click the **Next** button.

If Windows Firewall is installed, the **Windows Firewall** dialog box appears. Check the information on the **Exceptions** tab, and then click the **Next** button. Hitachi Command Suite Common Component and the port that receives SNMP traps will be added to the Windows Firewall exceptions list.

Note

If you register Global Link Manager as an exception in the Windows Firewall exceptions list, it might take approximately 15 minutes more to install Global Link Manager. If you enabled Windows Firewall after installing Global Link Manager, you must manually add Global Link Manager to the exceptions list. For details on how to manually add Global Link Manager to the exception list, see [Settings for Windows](#page-128-0) [firewalls on page 3-67](#page-128-0).

13. Confirm that the displayed installation settings are correct, and then click the **Install** button.

Installation starts. During the installation, dialog boxes indicating the processing status appear. When the **HGLM Settings Complete** dialog box appears, confirm the settings you specified during installation.

If a value specified for **URL for the HGLM login window** does not match the information on the server on which Global Link Manager is installed, see the appropriate reference below and change the value:

- ¢ For details on how to change the IP address, see [Changing the Global](#page-125-0) [Link Manager login URL on page 3-64](#page-125-0).
- ¢ For details on how to change the host name, see [Changing the Global](#page-117-0) [Link Manager server host name on page 3-56.](#page-117-0)
- ¢ For details on how to change the port number of HBase 64 Storage Mgmt Web Service, see [Changing port numbers for accessing the](#page-121-0) [HBase 64 Storage Mgmt Web Service on page 3-60.](#page-121-0)
- 14. Click the **Next** button.

When installation has been completed normally, the **Installation Complete** dialog box appears.

15. Click the **Finish** button to finish the installation.

Note

If you perform a new installation of Global Link Manager in an environment where no other Hitachi Command Suite products are installed, at this point, the services used by Global Link Manager are not registered to the resource group.

16. When you want to use a function that outputs path availability information in a report, edit the property file (server.properties).

Installing Global Link Manager clusters 4-11

<span id="page-203-0"></span>The server.properties file is stored in the following location: *Global-Link-Manager-installation-folder*\conf

Change the folder for storing reports to a folder on the shared disk. For server.pathreport.log location, specify an absolute path

(maximum of 150 bytes) for the folder that stores reports. Deploy this folder on the shared disk. To use a backslash  $(\setminus)$  as the path delimiter, you must use two consecutive backslashes.

The following shows a coding example:

server.pathreport.log\_location=E:\\HGLAM\\pathreport

For details about the settings in the property file for path availability information, see [Changing Global Link Manager server settings on page](#page-95-0) [3-34](#page-95-0).

17. For the resource group in which the services of Hitachi Command Suite products are registered, move the owner of the resource group from the primary node to the secondary node.

If Microsoft Failover Cluster is used (on OSs other than Windows Server 2012):

In Failover Cluster Management, right-click the resource group to which the services used by Global Link Manager have been registered, and then choose **Move this service or application to another node**.

If Microsoft Failover Cluster is used (on Windows Server 2012):

In Failover Cluster Manager, right-click the role to which the services used by Global Link Manager have been registered, choose **Move**, and then **Select Node**.

18. Install Global Link Manager on the secondary node.

In the **Select Cluster Configuration** dialog box, select **Standby node** for **Cluster mode**. For other items, specify the same values as those for the primary node.

19. Start operations for Global Link Manager in the cluster environment. For details, see [Starting operations for Global Link Manager in a cluster](#page-213-0) [environment on page 4-22.](#page-213-0)

# **Setting up Microsoft Failover Cluster**

Before specifying the settings for Windows Server Failover Clustering, perform the following operations:

- Prepare a cluster group (resource group) that is the group of services to be used in a cluster configuration (unit of services for which a failover is performed).
- Set up a resource group that includes the cluster management IP address and a shared disk that can be inherited between the primary node and the secondary node.
- <span id="page-204-0"></span>• Make sure that resource allocation, resource deletion, and operation monitoring can be normally controlled by Windows Server Failover Clustering.
- If a resource group for which other Hitachi Command Suite products are registered already exists, use that resource group.
- Set up a resource group by using only resources that are related to Hitachi Command Suite products.

# **Reinstallation or version upgrade installation of Global Link Manager in a cluster environment**

This section describes how to perform the following installations when the system has been configured in a cluster environment:

- Reinstalling (overwriting) the same version of Global Link Manager
- Upgrading Global Link Manager to a newer version

If the service is not online on the primary node, first place it online, and then perform a reinstallation or version upgrade installation.

Note

For notes on performing a reinstallation or an upgrade installation of Global Link Manager, see [Upgrade installation of Global Link Manager on](#page-43-0) [page 2-14.](#page-43-0)

# **Performing a reinstallation or upgrade installation of Global Link Manager**

- 1. Display cluster software Select **Start**, **Control Panel**, **Administrative Tools**, and then **Failover Cluster Management**.
- 2. Switch the group to which the services used by Global Link Manager have been registered to the executing system.

If Microsoft Failover Cluster (on OSs other than Windows Server 2012) is used:

In Failover Cluster Management, right-click the resource group to which the services used by Global Link Manager have been registered, and then choose **Move this service or application to another node**.

If Microsoft Failover Cluster is used (on Windows Server 2012): In Failover Cluster Manager, right-click the role to which the services used by Global Link Manager have been registered, choose **Move** and then **Select Node**.

3. If the port number that HiRDB uses has already been changed from the default value $*$  and is being used, write down the used port number.

#

The default value is as follows:

v7.6.1 and earlier: 23032/tcp, v8.0.0 and later: 22032/tcp

4. Back up the database.

For details about how to back up the database, see [Backing up the Global](#page-69-0) [Link Manager database on page 3-8.](#page-69-0)

5. Insert the Global Link Manager installation DVD-ROM into the primary node.

In the displayed window, click the **Install** button next to **Hitachi Global Link Manager Software**.

If the window does not appear, directly execute the installer (setup.exe). The installer is stored in *drive-where-installation-DVD-ROM-is-set*: \HGLM.

After the installer starts, the **Welcome to the Installation of Hitachi Global Link Manager (Overwrite)** dialog box appears.

6. Click the **Next** button.

# The **Dynamic Link Manager Installer File Download** dialog box appears.

Select the check box to enable the function for downloading the HDLM installer. If the download functionality is enabled, the HDLM installer file can be stored on the Global Link Manager server, and then you will be able to download the HDLM installer by using the client Web browser. If the HDLM installer is already installed with the download function enabled, this dialog box is not displayed.

7. Click the **Next** button.

If any other services of Hitachi Command Suite Common Component or of another Hitachi Command Suite product services are running, the **Stopping the Services of Hitachi Command Suite Products** dialog box appears.

Click the **Next** button to stop those services.

Note

If new installation of Global Link Manager is canceled before the installation is started, the services of the Hitachi Command Suite products are placed offline and failovers are suppressed. If you do not perform a new installation of Global Link Manager and continue to operate the Hitachi Command Suite products, see [Turning a service](#page-216-0) [online in the cluster management application on page 4-25](#page-216-0) to place the services of the Hitachi Command Suite products online and enable failovers.

8. Click the **Next** button.

If this installation will install the 64-bit version of Hitachi Command Suite Common Component for the first time in an environment where the 32-bit version of Hitachi Command Suite Common Component exists, the **Setup of the data backup storage folder for database files** of Hitachi Command Suite dialog box appears.

To upgrade the Hitachi Command Suite products from v7 or earlier to v8, specify a storage destination for the database files of Hitachi Command Suite products. If you want to use a folder different from the default, follow the rules below to specify the folder:

¢ Absolute paths must be 150 bytes or less.

¢ Only the following characters can be used:

A to  $z$ , a to  $z$ , 0 to 9, period (.), underscore (), and the space character.

Note that you cannot specify a space character or a period at the beginning or end of a folder name.

Furthermore, you cannot specify two or more space characters in a row.

 $\circ$  The path name must not contain any names reserved by the OS (CON, AUX, NUL, PRN, CLOCK\$, COM1 to COM9, and LPT1 to LPT9).

The following is the default database storage destination for the Hitachi Command Suite products:

*specified-installation-folder-for-Hitachi-Global-Link-Manager*\databackup

9. Click the **Next** button.

The property files of Hitachi Global Link Manager and the **Setup of the data backup storage folder for path status log and property files of Hitachi Global Link Manager** dialog box appear. If you want to use a folder different from the default, follow the rules below to specify the folder:

- ¢ Absolute paths must be 140 bytes or less.
- ¢ Only the following characters can be used:

A to  $z$ , a to  $z$ , 0 to 9, period (.), underscore (), and the space character.

Note that you cannot specify a space character or a period at the beginning or end of a folder name.

Furthermore, you cannot specify two or more space characters in a row.

 $\circ$  The path name must not contain any names reserved by the OS (CON, AUX, NUL, PRN, CLOCK\$, COM1 to COM9, and LPT1 to LPT9).

The following is the default storage destination for the property files of Hitachi Global Link Manager and the path availability information: *specified-installation-folder-for-Hitachi-Global-Link-Manager*\databackup

# 10. Click the **Next** button.

If Windows Firewall is installed, the **Windows Firewall** dialog box appears. Check the settings in the dialog box, and then click the **Next** button. Hitachi Command Suite Common Component and the port that receives SNMP traps will be added to the Windows Firewall exceptions list.

# Note

If you register Global Link Manager as an exception in the Windows Firewall exceptions list, it might take approximately 15 minutes more to install Global Link Manager. If you enabled Windows Firewall after installing Global Link Manager, you must manually add Global Link Manager to the exceptions list. For details on how to manually add Global Link Manager to the exception list, see [Settings for Windows](#page-128-0) [firewalls on page 3-67](#page-128-0).

11. Confirm that the displayed installation settings are correct, and then click the **Install** button.

Installation starts. During the installation, dialog boxes indicating the processing status appear. The Global Link Manager database is not initialized by an overwrite installation (except when the database files are damaged). When the **HGLM Settings Complete** dialog box appears, confirm the settings you specified during installation.

If a value specified for **URL for the HGLM login window** does not match the information on the server on which Global Link Manager is installed, see the appropriate reference below and change the value:

- ¢ For details on how to change the IP address, see [Changing the Global](#page-125-0) [Link Manager login URL on page 3-64](#page-125-0).
- ¢ For details on how to change the host name, see [Changing the Global](#page-117-0) [Link Manager server host name on page 3-56.](#page-117-0)
- ¢ For details on how to change the port number of HBase 64 Storage Mgmt Web Service, see [Changing port numbers for accessing the](#page-121-0) [HBase 64 Storage Mgmt Web Service on page 3-60.](#page-121-0)
- 12. Click the **Next** button.

When installation has been completed normally, the **Installation Complete** dialog box appears.

13. Click the **Finish** button to finish the installation.

The Hitachi Command Suite Common Component services are now offline.

14. If you want to use a function that outputs path availability information in a report and the storage destination for the report is not a shared disk, edit the property file (server. properties).

The server.properties file is stored in the following location: *Global-Link-Manager-installation-folder*\conf

Change the folder for storing reports to a folder on the shared disk. For server.pathreport.log location, specify an absolute path

(maximum of 150 bytes) for the folder that stores reports. Deploy this folder on the shared disk. To use a backslash  $(\setminus)$  as the path delimiter, you must use two consecutive backslashes.

The following shows a coding example:

server.pathreport.log\_location=E:\\HGLAM\\pathreport

For details about the settings in the property file for path availability information, see [Changing Global Link Manager server settings on page](#page-95-0) [3-34](#page-95-0).

15. If the port number that HiRDB uses was changed from the default and used in the environment before the upgrade installation or the overwrite installation was performed, reset the port number.

If the version of Global Link Manager is v8 or earlier, the default (22032/ tcp) is set for the port number that HiRDB uses. Therefore, if the port number that HiRDB uses was changed from the default and used, set the same port number as the port number that was used in the environment

<span id="page-208-0"></span>before the upgrade installation or the overwrite installation was performed (that is, the port number written down in the above step). *Important:* If Hitachi File Services Manager is used, set a port number different from the port number that was used in the environment before the upgrade installation or the overwrite installation was performed (that is, the port number written down in the above step).

16. Migrate the owner of the resource group who registered the Global Link Manager services from the primary node to the secondary node.

If Microsoft Failover Cluster is used (on OSs other than Windows Server 2012):

In Failover Cluster Management, right-click the resource group to which the services used by Global Link Manager have been registered, and then choose **Move this service or application to another node**.

If Microsoft Failover Cluster is used (on Windows Server 2012):

In Failover Cluster Manager, right-click the role to which the services used by Global Link Manager have been registered, choose **Move**, and then **Select Node**.

17. On the secondary node, perform an overwrite or upgrade installation of Global Link Manager.

In the **Select Cluster Configuration** dialog box, select **Standby node** for **Cluster mode**. For the other items, specify the same values as the primary node.

18. Start operations for Global Link Manager in the cluster environment. For details, see [Starting operations for Global Link Manager in a cluster](#page-213-0) [environment on page 4-22.](#page-213-0)

# **Installing a Global Link Manager cluster for an existing installation**

This section describes how to change to a cluster configuration after the Global Link Manager system operations have started in a non-cluster configuration. In this example, the instance of Global Link Manager whose operations are already running is treated as the primary node.

If you want to change the cluster configuration from a non-cluster configuration to a cluster configuration, you need to perform the following steps to set up a Global Link Manager cluster:

- On a primary node: steps 2, 7 and 8
- On a secondary node: step 10

Caution

¢ Note that this procedure uninstalls Global Link Manager. Any settings customizations that were performed before a migration to a cluster configuration must be performed again after performing the migration. Make sure you take note of the customized settings before migrating.

- ¢ When migrating Tuning Manager and Hitachi Automation Director to a cluster environment, the product data cannot be migrated.
- ¢ Before performing the procedure, make sure that the cluster management IP address and shared disk are enabled on the primary node. If they are not enabled, first perform the following procedures to place the resources of the cluster management IP address and shared disk online.

[Setting up Microsoft Failover Cluster on page 4-12](#page-203-0)

- ¢ Make sure that the structure of the Global Link Manager installation folder is the same for the primary and secondary nodes.
- ¢ If this procedure is performed, the default (22032) is set to the port number that HiRDB uses. Therefore, if you are using a port number other than the default to perform operations, you need to reset the port number later. Write down the port number you are using so that you can set the port number again.
- 1. Execute the following command to export the database. The databases for the Hitachi Command Suite product will be exported as a batch operation:

```
Hitachi-Command-Suite-Common-Component-installation-folder
\Base64\bin\hcmds64dbtrans /export /workpath work-folder /file 
archive-file
```
/auto

For *work-folder*, specify an absolute path for the folder that temporarily stores the database information. Specify an empty folder on the local disk. If you do not specify an empty folder, export processing will be interrupted, in which case you will need to specify an empty folder and then re-execute the hcmds64dbtrans command.

For *archive-file*, specify an absolute path for the archive file of the database to be exported.

When the /auto option is specified, the Hitachi Command Suite product services start or stop automatically.

2. If you have been using the function that outputs path availability information in a report, move the output path availability information (path status log) to a shared disk.

To export the path availability information (path status log):

Execute the following command:

```
Global-Link-Manager-installation-folder\bin\hglamexport /dir 
export-destination-folder-name
```
Use an absolute path to specify *export-destination-folder-name*. When you specify an existing folder, make sure that the folder is empty. The following characters can be used for *export-destination-folder-name*: A to  $z$ , a to  $z$ , 0 to  $\vartheta$ , period (.), and underscore (). You can also use a backslash  $(\cdot)$ , colon  $(\cdot)$ , and forward slash  $(\cdot)$  as the path delimiter. If you specify a path that includes a space character, enclose the path in double quotation marks (").

The following shows an example of executing the command:

"C:\Program Files\HiCommand\HGLAM\bin\hglamexport" /dir "C: \hglam export"

- 3. If you changed the port number used by HiRDB in a non-cluster environment to a value other than default (22032/tcp), take note of that port number.
- 4. Remove Global Link Manager. If other Hitachi Command Suite products (v8) are installed, remove them also.
- 5. Install Global Link Manager on the primary node. For details, see [Installing Global Link Manager clusters for new](#page-197-0) [installations on page 4-6](#page-197-0).
- 6. Execute the following command to import the database:

```
Hitachi-Command-Suite-Common-Component-installation-folder
\Base64\bin\hcmds64dbtrans /import /workpath work-folder /file 
archive-file /type ALL /auto
```
For *work-folder*, specify an absolute path for the folder in which the archive file will be expanded. Specify an empty folder on the local disk. If you do not specify an empty folder, import processing will be interrupted, in which case you will need to specify an empty folder and then reexecute the hcmds64dbtrans command. For *archive-file*, specify an absolute path for the archive file of the database information that was transferred from the migration source server.

Note the following if you do not use the archive file:

- For *work-folder*, specify the folder that stores the database information transferred from the migration source. Do not change the structure of files under the transferred folder.
- Do not specify the /file option.

For the  $/type$  option, specify ALL as a general rule.

To import the Global Link Manager database, specify  $/t$ ype HGLAM or  $/$ type GlobalLinkAvailabilityManager.

To import the databases of all installed Hitachi Command Suite products, including Global Link Manager, execute the command by specifying either /type ALL or the names of the Hitachi Command Suite products to be imported, which are separated by using a comma as the delimiter. For the names of other Hitachi Command Suite products that can be specified in the  $/t$ ype option, see the manuals for each product.

If you specify  $ALL$  in the /type option, databases of the Hitachi Command Suite products installed on the migration destination are automatically selected and migrated. If you want to specify multiple products, the databases of all the specified products must exist in the folder specified by the archive file or the /workpath option, and all the specified products must be installed on the migration destination server. If any of the products do not meet the conditions above, migration will not be performed.

Caution

- The import procedure depends on the Hitachi Command Suite products. To migrate databases of Hitachi Command Suite products other than Global Link Manager, see the documentation for those products.
- If Replication Monitor version 4.2 or earlier is installed on the migration source machine, you cannot migrate the database. Therefore, upgrade Replication Monitor on the migration source and migration destination machines to version 5.0 or later, and then perform migration. If Replication Monitor cannot be upgraded to version 5.0 or later, or the Replication Monitor database does not have to be migrated, use the /type option and specify all products other than Replication Monitor when you execute the command.
- 7. Edit the property file (server. properties).

The server.properties file is stored in the following location: *Global-Link-Manager-installation-folder*\conf

Change the folder for storing reports to a folder on the shared disk.

For server.pathreport.log location, specify an absolute path (maximum of 150 bytes) for the folder that stores reports. Deploy this folder on the shared disk. To use a backslash  $(\setminus)$  as the path delimiter, you must use two consecutive backslashes.

The following shows a coding example: server.pathreport.log\_location=E:\\HGLAM\\pathreport

```
8. Import the path availability information (path status log).
```
Execute the following command:

```
Global-Link-Manager-installation-folder\bin\hglamimport /report 
export-destination-folder-name
```
For *export-destination-folder-name*, use an absolute path to specify the folder in which the data exported by using the hglamexport command is stored.

Caution

If the folder is not empty, subfolders and files in the folder will be deleted.

Before executing the command, you must either delete the folder that you specified in step 7 or make sure that the folder is empty.

- 9. Install Global Link Manager on the secondary node. For details, see [Installing Global Link Manager clusters for new](#page-197-0) [installations on page 4-6](#page-197-0).
- 10. When you want to use a function that outputs path availability information in a report, edit the property file (server.properties).

If you do not use a function that outputs path availability information in a report, you do not need to perform this step.

The server.properties file is stored in the following location: *Global-Link-Manager-installation-folder*\conf

4-20 Installing Global Link Manager clusters

Change the folder for storing reports to a folder on the shared disk. For server.pathreport.log location, specify the folder for saving reports. Specify the same folder as the one specified on the primary node.

- <span id="page-212-0"></span>11. If you changed the port number used by HiRDB in a non-cluster environment to a value other than default (22032/tcp), see the note of the port number you took in step 3, and re-specify the port number for both the primary and the secondary nodes.
- 12. Start operations for Global Link Manager in the cluster environment. For details, see [Starting operations for Global Link Manager in a cluster](#page-213-0) [environment on page 4-22.](#page-213-0)

# **Removing a Global Link Manager cluster**

This section describes the procedure for removing Global Link Manager in a cluster configuration.

To remove Global Link Manager in a cluster environment, perform the following operations on both the primary and secondary nodes.

If other Hitachi Command Suite products have already been installed on the same machine, the services of these products are also stopped when you stop Hitachi Command Suite Common Component.

To remove Global Link Manager in a cluster environment:

1. Display cluster software.

Select **Start**, **Control Panel**, **Administrative Tools**, and then **Failover Cluster Management**.

2. For the resource group in which the services of Global Link Manager are registered, move the owner of the resource group from the secondary node to the primary node.

If Microsoft Failover Cluster is used (on OSs other than Windows Server 2012):

In Failover Cluster Management, right-click the resource group to which the services used by Global Link Manager have been registered, and then choose **Move this service or application to another node**.

If Microsoft Failover Cluster is used (on Windows Server 2012):

In Failover Cluster Manager, right-click the role to which the services used by Global Link Manager have been registered, choose **Move**, and then **Select Node**.

- 3. On the primary node, remove Global Link Manager. For details about removing Global Link Manager, see [Removing Global](#page-57-0) [Link Manager on page 2-28.](#page-57-0)
- 4. Migrate the owner of the resource group who registered the Global Link Manager services from the primary node to the secondary node.
- 5. On the secondary node, remove Global Link Manager.
- <span id="page-213-0"></span>6. If the following resources are not being used by another application, from the cluster management application, place the corresponding resource offline, and then delete it:
	- ¢ Cluster management IP address
	- ¢ Shared disk

If the resource groups that have the Hitachi Command Suite product services registered are no longer necessary, delete those resource groups also.

7. Start operations for Global Link Manager in the cluster environment. For details, see Starting operations for Global Link Manager in a cluster environment on page 4-22.

# **Starting operations for Global Link Manager in a cluster environment**

This section describes the procedures (such as registering licenses or turning the services online) for starting operations after the cluster configuration is completed.

# **When a new installation or migration from a non-cluster environment is performed**

- 1. Make sure that the owner of the resource group who registered the Global Link Manager service is set as the name of the host for the secondary node. If the name is not the host for the secondary node, the owner is migrated from the primary node to the secondary node.
- 2. Execute the hcmds64clustersrvstate command and turn the resource group and the services of Global Link Manager product online. For details about the commands, see [Turning a service online in the](#page-216-0) [cluster management application on page 4-25](#page-216-0).
- 3. In the secondary node, register the licenses of the product you are using from the GUI. Access the logical host name. You need to enter a license key for each product you are installing. For details about how to set licenses, see [Setting up license information](#page-59-0) [during initial login on page 2-30](#page-59-0).
- 4. Migrate the owner of the resource group who registered the Hitachi Command Suite product services from the secondary node to the primary node.
- 5. In the primary node, register the licenses of the product you are using from the GUI. Access the logical host name. You need to enter a license key for each product you are installing.

For details about how to set licenses, see [Setting up license information](#page-59-0) [during initial login on page 2-30](#page-59-0).

# **When an upgrade, overwrite installation, or removal (keeping other Hitachi Command Suite products after the removal) is performed**

1. Migrate the owner of the resource group who registered the Global Link Manager services from the secondary node to the primary node.

2. Execute the hcmds64clustersrvstate command and turn the resource group and the services of Hitachi Command Suite products online. For details about the commands, see [Turning a service online in the](#page-216-0) [cluster management application on page 4-25](#page-216-0).

# <span id="page-214-0"></span>**Global Link Manager services registered in a cluster environment**

The following table lists the Global Link Manager services to be registered in cluster management applications on the management server.

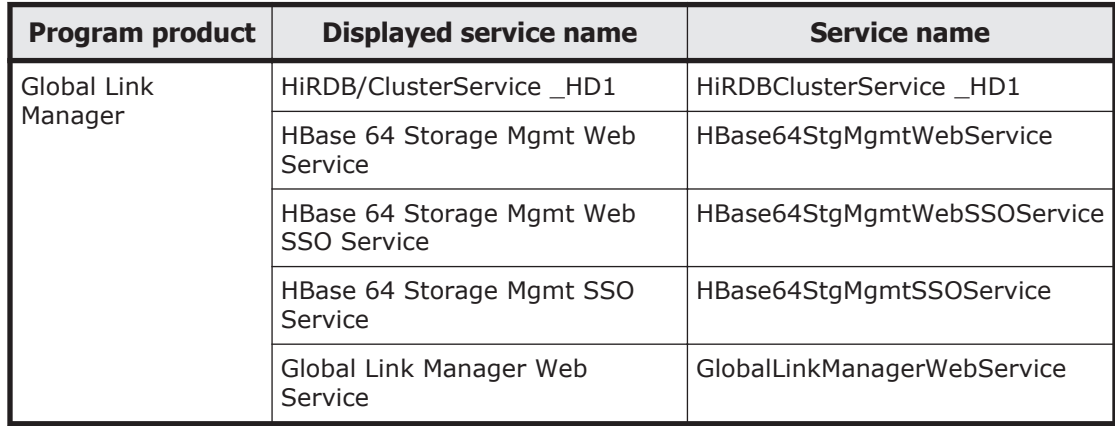

### **Table 4-2 Global Link Manager services to be registered in cluster management applications on the management server**

Note

For other Hitachi Command Suite product services, see the applicable manuals.

# **Commands used in a cluster environment**

This section describes the commands that are used in a cluster environment.

# **Cluster setup utility**

The cluster setup utility enables you to perform operations for the cluster management application.

When a resource is accidentally deleted from the cluster management application, or when the registration of a service fails during the installation, this utility can register or delete resources, or turn a service online or offline automatically in the cluster management application.

# **Registering a service to the cluster management application**

To register Hitachi Command Suite product services to a resource group in the cluster management application, execute the following command:

```
Hitachi-Command-Suite-Common-Component-installation-folder
\Base64\ClusterSetup\hcmds64clustersrvupdate /sreg /r resource-group-
name /sd drive-letter-name /ap resource-name-set-as-a-client-access-
point
```
• /sreg

Registers Hitachi Command Suite product services in the specified resource group.

 $\bullet$  /r

Specifies a resource group name. If a resource group name includes any of the following characters, use double quotation marks to enclose the resource group name.

 $, j =$ spaces In addition, you cannot use the following characters:  $! \quad " \quad \& \quad ) \quad * \quad \wedge \quad | \quad < \quad >$ 

• /sd

Specifies the drive name of the shared disk that is registered in the resource group.

You cannot specify multiple drive names for this option. If Hitachi Command Suite product data is divided over multiple shared disks, execute the hcmds64clustersrvupdate command for each shared disk.

 $\bullet$  /ap

Specify the resource name that was set as a client access point.

# **Deleting a service from the cluster management application**

To delete Hitachi Command Suite product services from the resource group in the cluster management application, execute the following command:

*Hitachi-Command-Suite-Common-Component-installation-folder* \Base64\ClusterSetup\hcmds64clustersrvupdate /sdel /r *resource-groupname*

• /sdel

Deletes Hitachi Command Suite product services from the specified resource group. Services of versions v7.x.x and v8.x.x are deleted.

 $\bullet$  /r

Specifies a resource group name. If a resource group name includes any of the following characters, use double quotation marks to enclose the resource group name.

```
, j =spaces
```
In addition, you cannot use the following characters:

 $! \rightharpoonup \rightharpoonup \& ) \rightharpoonup \rightharpoonup \rightharpoonup \rightharpoonup \rightharpoonup$ 

Caution

- ¢ In an environment in which Hitachi File Services Manager is installed, services used by Hitachi File Services Manager are not deleted.
- ¢ If any names are assigned for services that have been registered in the resource group, the names before the deletion cannot be retained. Assign the names again the next time you register services.
### **Turning a service online in the cluster management application**

To turn Hitachi Command Suite product services that were registered to the cluster management application online, and to enable failovers, execute the following command:

```
Hitachi-Command-Suite-Common-Component-installation-folder
\Base64\ClusterSetup\hcmds64clustersrvstate /son /r resource-group-
name
```
• /son

Places a resource group that has been configured in cluster management applications online and enables failover.

 $\bullet$  /r

Specifies a resource group name. If a resource group name includes any of the following characters, use double quotation marks to enclose the resource group name.

```
, i =spaces
```
In addition, you cannot use the following characters:

 $! \quad " \quad \& \quad ) \quad * \quad \wedge \quad | \quad < \quad >$ 

### Note

Before starting Automation Director in a cluster environment, complete the following:

- ¢ In the cluster management software, right-click to select the resource script and set its dependence on the [property]-[Dependencies] tab.
- ¢ In addition, specify [HAutomation Engine HCSclustergroup-name] to the resources that must be brought online before bringing the script online.

### **Turning a service offline in the cluster management application**

To turn Hitachi Command Suite product services that were registered to the cluster management application offline, and to suppress failovers, execute the following command:

```
Hitachi-Command-Suite-Common-Component-installation-folder
\Base64\ClusterSetup\hcmds64clustersrvstate /soff /r resource-group-
name
```
• /soff

Places the Hitachi Command Suite product services that have been configured in cluster management applications offline and suppresses a failover.

 $/r$ 

Specifies a resource group name. If a resource group name includes any of the following characters, use double quotation marks to enclose the resource group name.

```
, i =spaces
In addition, you cannot use the following characters:
! " \& ) * ^ | < >
```
# 5

# **Security settings for communication**

This chapter describes the communication security settings that can be used to operate Global Link Manager.

- □ [Security settings for communication between a server and clients](#page-219-0)
- $\Box$  [Security settings for communication between a server and an LDAP](#page-230-0) [directory server](#page-230-0)
- □ [Security settings for communication between a server and HDLM](#page-233-0)
- □ [Security settings for communication between a server and Device](#page-239-0) [Manager](#page-239-0)
- □ [Configuring an SSL client](#page-240-0)
- □ [Advanced security mode](#page-243-0)

# <span id="page-219-0"></span>**Security settings for communication between a server and clients**

When you use the Global Link Manager GUI to access a Global Link Manager server remotely via the Internet or an intranet, the interception or falsification of data by third parties becomes a risk. To protect your data, we recommend that you use SSL to encrypt your data.

To use SSL:

- 1. On the Global Link Manager server, set up SSL for HBase 64 Storage Mgmt Web Service.
- 2. In the Global Link Manager GUI, specify a URL that begins with https:// as the URL used to log in to Global Link Manager.

HBase 64 Storage Mgmt Web Service supports TLS version 1.2.

### **Configuring HBase 64 Storage Mgmt Web Service for SSL Communication**

HBase 64 Storage Mgmt Web Service uses a public key cryptosystem. Set up SSL on the server.

When using a certificate signed by a certificate authority (CA):

- 1. Generate a private key and a certificate signing request (CSR).
- 2. Send the CSR to the certificate authority (CA).
- 3. Obtain a certificate from the CA.
- 4. Edit the property file.
- 5. Restart Hitachi Command Suite Common Component.

When using a self-signed certificated:

- 1. Generate a private key, a certificate signing request (CSR), and a selfsigned certificate.
- 2. Edit the property file.
- 3. Restart Hitachi Command Suite Common Component.

# **Generating a private key, a certificate signing request, and a selfsigned certificate**

Use the hcmds64ssltool command to create a private key and a certificate signing request (CSR) in Common Component.

The hcmds64ssltool command creates two types of private keys: certificate signing requests, and self-signed certificates supporting RSA ciphers and elliptic curve ciphers (ECC). The certificate signing request is created in PEM format. Although you can use this command to create a self-signed certificate, we recommend that you use a self-signed certificate only to test encrypted communications.

### **Operations to complete in advance**

Log in as a user with Administrator permissions.

### **Information to collect in advance**

- Requirements for the certificate signing request (ask the certificate authority)
- Version of the Web browser used on the management client The signature algorithm of the server certificates must be supported by the Web browser used on the management client (GUI).
- Existing storage directories for private keys, certificate signing requests, and self-signed certificates (if you recreate them)

If a file with the same name already exists in the output location, the command does not overwrite the file. Therefore, when you recreate a private key, certificate signing request, or self-signed certificate, you must output it to a directory other than existing storage directories.

## **Format of the command**

• *installation-folder-for-Common-Component*\bin\hcmds64ssltool [/key *private-key-file*] [/csr *certificate-signing-requestfile*] [/cert *self-signed-certificate-file*] [/certtext *contents-of-a-self-signed-certificate*] [/validity *number-ofvalid-days*] [/dname *DN*] [/sigalg *signature-algorithm-forserver-certificate-for-RSA-cipher*] [/keysize *key-size-of-theprivate-key-for-the-RSA-cipher*] [/eccsigalg *signature-algorithmfor-server-certificate-for-elliptic-curve-cipher*] [/ecckeysize *key-size-of-private-key-for-elliptic-curve-cipher*]

## **Options**

key

Specify the absolute path to the location to which a private key will be output.

The private key for an RSA cipher is output with the specified file name. The private key for an elliptic curve cipher is output with a file name consisting of the prefix ecc- and the specified file name.

The httpsdkey.pem file and the ecc-httpsdkey.pem file are output if the option is omitted.#

csr

Specify the absolute path to the location to which the certificate signing request will be output.

The certificate signing request for an RSA cipher is output with the specified file name. The certificate signing request for an elliptic curve cipher is output with a file name consisting of the prefix  $ecc$ - and the specified file name.

The httpsd.csr file and the ecc-httpsd.csr file are output if the option is omitted.#

cert

Specify the absolute path to the location to which the self-signed certificate will be output.

The self-signed certificate for an RSA cipher is output with the specified file name. The self-signed certificate for an elliptic curve cipher is output with a file name consisting of the prefix ecc- and the specified file name.

The httpsd.pem file and the ecc-httpsd.pem file are output if the option is omitted.#

certtext

Specify the absolute path to the location to which the contents of the selfsigned certificate will be output in text format.

The content of the self-signed certificate for an RSA cipher is output with the specified file name. The content of the self-signed certificate for an elliptic curve cipher is output with a file name consisting of the prefix ecc- and the specified file name.

The httpsd.txt file and the ecc-httpsd.txt file are output if the option is omitted.#

validity

Specify the number of days during which the self-signed certificate is valid. If this option is specified, the same content is specified for the RSA cipher and the elliptic curve cipher. If this option is omitted, the valid period is set to 3,650 days.

dname

specify the DN to be included in the self-signed certificate and certificate signing request. If you execute the command without specifying this option, you will be prompted to specify the DN.

To specify the DN, combine each attribute type with the corresponding attribute value into one attribute by using an equal sign  $(=)$ , and then specify the attributes by separating each by a comma. For the DN, you cannot specify a double quotation mark ( $\prime$ ) or backslash ( $\setminus$ ). In addition, specify each attribute value as defined by RFC2253. For example, if the specified DN includes any of the following characters, escape each of them by using a backslash  $(\cdot)$ .

A space at the beginning of or at the end of the DN

A hash mark (#) at the beginning of the DN

A plus sign  $(+)$ , comma  $(,)$ , semicolon  $(,)$ , left angle bracket  $(%)$ , equal sign  $(=)$ , or right angle bracket  $(>)$ 

The following table lists and describes the attribute types and values specified for the DN.

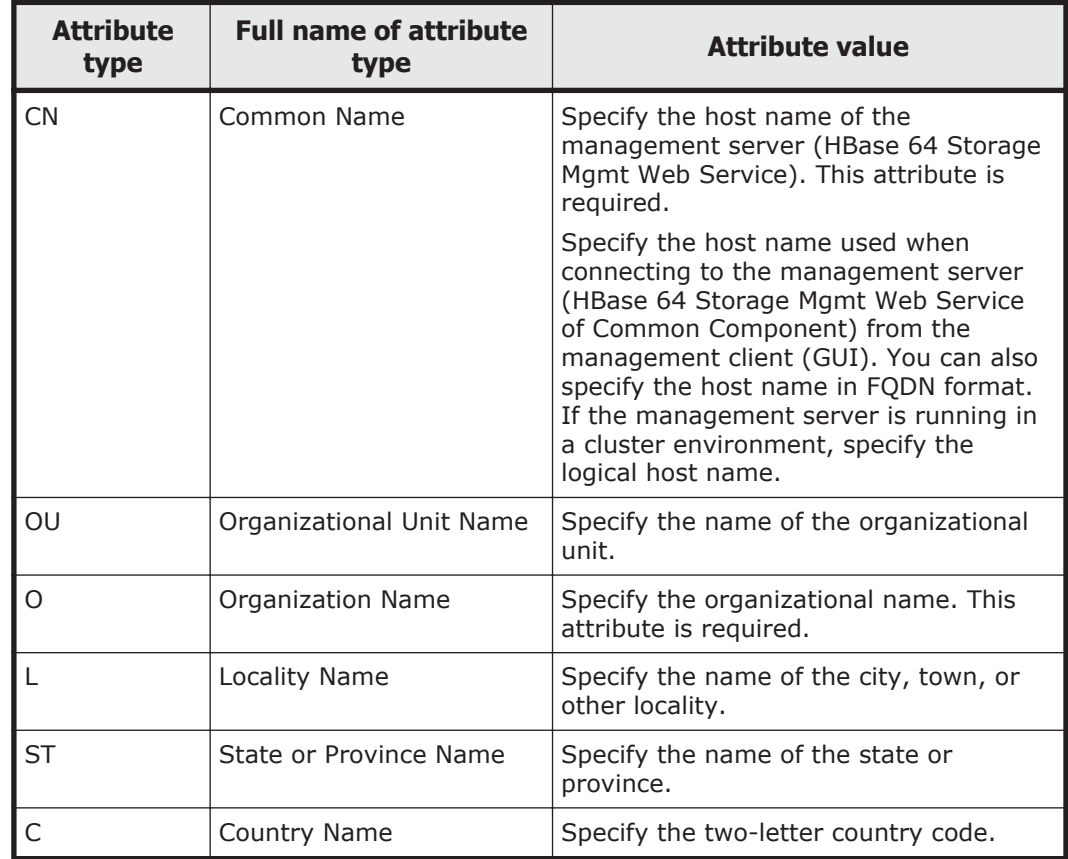

### **Table 5-1 Attribute types and values specified for the DN (hcmds64ssltool)**

### sigalg

Specify a signature algorithm for the server certificate for the RSA cipher. You can specify SHA1withRSA, SHA256withRSA or SHA512withRSA. If you omit this specification, SHA256withRSA is used as the signature algorithm.

### keysize

Specify the size of the private key for the RSA cipher in bits. The specifiable values are 2048, 3072, and 4096. If this option is not specified, the key size is 2048 bits.

The size of a private key for an RSA cipher is 2,048 bits (fixed).

### eccsigalg

Specify a signature algorithm for the server certificate for the elliptic curve cipher. You can specify SHA512withECDSA, SHA384withECDSA, SHA256withECDSA, or SHA1withECDSA. If you omit this specification, SHA384withECDSA is used as the signature algorithm.

### ecckeysize

Specify the size of the private key for the elliptic curve cipher in bits. The specifiable values are 256 and 384. If this option is not specified, the key size is 384 bits.

#

If this option is not specified, the file is output to the following location:

¢ *Hitachi-Command-Suite-Common-Component-installation-folder* \uCPSB\httpsd\conf\ssl\server\

# **Applying to a certificate authority for a Common Component server certificate**

Send the Common Component certificate signing request (CSR) that you created to a certificate authority to be digitally signed.

### **Operations to complete in advance**

• Create a certificate signing request for Common Component.

### **Information to collect in advance**

• How to apply to the certificate authority and what they support You need to have a server certificate issued in X.509 PEM format. For details about how to apply for a certificate, check the website of the certificate authority you will use.

In addition, make sure that the certificate authority supports the signature algorithm.

### **To apply to a certificate authority for a Common Component server certificate:**

1. Send the created certificate signing request to a certificate authority.

Make sure that you save the response from the certificate authority.

**Note:** Certificates issued by a certificate authority have an expiration date. You need to have a certificate reissued before your certificate expires. To check the expiration date, use the hcmds64checkcerts command.

# **Editing the user\_httpsd.conf file to enable SSL/TLS**

To enable SSL/TLS for Common Component or change the host name or port number of a management server, edit the user httpsd.conf file.

### **Operations to complete in advance**

- Create a private key for Common Component (required for enabling SSL/  $TLS$ ). $#$
- Prepare a server certificate for Common Component (required for enabling SSL/TLS).#

Prepare the server certificate sent back from the certificate authority. When testing encrypted communications, you can use a self-signed certificate.

#:

```
We recommend that you copy the files into the following location.
Hitachi-Command-Suite-Common-Component-installation-folder
\uCPSB\httpsd\conf\ssl\server
```
## **Information to collect in advance**

Host name specified for Common Name in the certificate signing request (required for enabling SSL/TLS).

### **To edit the user\_httpsd.conf file:**

- 1. Stop the services of the Hitachi Command Suite product.
- 2. Edit the user httpsd.conf file.
- 3. Start the services of Hitachi Command Suite product.

### **Storage location of the user\_httpsd.conf file**

• *Hitachi-Command-Suite-Common-Component-installation-folder* \uCPSB\httpsd\conf\user\_httpsd.conf

### **Example of the user\_httpsd.conf file (default)**

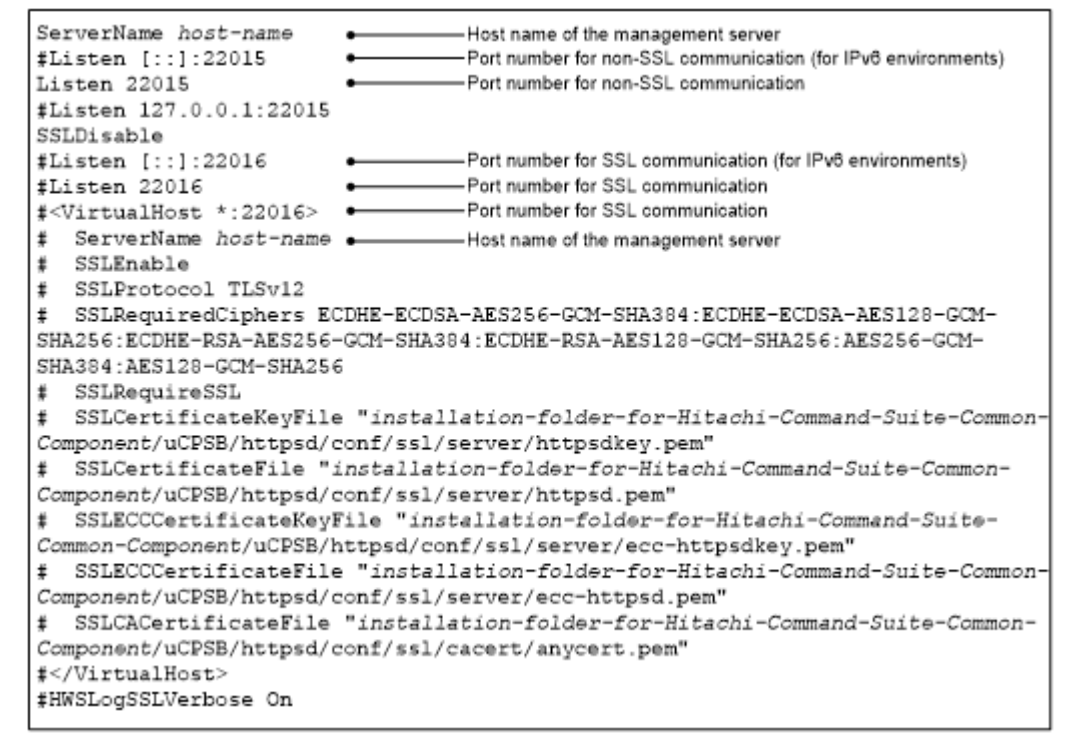

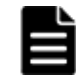

**Note:** For a non-cluster environment, make sure that the host name specified for ServerName at the beginning of the user\_httpsd.conf file is entered for

Security settings for communication 5-7

VirtualHost and ServerName in the user httpsd.conf file. If you changed the host name, you also need to change the settings of VirtualHost and ServerName (two places). For a cluster environment, make sure that the name specified for VirtualHost and ServerName is the same as the logical host name specified for virtualhost in the cluster.conf file. The logical host name to be specified for VirtualHost and ServerName is case sensitive.

### **Enabling SSL/TLS**

To enable SSL:

If other Hitachi Command Suite products have already been installed on the same machine, the services of these products are also started or stopped at the same time when you start or stop Hitachi Command Suite Common Component. Note, however, that if the version of one (or more) of these other Hitachi Command Suite products is earlier than 5.7, you will need to manually start or stop the services of that product (or products). For details on how to start and stop the services of other Hitachi Command Suite products, see the manual for each product.

1. Execute the following command to stop Hitachi Command Suite Common Component:

*Hitachi-Command-Suite-Common-Component-installation-folder*\bin \hcmds64srv /stop

- 2. Copy the private key file and either the signed certificate file returned by the CA or the self-signed certificate file to the appropriate folder. We recommend that you copy these two files to the following folder: *Hitachi-Command-Suite-Common-Component-installation-folder*\uCPSB \httpsd\conf\ssl\server
- 3. Open the user httpsd.conf file.
- 4. Make the directives for the SSL port and host name effective, by deleting the hash mark  $(4)$  at the beginning of the corresponding lines.
- 5. In SSLCertificateFile, specify the absolute path of either the certificate file returned by the CA or the self-signed certificate file.
- 6. In SSLCertificateKeyFile, specify the absolute path name of the private key file for the Web server.
- 7. To use a certificate issued by a chained CA, in SSLCACertificateFile, specify the absolute path name of the certificate file of the chained CA. Multiple PEM format certificates can be contained in one file by chaining multiple certificate files by using a text editor.
- 8. Execute the following command to start Hitachi Command Suite Common Component: *Hitachi-Command-Suite-Common-Component-installation-folder*\bin \hcmds64srv /start

The figure below shows an example of enabling SSL/TLS. In this example, the signed certificate (httpsd.pem) returned by the CA and the private key

(httpsdkey.pem) are stored in the folder *installation-folder-for-Common-Component*/uCPSB/httpsd/conf/ssl/server.

Note

A line that begins with a hash mark  $(\#)$  is a comment line.

# **Settings required for enabling SSL/TLS**

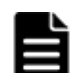

**Note:** When editing directives, be careful of the following:

- Do not specify the same directive twice.
- Do not enter a line break in the middle of a directive.
- Do not specify symbolic links or junctions in the paths specified for each directive.
- Specify a PEM file for the certificate and private key file specified for each directive.
- Do not edit the httpsd.conf and hsso httpsd.conf files.
	- Remove the hash mark  $(*)$  at the beginning of the following lines:

If you use the RSA cipher only, you do not need to remove the hash mark  $(*)$  at the beginning of the lines for the SSLECCCertificateKeyFile directive and the SSLECCCertificateFile directive.

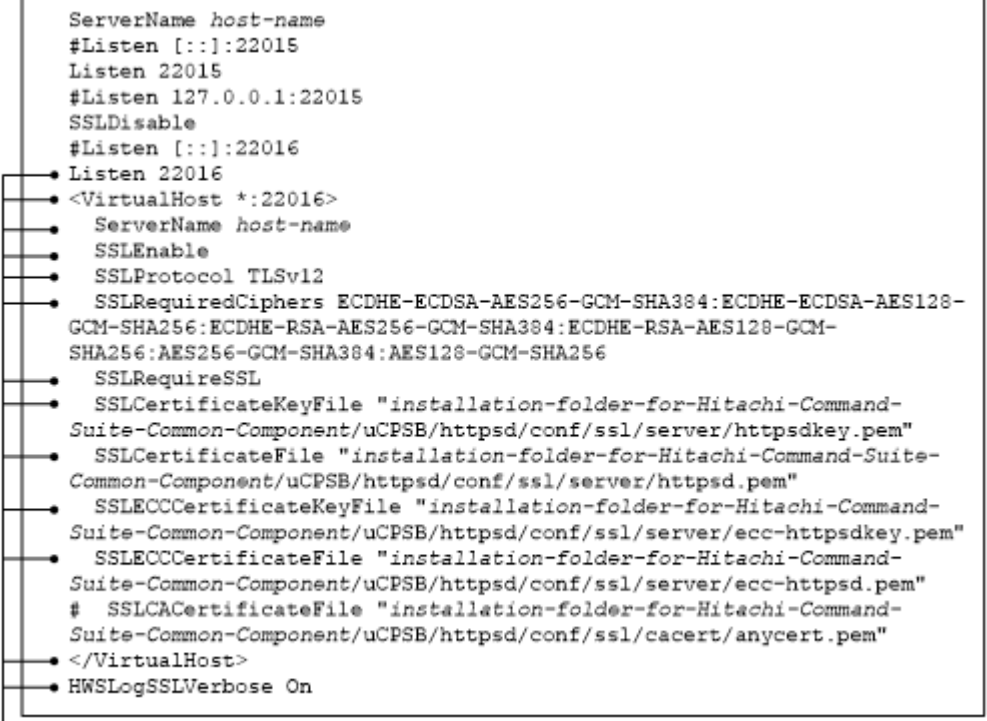

Remove the hash mark (#) from the beginning of each of these 13 lines.

For the ServerName directive on the top line and the ServerName directive within the <VirtualHost> tag, specify the host name (for cluster environments, specify the logical host name) that you specified for Common Name in the certificate signing request. Note that host names are case sensitive.

- For the SSLCertificateKeyFile directive, specify the absolute path to the private key file for Common Component for the RSA cipher.
- For the SSLCertificateFile directive, specify the absolute path of the server certificate for Common Component for the RSA cipher.
- For the SSLECCCertificateKeyFile directive, specify the absolute path to the private key file for the Common Component instance for the elliptic curve cipher. This setting is unnecessary if you use the RSA cipher only.
- For the SSLECCCertificateFile directive, specify the absolute path of the server certificate for the Common Component instance for the elliptic curve cipher. This setting is unnecessary if you use the RSA cipher only.
- If the certificate authority that issued the server certificate of the Common Component was an intermediate certificate authority, remove the hash mark (#) from the beginning of the line for the SSLCACertificateFile directive, and then specify the absolute path of all the intermediate certificate authorities. Multiple certificates can be contained in one file by chaining multiple PEM format certificates by using a text editor.
- For an IPv6 environment, remove the hash mark  $(*)$  at the beginning of the lines  $\sharp$ Listen  $[::]$ :22016.

# **Note:**

• Even if you enable SSL or use Global Link Manager in an IPv6 environment, do not remove or comment out the line Listen 22015. To interrupt non-SSL communication from outside the network to the management server, add a hash mark  $(*)$  at the beginning of the lines Listen  $[::]:22015$  and Listen 22015 to comment them out, and then remove the hash mark at the beginning of the line #Listen 127.0.0.1:22015. In this case, if the system is linked with Hitachi File Services Manager or Storage Navigator Modular 2, execute the hcmdsprmset command for Hitachi File Services Manager or Storage Navigator Modular 2 with the  $print$  print option specified, and then confirm that the output host name can be resolved to 127.0.0.1. If name resolution cannot be performed, specify the environment settings of the OS so that name resolution can be performed. If name resolution still cannot be performed, set a host name of your choice and 127.0.0.1 for the hosts file, and then execute the hcmdsprmset command by specifying the host name you set for the hosts file for the host option.

If you want to close the port for non-SSL communication that is used for communication in the management server, set the port for non-SSL communication of HBase 64 Storage Mgmt Web Service to closed.

• The content of the elliptic curve cipher is not applied in the user\_httpsd.conf file if Hitachi Command Suite is upgraded from version 8.2.1 or earlier. If you use the elliptic curve cipher, copy and use the contents of the SSLRequiredCiphers, SSLECCCertificateKeyFile, and SSLECCCertificateFile directives from the sample file stored in the location shown below.

*Hitachi-Command-Suite-Common-Component-installation-folder*\sample \httpsd\conf\user\_httpsd.conf

If the system is linked with Hitachi File Services Manager or Storage Navigator Modular 2, when you enable SSL/TLS, edit the httpsd.conf file that is stored in the following location.

*installation-folder-for-Hitachi-File-Services-Manager-or-Storage-Navigator-Modular-2*\Base\httpsd\conf\httpsd.conf

For details on how to edit the file, see the manual for either Hitachi File Services Manager or Storage Navigator Modular 2.

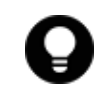

**Tip:** To disable SSL/TLS, by referencing the example of the user httpsd.conf file (default), add a hash mark  $(*)$  at the beginning of the lines from Listen 22016 to HWSLogSSLVerbose On to comment them out.

### **Disabling SSL**

To disable SSL, comment out the directives for the SSL port and host in the user httpsd.conf file. Before editing the user httpsd.conf file, stop other Hitachi Command Suite product services and Hitachi Command Suite Common Component. After the editing is complete, restart Hitachi Command Suite Common Component.

The following table shows an example of disabling SSL.

Note

A line that begins with a hash mark  $(#)$  is a comment line.

```
ServerName www.example.com
#Listen [::]:22015
Listen 22015
#Listen 127.0.0.1:22015
SSLDisable
#Listen [::]:22016
#Listen 22016
#<VirtualHost *:22016>
# ServerName www.example.com
# SSLEnable
# SSLProtocol TLSv12
# SSLRequiredCiphers ECDHE-ECDSA-AES256-GCM-SHA384:ECDHE-ECDSA-AES128-GCM-
SHA256:ECDHE-RSA-AES256-GCM-SHA384:ECDHE-RSA-AES128-GCM-SHA256:AES256-GCM-
SHA384:AES128-GCM-SHA256
# SSLRequireSSL
# SSLCertificateKeyFile C:/Program Files/HiCommand/Base64/uCPSB/httpsd/
conf/ssl/server/httpsdkey.pem
# SSLCertificateFile C:/Program Files/HiCommand/Base64/uCPSB/httpsd/conf/ssl/
server/httpsd.pem
# SSLECCCertificateKeyFile C:/Program Files/HiCommand/Base64/uCPSB/httpsd/
conf/ssl/server/ecc-httpsdkey.pem
# SSLECCCertificateFile C:/Program Files/HiCommand/Base64/uCPSB/httpsd/
conf/ssl/server/ecc-httpsd.pem
# SSLCACertificateFile C:/Program Files/HiCommand/Base64/uCPSB/httpsd/
conf/ssl/cacert/anycert.pem
#</VirtualHost>
#HWSLogSSLVerbose On
```
**Table 5-2 Disabling SSL**

### **Changing a port number assigned to SSL**

The default port of SSL for HBase 64 Storage Mgmt Web Service is 22016. To change the port, change the Listen directive and the port number of the host in the user httpsd.conf file. Before editing the user httpsd.conf file, stop other Hitachi Command Suite product services and Hitachi Command Suite Common Component. After the editing is complete, restart Hitachi Command Suite Common Component.

### **Closing the port for the non-SSL communication (HBase 64 Storage Mgmt Web Service)**

To close the port for non-SSL communication for HBase 64 Storage Mgmt Web Service (default: 22015) that is used for communication in the management server, edit the user httpsd.conf file, and then import the certificate to the truststore (jssecacerts).

### **Operations to complete in advance**

- Checking the host name Make sure that the host name specified for Common Name in the server certificate is the same as the host name set to the ServerName directive at the beginning of the user httpsd.conf file.
- Name resolution settings

Make sure that name resolution can be performed from the host name (the host name of the management server) that is set to the ServerName directive at the beginning of the user httpsd.conf file to the IP address. To do this, execute the following command on the management server.

ping *host-name-of-the-management-server*

• Enabling SSL/TLS for Common Component

### **To close the port of the non-SSL communication for HBase 64 Storage Mgmt Web Service:**

- 1. Stop the services of the Hitachi Command Suite product.
- 2. Edit the user httpsd.conf file to comment out the non-SSL communication port settings.

Add a hash mark  $(*)$  to the beginning of the line below to turn it into a comment. The following example shows the locations for where to add hash marks (#). This example indicates the default port number.

<span id="page-230-0"></span>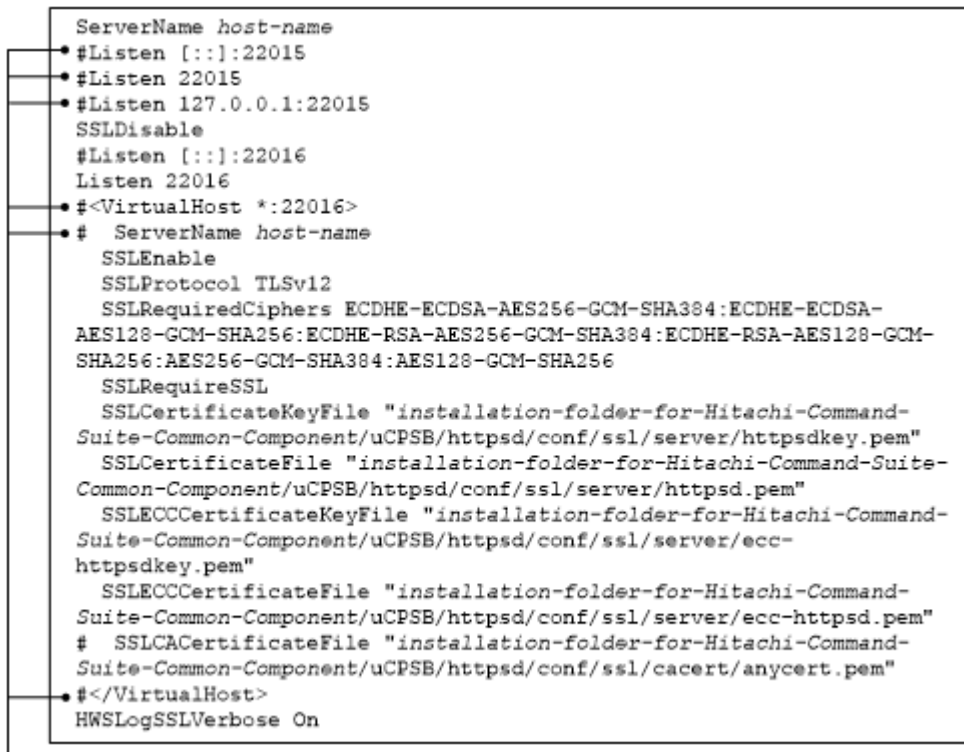

Add the leading hash mark (#).

The user httpsd.conf file is stored in the following locations:

*Hitachi-Command-Suite-Common-Component-installation-folder* \uCPSB\httpsd\conf\user\_httpsd.conf

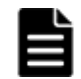

**Note:** Do not edit the httpsd.conf file.

- 3. Import the certificate to the truststore (jssecacerts).
- 4. Make sure that the certificate is imported to the truststore.
- 5. Start the services of Hitachi Command Suite product.

# **Security settings for communication between a server and an LDAP directory server**

In Hitachi Command Suite products, when performing user authentication by linking with an LDAP directory server, you can encrypt network transmissions between Common Component and the LDAP directory server by using StartTLS. To use StartTLS to protect communications between the management server and LDAP directory server, you need to perform the following operations:

- Obtain a certificate for the LDAP directory server
- Import the certificate into the truststore file

To encrypt network transmissions between Common Component and an LDAP directory server, you also need to set up the exauth.properties file. For

details on how to do this, see [Setting the exauth.properties file \(when the](#page-153-0) [authentication method is LDAP\) on page 3-92](#page-153-0).

### Caution

The CN of the certificate for the LDAP directory server must be the same as the value specified for the auth.ldap.*value-specified-forauth.server.name*.host property in the exauth.properties file (the host name used to access the LDAP directory server).

## **Obtaining a certificate for the LDAP directory server**

Obtain a server certificate for the LDAP directory server that communicates with the management server. For details, see the documentation for the LDAP directory server you use.

If you have obtained a certificate for the LDAP directory server from a wellknown CA, the CA certificate might already be set up in the standard truststore referenced by Common Component. Execute the command below to check this. If the certificate for the LDAP directory server is authenticated by the already-registered CA certificate, you do not need to set up the truststore jssecacerts explained in section [Importing the certificate to the](#page-232-0) [truststore file on page 5-15](#page-232-0).

```
hcmds64keytool -list -v -keystore truststore-file-name -storepass 
password-to-access-the-truststore
```
• -keystore *truststore-file-name* specifies the truststore file to be referenced.

*installation-folder-for-Common-Component*\jdk\jre\lib\security\cacerts

• -storepass *password-to-access-the-truststore* specifies the password used to reference the truststore cacerts. The default is changeit.

### The following shows an example of executing the command: "C:\Program Files\HiCommand\Base64\jdk\bin\hcmds64keytool" -list -v keystore "C:\Program Files\HiCommand\Base64\jdk\jre\lib\security \cacerts" -storepass changeit

### Cautions

- ¢ Do not import and use your own certificate into the truststore cacerts because that truststore is updated when Common Component is upgraded.
- ¢ Server certificates issued by certificate authorities have expiration dates. Make sure that the certificates are not expired. For details about how to check the expiration date for a server certificate, see [Checking the certificate expiration date on page 5-27.](#page-244-0)

# <span id="page-232-0"></span>**Importing the certificate to the truststore file**

Import the certificate for the LDAP directory server into the truststore used by Common Component. Store that truststore (jssecacerts) in the locations shown below. If no truststore file exists, create a truststore file.

```
installation-folder-for-Common-Component\uCPSB\jdk\jre\lib\security
\issecacerts
```
To create a truststore file, import a certificate, and check the contents, use the hcmds64keytool utility. This utility is stored in the following location:

*installation-folder-for-Common-Component*\bin\hcmds64keytool.exe

To create a truststore file and import a certificate, execute the following command:

hcmds64keytool -import -alias *unique-name-in-the-truststore* -file *certificate-file* -keystore *truststore-file-name* -storepass *passwordto-access-the-truststore*

- -alias *unique-name-in-the-truststore* specifies the name used to identify the certificate in the truststore
- -file *certificate-file* specifies the certificate file.
- -keystore *truststore-file-name* specifies jssecacerts, which is the truststore file to be registered and created.
- -storepass *password-to-access-the-truststore* specifies the password used to access the truststore (jssecacerts).

For example, to use the hcmds64keytool utility to import a certificate file when the certificate file is  $C:\temp\ldots\derright.$  the password to access the truststore is changeit, and the unique name in the truststore is ldaphost, you would execute the command as shown below.

```
"C:\Program Files\HiCommand\Base64\jdk\bin\hcmds64keytool" -import -
alias ldaphost -file C:\tmp\ldapcert.der -keystore "C:\Program Files
\HiCommand\Base64\uCPSB\jdk\jre\lib\security\jssecacerts" -storepass 
changeit
```
To view the contents of the truststore, execute the following command:

```
hcmds64keytool -list -v -keystore truststore-file-name -storepass 
password-to-access-the-truststore
```
- -keystore *truststore-file-name* specifies jssecacerts, which is the truststore file to be registered and created.
- -storepass *password-to-access-the-truststore* specifies the password used to update the truststore jssecacerts.

<span id="page-233-0"></span>"C:\Program Files\HiCommand\Base64\jdk\bin\hcmds64keytool" -list -v keystore "C:\Program Files\HiCommand\Base64\uCPSB\jdk\jre\lib \security\jssecacerts" -storepass changeit

Note that, to apply the truststore, you need to restart the Hitachi Command Suite product services and Common Component.

Cautions

- ¢ If there is more than one certificate file, import a certificate file by specifying an alias name that is not used in issecacerts.
- ¢ Note the following when you use the hcmds64keytool utility to specify a unique name in the truststore, the truststore file name, and the password:
	- Do not use the following symbols in the file name:

: , ; \* ? " < > |

- Specify the file name as a character string of no more than 255 bytes.
- Do not include double quotation marks (") in the unique name in the truststore or the password.
- ¢ For closing the port (default: 20315) for the non-SSL communication of HBase 64 Storage Mgmt Web Service

When using a certificate authority:

The certificates issued by all the authorities from the authority which issued the Common Component server certificate to the root certificate authority must form a certificate chain When using a self-signed certificate:

Obtain a Common Component self-signed certificate.

# **Security settings for communication between a server and HDLM**

To perform SSL communication with an HDLM host, use the HDLM host's Hitachi Command Suite Common Agent Component as an SSL server. To use Hitachi Command Suite Common Agent Component as an SSL server, you need to prepare a key pair and server certificate.

The requirements for using Hitachi Command Suite Common Agent Component as an SSL server are shown below.

### **Host requirements**

- The version of the HDLM must be 8.5.0 or later.
- If you use the Oracle or IBM JRE, you need to install the Java Cryptography Extension (JCE) unlimited strength jurisdiction policy files that correspond to the JRE version you are using.

Obtain the jurisdiction policy files from either Oracle's or IBM's website. For the installation method, see the documentation that comes with the jurisdiction policy files.

### **Cautions**

JRE versions for both Windows and Linux come bundled with Hitachi Command Suite Common Agent Component.

However, the bundled JRE versions for Red Hat Enterprise Linux 5, Red Hat Enterprise Linux 6, SUSE Linux Enterprise Server 11, Oracle Linux 6, and Oracle Unbreakable Enterprise Kernel 6 do not support the default encryption method specified in the server.agent.ciphers property of server.properties. To use a server running Red Hat Enterprise Linux 5, Red Hat Enterprise Linux 6, SUSE Linux Enterprise Server 11, Oracle Linux 6, or Oracle Unbreakable Enterprise Kernel 6 as an SSL server, you need to use Oracle's JRE. For details on the usable Oracle JRE, see the HDLM manual. Note that a JRE that supports IPF machines has not been released, so a Linux IPF machine cannot be used as an SSL server.

Change the value of the server.agent.JRE.location property in Hitachi Command Suite Common Agent Component's server.properties file according to the JRE you are using.

# **Creating a key pair and a certificate signing request for Hitachi Command Suite Common Agent Component**

To create a key pair and a self-signed certificate from the HDLM host machine, use the hbsa ssltool command. A certificate signing request and self-signed certificate are created with a private key size of 2,048 bits, the key algorithm RSA, and the signature algorithm SHA256withRSA. Although you can use this command to create a self-signed certificate, we recommend that you use a self-signed certificate only to test encrypted communications.

### **Before you begin**

- Log in as a user with Administrator permissions (for Windows) or as a root user (for UNIX)
- Delete an existing keystore file of Hitachi Command Suite Common Agent Component (if you re-create the file) Hitachi Command Suite Common Agent Component can create only one keystore file.

### **Format of the command**

### In Windows:

```
installation-folder-for-Hitachi-Command-Suite-Common-Agent-
Component\bin\hbsa_ssltool.bat -key keystore-file-name -csr
certificate-signing-request-file -keypass private-keypassword
-storepass keystore-password [-cert self-signed-certificate-
```
*file*] [-validity *number-of-valid-days*] [-dname *entitydistinguished-name*]

Note: If the VMware edition of HDLM is used, execute the command from the Windows operating system running on the remote management client.

### In UNIX:

```
installation-directory-for-Hitachi-Command-Suite-Common-Agent-
Component/bin/hbsa_ssltool.sh -key keystore-file-name -csr
Ccertificate-signing-request-file -keypass private-keypassword
-storepass keystore-password [-cert self-signed-certificate-
file] [-validity number-of-valid-days] [-dname entity-
distinguished-name]
```
### **Options**

### key

Specify the absolute path to the location to which a keystore file will be output. If you specify a path including a space, enclose it in double quotation marks ("). If you are using Windows, specify a forward slash (/) as the path delimiter. Specify a string within 255 bytes. The following special characters cannot be specified:

: , ;  $*$  ? " < > | -

csr

Specify the absolute path to the location to which the certificate signing request will be output. If you specify a path including a space, enclose it in double quotation marks ("). If you are using Windows, specify a forward slash (/) as the path delimiter. Specify a string within 255 bytes. The following special characters cannot be specified:

: , ;  $*$  ? " < > | -

keypass

Specify a private key password that is at least six characters long. Specify the same password for both the keypass option and the storepass option. If you specify a path including a space, enclose it in double quotation marks ("). Specify the password using any of the following halfwidth characters:

A - Z, a - z, 0 - 9, space

storepass

Specify a keystore password that is at least six characters long. Specify the same password for both the storepass option and the keypass option. If you specify a path including a space, enclose it in double quotation marks ("). Specify the password using any of the following halfwidth characters:

A - Z, a - z, 0 - 9, space

cert

Specify the absolute path to the location to which the self-signed certificate will be output. If you specify a path including a space, enclose it in double quotation marks ("). If you are using Windows, specify a forward slash  $\binom{7}{2}$  as the path delimiter. Specify a string within 255 bytes. The following special characters cannot be specified:

 $:$ , ; \* ? " < > | -

validity

Specify the number of days during which the self-signed certificate is valid. If this option is omitted, the valid period is set to 3,650 days.

dname

specify the DN to be included in the self-signed certificate and certificate signing request. If you execute the command without specifying this option, you will be prompted to specify the DN.

To specify the DN, combine each attribute type with the corresponding attribute value into one attribute by using an equal sign  $(=)$ , and then specify the attributes by separating each by a comma. For the DN, you cannot specify a double quotation mark ( $\prime$ ) or backslash ( $\setminus$ ). In addition, specify each attribute value as defined by RFC2253. For example, if the specified DN includes any of the following characters, escape each of them by using a backslash  $(\cdot)$ .

A space at the beginning of or at the end of the DN

A hash mark (#) at the beginning of the DN

A plus sign  $(+)$ , comma  $(,)$ , semicolon  $(,)$ , left angle bracket  $(>)$ , equal sign  $(=)$ , or right angle bracket  $(>)$ 

The following table lists and describes the attribute types and values specified for the DN.

| <b>Attribute</b><br>type | <b>Full name of attribute</b><br>type | <b>Attribute value</b>                                                                                                    |
|--------------------------|---------------------------------------|----------------------------------------------------------------------------------------------------|
| CΝ                       | Common Name                           | Specify the host name of the<br>management server (HBase 64 Storage<br>Mgmt Web Service). This attribute is<br>required.                                                                                                    |
|                          |                                       | Specify the host name used when<br>connecting to the management server<br>(HBase 64 Storage Mgmt Web Service<br>of Common Component) from the<br>management client (GUI). You can also<br>specify the host name in FQDN format.<br>If the management server is running in<br>a cluster environment, specify the<br>logical host name. |
| OU                       | Organizational Unit Name              | Specify the name of the organizational<br>unit.                                                                                                    |

**Table 5-3 Attribute types and values specified for the DN (hbsa\_ssltool)**

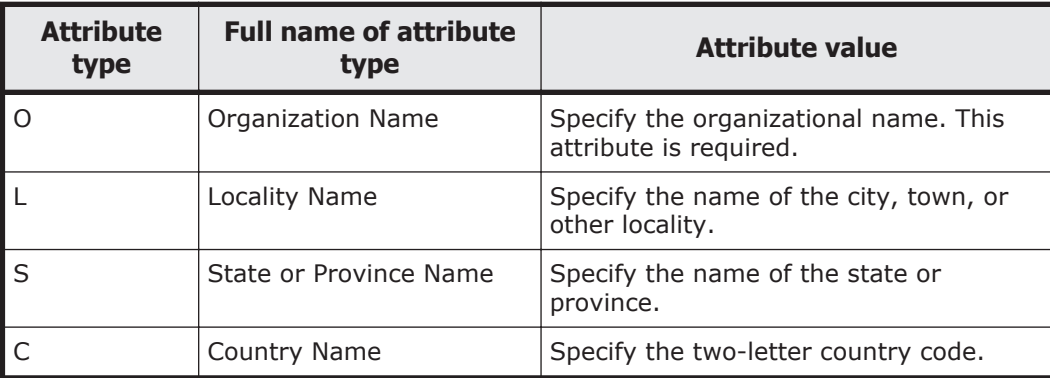

# **Applying to a certificate authority for a Hitachi Command Suite Common Agent Component server certificate**

Usually, you can apply to a certificate authority for a server certificate online. Send the Hitachi Command Suite Common Agent Component certificate signing request (CSR) that you created to a certificate authority to be digitally signed.

### **Before you begin**

- Create a certificate signing request for Hitachi Command Suite Common Agent Component.
- Check the following information:
	- ¢ How to apply to the certificate authority and what they support Make sure that the certificate authority you use supports signatures using SHA256withRSA. For details about how to apply for a certificate, check the website of the certificate authority you will use.

### **Procedure**

1. Send the created certificate signing request to a certificate authority.

### **Result**

Usually, server certificates issued by a certificate authority are sent via email. Make sure that you save the response from the certificate authority.

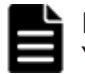

**Note:** Certificates issued by a certificate authority have an expiration date. You need to have a certificate reissued before your certificate expires.

# **Importing the Hitachi Command Suite Common Agent Component server certificates into the keystore**

To import the server certificates into the Hitachi Command Suite Common Agent Component keystore, use the keytool utility.

## **Before you begin**

- Log in as a user with Administrator permissions (for Windows) or as a root user (for UNIX)
- Obtain certificates for certificate authorities. Prepare the certificates for all certificate authorities including the certificate authority that issued the certificate, intermediate certificate authorities, and the root certificate authority.
- Obtain a Hitachi Command Suite Common Agent Component server certificate issued by a certificate authority.
- Check the following information:
	- ¢ Information of the keystore file You need the information of the keystore file prepared when creating a self-signed certificate.
		- Absolute path
		- Access password

## **Procedure**

1. Execute the following command to import a certificate of a certificate authority or a certificate of the Hitachi Command Suite Common Agent Component server.

Execute the command for each certificate.

In Windows:

```
installation-folder-for-Hitachi-Command-Suite-Common-Agent-
Component\bin\hbsa_keytool.bat -import -alias alias -
keystore keystore-file-name -file certificate-file-name
```
Note: If the VMware edition of HDLM is used, execute the command from the Windows operating system running on the remote management client.

In UNIX:

```
installation-directory-for-JDK-or-JRE/bin/keytool -import -
alias alias -keystore keystore-file-name -file certificate-
file-name
```
- ¢ alias: Specify the name used to identify the certificate in the keystore.
- ¢ keystore: Specify the keystore file by using an absolute path.
- ¢ file: Specify the file name of the certificate by using an absolute path.

# **Enabling SSL/TLS in Hitachi Command Suite Common Agent Component**

To enable SSL/TLS, you need to set server.properties in Hitachi Command Suite Common Agent Component on the HDLM host.

<span id="page-239-0"></span>Refer to [Changing the settings of Hitachi Command Suite Common Agent](#page-270-0) [Component on page A-3,](#page-270-0) and set the following properties as necessary:

- server.https.port
- server.agent.secure
- server.agent.ciphers

# **Checking a Hitachi Command Suite Common Agent Component server certificate**

Use the keytool utility to check the Hitachi Command Suite Common Agent Component server certificate. The server certificate has an expiration date. Make sure that the certificate is not expired.

### **Procedure**

1. Execute the following command:

### In Windows:

```
installation-folder-for-Hitachi-Command-Suite-Common-Agent-
Component\bin\hbsa_keytool.bat -printcert -v -file
certificate-file-name
```
Note: If the VMware edition of HDLM is used, execute the command from the Windows operating system running on the remote management client.

### In UNIX:

```
installation-directory-for-JDK-or-JRE/bin/keytool -
printcert -v -file certificate-file-name
```
## **Registering firewall exceptions**

Register the port number used by Hitachi Command Suite Common Agent Component as a firewall exception. For information about how to register a firewall exception, see [Changing firewall settings for HDLM on page A-2.](#page-269-0)

# **Security settings for communication between a server and Device Manager**

To perform SSL communication with Device Manager, use Device Manager server as an SSL server.

For details on how to set up Device Manager server as an SSL server, see the *Hitachi Command Suite Administrator Guide*.

# <span id="page-240-0"></span>**Configuring an SSL client**

To perform SSL communication with an HDLM host or Device Manager server, you need to import the server certificate created by an SSL server into an SSL client (Global Link Manager server).

### **Caution**

After you perform the following operations, you must restart Global Link Manager.

- Importing a certificate into the Global Link Manager server truststore on page 5-23
- [Deleting a server certificate imported into the truststore for the Global](#page-242-0) [Link Manager server on page 5-25](#page-242-0)

If you perform both operations, you do not need to restart Global Link Manager after each operation. You can restart Global Link Manager after you perform both operations.

## **Checking the certificate for the HDLM host or Device Manager server**

Use the hglamkeytool utility to check the server certificate for the HDLM host or Device Manager server. The server certificate has an expiration date. Make sure that the certificate is not expired.

### **Procedure**

1. Execute the following command:

```
installation-folder-for-Hitachi-Global-Link-Manager\bin
\hglamkeytool.bat -printcert -v -file certificate-file-name
```
### **Options**

file

Specify the certificate file as an absolute path.

## **Importing a certificate into the Global Link Manager server truststore**

To import a server certificate from an HDLM host or Device Manager server to the Global Link Manager server's truststore, use the hglamkeytool utility. To apply the truststore, you need to restart Global Link Manager.

### **Caution**

When operating a cluster environment, to store a truststore file that is to be used for Global Link Manager in a place other than on the shared disk, you must import the certificate to the standby node as well by performing the same procedure as for the executing node.

### **Procedure**

1. Execute the following command:

```
installation-folder-for-Hitachi-Global-Link-Manager\bin
\hglamkeytool.bat -importcert -alias alias -file certificate-
file-name -keystore truststore-file-name -storepass password-
to-access-the-truststore
```
### **Options**

alias

Specify a name that allows you to identify the certificate in the truststore.

file

Specify the certificate file by using an absolute path.

keystore

Specify the import destination truststore file by using an absolute path. If a truststore file does not exist in the specified location, the file will be automatically created.

storepass

Specify a password for accessing the truststore.

# **Checking the certificate imported into the truststore of the Global Link Manager server**

To display the contents of the truststore of Global Link Manager, use the hglamkeytool utility.

For details about how to check the expiration date for a server certificate, see [Checking the certificate expiration date on page 5-27.](#page-244-0)

### **Procedure**

1. Execute the following command:

*installation-folder-for-Hitachi-Global-Link-Manager*\bin \hglamkeytool.bat -list -keystore *truststore-file-name* storepass *password-to-access-the-truststore*

### **Options**

keystore

Specify the import destination truststore file by using an absolute path.

storepass

Specify a password for accessing the truststore.

# <span id="page-242-0"></span>**Changing the truststore password for the Global Link Manager server**

To change the truststore password for the Global Link Manager server, use the hglamkeytool utility.

### **Procedure**

1. Execute the following command:

```
installation-folder-for-Hitachi-Global-Link-Manager\bin
\hglamkeytool.bat -storepasswd -keystore truststore-file-name
```
### **Options**

```
keystore
```
Specify the truststore file whose password you want to change, by using an absolute path.

# **Deleting a server certificate imported into the truststore for the Global Link Manager server**

To delete a server certificate imported into the truststore, use the hglamkeytool utility. To apply the truststore, you need to restart Global Link Manager.

### **Procedure**

1. Execute the following command:

```
installation-folder-for-Hitachi-Global-Link-Manager\bin
\hglamkeytool.bat -delete -alias alias -keystore truststore-
file-name -storepass password-to-access-the-truststore
```
## **Options**

alias

Specify a name that allows you to identify the certificate in the truststore.

keystore

Specify the truststore file containing the server certificate you want to delete, by using an absolute path.

```
storepass
```
Specify a password for accessing the truststore.

# **Enabling SSL/TLS on the Global Link Manager server**

To enable SSL/TLS, you must set the following properties in the server. properties file of the Global Link Manager server.

When establishing SSL communication with the HDLM host:

¢ server.https.enable

¢ server.https.truststore

<span id="page-243-0"></span>When establishing SSL communication with Device Manager:

- ¢ server.https.enable
- ¢ server.https.truststore
- ¢ server.hdvm.https.ipaddr

For details on how to set each property, see [Changing Global Link](#page-95-0) [Manager server settings on page 3-34.](#page-95-0)

After each property is set, restart Global Link Manager.

# **Advanced security mode**

To use Global Link Manager in a configuration that satisfies the following security requirements, you need to specify the settings for SSL/TLS communications and set user passwords.

Digital signature hash algorithm SHA-256 or higher

Cryptographic algorithms

RSA (whose key size is 2,048 bits or more) AES (whose key size is 128 bits or more) 3KeyTDES

This section describes the tasks required to run Global Link Manager in the *advanced security mode*.

## **Common Component settings for management-client communication**

To enable communication between the management server and management clients (GUI) in the advanced security mode, you need to perform the tasks described below in Common Component.

### **Creating a private key and a certificate signing request**

Create a private key, certificate signing request (CSR) to be sent to a certificate authority (CA), and self-signed certificate by using the hcmds64ssltool command. Executing this command creates a CSR and selfsigned certificate as follows:

- For the RSA cipher: The private key size is 2,048 bits, and the signature algorithm is SHA256withRSA.
- For the elliptic curve cipher: The private key size is the value (in bits) specified for ecckeysize, and the signature algorithm is SHA384withECDSA.

Then, submit the created CSR file to CA and have a signed certificate issued. A CSR is created in a form complying with PEM. For notes on the settings that you need to specify for a CSR, ask the CA that you will use. Note that

<span id="page-244-0"></span>certificates issued by a CA have an expiration date. You need to have a certificate reissued before your certificate expires.

### Cautions

- ¢ If you want to use an external CA, make sure that the CA supports signatures using SHA256withRSA and SHA384withECDSA.
- ¢ Although you can use the hcmds64ssltool command to create a selfsigned certificate, we recommend that you use the command only to test encrypted communications.

For details about the hcmds64ssltool command, see [Generating a private](#page-219-0) [key, a certificate signing request, and a self-signed certificate on page 5-2](#page-219-0).

# **Checking the certificate expiration date**

To check the certificate or the expiration date of the certificate authority, use the hcmds64checkcerts command.

Server certificates have expiration dates. Make sure that the certificates are not expired.

### **Operations to complete in advance**

• Log in as a user with Administrator permissions.

### **Information to collect in advance**

• When checking the expiration date of a server certificate from Hitachi Command Suite Common Component or a certificate from a certification authority

The hcmds64checkcerts command enables you to check the expiration date of the certificate specified in the user httpsd.conf file. Therefore, specify the following path of the certificate in the user httpsd.conf file.

- ¢ Server certificate for the Common Component instance When a certificate for RSA cipher or elliptic curve cipher is used, the server certificate of the Common Component instance must be specified for each type.
- ¢ Certificate of all of the intermediate certificate authorities
- When checking the expiration date of the server certificate of the HDLM host or Device Manager server imported into the truststore of the Global Link Manager server

Set the following properties in the server. properties file:

- **o** Set the server.https.enable property to true
- Set the trustfile for the server.https.truststore property

The Global Link Manager service must be running.

### **Format of the command**

• *installation-folder-for-Common-Component*\bin\hcmds64checkcerts { [/days *number-of-days*] [/log] | /all }

### **Options**

### days

Specify the number of days to check whether a certificate is expired, counting from the day when the command was executed. The specifiable value range is from 30 to 3652 days (10 years). When this option is specified, certificates that will expire within the specified number of days and certificates that have already expired will be displayed. When this option is not specified, 30 is specified as the number of days.

log

If a certificate to be displayed exists, a warning message will be displayed in the Windows event log. To regularly check the expiration date of a certificate by registering this command in an OS task, specify this option.

all

When the certificate is a server certificate from Hitachi Command Suite Common Component or a certificate from an certification authority, displays the expiration date of all certificates specified in the user\_httpsd.conf file.

When the certificate is a server certificate from an HDLM host or Device Manager server imported into the truststore of the Global Link Manager server, the expiration dates for all the certificates in the truststore file set for the server.https.truststore property are displayed.

## **Management server settings for LDAP directory server communication**

To enable StartTLS communication between the management server and an LDAP directory server in the advanced security mode, you need to import a certificate signed with SHA256withRSA and SHA384withECDSA to the truststore for Common Component.

For details on how to check and import server certificates, see [Security](#page-230-0) [settings for communication between a server and an LDAP directory server on](#page-230-0) [page 5-13.](#page-230-0)

## **Hitachi Command Suite user passwords**

In Hitachi Command Suite products, user passwords are hashed and then stored in the database. In version 6.4 or later, a safer and more secure hash method is used.

After performing an update installation of a Hitachi Command Suite product version 6.4 or later or importing a database that was exported in version 6.3 or earlier, if you want to save user passwords in the new hash method, you need to set them again by using the GUI.

# **Notes on system configuration**

The Web browser used by the management client must support certificates signed with SHA256withRSA and SHA384withECDSA.

# 6

# **Using Global Link Manager with other products**

This chapter describes the Global Link Manager settings for linking with other products.

- □ [Overview of single sign-on and user management integration for Hitachi](#page-249-0) [Command Suite products](#page-249-0)
- □ [Settings for linking to Device Manager in order to display LDEV labels](#page-250-0)
- □ [Settings for starting HSSM from the Dashboard menu](#page-252-0)

# <span id="page-249-0"></span>**Overview of single sign-on and user management integration for Hitachi Command Suite products**

Single sign-on functionality and integrated user management are available when linkage with other Hitachi Command Suite products, such as Device Manager, has been set up. By using single sign-on functionality, you no longer need to specify a user ID and password when starting other Hitachi Command Suite products from the **Dashboard** menu in the Global Link Manager GUI. For details about the **Dashboard** menu, see the manual *Global Link Manager User Guide*.

When the Hitachi Command Suite products have been installed on one server, single sign-on functionality and integrated user management are available without any special settings. The following figure shows an example of a system configuration where Global Link Manager links with another Hitachi Command Suite product.

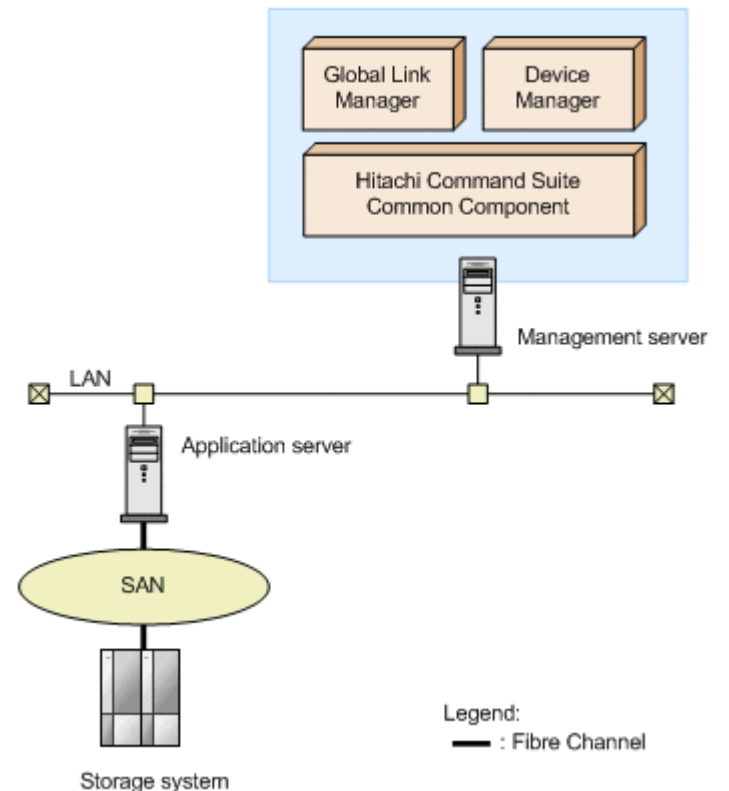

### **Figure 6-1 Sample configuration where Global Link Manager links with another Hitachi Command Suite product**

When you install Global Link Manager and Device Manager on the same server, and use the reception of SNMP traps, check whether the reception of SNMP traps is enabled on Device Manger. If the reception of SNMP traps is also enabled on Device Manager, during the installation of Global Link Manager, specify a port number other than the default 162 number. To change the port number after the installation, modify the value for the server.snmp.trap\_port\_num property in the server.properties file.

<span id="page-250-0"></span>Note

Single sign-on functionality and integrated user management are available for Hitachi Command Suite products of version 5.0 or later (excluding Tuning Manager 5.0) that are installed on the same server. They are not available for Hitachi Command Suite products whose version is earlier than version 5.0, or for Hitachi Command Suite products that are installed on other servers.

# **Settings for linking to Device Manager in order to display LDEV labels**

You can link Global Link Manager and Device Manager 6.0 or later in order to display the LDEV labels managed by the Device Manager server on the Global Link Manager GUI. For details about the contents displayed for LDEV labels on the Global Link Manager GUI, see online Help.

# **Procedures for displaying LDEV labels**

To display LDEV labels:

- 1. In the server.properties properties file, which is used for displaying LDEV labels, set the following properties:
	- ¢ server.hdvm.ldevlabel.acquisition.enable When this property is enabled, LDEV labels are displayed. By default, this property is disabled.
	- ¢ server.hdvm.http.ipaddr

Use this property to specify which instance of the Device Manager server from which LDEV label information will be acquired. This property applies to instances of the Device Manager server where SSL communication has not been set up.

¢ server.hdvm.https.ipaddr

Use this property to specify which instance of the Device Manager server from which LDEV label information will be acquired. This property applies to instances of the Device Manager server where SSL communication has been set up. For details about using SSL communication with Device Manager, see [Security settings for](#page-239-0) [communication between a server and Device Manager on page 5-22](#page-239-0) and [Configuring an SSL client on page 5-23](#page-240-0).

¢ server.hdvm.polling.time

Use this property to specify the interval used to determine the time at which LDEV label information is collected. If this property has been set, the latest LDEV label information can be acquired automatically at regular intervals in addition to the times that LDEV label items are displayed or updated manually. Note that the automatic acquisition of LDEV label information is not recorded in the audit log. For details on the items recorded in the audit log, see [Categories of information](#page-137-0) [output to audit logs in Global Link Manager, and audit events on page](#page-137-0)

[3-76](#page-137-0). For details on how to specify the above properties, see [Changing Global Link Manager server settings on page 3-34.](#page-95-0)

2. Start Global Link Manager.

For details on how to start Global Link Manager, see [Starting Global Link](#page-64-0) [Manager on page 3-3.](#page-64-0)

3. Start the instance of the Device Manager server from which LDEV label information will be acquired.

For details on how to start the Device Manager server, see the *Hitachi Command Suite Administrator Guide*.

4. In the Device Manager server, register the user to be used by Global Link Manager.

For details on the information to register, see Registering an account for use by Global Link Manager on page 6-4.

- 5. Make sure that HDLM hosts are managed by Global Link Manager. If the hosts are not managed, register them in Global Link Manager. For details on how to register a host in Global Link Manager, see the manual *Global Link Manager User Guide*.
- 6. Refresh the host information in Global Link Manager. For details on refreshing host information, see the manual *Global Link Manager User Guide*.

# **Registering an account for use by Global Link Manager**

On the Device Manager server, register an account for Global Link Manager to use so that LDEV label information can be acquired from the Device Manager server. Register the account using the following:

- Account name: hqlm
- Password: hqlm
- Permission:  $\vee$ iew $^{\#}$

Which group the account belongs to depends on the Device Manager server version. The following table shows the relationship between account groups and Device Manager server versions.

### **Table 6-1 Account groups**

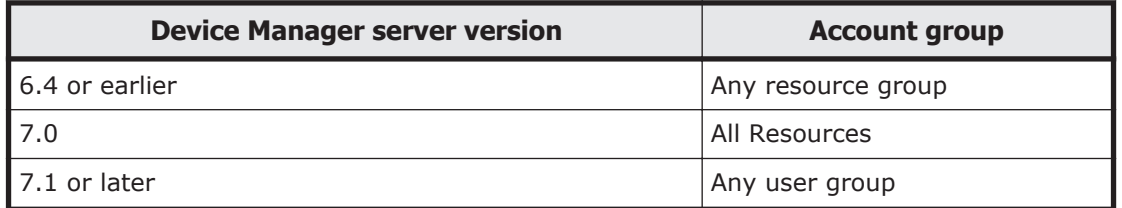

For details about how to register an account, see the online Help for Device Manager.

#
If the version of Device Manager Server you are using is earlier than 7.1, register the View permission for the application HDvM.

## **Settings for starting HSSM from the Dashboard menu**

To link with HSSM and start HSSM from the **Dashboard** menu, create the StorageServicesManager.conf file in the following folder if the file has not been created yet:

*Hitachi-Command-Suite-Common-Component-installation-folder*\common

In the StorageServicesManager.conf file, specify the LaunchURL parameter in the format shown as follows:

#### **Format of the StorageServicesManager.conf file**

LaunchURL=*HSSM-URL*

In *HSSM-URL*, specify the URL used to start HSSM. For details about this URL, see the HSSM documentation.

For example, if the name of the HSSM management server is *machinename*, configure the StorageServicesManager.conf as follows:

#### **For secure connections:**

LaunchURL=https://*machinename*

#### **For nonsecure connections:**

LaunchURL=http://*machinename*

#### 6-6 Using Global Link Manager with other products Hitachi Global Link Manager Installation and Configuration Guide

# 7

## **Troubleshooting Global Link Manager**

This chapter explains how to troubleshoot problems that might occur during Global Link Manager operation. If you need technical support, see [Getting](#page-12-0) [help on page xiii.](#page-12-0)

- □ [Procedure for troubleshooting Global Link Manager](#page-255-0)
- □ [Global Link Manager troubleshooting examples](#page-255-0)
- □ [Collecting Global Link Manager diagnostic information](#page-259-0)
- □ [Managing Global Link Manager log files](#page-263-0)

## <span id="page-255-0"></span>**Procedure for troubleshooting Global Link Manager**

To troubleshoot when an error occurs:

1. Check the output messages.

If no messages have been output, check for similar errors in the examples provided in Global Link Manager troubleshooting examples on page 7-2.

2. If you cannot determine the cause of the error after checking the output messages and checking for similar errors in the troubleshooting examples, collect the diagnostic information. For details on how to collect diagnostic information, see [Collecting Global](#page-259-0)

[Link Manager diagnostic information on page 7-6](#page-259-0).

- 3. Check the contents of the log files you collected in step 2. For details on how to check the contents of log files, see [Managing Global](#page-263-0) [Link Manager log files on page 7-10](#page-263-0).
- 4. If you cannot determine the cause of the error after checking the contents of the log files, contact the Support Center. When contacting the Support Center, provide the diagnostic information you collected in step 2.

## **Global Link Manager troubleshooting examples**

This section provides examples of problems that might occur during Global Link Manager installation, environment setup, and during GUI operation. This section also describes the causes of such problems and the corrective actions you should take for them.

## **Installing Global Link Manager**

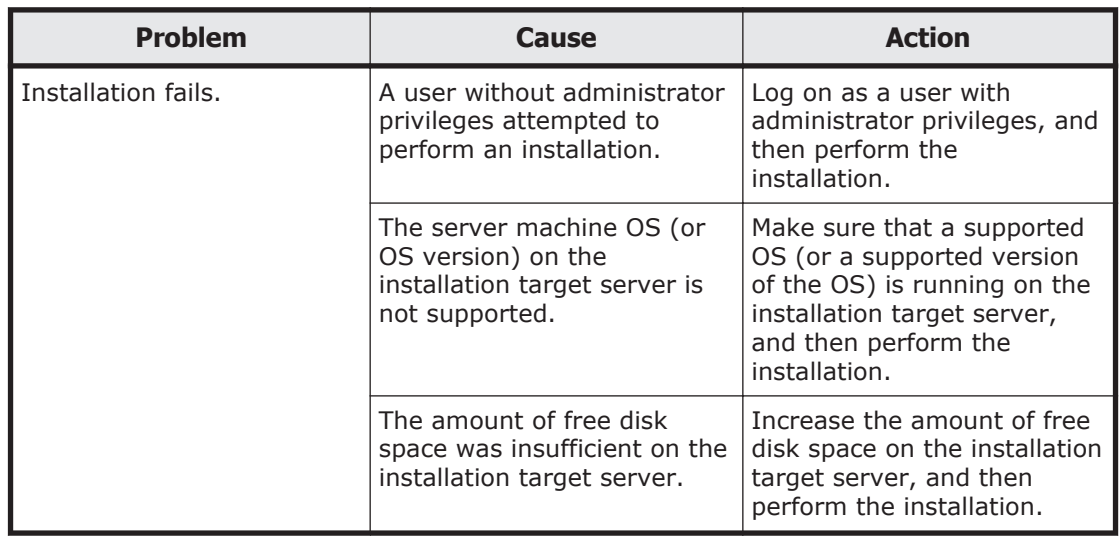

#### **Table 7-1 Troubleshooting examples (during Global Link Manager installation)**

## **Setting up Global Link Manager**

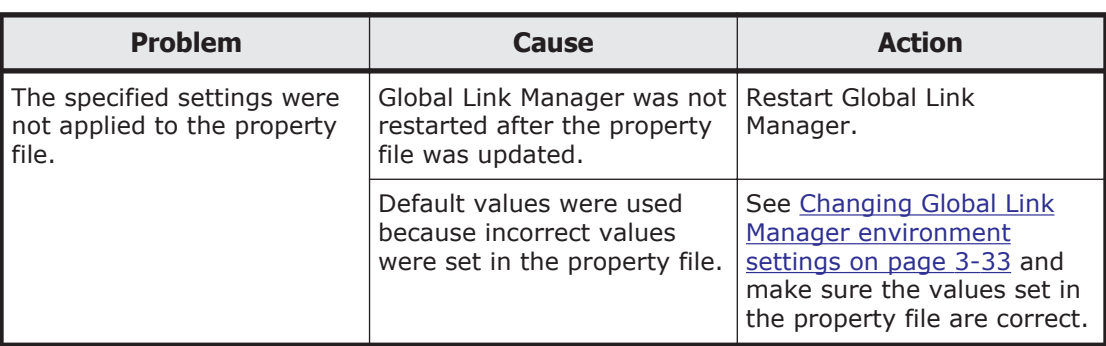

#### **Table 7-2 Troubleshooting examples (during Global Link Manager environment setup)**

## **Using the Global Link Manager GUI**

#### **Table 7-3 Troubleshooting examples (during Global Link Manager GUI operation)**

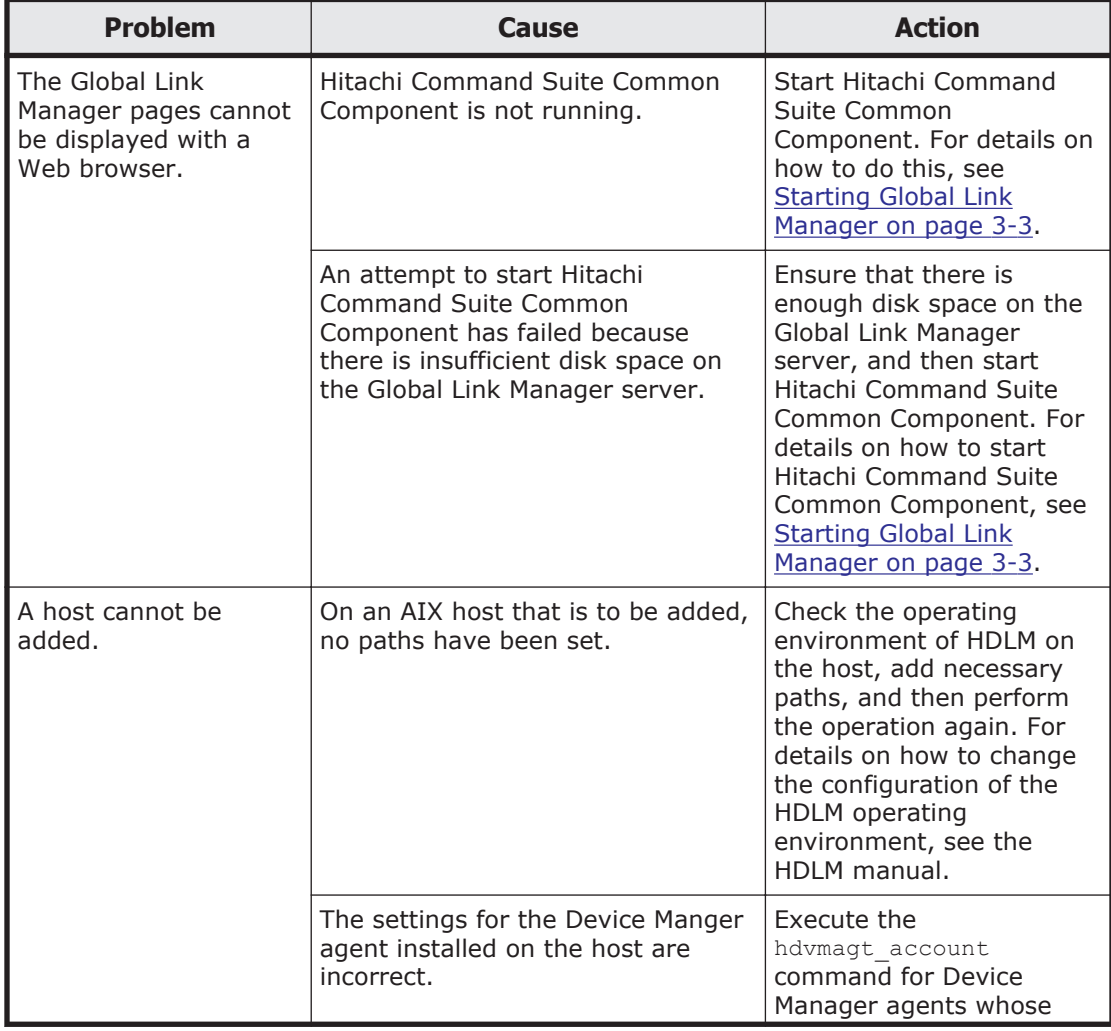

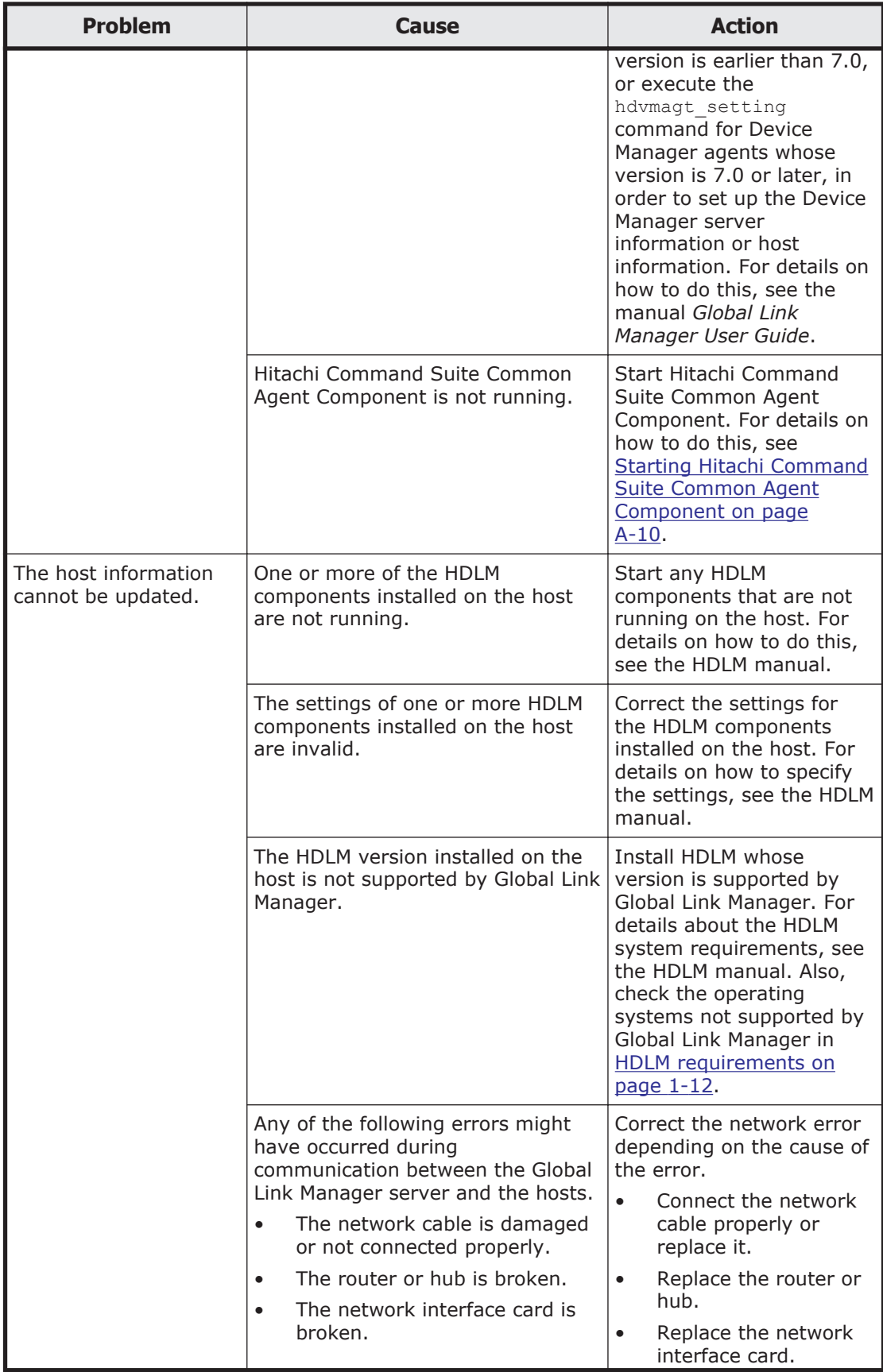

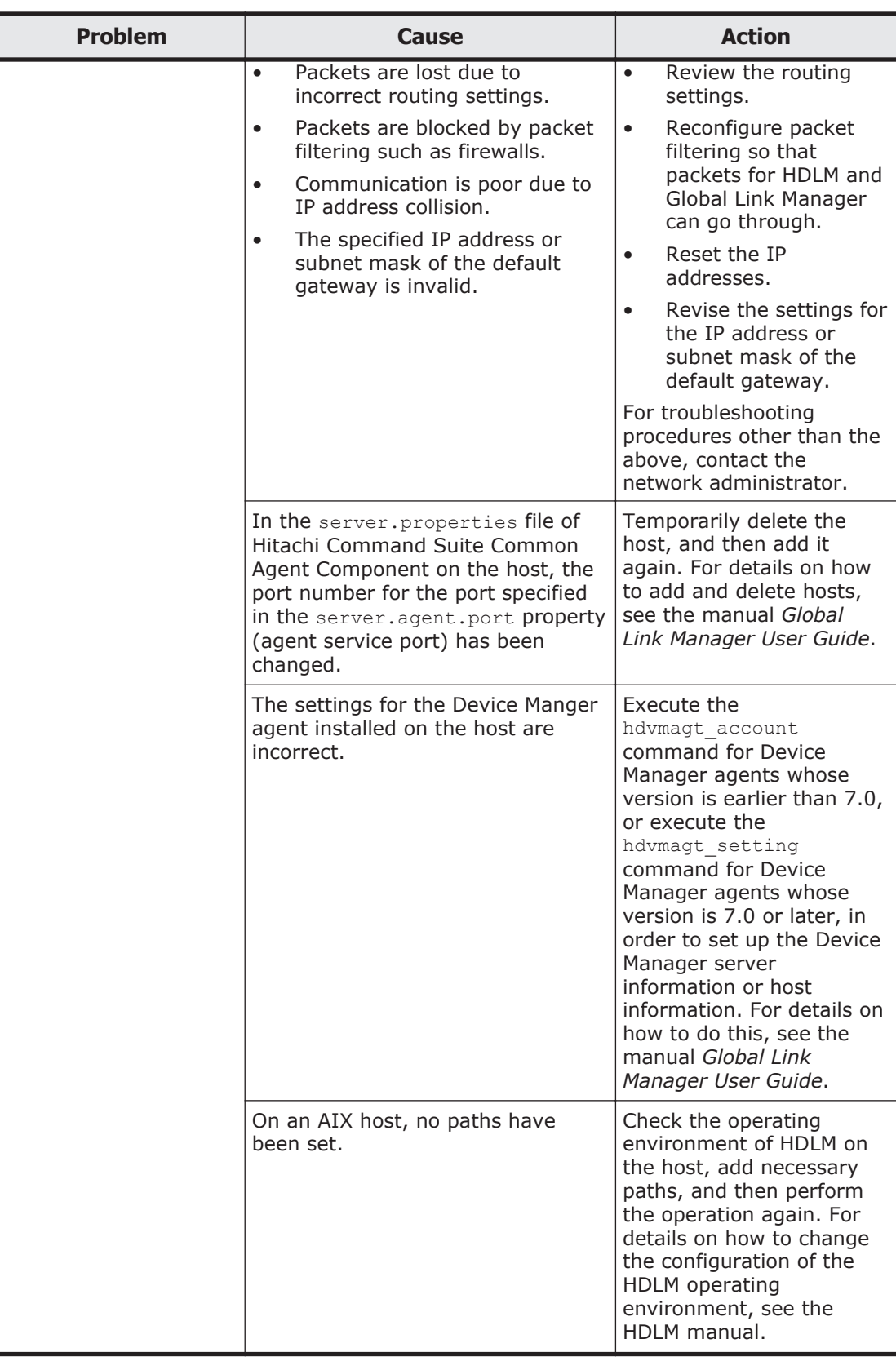

<span id="page-259-0"></span>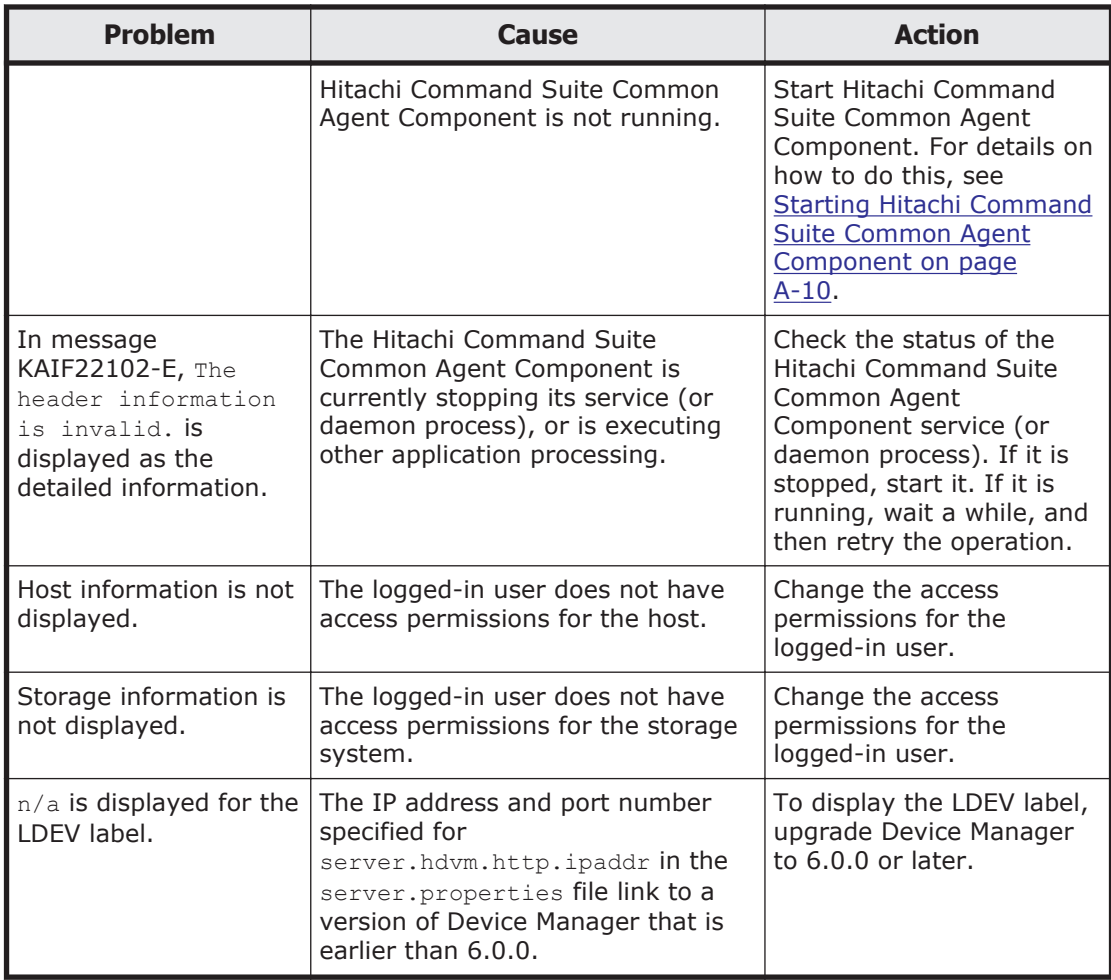

## **Collecting Global Link Manager diagnostic information**

If you cannot identify the cause of an error from the output messages and there are no similarities with the examples shown in [Global Link Manager](#page-255-0) [troubleshooting examples on page 7-2,](#page-255-0) you must collect diagnostic information about the Global Link Manager server. If an error occurs while you are using the single sign-on function, you must collect a thread dump. The following sections describe how to collect diagnostic information and a thread dump.

#### **Diagnostic batch collection about the Global Link Manager server**

To collect diagnostic information about Global Link Manager, use the hcmds64getlogs command.

Note that you can use the hcmds64getlogs command only when an error has occurred.

#### <span id="page-260-0"></span>**Types of diagnostic information files**

The command collects files and archives them into archive files. The following table lists the files that the command collects and the archive files that it creates.

| No.          | <b>File type</b>                                   | <b>Archive file name (default)</b> |
|--------------|----------------------------------------------------|------------------------------------|
| $\mathbf{1}$ | Event log file                                     | HiCommand_log.jar                  |
| 2            | Message log file                                   |                                    |
| 3            | Installer trace log file                           |                                    |
| 4            | Removal function trace log file                    |                                    |
| 5            | Trace log file                                     |                                    |
| 6            | Property file                                      |                                    |
| 7            | InstallShield log file                             |                                    |
| 8            | Version file                                       |                                    |
| 9            | Database error analysis log file                   |                                    |
| 10           | Path availability information (path<br>status log) |                                    |
| 11           | Database detailed log file                         | HiCommand log.hdb.jar              |
| 12           | Database file                                      | HiCommand log.db.jar               |
| 13           | Database table data file                           | HiCommand log.csv.jar              |

**Table 7-4 Information collected by the hcmds64getlogs command**

If you cannot determine the cause of the error after referring to log files No.1 to No. 4 in the above list, send the archive file that contains files No.1 to No. 10 to the Support Center for analysis. At this time, ask the Support Center whether you need to send the archive files for files No.11 to No. 13 as well. Note that Hitachi Command Suite Common Component must be running to obtain the archive file for file No.12.

For details on how to check log files No.1 to No. 4, see [Managing Global Link](#page-263-0) [Manager log files on page 7-10.](#page-263-0)

#### **When acquiring the path availability information (path status log)**

When an error occurs during addition or update of a host or during output of a report, and you need diagnostic information, acquire the path availability information (path status log) listed in No.11 of Table 7-4 Information collected by the hcmds64getlogs command on page 7-7. When acquiring the path availability information (path status log), change the property file (server.properties). If you change the following property values when acquiring the path availability information as diagnostic information, you do not have to restart Global Link Manager.

- getlogs.pathreport.get mode
- getlogs.pathreport.host
- getlogs.pathreport.startDate
- getlogs.pathreport.endDate

By default, the path availability information (path status log) is not set to be acquired, because it might make the size of the archive file bigger. For details about the property file, see [Changing Global Link Manager environment](#page-94-0) [settings on page 3-33.](#page-94-0)

#### **Format of the hcmds64getlogs command**

#### **Command format**

hcmds64getlogs /dir*folder-name* [/type HGLAM] [/arc *archive-filename*] [/logtypes *log-file-type*[ *log-file-type* ...]]

#### **Options**

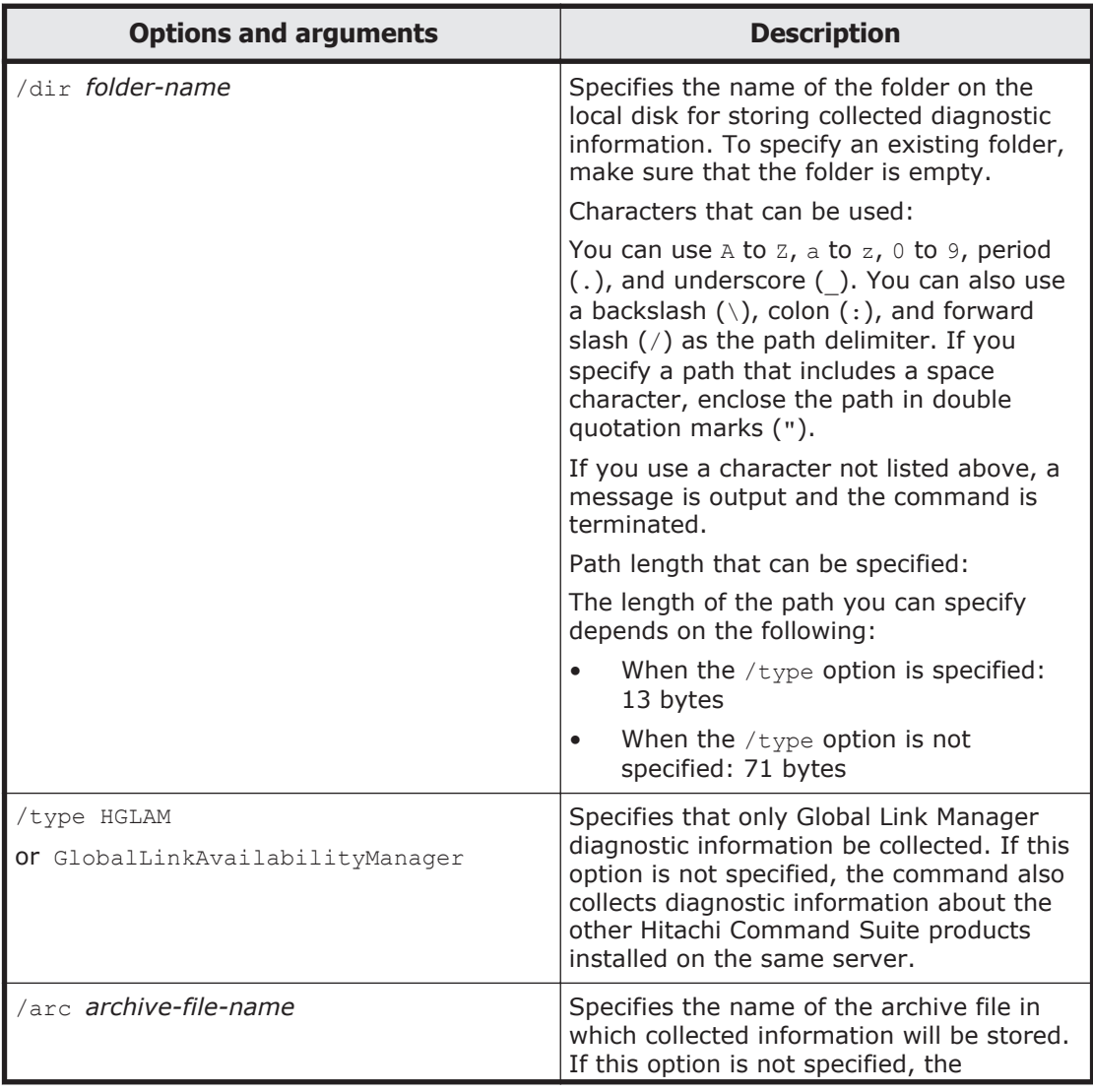

#### **Table 7-5 Options and arguments of the hcmds64getlogs command**

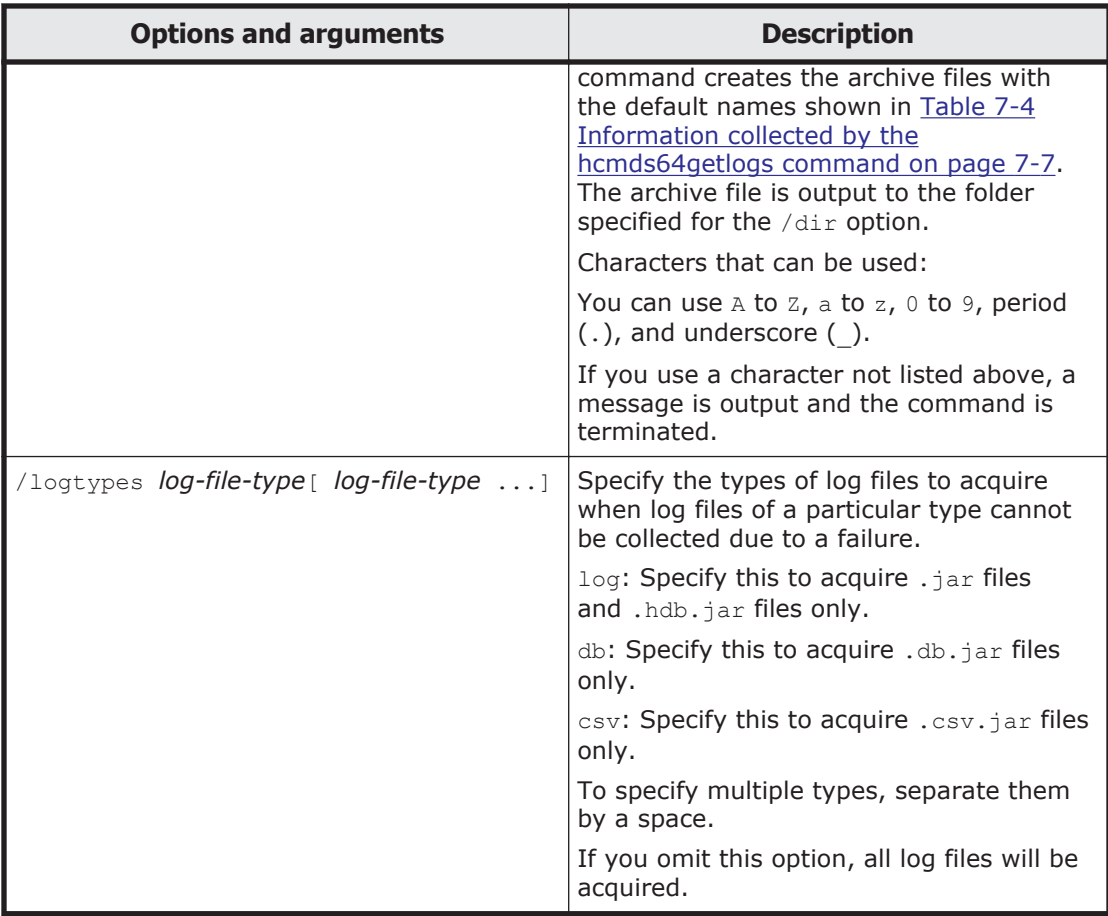

#### Note

If the KAPM05318-I or KAPM05319-E message is not output after the hcmds64getlogs command is executed, the command did not complete because sufficient free space was not available for the folder specified in the /dir option. Free up sufficient space in the folder, and then reexecute the hcmds64getlogs command.

#### **Batch collection of diagnostic information about the host**

If the output error is caused by a host, you need to collect diagnostic information about the host.

Use the DLMgetras utility to collect diagnostic information. For details on the DLMgetras utility, see the HDLM manual.

## **Thread dump collection of diagnostic information**

If any of the following problems occur while the single sign-on function is being used, collect a Java VM thread dump to check for the cause of the problem:

• An attempt was made to start Global Link Manager, but the User Login window did not appear.

- <span id="page-263-0"></span>• An attempt to log on to Global Link Manager was successful, but the main window did not appear.
- An attempt was made to start Global Link Manager from another Hitachi Command Suite product, but the main window did not appear.

To collect a Java VM thread dump:

- 1. Create a file with the name dump in the following folder: *Hitachi-Command-Suite-Common-Component-installation-folder*\uCPSB\CC \server\public\ejb\GlobalLinkManagerWebService
- 2. In Control Panel in Windows, double-click **Administrative Tools**, and then **Services**. From the displayed Services window, stop **Global Link Manager Web Service**.

The following file is output to the folder *Hitachi-Command-Suite-Common-Component-installation-folder*\uCPSB\CC\web\containers \HiCommand64.

When the JDK included with Global Link Manager is used: javacore*xxx.xxxx*.txt

When the Oracle JDK is used:

HiCommand64.log

3. From the Services window, start **Global Link Manager Web Service**.

## **Managing Global Link Manager log files**

After you collect diagnostic information as described in [Diagnostic batch](#page-259-0) [collection about the Global Link Manager server on page 7-6](#page-259-0), check the log files listed in the following table.

| Log file                              | <b>Description</b>                                                                                                    |
|---------------------------------------|----------------------------------------------------------------------------------------------------|
| Event log file (ApplicationLog.evt)   | Stores important messages that are output<br>to the message log file. When other Hitachi<br>Command Suite products have also been<br>installed on the same server, they are also<br>subject to logging.                                                |
|                                       | The event log file also stores operations<br>performed by the user and information about<br>Global Link Manager as audit logs. This log<br>file should be checked to audit accesses to<br>Global Link Manager and operations<br>performed by the user. |
| Message log file (HGLAM Messagen.log) | Stores the messages output while Global Link<br>Manager is starting, stopping, and being<br>operated. This log file should be checked if<br>an error occurs while Global Link Manager is<br>starting, stopping, or being operated.                     |

**Table 7-6 Types of log files to be checked by the user**

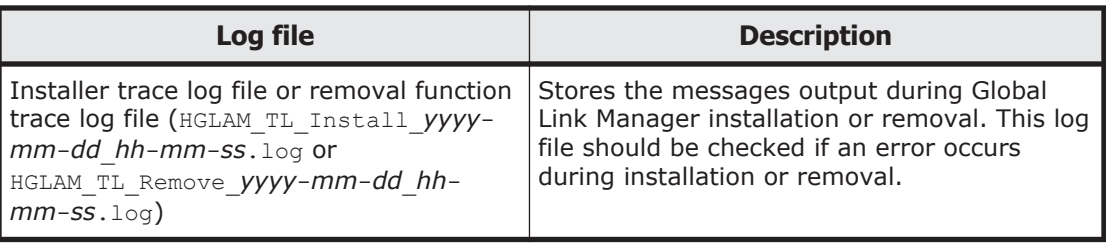

## **Output format of the event log files**

This section shows the format of entries output to the Windows Event log, and describes the elements in an entry.

#### **Event output format:**

*date time type user computer source category event-ID explanation*

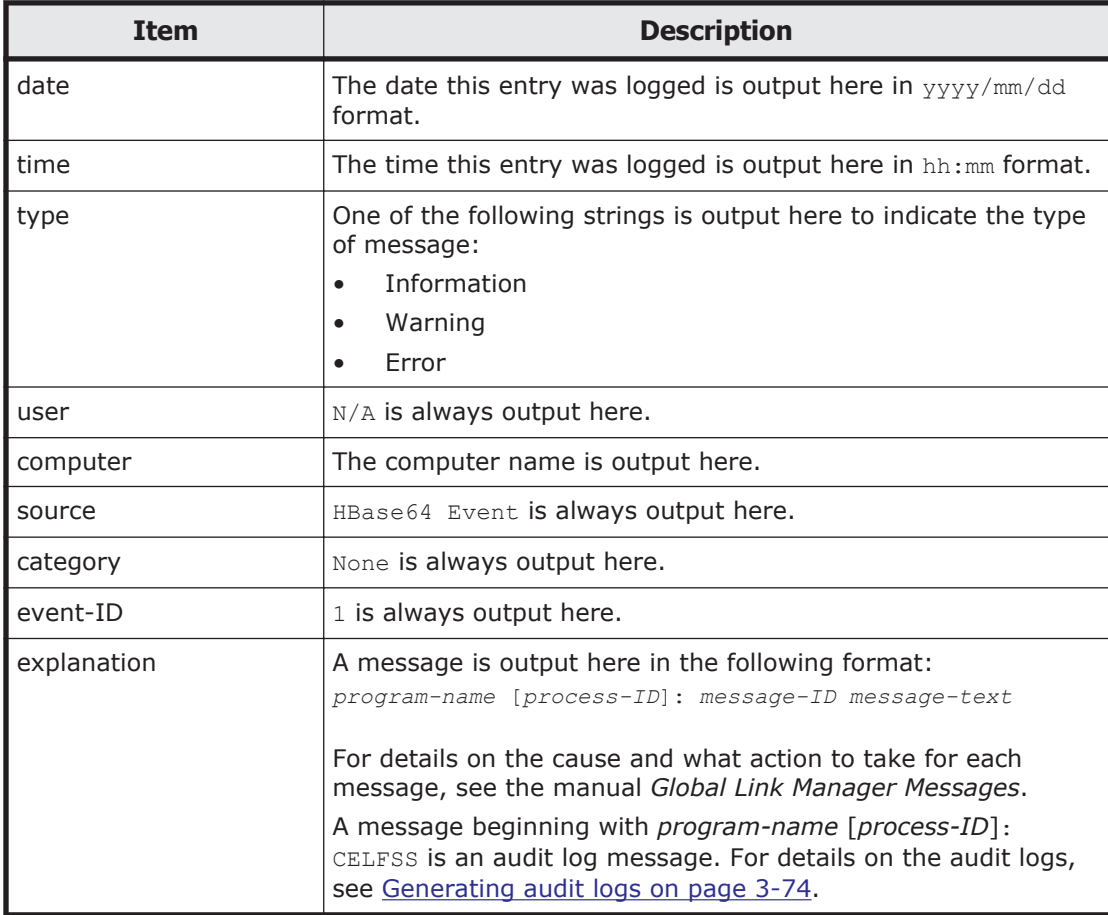

#### **Table 7-7 Information output to the Windows event log**

### **Output format of the message log files**

This section shows the format of entries output to the Global Link Manager message log file, and describes the contents of each entry.

#### **Output format:**

*serial-number date time program-name process-ID thread-ID message-ID event-type user-ID message-text*

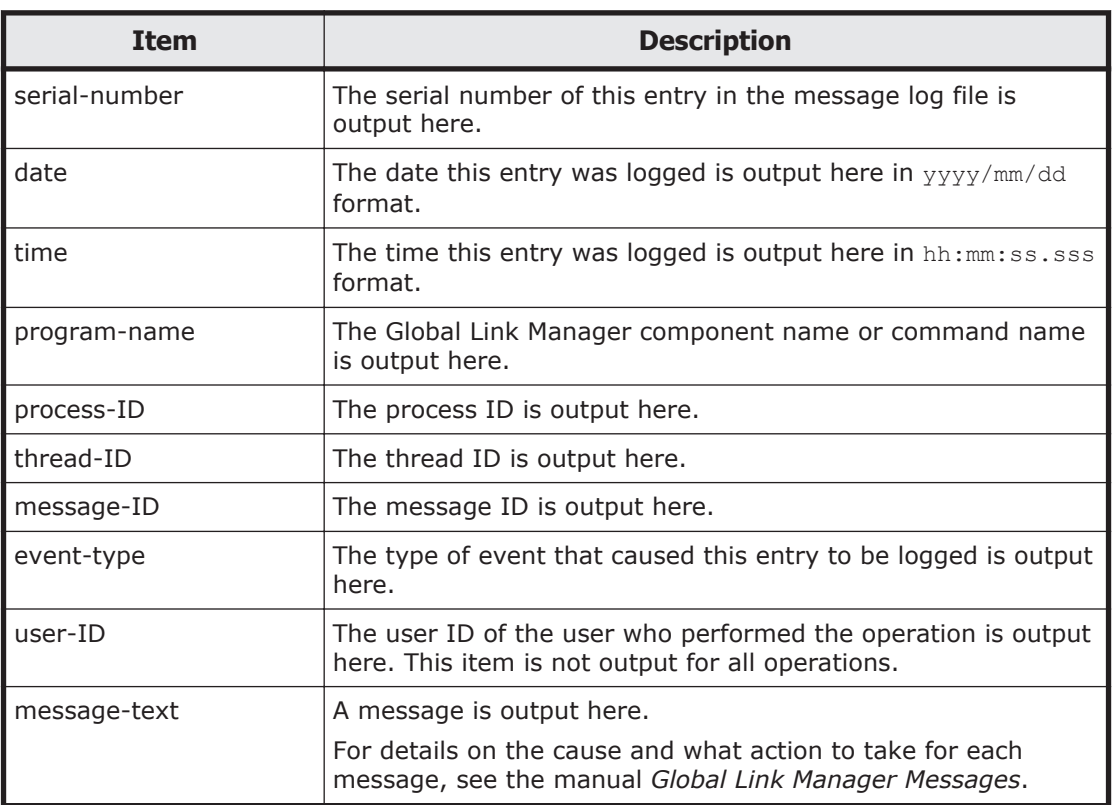

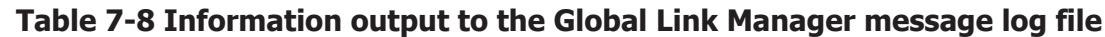

## **Output format of the installer and removal function trace log files**

#### **Output format:**

\*\*\* begin Hitachi Global Link Manager (Windows) setup process Trace Log

*date-and-time* : (*level*) *trace-information* [ *supplementary-information* ]

\*\*\* end Hitachi Global Link Manager (Windows) setup process Trace Log

#### **Table 7-9 Information output to the installer trace log and the removal function trace log files**

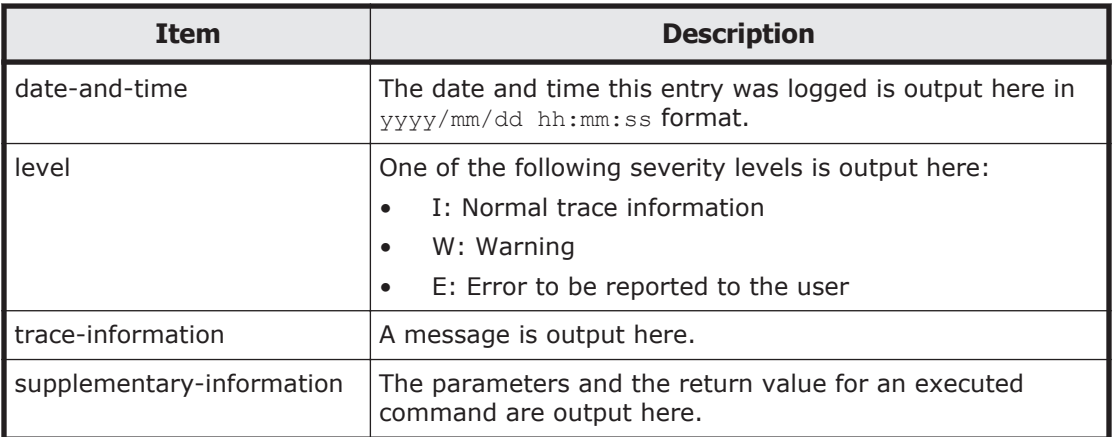

# A

## **The settings of Hitachi Command Suite Common Agent Component**

This appendix provides information about Hitachi Command Suite Common Agent Component, which must be installed on hosts that will use Global Link Manager. This information includes the settings of Hitachi Command Suite Common Agent Component, as well as the procedure for starting the component.

- □ [Hitachi Command Suite Common Agent Component](#page-269-0)
- □ [Changing firewall settings for HDLM](#page-269-0)
- □ [Changing the settings of Hitachi Command Suite Common Agent](#page-270-0) [Component](#page-270-0)
- □ [Starting and stopping Hitachi Command Suite Common Agent Component](#page-277-0)
- $\Box$  [Setting for changing the Java program used by Hitachi Command Suite](#page-279-0) [Common Agent](#page-279-0)

## <span id="page-269-0"></span>**Hitachi Command Suite Common Agent Component**

Hitachi Command Suite Common Agent Component refers to the component included in HDLM.

When the host OS is Windows:

The installation folder for Hitachi Command Suite Common Agent Component varies depending on the environment, such as whether the host is managed by Device Manager. When you want to check the installation folder, use the following registry key to refer to the data.

¢ Key name: HKEY\_LOCAL\_MACHINE\SOFTWARE\Hitachi\HBaseAgent \*version*\PathName

*version* indicates the version of Hitachi Command Suite Common Agent Component. Check the latest version key name.

¢ Name: Path00

When the host OS is Windows Server 2012 (x64) or Windows Server 2012 R2:

When other Hitachi Command Suite products installed on the host frequently access the Hitachi Command Suite Common Agent Component, JavaVM might finish abnormally. In this case, edit the following file:

*installation-folder-for-Hitachi-Command-Suite-Common-Agent-Component*\agent\bin\Server.cmd

Use a text editor to open the Server.cmd file, and then add - Djava.compiler=NONE to the java startup options. The following shows an example of editing the Server.cmd file:

```
..java -Dalet.msglang -Djava.compiler=NONE -Xss5M -classpath "C:
\Program Files\HITACHI\HDVM\HBaseAgent\agent\jar\agent4.jar;C:
\Program Files\HITACHI\HDVM\HBaseAgent\agent\jar\jdom.jar;C:
\Program Files\HITACHI\HDVM\HBaseAgent\agent\jar\xerces.jar;C:
\Program Files\HITACHI\HDVM\HBaseAgent\agent\jar\servlet.jar;C:
\Program Files\HITACHI\HDVM\HBaseAgent\agent\jar
\log4j-1.2.3.jar" 
com.Hitachi.soft.HiCommand.DVM.agent4.as.export.Server %*
exit /b %ERRORLEVEL%
```
## **Changing firewall settings for HDLM**

On a host where HDLM has been installed, if the firewall is active, you need to add Hitachi Command Suite Common Agent Component to the firewall exceptions list so that you can add hosts on the Global Link Manager server.

### <span id="page-270-0"></span>**Windows host where HDLM version 6.6 or later**

#### **Registering an exception**

Execute the following command to register the Hitachi Command Suite Common Agent Component as an exception:

"*installation-folder-for-Hitachi-Command-Suite-Common-Agent-Component* \bin\firewall\_setup.bat" -set

For a details on a service port to be registered in the exceptions list, refer to [Table A-1 Properties for changing the settings of Hitachi Command Suite](#page-271-0) [Common Agent Component \(server.properties\) on page A-4](#page-271-0).

#### **Deactivating the setting for an exception**

Execute the following command to deactivate the setting for an exception:

"*installation-folder-for-Hitachi-Command-Suite-Common-Agent-Component* \bin\firewall\_setup.bat" -unset

Note

If the port number of the service port in [Table A-1 Properties for changing](#page-271-0) [the settings of Hitachi Command Suite Common Agent Component](#page-271-0) [\(server.properties\) on page A-4](#page-271-0) was changed after registering the exception, retry an execution of the firewall setup command.

#### **HDLM for Linux**

If the host OS is Linux, register in the Firewall exceptions list by the manual procedure.

For details on a port to be registered, refer to [Table A-1 Properties for](#page-271-0) [changing the settings of Hitachi Command Suite Common Agent Component](#page-271-0) [\(server.properties\) on page A-4.](#page-271-0)

## **Changing the settings of Hitachi Command Suite Common Agent Component**

In Hitachi Command Suite Common Agent Component, by default, 24041 to 24043 are set for the port numbers that are used to communicate with Global Link Manager. If other products are using these port numbers, change the port numbers of Hitachi Command Suite Common Agent Component.

Also, if multiple network interface cards are installed on the host to connect to the same network, you have to specify the IP address that is used to communicate with Global Link Manager.

To change the settings, edit the property files of each host.

Note

<span id="page-271-0"></span>If HDLM and a Device Manager agent are installed on the same host, the two products share the property file and use common properties. Therefore, the specified value used by Hitachi Command Suite Common Agent Component of HDLM and a Device Manager agent is the same.

#### **Location of property files:**

#### In Windows:

```
Hitachi-Command-Suite-Common-Agent-Component-installation-folder
\agent\config\server.properties
Hitachi-Command-Suite-Common-Agent-Component-installation-folder
\agent\config\logger.properties
```
#### In Solaris or Linux:

```
/opt/HDVM/HBaseAgent/agent/config/server.properties
/opt/HDVM/HBaseAgent/agent/config/logger.properties
```
#### In AIX:

```
/usr/HDVM/HBaseAgent/agent/config/server.properties
/usr/HDVM/HBaseAgent/agent/config/logger.properties
```
#### **Contents of property files:**

The following tables list the properties that are used for changing the settings of Hitachi Command Suite Common Agent Component.

#### **Table A-1 Properties for changing the settings of Hitachi Command Suite Common Agent Component (server.properties)**

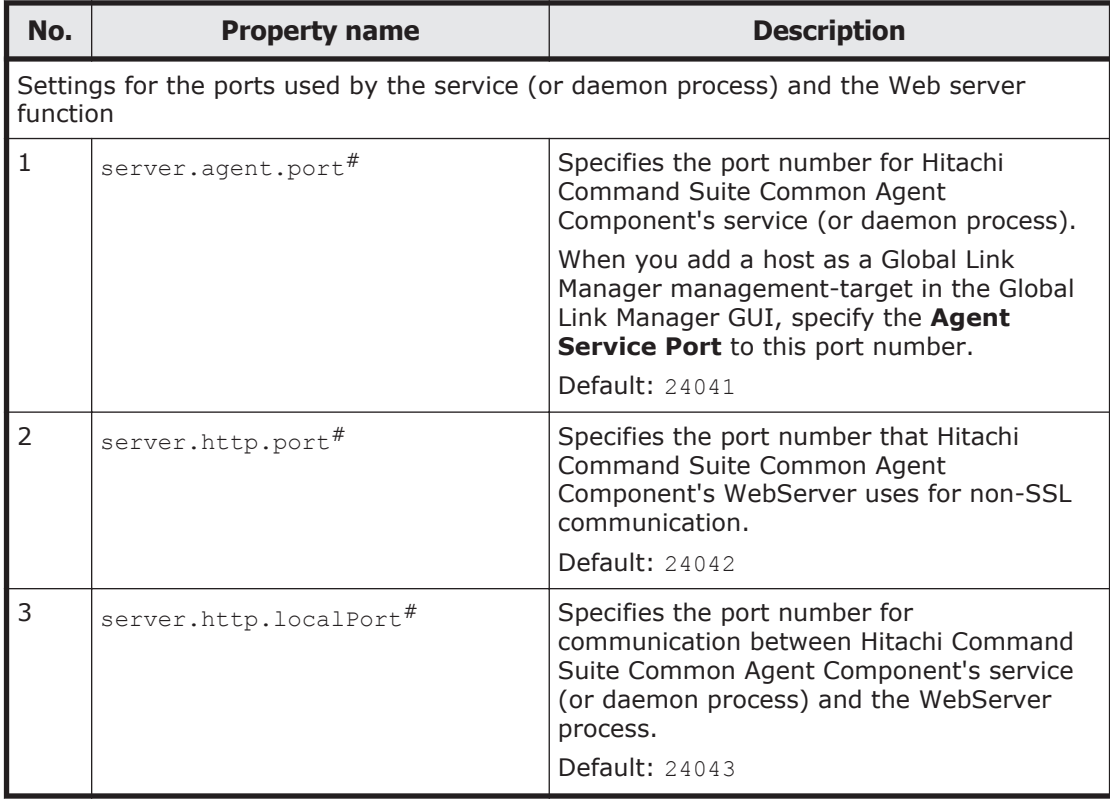

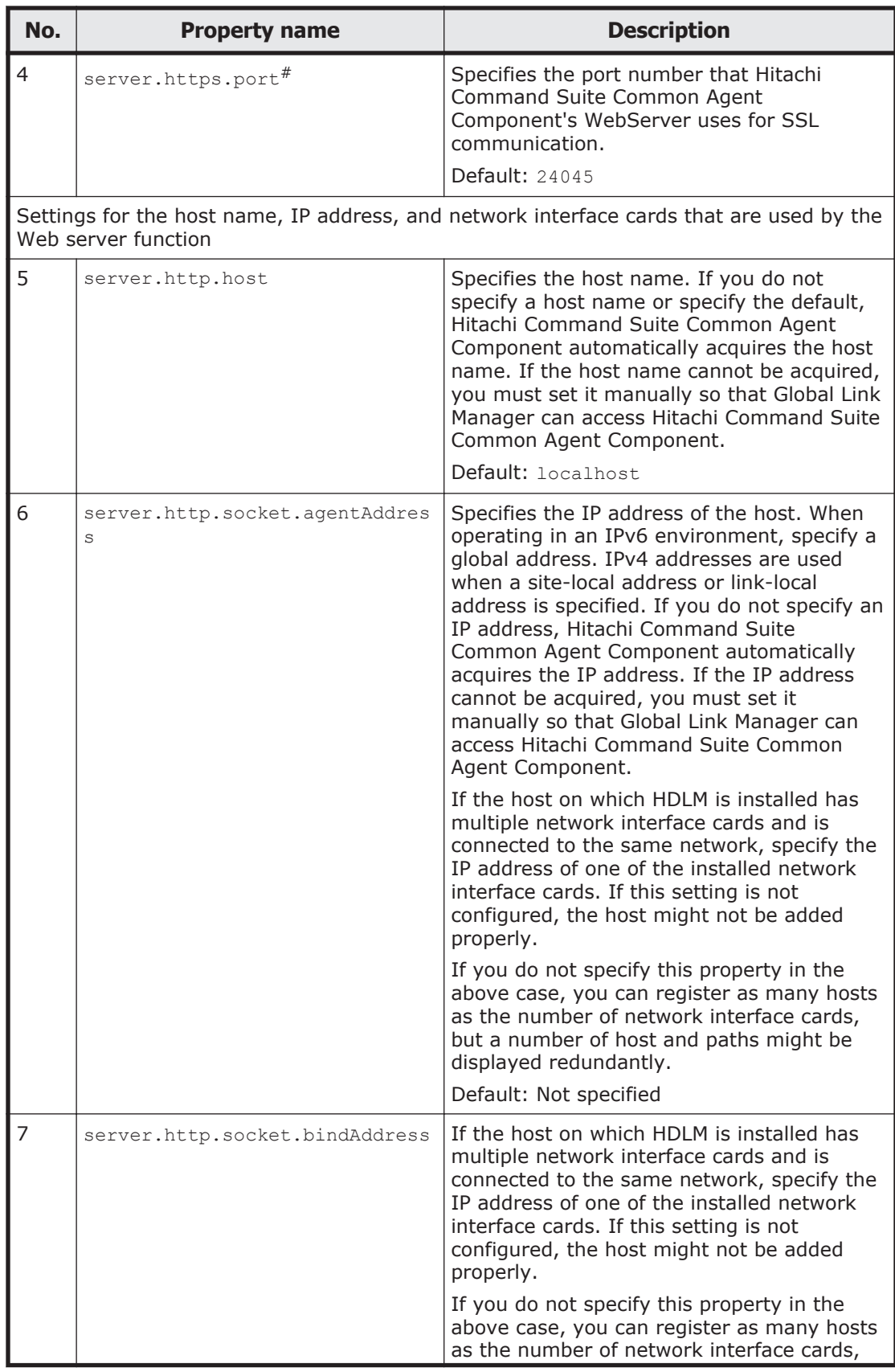

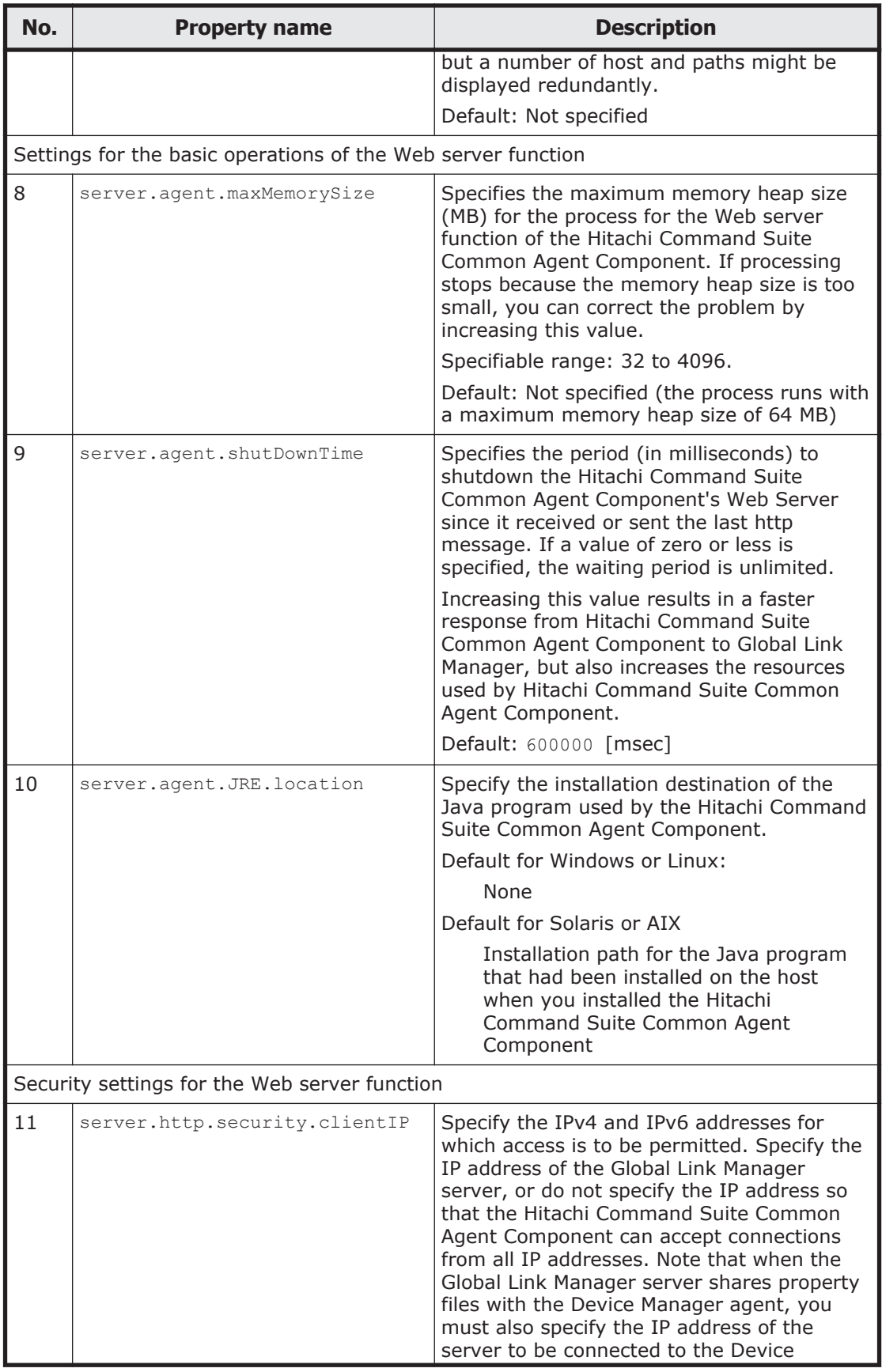

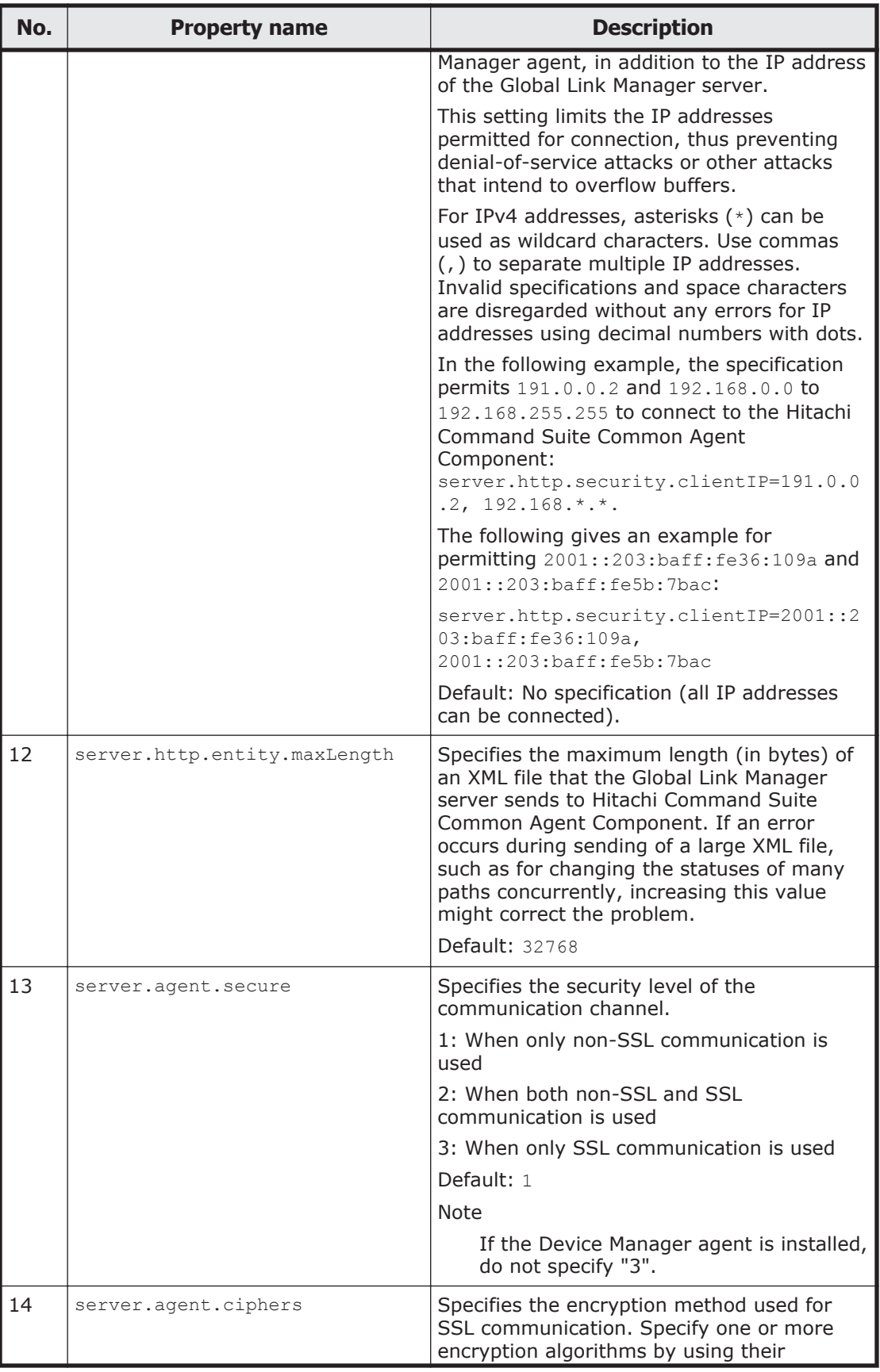

<span id="page-275-0"></span>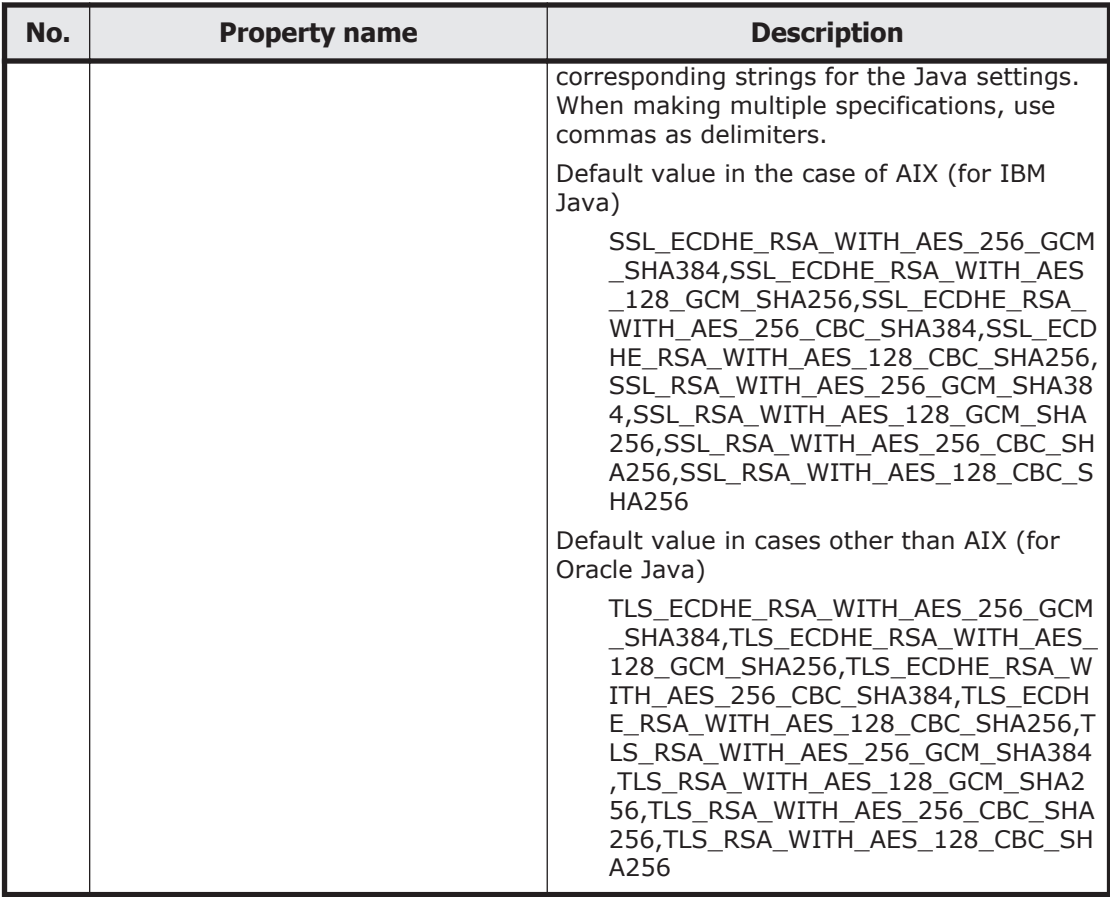

#

Avoid specifying small port numbers for each property because such numbers might conflict with other services (or daemon process). The normal range is 1024 to 49151.

Note

Default value properties might not be coded in the property file in the initial status after installation. To change the default setting, add the property in the *property-name*=*value* format.

| No. | <b>Property name</b> | <b>Description</b>                                                                                                    |
|-----|----------------------|----------------------------------------------------------------------------------------------------|
|     | logger.loglevel      | Specifies the log level for data that the<br>Hitachi Command Suite Common Agent<br>Component outputs to the files error. log<br>and trace.log. When the default value is<br>used, INFO, WARN, ERROR, and FATAL<br>entries are output to the log but DEBUG<br>entries are not.<br>Log levels: DEBUG, INFO, WARN, ERROR,<br>and FATAL. |

**Table A-2 Properties for changing the settings of Hitachi Command Suite Common Agent Component log file (logger.properties)**

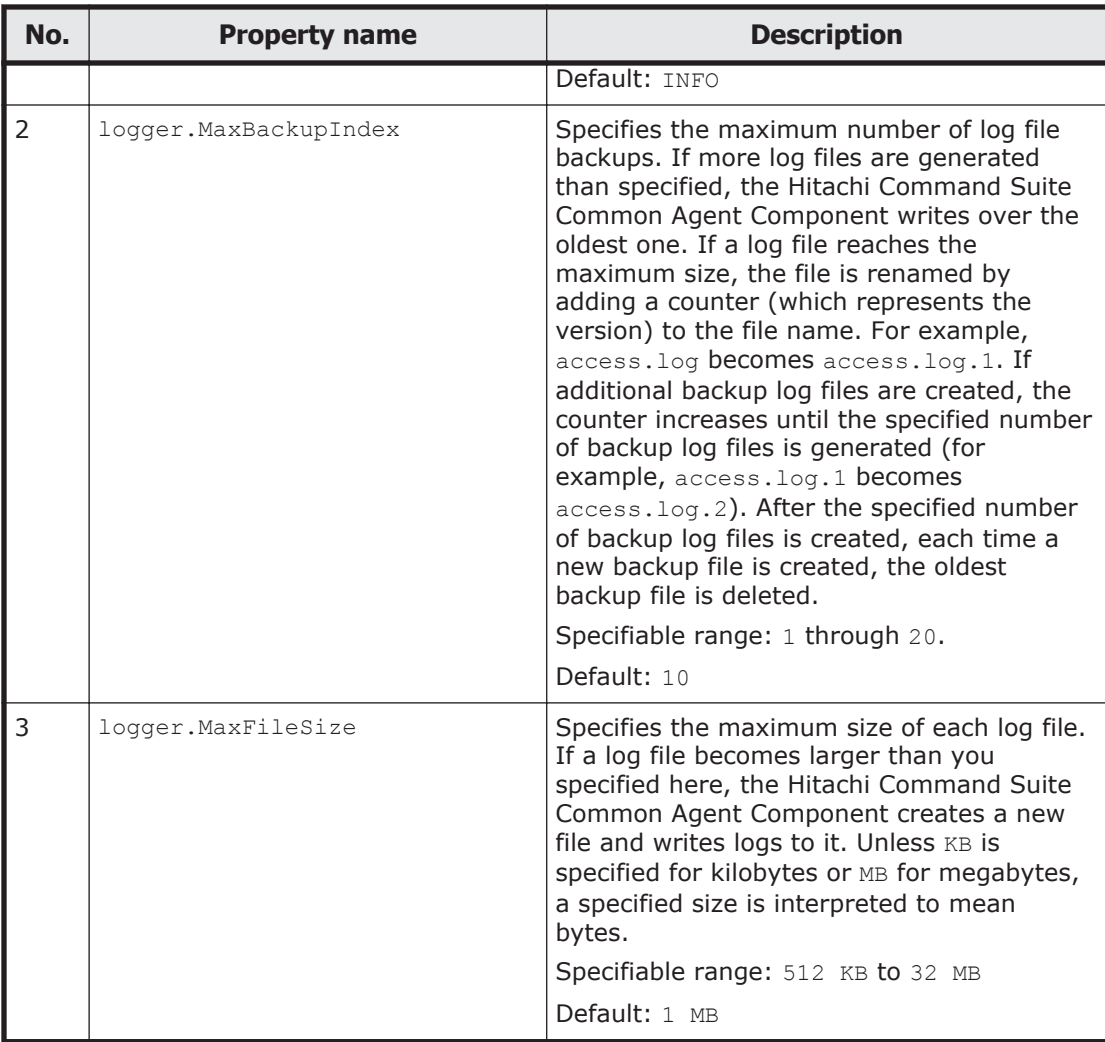

#### **File format:**

*property-name*=*value* #*comment*

- Separate the property name and the value by using an equal sign  $(=)$ .
- When inserting a comment line, begin the line by using a hash mark  $(*)$ .

To edit the property file:

1. Use an application such as a text editor to open the property file, and then edit the file.

In the server. properties file or logger. properties file, change the settings of Hitachi Command Suite Common Agent Component.

Caution

Do not change the specified value for any properties other than the properties shown in [Table A-1 Properties for changing the settings of](#page-271-0) [Hitachi Command Suite Common Agent Component](#page-271-0)

[\(server.properties\) on page A-4](#page-271-0) and [Table A-2 Properties for changing](#page-275-0) [the settings of Hitachi Command Suite Common Agent Component log](#page-275-0) [file \(logger.properties\) on page A-8.](#page-275-0)

<span id="page-277-0"></span>2. Restart Hitachi Command Suite Common Agent Component. Stop Hitachi Command Suite Common Agent Component, and then start the component again. For details on how to start and stop Hitachi Command Suite Common Agent Component, see Starting and stopping Hitachi Command Suite Common Agent Component on page A-10.

## **Starting and stopping Hitachi Command Suite Common Agent Component**

When you add a host of HDLM as a resource of Global Link Manager and place the host under Global Link Manager management, Hitachi Command Suite Common Agent Component must be running. The HDLM must also be running.

This section describes how to start and stop Hitachi Command Suite Common Agent Component, and check the operating status.

Although Hitachi Command Suite Common Agent Component starts automatically during HDLM installation, in the following cases, you have to manually stop and then restart the component:

- When you changed the IP address of the host where HDLM was installed
- When you modified the property file of Hitachi Command Suite Common Agent Component

Note

The Hitachi Command Suite Common Agent Component runs on WOW64 when the host is Windows Server 2012 (x64) or Windows Server 2012 R2. Execute the commands provided by the Hitachi Command Suite Common Agent Component from the command prompt for WOW64. The following shows an example of executing the command prompt:

C:\WINDOWS\SysWOW64\cmd.exe

#### **Starting Hitachi Command Suite Common Agent Component**

To start Hitachi Command Suite Common Agent Component, execute the following command, corresponding to the host OS. This operation requires Administrator or root privileges.

In Windows:

```
installation-folder-for-Hitachi-Command-Suite-Common-Agent-
Component\bin\hbsasrv.exe start
```
#### In Solaris or Linux:

/opt/HDVM/HBaseAgent/bin/hbsasrv start

#### In AIX:

#### **Stopping Hitachi Command Suite Common Agent Component**

To stop Hitachi Command Suite Common Agent Component, execute the following command, corresponding to the host OS. This operation requires Administrator or root privileges.

#### In Windows:

*installation-folder-for-Hitachi-Command-Suite-Common-Agent-Component*\bin\hbsasrv.exe stop

#### In Solaris or Linux:

/opt/HDVM/HBaseAgent/bin/hbsasrv stop

In AIX:

/usr/HDVM/HBaseAgent/bin/hbsasrv stop

#### **Checking Hitachi Command Suite Common Agent Component operating status**

To check the Hitachi Command Suite Common Agent Component operating status, execute the command below, according to the host OS. This operation requires Administrator or root privileges.

#### In Windows:

*installation-folder-for-Hitachi-Command-Suite-Common-Agent-Component*\bin\hbsasrv.exe status

#### In Solaris or Linux:

/opt/HDVM/HBaseAgent/bin/hbsasrv status

In AIX:

/usr/HDVM/HBaseAgent/bin/hbsasrv status

If the command execution result displays  $Status$  as  $Running$ , it means Hitachi Command Suite Common Agent Component service (or daemon process) is operating. If the result displays Status as Stop, the service (or daemon process) has stopped.

#### **hbsasrv command syntax**

This section describes the syntax of the  $hbsasrv$  command used when starting and stopping Hitachi Command Suite Common Agent Component, and checking the component's operating status.

The following table describes the hbsasrv command syntax.

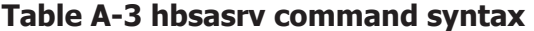

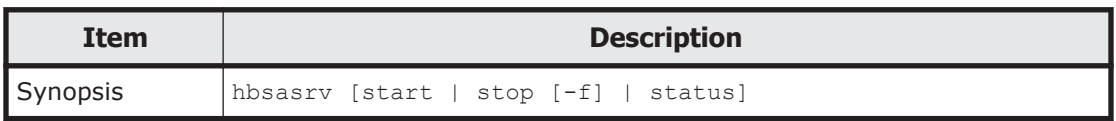

<span id="page-279-0"></span>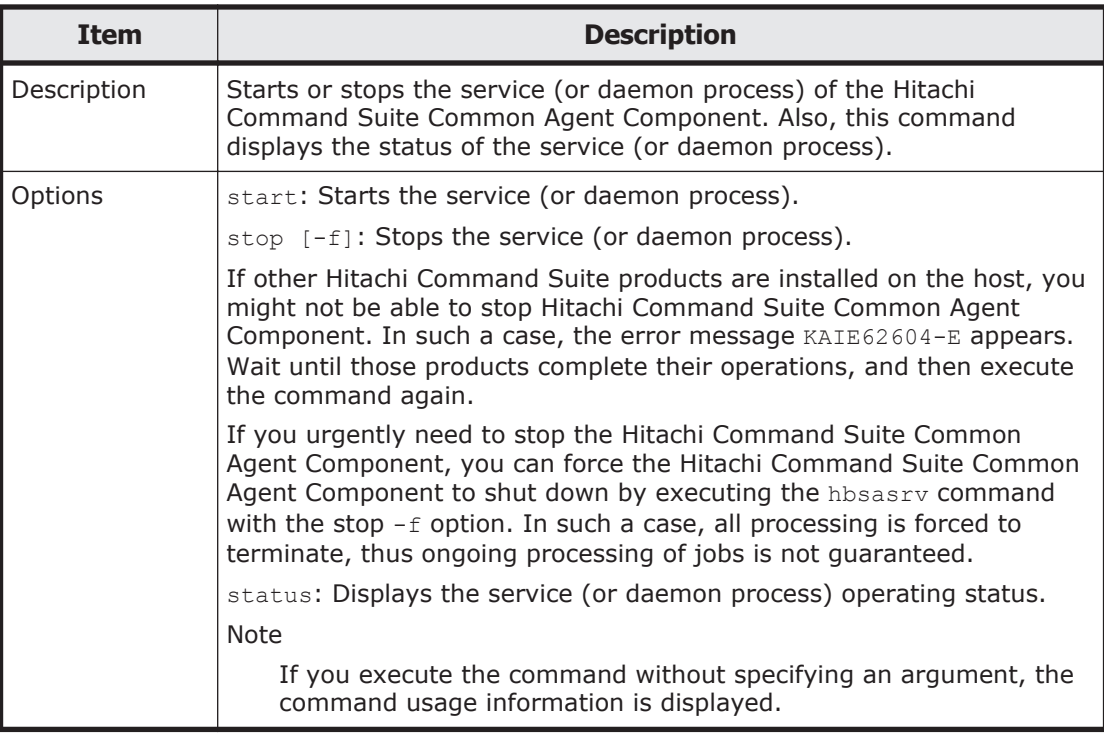

## **Setting for changing the Java program used by Hitachi Command Suite Common Agent**

Use the following procedure to change the Java program used by Hitachi Command Suite Common Agent.

In Solaris or AIX, see the explanation of server. agent. JRE. location in [Table A-1 Properties for changing the settings of Hitachi Command Suite](#page-271-0) [Common Agent Component \(server.properties\) on page A-4](#page-271-0) and then specify the installation destination of the Java program.

1. Execute the following command to change the Java program to be used.

#### In Windows:

"*installation-folder-for-Hitachi-Command-Suite-Common-Agent-Component*\bin\javapath\_setup.exe

In Linux:

/opt/HDVM/HBaseAgent/bin/javapath\_setup.sh

You can specify the following options in the javapath setup command. Command format

```
javapath setup {-set [new|bundle| Java-execution-environment-
installation-path]|-check}
```
**Options** 

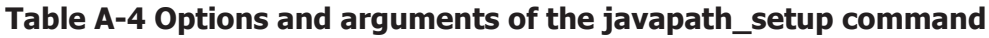

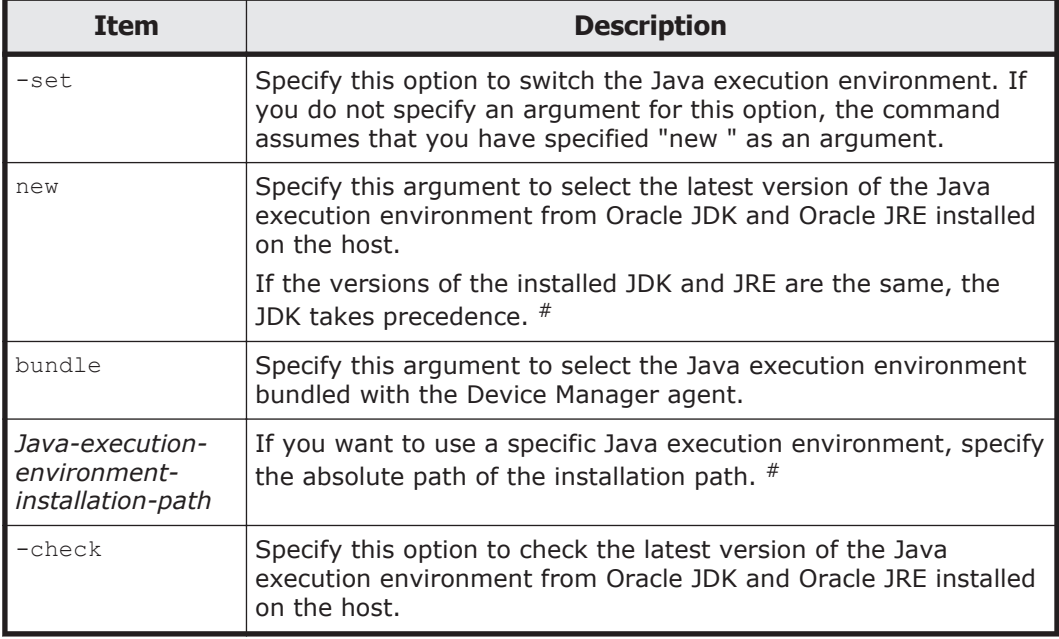

#

For details about Java execution environments supported by Dynamic Link Manager, see the *Hitachi Dynamic Link Manager User Guide*. If Dynamic Link Manager is installed on the host, use a 32-bit Java execution environment.

2. After executing the command, Restart Hitachi Command Suite Common Agent Component.

For details on how to start and stop Hitachi Command Suite Common Agent Component, see [Starting and stopping Hitachi Command Suite](#page-277-0) [Common Agent Component on page A-10](#page-277-0).

3. If HDLM GUI has already been booted, reboot HDLM GUI.

Notes

- ¢ If you re-install or update the Java program, the command must be re-executed because the installation destination of the Java program is changed.
- ¢ If you remove the running Java program that was changed, HDLM for Windows cannot be removed. The Java program must be changed back before removing HDLM for Windows.

A-14 The settings of Hitachi Command Suite Common Agent Component Hitachi Global Link Manager Installation and Configuration Guide

# **Acronyms and abbreviations**

<span id="page-282-0"></span>The following acronyms and abbreviations might be used in this guide.

## **A**

**ASCII** American Standard Code for Information Interchange

## **C**

#### **CA**

Certificate Authority

#### **CHA**

Channel Adapter

#### **CN**

Common Name

#### **CPU**

Central Processing Unit

#### **CSR**

Certificate Signing Request

#### **CSV**

Comma Separated Value

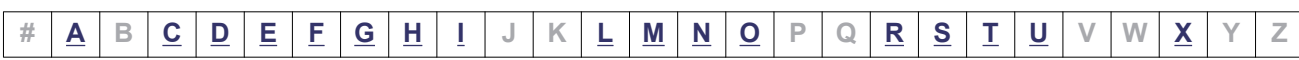

## <span id="page-283-0"></span>**D**

#### **DEP**

Data Execution Prevention

#### **DHCP**

Dynamic Host Configuration Protocol

#### **DN**

Distinguished Name

#### **DNS**

Domain Name System

## **E**

**ECC** Elliptic Curve Cryptography

## **F**

**FC** Fibre Channel

**FC-SP** Fibre Channel Security Protocol

#### **FQDN** Fully Qualified Domain Name

## **G**

#### **GUI**

Graphical User Interface

## **H**

#### **HBA**

Host Bus Adapter

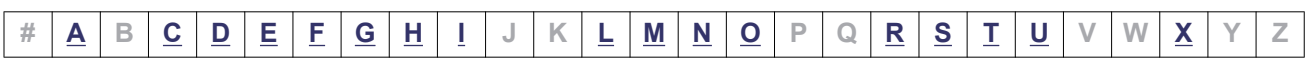

#### <span id="page-284-0"></span>**HTTP**

Hypertext Transfer Protocol

## **I**

**I/O**

Input/Output

#### **IP**

Internet Protocol

**IPF** Itanium ® Processor Family

**IPv4** Internet Protocol Version 4

**IPv6** Internet Protocol Version 6

#### **iSCSI**

Internet Small Computer System Interface

## **L**

**LAN** Local Area Network

#### **LDAP**

Lightweight Directory Access Protocol

#### **LDEV**

Logical Device

#### **LU**

Logical Unit

#### **M**

#### **MIB**

Management Information Base

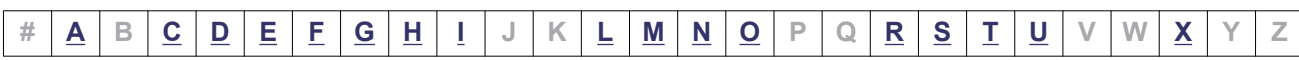

## <span id="page-285-0"></span>**N**

#### **NAS**

Network Attached Storage

#### **NTP**

Network Time Protocol

## **O**

**OS**

Operating System

## **R**

**RADIUS** Remote Authentication Dial In User Service

## **S**

**SAN** Storage Area Network

#### **SMTP**

Simple Mail Transfer Protocol

#### **SNMP**

Simple Network Management Protocol

#### **SP**

Service Pack

#### **SSL**

Secure Sockets Layer

#### **SSO**

Single Sign-on

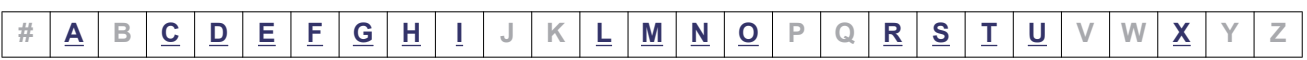

## <span id="page-286-0"></span>**T**

**TLS** Transport Layer Security

## **U**

**URL** Uniform Resource Locator

## **X**

**XML** Extensible Markup Language

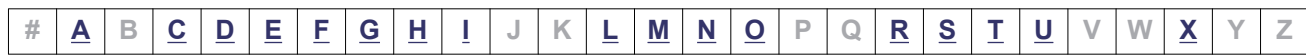

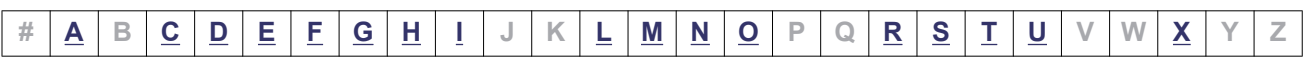
# **Index**

#### **Numerics**

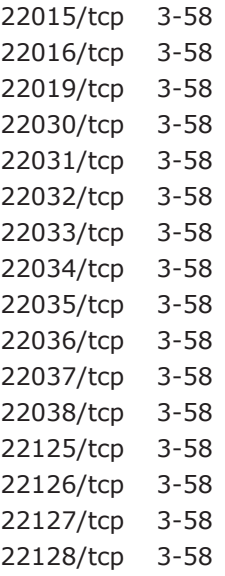

## **A**

```
adding
  Go menu 3-64
  Links menu 3-64
administrator privileges 3-3
advanced security mode 5-26
alert transfer 3-85
applicable OS
  client 1-10
   1-7
applicable web browser 1-10
applying
  certificate authority for Common Component
  server certificate 5-6
```
audit log [3-74](#page-135-0)

#### **B**

backing up database [3-8](#page-69-0)

## **C**

certificate for LDAP directory server [5-14](#page-231-0) importing [5-15](#page-232-0) certificate signing request creating in advanced security mode [5-26](#page-243-0) changing database settings [3-52](#page-113-0) Global Link Manager database password [3-53](#page-114-0) Global Link Manager server host name [3-56](#page-117-0) Global Link Manager server IP address [3-55](#page-116-0) Global Link Manager server settings [3-34](#page-95-0) log file settings [3-52](#page-113-0) port number [3-58](#page-119-0) port number for receiving SNMP trap [3-36](#page-97-0) storage location of database [3-25](#page-86-0), [3-27](#page-88-0) checking Global Link Manager status [3-4](#page-65-0) Hitachi Command Suite Common Agent Component operating status [A-11](#page-278-0) Hitachi Command Suite Common Component status [3-4](#page-65-0) checking installation folder for Hitachi Command Suite Common Component [2-8](#page-37-0), [4-9](#page-200-0)

cluster installing for existing installation [4-17](#page-208-0) installing for new installation [4-6](#page-197-0) removing Global Link Manager cluster [4-21](#page-212-0) cluster environment reinstallation of Global Link Manager [4-13](#page-204-0) starting operations [4-22](#page-213-0) version upgrade installation of Global Link Manager [4-13](#page-204-0) cluster software [1-7,](#page-20-0) [4-2](#page-193-0) cluster system configuration [4-2](#page-193-0) collecting Global Link Manager server log file [7-6](#page-259-0) host log file [7-9](#page-262-0) thread dump [7-9](#page-262-0) command hcmds64checkauth [3-104](#page-165-0), [3-118](#page-179-0) hcmds64radiussecret [3-117](#page-178-0) hcmds64unlockaccount [3-72](#page-133-0) commands hcmds64ssltool [5-26](#page-243-0) Common Component settings for advanced security mode [5-26](#page-243-0) configuring Common Web Service for SSL (creating CSR)[5-2](#page-219-0) Common Web Service for SSL (disabling SSL) [5-11](#page-228-0) common web service for SSL (enabling SSL) [5-8](#page-225-0) HBase 64 Storage Mgmt Web Service for SSL (changing SSL port number) [5-12](#page-229-0) creating certificate signing request in advanced security mode [5-26](#page-243-0) private key in advanced security mode [5-26](#page-243-0) self-signed certificate [5-2](#page-219-0)

## **D**

data execution prevention [2-6](#page-35-0) database backing up [3-8](#page-69-0) changing setting [3-52](#page-113-0) changing storage location of [3-25,](#page-86-0) [3-27](#page-88-0) migrating [3-14](#page-75-0) restoring [3-12](#page-73-0) updating failed [2-21](#page-50-0) database.properties [3-52](#page-113-0) deleting

warning banner message [3-74](#page-135-0) DEP [2-6](#page-35-0) Device Manager displaying LDEV label [6-3](#page-250-0) linking to [6-3](#page-250-0) diagnostic information [7-6](#page-259-0)

## **E**

editing warning banner message [3-73](#page-134-0) emergency license key [2-31](#page-60-0) external authentication server [3-85](#page-146-0)

## **F**

files security.conf [3-69](#page-130-0) user.conf [3-70](#page-131-0)

## **G**

generating audit log [3-74](#page-135-0) Global Link Manager [1-5](#page-18-0) backing up database [3-8](#page-69-0) changing database settings [3-52](#page-113-0) changing log file settings [3-52](#page-113-0) changing server settings [3-34](#page-95-0) changing storage location of database[3-25](#page-86-0), [3-27](#page-88-0) checking status [3-4](#page-65-0) client [1-6](#page-19-0) installing [2-1](#page-30-0) migrating database [3-14](#page-75-0) removing Global Link Manager cluster [4-21](#page-212-0) restoring database [3-12](#page-73-0) server [1-5](#page-18-0) settings [3-1](#page-62-0) starting [3-3](#page-64-0) stopping [3-4](#page-65-0) system configuration [1-4](#page-17-0) system requirement [1-7](#page-20-0) troubleshooting [7-1](#page-254-0), [7-3](#page-256-0) troubleshooting installation [7-2](#page-255-0) troubleshooting setup [7-3](#page-256-0) using with other products [6-1](#page-248-0) Global Link Manager GUI [1-6](#page-19-0) Global Link Manager server setup [3-64](#page-125-0)

Global Link Manager server [1-5](#page-18-0) changing host name for [3-56](#page-117-0) changing IP address [3-55](#page-116-0) setup to use Global Link Manager GUI [3-64](#page-125-0) Global Link Manager server log file collecting [7-6](#page-259-0) Go menu adding [3-64](#page-125-0) gui.export.version [3-43](#page-104-0) gui.ham.view [3-44](#page-105-0) gui.id\_take\_over.view [3-44](#page-105-0) gui.indicator.auto\_refresh\_interval [3-37](#page-98-0) gui.physical.view [3-44](#page-105-0) gui.report.version [3-44](#page-105-0)

#### **H**

hbsasrv command [A-11](#page-278-0) hcmds64checkauth command [3-104](#page-165-0), [3-118](#page-179-0) hcmds64dbuser command [3-53](#page-114-0) hcmds64radiussecret command [3-117](#page-178-0) hcmds64ssltool command [5-26](#page-243-0) hcmds64unlockaccount command [3-72](#page-133-0) HDLM [1-6](#page-19-0) installing [1-15](#page-28-0) setting up environment [1-15](#page-28-0) HDLM environment setting up [1-15](#page-28-0) HGLAM\_Messagen.log [3-52](#page-113-0) Hitachi Command Suite Common Agent Component [1-15](#page-28-0), [A-2](#page-269-0) Hitachi Command Suite Common Component [1-5](#page-18-0) changing port number [3-58](#page-119-0) checking status [3-4](#page-65-0) starting [3-3](#page-64-0) stopping [3-4](#page-65-0) host log file collecting [7-9](#page-262-0) host name for Global Link Manager server, changing [3-56](#page-117-0) host requirements HDLM requirements [1-12](#page-25-0) HSSM startup from Dashboard [6-5](#page-252-0)

## **I**

importing certificate [5-15](#page-232-0)

installation upgrade installation [2-14](#page-43-0) installation folder default for Global Link Manager [2-8,](#page-37-0) [4-8](#page-199-0) default for Hitachi Command Suite Common Component [2-8](#page-37-0), [4-9](#page-200-0) installation-information settings file [2-24](#page-53-0) installing cluster for existing installation [4-17](#page-208-0) cluster for new installation [4-6](#page-197-0) troubleshooting for Global Link Manager [7-2](#page-255-0) unattended installation of Global Link Manager [2-22](#page-51-0) installing Global Link Manager [2-1](#page-30-0) for the first time [2-6](#page-35-0) preparation [2-3](#page-32-0) reinstallation [2-12](#page-41-0) types of installation [2-2](#page-31-0) instructions configuring common web service for SSL (creating CSR) [5-2](#page-219-0) configuring common web service for SSL (disabling SSL) [5-11](#page-228-0) configuring common web service for SSL (enabling SSL) [5-8](#page-225-0) configuring HBase 64 Storage Mgmt Web Service for SSL (changing SSL port number) [5-12](#page-229-0) integrated user management [6-2](#page-249-0) IP address Global Link Manager server, changing [3-55](#page-116-0) IPv6 [1-13](#page-26-0) global address [1-13](#page-26-0) global-unique local address [1-13](#page-26-0) link-local address [1-13](#page-26-0) site-local address [1-13](#page-26-0) item client [1-10](#page-23-0)

## **L**

LDAP directory server certificate [5-14](#page-231-0) settings required for advanced security mode [5-28](#page-245-0) license initial setting [2-30](#page-59-0) types [2-31](#page-60-0)

linking with another Hitachi Command Suite product [6-2](#page-249-0) linking with external authentication server setup [3-85](#page-146-0) Links menu adding [3-64](#page-125-0) log file changing settings [3-52](#page-113-0) format of event log file [7-11](#page-264-0) format of message log file [7-12](#page-265-0) managing [7-10](#page-263-0) logger.properties [3-52](#page-113-0) Hitachi Command Suite Common Agent Component [A-8](#page-275-0)

#### **M**

managing log file [7-10](#page-263-0) migrating database [3-14](#page-75-0) monitor resolution [1-11](#page-24-0) multi-domain configuration [3-86](#page-147-0)

#### **N**

new installation of Global Link Manager [2-6](#page-35-0) installing cluster [4-6](#page-197-0)

## **O**

OS applicable for server [1-7](#page-20-0)

## **P**

password Global Link Manager database, changing [3-53](#page-114-0) setting for advanced security mode [5-28](#page-245-0) path availability information [3-41](#page-102-0) permanent license key [2-31](#page-60-0) port number for receiving SNMP trap [2-4,](#page-33-0) [3-36](#page-97-0) Hitachi Command Suite Common Component, changing [3-58](#page-119-0) private key creating in advanced security mode [5-26](#page-243-0)

#### **R**

redundant configuration [3-86](#page-147-0) registering warning banner message [3-73](#page-134-0) reinstalling Global Link Manager in cluster environment [4-13](#page-204-0) reinstalling Global Link Manager [2-12](#page-41-0) removing Global Link Manager cluster [4-21](#page-212-0) removing Global Link Manager [2-28](#page-57-0) requirements for Global Link Manager GUI client [1-10](#page-23-0) for Global Link Manager server [1-7](#page-20-0) for hosts [1-11](#page-24-0) restoring database [3-12](#page-73-0)

## **S**

security procedure configuring common web service for SSL (creating CSR) [5-2](#page-219-0) configuring common web service for SSL (disabling SSL) [5-11](#page-228-0) configuring common web service for SSL (enabling SSL) [5-8](#page-225-0) configuring HBase 64 Storage Mgmt Web Service for SSL (changing SSL port number) [5-12](#page-229-0) security settings for user accounts [3-68](#page-129-0) self-signed certificate creating [5-2](#page-219-0) server certificate applying to certificate authority for Common Component [5-6](#page-223-0) server setting changing [3-34](#page-95-0) server.agent.port [A-4](#page-271-0) server.auto\_refresh.enable [3-40](#page-101-0) server.http.localPort [A-4](#page-271-0) server.http.port [A-4](#page-271-0) server.https.port [A-5](#page-272-0) server.http.socket.agentAddress [A-5](#page-272-0) server.http.socket.bindAddress [A-5](#page-272-0) server.pathreport.enable [3-41](#page-102-0) server.properties [3-34](#page-95-0) Global Link Manager server [3-35](#page-96-0)

Hitachi Command Suite Common Agent Component [A-4](#page-271-0) server.snmp.alert\_refresh\_enable [3-40](#page-101-0) server.snmp.auto\_set [3-36](#page-97-0) server.snmp.trap\_max [3-36](#page-97-0) server.snmp.trap\_port\_num [3-36](#page-97-0) server.task.max queue size [3-35](#page-96-0) server.trouble\_detection.enable [3-43](#page-104-0) setting user password for advanced security mode [5-28](#page-245-0) warning banner [3-72](#page-133-0) setting up Global Link Manager [3-1](#page-62-0) Global Link Manager server to use Global Link Manager GUI [3-64](#page-125-0) license (initial setting) [2-30](#page-59-0) settings for Common Component for using advanced security mode [5-26](#page-243-0) for communicating with LDAP directory server in advanced security mode [5-28](#page-245-0) setup linking with external authentication server [3-85](#page-146-0) troubleshooting for Global Link Manager [7-3](#page-256-0) single sign-on functionality [6-2](#page-249-0) SMTP server [1-7](#page-20-0) SNMP transfer destination server [1-6](#page-19-0) alert transfer [3-85](#page-146-0) SNMP trap port number for receiving [2-4,](#page-33-0) [3-36](#page-97-0) SNMP trap reception, enabling [2-9,](#page-38-0) [4-10](#page-201-0) starting Global Link Manager [3-3](#page-64-0) Hitachi Command Suite Common Agent Component [A-10](#page-277-0) Hitachi Command Suite Common Component [3-3](#page-64-0) starting operations cluster environment [4-22](#page-213-0) stopping Global Link Manager [3-4](#page-65-0) Hitachi Command Suite Common Agent Component [A-11](#page-278-0) Hitachi Command Suite Common Component [3-4](#page-65-0) storage system [1-6](#page-19-0) system configuration [1-4](#page-17-0) in cluster environment [4-2](#page-193-0) linking with another Hitachi Command Suite product [6-2](#page-249-0) notes on advanced security mode [5-29](#page-246-0)

system requirement [1-7](#page-20-0)

## **T**

tasks, flow of [1-15](#page-28-0) temporary license key [2-31](#page-60-0) thread dump, collecting [7-9](#page-262-0) TLS [5-2](#page-219-0) troubleshooting [7-1](#page-254-0) Global Link Manager GUI [7-3](#page-256-0) Global Link Manager installation [7-2](#page-255-0) Global Link Manager setup [7-3](#page-256-0)

## **U**

UAC [3-3](#page-64-0) upgrade installation [2-14](#page-43-0) URL changing for Global Link Manager login [3-64](#page-125-0) user integrated user management [6-2](#page-249-0) user\_httpsd.conf file [5-6](#page-223-0) using Global Link Manager with other products [6-1](#page-248-0)

## **V**

version upgrade installation Global Link Manager in cluster environment [4-13](#page-204-0)

## **W**

warning banner deleting message [3-74](#page-135-0) editing message [3-73](#page-134-0) registering message [3-73](#page-134-0) setting [3-72](#page-133-0) Windows firewall [3-67](#page-128-0)

#### **Hitachi Vantara**

Corporate Headquarters 2535 Augustine Drive Santa Clara, CA 95054 USA HitachiVantara.com | community.HitachiVantara.com

# 6000

Contact Information USA: 1-800-446-0744 Global: 1-858-547-4526 HitachiVantara.com/contact